# **Oracle® Applications**

Installation Guide: Using Rapid Install Release 11*i* (11.5.10.2) **Part No. B19296-03**

February 2006

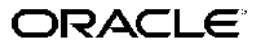

Oracle Applications Installation Guide: Using Rapid Install, Release <sup>11</sup>*i* (11.5.10.2)

Part No. B19296-03

Copyright © 2000, 2006, Oracle. All rights reserved.

Primary Author: Robert Farrington, Carole Eubanks

Contributor: Michael Bernstein, Henriette Fux, Ric Ginsberg, William Greene, Judi Khan, Jeff Lunn, Vesa Peltola, Terri Noyes, Prashant Saddi, Yun Shaw, Sean Tuck

The Programs (which include both the software and documentation) contain proprietary information; they are provided under <sup>a</sup> license agreemen<sup>t</sup> containing restrictions on use and disclosure and are also protected by copyright, patent, and other intellectual and industrial property laws. Reverse engineering, disassembly, or decompilation of the Programs, excep<sup>t</sup> to the extent required to obtain interoperability with other independently created software or as specified by law, is prohibited.

The information contained in this document is subject to change without notice. If you find any problems in the documentation, please repor<sup>t</sup> them to us in writing. This document is not warranted to be error-free. Except as may be expressly permitted in your license agreemen<sup>t</sup> for these Programs, no par<sup>t</sup> of these Programs may be reproduced or transmitted in any form or by any means, electronic or mechanical, for any purpose.

If the Programs are delivered to the United States Government or anyone licensing or using the Programs on behalf of the United States Government, the following notice is applicable:

#### U.S. GOVERNMENT RIGHTS

Programs, software, databases, and related documentation and technical data delivered to U.S. Government customers are "commercial computer software" or "commercial technical data" pursuan<sup>t</sup> to the applicable Federal Acquisition Regulation and agency-specific supplemental regulations. As such, use, duplication, disclosure, modification, and adaptation of the Programs, including documentation and technical data, shall be subject to the licensing restrictions set forth in the applicable Oracle license agreement, and, to the extent applicable, the additional rights set forth in FAR 52.227-19, Commercial Computer Software–Restricted Rights (June 1987). Oracle Corporation, 500 Oracle Parkway, Redwood City, CA 94065.

The Programs are not intended for use in any nuclear, aviation, mass transit, medical, or other inherently dangerous applications. It shall be the licensee's responsibility to take all appropriate fail-safe, backup, redundancy and other measures to ensure the safe use of such applications if the Programs are used for such purposes, and we disclaim liability for any damages caused by such use of the Programs.

The Programs may provide links to Web sites and access to content, products, and services from third parties. Oracle is not responsible for the availability of, or any content provided on, third-party Web sites. You bear all risks associated with the use of such content. If you choose to purchase any products or services from <sup>a</sup> third party, the relationship is directly between you and the third party. Oracle is not responsible for: (a) the quality of third-party products or services; or (b) fulfilling any of the terms of the agreemen<sup>t</sup> with the third party, including delivery of products or services and warranty obligations related to purchased products or services. Oracle is not responsible for any loss or damage of any sort that you may incur from dealing with any third party.

Oracle, JD Edwards, PeopleSoft, and Siebel are registered trademarks of Oracle Corporation and/or its affiliates. Other names may be trademarks of their respective owners.

# **Contents**

### **Send Us Your Comments**

### **Preface**

# **1 Getting Started**

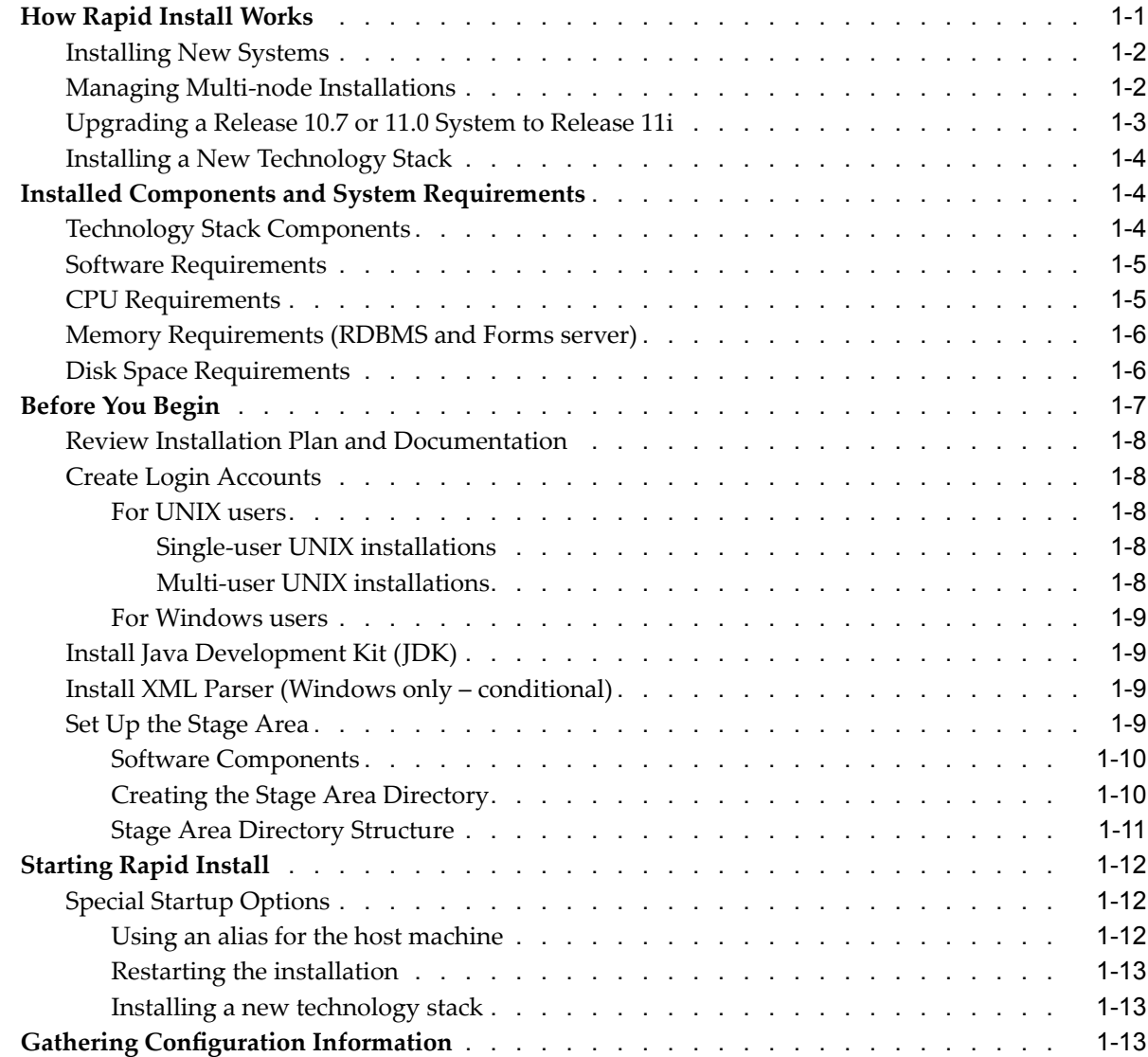

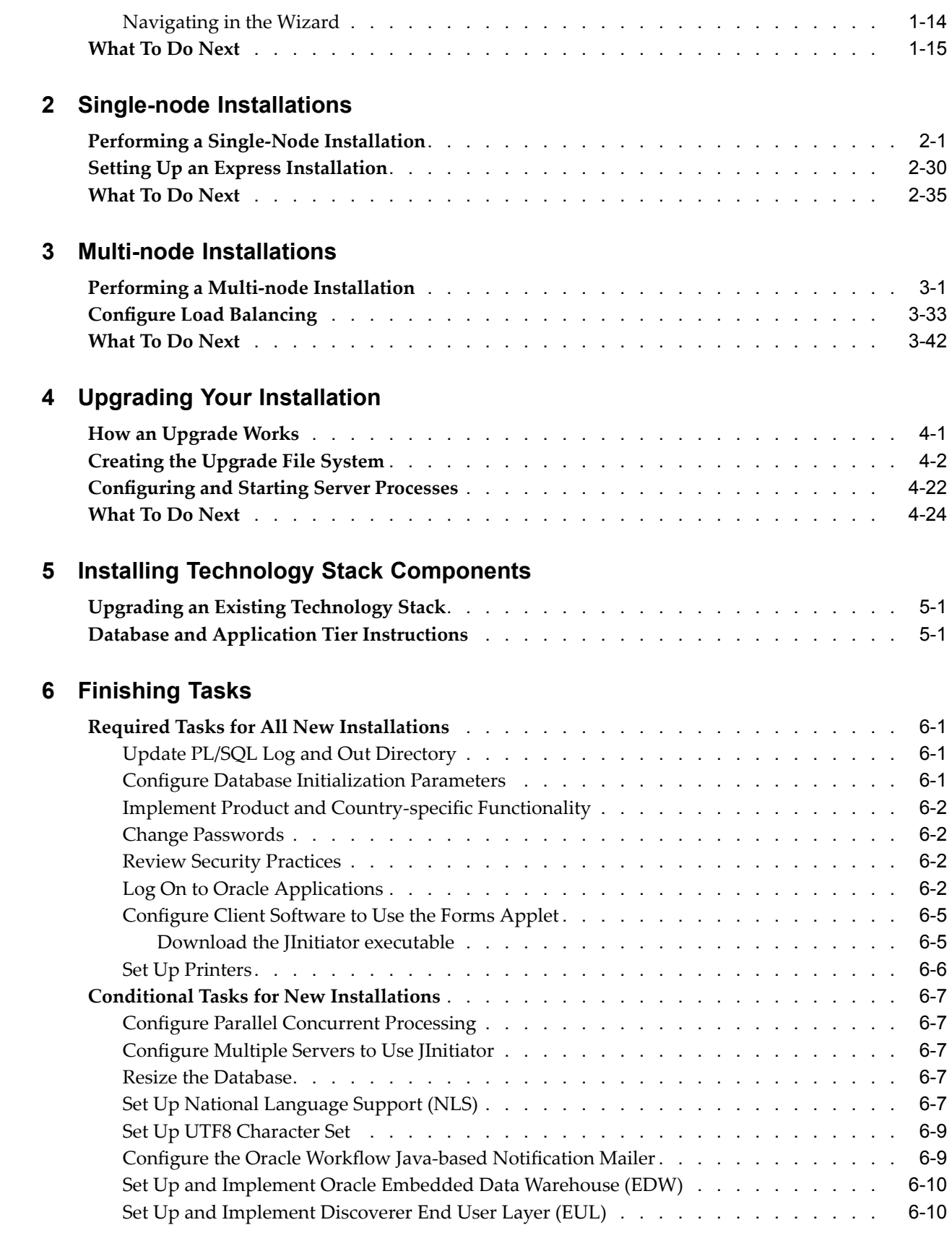

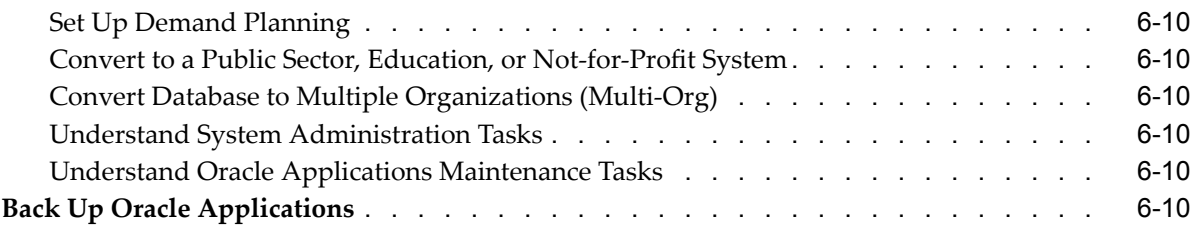

# **A Configuration** Details

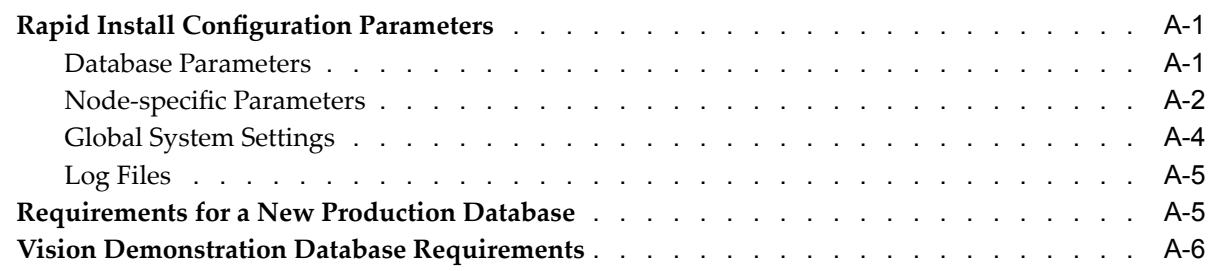

## **Index**

# **Send Us Your Comments**

### **Oracle Applications Installation Guide: Using Rapid Install, Release 11***i* **(11.5.10.2) Part No. B19296-03**

Oracle welcomes your comments and suggestions on the quality and usefulness of this publication. Your input is an important par<sup>t</sup> of the information used for revision.

- •Did you find any errors?
- •Is the information clearly presented?
- •Do you need more information? If so, where?
- •Are the examples correct? Do you need more examples?
- •What features did you like most about this manual?

If you find any errors or have any other suggestions for improvement, please indicate the title and par<sup>t</sup> number of the documentation and the chapter, section, and page number (if available). You can send comments to us in the following ways:

- •Electronic mail: appsdoc\_us@oracle.com
- •FAX: 650-506-7200 Attn: Oracle Applications Documentation Manager
- • Postal service: Oracle Applications Documentation Manager Oracle Corporation 500 Oracle Parkway Redwood Shores, CA 94065 USA

If you would like <sup>a</sup> reply, please give your name, address, telephone number, and electronic mail address (optional).

If you have problems with the software, please contact your local Oracle Support Services.

# **Preface**

### **Intended Audience**

Welcome to Release <sup>11</sup>*i* (11.5.10.2) of the *Oracle Applications Installation Guide: Using Rapid Install*.

This book provides instructions for using Rapid Install for <sup>a</sup> fresh (first-time) installation of Release 11.5.10.2 Oracle Applications or as par<sup>t</sup> of an upgrade from Release 10.7 or 11.0 to Release 11.5.10.2 of Oracle Applications products.

This book is intended for use by anyone who is responsible for installing or upgrading Oracle Applications.

[See](#page-9-0) Related [Documents](#page-9-0) on [page](#page-9-0) [x](#page-9-0) for more Oracle Applications product information.

### **TTY Access to Oracle Support Services**

Oracle provides dedicated Text Telephone (TTY) access to Oracle Support Services within the United States of America <sup>24</sup> hours <sup>a</sup> day, seven days <sup>a</sup> week. For TTY support, call 800.446.2398.

### **Documentation Accessibility**

Our goal is to make Oracle products, services, and supporting documentation accessible, with good usability, to the disabled community. To that end, our documentation includes features that make information available to users of assistive technology. This documentation is available in HTML format, and contains markup to facilitate access by the disabled community. Accessibility standards will continue to evolve over time, and Oracle is actively engaged with other market-leading technology vendors to address technical obstacles so that our documentation can be accessible to all of our customers. For more information, visit the Oracle Accessibility Program Web site at http://www.oracle.com/accessibility/ .

### **Accessibility of Code Examples in Documentation**

Screen readers may not always correctly read the code examples in this document. The conventions for writing code require that closing braces should appear on an otherwise empty line; however, some screen readers may not always read <sup>a</sup> line of text that consists solely of <sup>a</sup> bracket or brace.

### <span id="page-9-0"></span>**Accessibility of Links to External Web Sites in Documentation**

This documentation may contain links to Web sites of other companies or organizations that Oracle does not own or control. Oracle neither evaluates nor makes any representations regarding the accessibility of these Web sites.

### **Structure**

### **[1](#page-12-0) [Getting](#page-12-0) Started**

This chapter contains basic information about using Rapid Install to install or upgrade an Oracle Applications system, <sup>a</sup> general description of the Rapid Wizard interface, and <sup>a</sup> description of the setup steps you must complete before you begin an installation or upgrade.

### **[2](#page-28-0) [Single-node](#page-28-0) Installations**

To set up <sup>a</sup> single-node system, you complete the appropriate screens in the Rapid Install wizard.

### **[3](#page-64-0) Multi-node [Installations](#page-64-0)**

To set up <sup>a</sup> multi-node system, you complete the appropriate screens in the Rapid Install wizard.

### **[4](#page-106-0) [Upgrading](#page-106-0) Your Installation**

Rapid Install is used in both the pre-upgrade and post-upgrade processing during an upgrade from Oracle Applications Release 10.7 or Release 11.0 to Release 11i (11.5.10). This chapter describes the upgrade in general, and describes in detail the upgrade steps that rely on Rapid Install.

### **[5](#page-130-0) Installing Technology Stack [Components](#page-130-0)**

As <sup>a</sup> par<sup>t</sup> <sup>a</sup> technology stack upgrade, you use Rapid Install to install the new technology stack components. This chapter describes the associated Rapid Install screen flow.

### **[6](#page-140-0) [Finishing](#page-140-0) Tasks**

Certain tasks are necessary to finish <sup>a</sup> new installation, an upgrade, or <sup>a</sup> technology stack installation for Oracle Applications Release <sup>11</sup>*i*. There are also other tasks that may be required only for systems with specific functionality. This chapter discusses required and conditional tasks.

### **[A](#page-150-0) [Conguration](#page-150-0) Details**

This appendix contains lists of the fields found on the screens in the Rapid Install wizard. It pays special attention to the configuration values that are not visible in the sample screen shots. It also discusses additional system requirements.

### **Related Documents**

This book was current as of the time it was initially published. It is included in the *Oracle Applications Document Library*, which is supplied in the Release <sup>11</sup>*i* software bundle. Later versions of this and other documents that have changed sufficiently between releases to warrant republishing are made available at the following URL:

<http://www.oracle.com/technology/documentation/applications.html>

You can also purchase hard-copy documentation from the Oracle Store at <http://oraclestore.oracle.com>.

In addition to this book, we sugges<sup>t</sup> you have the following additional references to hand:

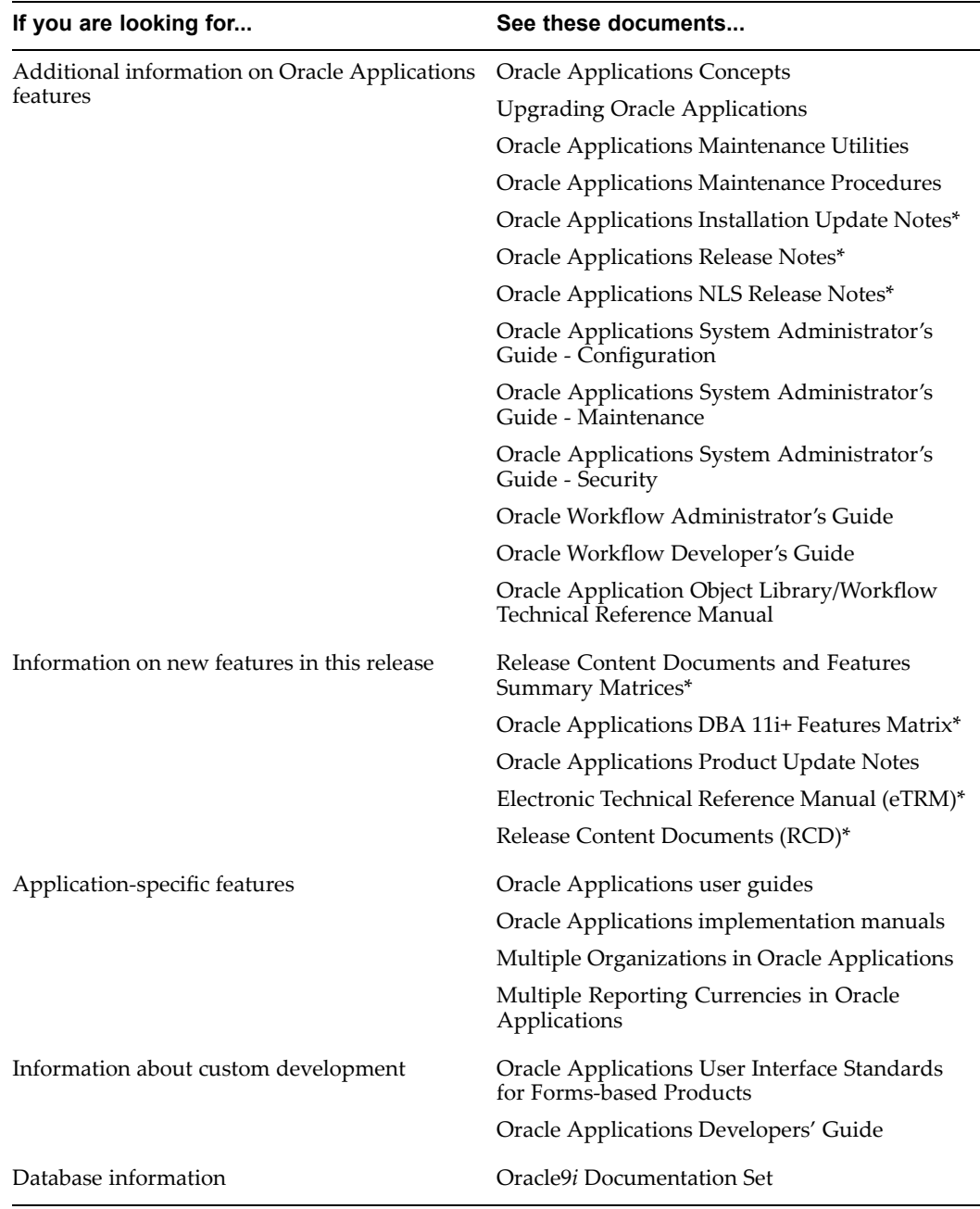

**Note:** Documents marked with an asterisk (\*) are available only on Oracle*MetaLink*.

Update or patch readme files may also contain additional information about new documentation that you can download.

# **Do Not Use Database Tools to Modify Oracle Applications Data**

Oracle STRONGLY RECOMMENDS that you never use SQL\*Plus, Oracle Data Browser, database triggers, or any other tool to modify Oracle Applications data unless otherwise instructed.

Oracle provides powerful tools you can use to create, store, change, retrieve, and maintain information in an Oracle database. But if you use Oracle tools such as SQL\*Plus to modify Oracle Applications data, you risk destroying the integrity of your data and you lose the ability to audit changes to your data.

Because Oracle Applications tables are interrelated, any change you make using an Oracle Applications form can update many tables at once. But when you modify Oracle Applications data using anything other than Oracle Applications, you may change <sup>a</sup> row in one table without making corresponding changes in related tables. If your tables ge<sup>t</sup> out of synchronization with each other, you risk retrieving erroneous information and you risk unpredictable results throughout Oracle Applications.

When you use Oracle Applications to modify your data, Oracle Applications automatically checks that your changes are valid. Oracle Applications also keeps track of who changes information. If you enter information into database tables using database tools, you may store invalid information. You also lose the ability to track who has changed your information because SQL\*Plus and other database tools do not keep <sup>a</sup> record of changes.

# **Getting Started**

<span id="page-12-0"></span>This chapter contains basic information about using Rapid Install to install or upgrade an Oracle Applications system, <sup>a</sup> general description of the Rapid Wizard interface, and <sup>a</sup> description of the setup steps you must complete before you begin an installation or upgrade.

This chapter covers the following topics:

- •How Rapid Install Works
- •[I](#page-15-0)nstalled Components and System [Requirements](#page-15-0)
- •Before You [Begin](#page-18-0)
- •[Starting](#page-23-0) Rapid [Install](#page-23-0)
- •Gathering [Configuration](#page-24-0) [Information](#page-24-0)
- •[What](#page-26-0) To Do Next

### **How Rapid Install Works**

With Rapid Install, you can perform the following tasks:

- • Install <sup>a</sup> new, fully configured Oracle Applications system, including the latest certified Oracle Applications technology stack and all patches, minipacks, family packs, and other updates available at the time of this release.
- •Lay down the file system and configure server processes for an upgraded system.
- •Install <sup>a</sup> new database tier or application tier technology stack.

Rapid Install employs <sup>a</sup> wizard that guides you through the screens used to carry out the selected task. On the wizard screens, you enter configuration values for your system, and save them in <sup>a</sup> file called *config.txt*. If you run Rapid Install again subsequently, you will typically point it to that file so that it can use the supplied parameters in operations such as creating the Oracle Applications file system, installing <sup>a</sup> fresh database, registering products, managing NLS requirements, configuring por<sup>t</sup> connections, and creating and running the start and stop scripts for the database and listeners.

The main configuration engine used by Rapid Install is called *AutoConfig*. AutoConfig uses the values in the Rapid Install configuration file to set your system parameters, and then stores that information in <sup>a</sup> system-specific *context file*.

AutoConfig also simplifies and standardizes the managemen<sup>t</sup> of your system configuration; at any time after the initial installation, you can use the *Configuration* <span id="page-13-0"></span>*Editor* in Oracle Applications Manager to update various system settings, and then run an AutoConfig script to populate the system configuration files with new values.

**Important:** AutoConfig is delivered with and required by <sup>a</sup> new installation of Oracle Applications Release 11.5.10.

**Note:** See AutoConfig in *Oracle Applications Concepts*. See also Managing Configuration Parameters in *Oracle Applications Maintenance Procedures*.

### **Installing New Systems**

When you run Rapid Install, you can either supply <sup>a</sup> complete set of your own system-specific parameters, or you can op<sup>t</sup> for an *Express install* and let Rapid Install supply default values for most of the parameters. Both types (system-specific or Express) offer the option of installing either <sup>a</sup> *fresh database* (one that is fully configured but contains no transaction data), or <sup>a</sup> *Vision Demo database* (one that contains example transaction data for <sup>a</sup> fictitious company, to use for training or demonstration purposes).

**Note:** See Single-node Installations, page [2-1](#page-28-0) and Multi-node Installations, page [3-1](#page-64-0) in this book.

#### **New Installation (System-specic)**

In <sup>a</sup> system-specific new installation, you define the configuration. You choose whether to install the system on <sup>a</sup> single node (machine), or across multiple nodes. All servers and services, excep<sup>t</sup> for the RDBMS, are commonly referred to as application tier servers (and services). An application tier is <sup>a</sup> logical grouping of servers based on system architecture and server functionality.

In <sup>a</sup> *single-node installation*, the database, all product directories and AD core directories, and all servers (Concurrent Processing, Forms, and Web) are installed on <sup>a</sup> single node under <sup>a</sup> common APPL\_TOP. This type of installation is generally used for small systems or for demonstration purposes.

A *multi-node installation* is typically used for larger systems, and distributes the database tier server and application tier servers across two or more nodes. The core AD technology directories and all product directories are installed under the APPL\_TOP on all tiers. Nodes can be configured to share the application tier file system (APPL\_TOP, COMMON\_TOP, 8.0.6 ORACLE\_HOME, and iAS ORACLE\_HOME).

**Note:** See *Oracle Applications Concepts* for more information about the Applications architecture and file system.

#### **New Installation (Express)**

In an Express installation, you set up <sup>a</sup> fully configured, single-user/single-node system using <sup>a</sup> few basic configuration parameters, such as database type and name, top-level installation directory, and por<sup>t</sup> increments. The remaining directory specifications and mount points are supplied by Rapid Install using default values. An Express installation includes <sup>a</sup> set of core products and uses the US7ASCII character set.

### **Managing Multi-node Installations**

With Release 11.5.10, installation of <sup>a</sup> multi-node system by Rapid Install can if desired include the setup of <sup>a</sup> shared application tier file system and provision for load balancing.

### <span id="page-14-0"></span>**Shared application tier le system**

A traditional multi-node installation of Release <sup>11</sup>*i* requires each application tier node to maintain its own file system, consisting of the APPL\_TOP file system (APPL\_TOP, COMMON\_TOP, and few related directories) and the application tier technology stack file system (8.0.6 ORACLE\_HOME and iAS ORACLE\_HOME). In this release, Rapid Install creates <sup>a</sup> system that shares not only the APPL\_TOP and COMMON\_TOP file systems, but the application tier technology stack file system as well. Rapid Install sets up this configuration as the default for nodes that are running the same operating system.

**Note:** A shared file system configuration is currently not supported on application tier server nodes running Windows.

With <sup>a</sup> shared application tier file system, all application tier files are installed on <sup>a</sup> single shared disk resource that is mounted from each application tier node. Any application tier node can be used to provide standard services, such <sup>a</sup> serving forms or Web pages, or concurrent processing.

There are several important benefits of this configuration:

- • Most administration, patching, and maintenance tasks need be performed only once, on <sup>a</sup> single application tier node.
- • Changes made to the shared file system are immediately accessible on all application tier nodes.
- •Distributes processing tasks to run in parallel on multiple nodes (Distributed AD).
- •Reduces overall disk requirements.
- •Makes adding additional nodes easier.

**Note:** See Shared Applications Tier File System in *Oracle Applications Concepts*. See also *Sharing the Application Tier File System in Oracle Applications 11i* (Doc ID: 233428.1).

#### **Load Balancing**

Load balancing distributes processing and communications activity evenly across networks so that no single node is overloaded. For example, processing loads can vary significantly for forms requests, because it is difficult to predict the number of requests at <sup>a</sup> given time. Load balancing can spread these requests across multiple Forms servers, so that the requests are forwarded to the "least loaded" server.

**Note:** See Load Balancing in *Oracle Applications Concepts*. See also *Advanced Configurations and Topologies for Enterprise Deployments of E-Business Suite 11i* on Oracle*MetaLink* (Doc ID: 217368.1).

### **Upgrading <sup>a</sup> Release 10.7 or 11.0 System to Release 11***i*

As par<sup>t</sup> of an upgrade from Release 10.7 or 11.0 to Release <sup>11</sup>*i*, you enter configuration parameters in the Rapid Install wizard and run Rapid Install as one of the pre-upgrade tasks (performed prior to running AutoUpgrade). Rapid Install uses the parameters to lay down the file system and install the new technology stack. You must also migrate or upgrade your existing database to Oracle9*i* as one of the pre-upgrade tasks.

**Note:** See Database Upgrade Tasks in Chapter 3 of *Upgrading Oracle Applications*.

<span id="page-15-0"></span>After you complete the pre-upgrade tasks, you run AutoUpgrade to upgrade products and update the database objects and code to Release <sup>11</sup>*i*. Then you run AutoPatch to apply the patches and run the drivers required to update the database to the most current release level. After you have completed the database upgrade, you run Rapid Install <sup>a</sup> second time to configure and start the servers and services.

**Note:** See Upgrading Your Installation, page [4-1](#page-106-0) in this book. See also Overview and Requirements in *Upgrading Oracle Applications*.

### **Installing <sup>a</sup> New Technology Stack**

You can upgrade an existing database tier or application tier node to <sup>a</sup> new technology stack (techstack) by running the Rapid Install wizard to install only the technology stack components. As well creating new ORACLE\_HOMEs, this process uses AutoConfig to generate new configuration files for use with the updated technology stack.

**Important:** You can install <sup>a</sup> new technology stack without upgrading products.

**Note:** See Installing Technology Stack Components, page [5-1](#page-130-0) in this book.

### **Installed Components and System Requirements**

This section lists the certified components installed with Rapid Install and the general system requirements for an Oracle Applications Release <sup>11</sup>*i* installation.

**Note:** See *Oracle Applications Installation Update Notes* for any specific requirements that may apply to your platform.

### **Technology Stack Components**

Rapid Install automatically installs and configures the required technology stack components for both the database tier and the application tier.

The database tier technology stack for <sup>a</sup> new Oracle Applications Release <sup>11</sup>*i* installation consists of an Oracle9*i* version 9.2.0 ORACLE\_HOME for both new installations and upgrades.

**Note:** The database tier technology stack installed for Windows by Rapid Install is 9.2.0.6 (9.2.0 ORACLE\_HOME).

The application tier technology stack includes:

- Oracle 9*i* Application Server iAS 1.0.2.2.2 (includes Oracle HTTP Server)
	- •8.0.6 ORACLE\_HOME (RDBMS)
- Oracle Developer 6*i* (6.0.8.25):
	- •Oracle Forms
	- •Oracle Reports
- •Oracle Graphics
- <span id="page-16-0"></span>•Oracle Discoverer (10.1.2) (optional)
- •Oracle JInitiator (1.3.1.24)

See the Certify web page for the latest certification information, including version options for components such as Oracle JInitiator. You can access Certify from <http://www.metalink.oracle.com>. Click the Check Certify & Availability button on the main page.

**Note:** See Frequently Asked Questions about Certify, Oracle*MetaLink* Doc ID: 119139.1. See also *Oracle Applications Concepts* for an architectural description of technology stack components.

### **Software Requirements**

The following maintenance tools must be installed on all nodes, and their locations specified both in the PATH of the account that runs the wizard and in the PATH of the accounts that will own the database tier and application tier file systems.

**Note:** See Create Login Accounts, page [1-8](#page-19-0) in this chapter and Node-specific Parameters, page [A-2](#page-151-0) in Configuration Details, page [A-1](#page-150-0). See also the *Oracle Applications Installation Update Notes* for specific software versions.

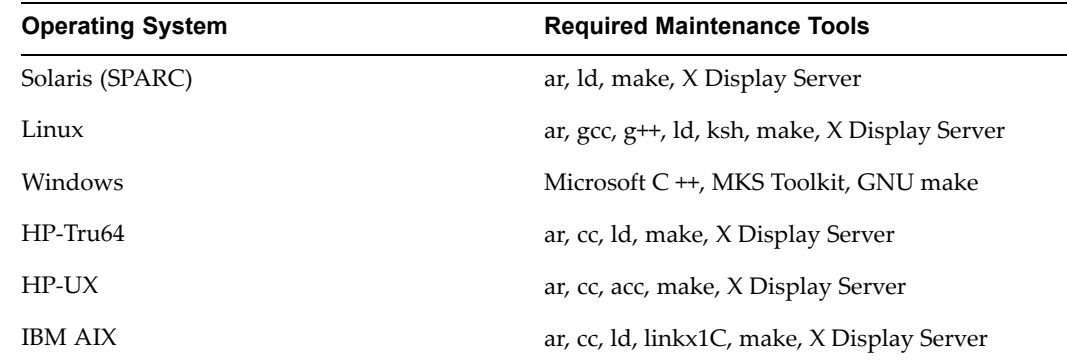

### **CPU Requirements**

CPU requirements for running Oracle Applications depend on:

- •Number of concurrent users and their usage profiles
- •Number of concurrent manager processes and the types of jobs that they are running
- •Load for activities other than Oracle Applications
- •Size of the database
- •Desired response time

Because there are different product combinations, different user profiles, and different configurations, there is no one sizing answer for all hardware platforms. Some hardware vendors have sizing worksheets that model the CPU and memory requirements of Oracle Applications on their hardware.

<span id="page-17-0"></span>The most reliable strategy to ensure that the hardware is sized appropriately is to install <sup>a</sup> test environment, and then set <sup>a</sup> benchmark with <sup>a</sup> configuration, product mix, and user load that simulates your own. These "actual" conditions can help verify performance before you install your production-ready environment. If such <sup>a</sup> benchmark is not feasible, Oracle Consulting Services and your hardware vendor can help you find another Oracle Applications system running <sup>a</sup> product mix and user profile similar to yours.

### **Memory Requirements (RDBMS and Forms server)**

To calculate the memory requirements on the machine where the RDBMS is installed, consider the following:

- •Oracle database overhead
- •Size of System Global Area (SGA)
- •Number of concurrent users
- •Any non-Oracle software that has to run on this machine

Use <sup>a</sup> guideline of 25 MB per concurrent user to estimate the Applications requirements for the node where you install the Forms server.

### **Disk Space Requirements**

Rapid Install installs the file system and database files for all products, regardless of their licensed status. The approximate file system requirements in <sup>a</sup> single-node installation are:

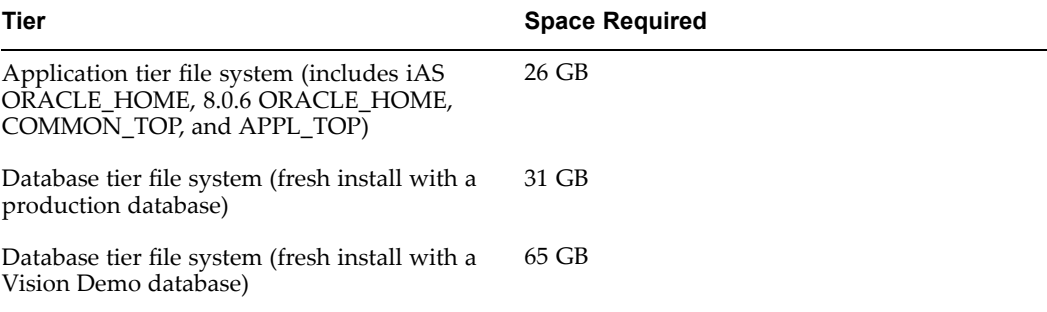

The total space required for <sup>a</sup> single node system, *not* including the stage area, is 57 GB for <sup>a</sup> fresh install with <sup>a</sup> production database, and 91 GB for <sup>a</sup> fresh install with <sup>a</sup> Vision Demo database.

**Note:** The database tier disk space requirements for both the production database and the Vision Demo database include database files (.dbf) and the 9.2.0 database ORACLE\_HOME.

#### **Stage area**

To run Rapid Install from <sup>a</sup> stage area, you need at least <sup>24</sup> GB to accommodate the file system and database files in the stage area.

**Note:** See Set Up the Stage Area, page [1-9](#page-20-0).

### <span id="page-18-0"></span>**Language** files

If you are installing Oracle Applications in <sup>a</sup> language other than American English, you need additional space for installing and storing the language files. Unloading and uncompressing the files requires about 10.0 GB per language in the file system. Each language requires 800 MB in the database.

**Note:** Language files are located on language-specific software, which must be ordered separately. The additional space is required for these files when you unload these CDs.

### **Applications log and output les**

Many Oracle Applications products generate log and output files during runtime. The disk space needed varies with the number of users and transactions, and depends on how frequently you purge these files. Consult the product-specific documentation for more information.

**Tip:** Log and output files are not automatically purged. Determine <sup>a</sup> strategy for archiving and purging these files after the installation, and monitor the disk space they consume to determine how much space you may need in the future.

#### **Temporary directories and les**

At runtime, Oracle Applications requires temporary disk space. For example, each concurrent manager writes temporary parameter files, Oracle Reports writes temporary format files, and Oracle Forms writes temporary buffer records. Rapid Install sets the temporary directory based on the value you supply on node-specific settings screens.

For installation time temporary disk space, Rapid Install uses the temporary directory defined by the TMPDIR variable (on UNIX) or TEMP and TMP variables (on Windows).

### **Updates and patches**

You will need disk space for applying updates, patches, maintenance packs, family packs, and minipacks, and for any backup files that may be created.

**Note:** See AutoPatch in *Oracle Applications Maintenance Utilities*. See also Patching your System in *Oracle Applications Maintenance Procedures*.

### **Other files**

The total disk space estimate must account for the requirements of files other than those directly related to Oracle Applications. For example:

- •Operating system software
- •Online backups
- •Custom Applications development files
- •Files for other applications that you use

### **Before You Begin**

*You must follow the steps in this section before you begin the installation*. It is also important to be familiar with the other documentation referenced in this section.

### <span id="page-19-0"></span>**Review Installation Plan and Documentation**

Rapid Install handles the details of the installation or upgrade based on the information you enter on the Rapid Wizard screens. It's <sup>a</sup> good idea to collect and review all the information necessary for responding to the wizard before you begin.

At <sup>a</sup> minimum, you should read this book and review the associated *Oracle Applications Release Notes* and *Oracle Applications Installation Update Notes*, and you should understand the licensing agreemen<sup>t</sup> and installation plan for your company.

**Note:** See Related Documents, page x.

### **Create Login Accounts**

Before running Rapid Install, you must set up the operating system login account(s) that will be used in the installation of the database tier and the application tier file systems. The way you create login accounts depends on whether you are using <sup>a</sup> UNIX system or Windows system. Follow the appropriate operating system documentation as required.

### **For UNIX users**

The operating system user that owns the Oracle technology stack (including the database) is called the *oracle* user. The operating system user that owns the Oracle Applications file system and application tier technology stack is called the *applmgr* user.

### **Single-user UNIX installations**

In order to prepare for <sup>a</sup> single-user installation, you must first create an *oracle* user account and log in as the *oracle* user to run Rapid Install. The account should be created with <sup>a</sup> default shell that is compatible with the Bourne shell.

#### **Multi-user UNIX installations**

In order to prepare for <sup>a</sup> multi-user installation, you must first create an *oracle* user account and an *applmgr* user account. Both should be created with <sup>a</sup> default shell that is compatible with <sup>a</sup> Bourne shell. Log in as *root* to run Rapid Install. Then specify the *oracle* user as the Oracle OS user and the *applmgr* user as the Apps OS user.

The *oracle* user is the account that owns the database tier technology stack (9.2.0 ORACLE\_HOME) and the database files. The default name for the *oracle* user is ora<SID>. For example, for <sup>a</sup> production (PROD) environment, the default Oracle OS username might be *oraprod*.

The *applmgr* user is the account that owns the application tier technology stack (APPL\_TOP, COMMON\_TOP, 8.0.6 ORACLE\_HOME, and the iAS ORACLE HOME). The default name is appl<SID>. For example, for <sup>a</sup> Vision Demonstration (VIS) environment, the default Apps OS username might be *applvis*.

For <sup>a</sup> multi-user install, you must install both the database server and one or more application tier servers on the same node. On such nodes, you can assign one user account to be the owner of the database tier file system, and another to be the owner of the application tier file system. If you are installing <sup>a</sup> system where the database server is on one node and all the application tier servers are on one or more separate nodes, then essentially you will perform <sup>a</sup> single-user installation on each node.

### <span id="page-20-0"></span>**For Windows users**

On Windows platforms, the user who runs Rapid Install owns the file system for all components (both the database file system and the Oracle Applications file system). The Windows installation is therefore equivalent to the UNIX single-user installation.

Before you install Oracle Applications, make sure the user account for the installation has full local administrative privileges, and permission to print to either local or network printers. We recommend that you create <sup>a</sup> new domain-level account (for example, *oracle*) and make it <sup>a</sup> member of these groups:

- •Administrators (local user)
- •Domain Users (domain user)

This account does not need to be <sup>a</sup> member of any other group, and *must not* be <sup>a</sup> member of the GUEST group. Refer to Windows Help for information on creating accounts and assigning accounts to groups.

### **Install Java Development Kit (JDK)**

Rapid Install automatically installs JDK 1.4.2 on the Solaris, Linux, and Windows operating systems. If you are using another operating system, you must download and install the appropriate JDK before you continue with the installation or upgrade. See the *Oracle Applications Installation Update Notes* for platform-specific instructions.

### **Install XML Parser (Windows only – conditional)**

On Windows platforms, Rapid Install requires Microsoft XML Parser 3.0 Service Pack <sup>4</sup> (or later) in order to set up and start services. Before you begin your installation, follow these steps to check for the presence and correct version of the XML Parser on your system, and take action as necessary.

- 1. Open Windows Explorer.
- 2. Navigate to the system root directory (default is  $C:\WINDOWS\$ system32).
- 3. Right-click msxml3.dll, select Properties, then select Version.
- 4. If the version of the file on your system is not 3.0 SP4 (or later), or if no such file is found, go to the following URL and download the Microsoft XML Parser 3.0 SP4 Software Development Kit:

[http://www.microsoft.com/downloads/ThankYou.aspx?familyId=b432cd45-b7ed-](http://www.microsoft.com/downloads/ThankYou.aspx?familyId=b432cd45-b7ed-4c32-a443-ec56f10ee175&displayLang=en)[4c32-a443-ec56f10ee175&displayLang=en](http://www.microsoft.com/downloads/ThankYou.aspx?familyId=b432cd45-b7ed-4c32-a443-ec56f10ee175&displayLang=en)

5. After installing the MSXML 3.0 SP4 SDK, copy msxm12.lib from <Microsoft XML Parser SDK>\lib to <Visual C++/C>\lib, where <Microsoft XML Parser SDK> is the installed location of the MSXML 3.0 SP4 SDK, and <Visual C++/C> is the installed location of Visual C++/C 6.0.

### **Set Up the Stage Area**

As preparation for running Rapid Install, you must run <sup>a</sup> Perl script that creates the install directory and copies the contents of the Release <sup>11</sup>*i* software bundle to the appropriate location in the file system.

**Note:** For information on using Oracle Electronic Delivery to download Rapid Install software, see *Oracle Applications Release Notes*.

### <span id="page-21-0"></span>**Software Components**

Your installation software comes in DVD format. The individual disks included in the Release 11*i* software bundle are labeled as follows:

- •Start Here - Disk 1
- •APPL\_TOP - Disk *<sup>n</sup>*
- •RDBMS - Disk *<sup>n</sup>*
- •Tools - Disk *<sup>n</sup>*
- •Databases - Disk *<sup>n</sup>*

If you are an NLS customer, you should also have the NLS Supplement - Disk *<sup>n</sup>* software for each language (in addition to American English) you plan to install.

**Important:** If the NLS Supplement language-specific software is to be installed, it must be available when you begin the installation.

### **Creating the Stage Area Directory**

To create the stage area directory, run the adautostg.pl script. If the script cannot create the directories, or if there are other system parameters that require modification, it prompts you to amend the parameters. You must fix any problems before you continue with the setup process.

Follow these steps to set up <sup>a</sup> stage area installation:

- 1. Log in as the operating system user with sufficient privileges to mount, unmount, and eject the DVD. This user must also have write privileges to the stage area that you set up.
- 2. Insert the Start Here disk in the DVD-ROM drive.
- 3. Mount the DVD (conditional).

If your system runs on <sup>a</sup> UNIX platform, and if you do not use AutoMount, you must mount the Start Here disk now.

4. Verify software version (perl).

You must have perl 5.0053 or higher installed, and it must be in your PATH. Use the following commands to identify the perl version and its location. The command is the same for both UNIX and Windows platforms:

#### **Example**

```
perl -v
```
If perl is not installed, you may download it from <http://www.perl.com>.

**Important:** For Windows users, the perl shipped by MKS is *not* certified: instead, use *ActivePerl*, which you can also download from www.perl.com.

5. Run the adautostg.pl script.

**UNIX**:

```
$ cd
$ perl /mnt/cdrom/Disk1/rapidwiz/adautostg.pl
Windows:
```
<span id="page-22-0"></span>C:\> perl d:\mnt\cdrom\Disk1\rapidwiz\adautostg.pl The stage script message informs you that you can stage all the Rapid Install components or only selected components.

6. Set up the stage area directory.

At the promp<sup>t</sup> for the stage directory, enter the name of the system top-level directory. The Rapid wizard stage11i directory will be created in this path. For example, if you enter /u01 as the top-level directory, the resulting directory path will be /u01/stage11i.

7. Indicate the components to be staged.

The script prompts you to choose the components that you want to stage:

- 1. Oracle Applications
- 2. Oracle Applications with NLS
- 3. Oracle Database technology stack (RDBMS)
- 4. Oracle Applications database (Databases)
- 5. Oracle Applications technology stack (Tools)
- 6. APPL\_TOP
- 7. National Language Support (NLS) Languages

Enter one or more components, separating each one with <sup>a</sup> space. You can indicate that you want to stage only the database technology stack (3), only the APPL\_TOP (6), and so on.

If you choose <sup>1</sup> (the default), all the components will be staged. However, this choice does *not* include the NLS component. You must explicitly select it by choosing 2, or by indicating that you want to stage language (NLS) software (7).

8. Indicate whether you will stage language (NLS) software (conditional).

If you choose <sup>1</sup> or <sup>7</sup> at the prompt, the script asks you for the language code of the languages to be staged. If you enter more than one language, separate the codes with <sup>a</sup> space.

**Note:** See Set Up National Language Support (NLS), page [6-7](#page-146-0) in Finishing Tasks, page [6-1](#page-140-0) for <sup>a</sup> list of language codes.

9. Insert the Rapid Install DVD.

Insert the Rapid Install software as required in the prompt. The system message lists the files it has copied and their location in the stage area directory.

10. Insert the NLS DVD (conditional).

If you indicated that you will install languages, the script prompts for the language software it needs to complete your installation.

#### **Stage Area Directory Structure**

The stage area created by adautostg.pl looks like this: <sup>a</sup> top-level directory <Stage11i>, with subdirectories startCD, oraApps, oraDB, oraiAS, oraAppDB, and oraNLS/<LANG> (oraNLS only if additional languages are installed).

<span id="page-23-0"></span>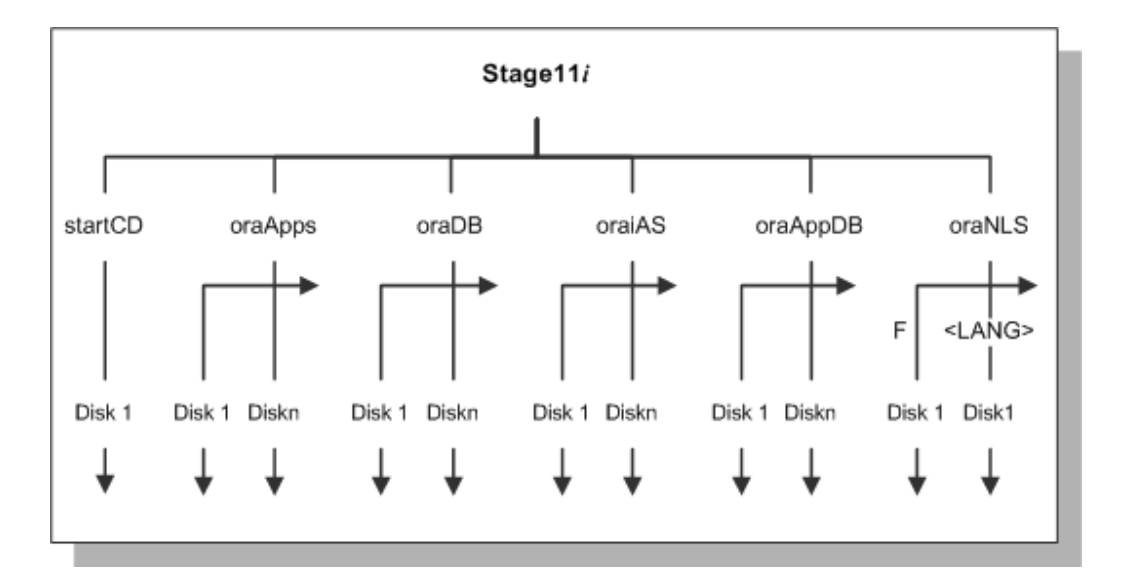

**Note:** If you are installing any languages in addition to American English, the script substitutes the appropriate language code for the <LANG> variable when it creates the associated directory structure.

## **Starting Rapid Install**

Once the stage directory is created, start Rapid Install as described in the following section.

### **UNIX:**

### **Example**

\$ cd /u01/Stage11i/startCD/Disk1/rapidwiz \$ ./rapidwiz

### **Windows:**

### **Example**

```
C:\rangle > f:
F:\> cd Stage11i\startCD\Disk1\rapidwiz
F:\Stage11i\startCD\Disk1\rapidwiz> rapidwiz.cmd
```
### **Special Startup Options**

You can add parameters to the Rapid Install startup command to change its behavior.

### **Using an alias for the host machine**

If you want to use an alias (not the actual name of the host machine), use the -servername parameter when you start Rapid Install. You cannot use the -servername parameter when installing <sup>a</sup> multi-node system.

**UNIX:**

### **Example**

\$ rapidwiz -servername <myhost>

<span id="page-24-0"></span>**Windows:**

```
Example
```

```
D:\RAPIDWIZ> Rapidwiz.cmd -servername <myhost>
```
### **Restarting the installation**

If the installation process terminates before completion, use the -restart parameter to run Rapid Install again.

**UNIX:**

**Example**

\$ rapidwiz -restart

### **Windows:**

### **Example**

D:\RAPIDWIZ> Rapidwiz.cmd -restart See Restart the Installation, page [2-27](#page-54-0) in either Single-node Installations, page [2-1](#page-28-0) or Multi-node Installations, page [3-1](#page-64-0) for more information.

### **Installing <sup>a</sup> new technology stack**

Rapid Install can <sup>a</sup> install new technology stack for the database tier (Oracle9*i*) or the application tier (9iAS 1.0.2.2.2) in an existing system. To access the Rapid Install screen flow for <sup>a</sup> technology stack installation, use the -techstack parameter when you start Rapid Install.

### **UNIX:**

**Example**

\$ rapidwiz -techstack

#### **Windows:**

### **Example**

D:\RAPIDWIZ> Rapidwiz.cmd -techstack

**Note:** See Installing Technology Stack Components, page [5-1](#page-130-0) for details about upgrading the technology stack.

# **Gathering Configuration Information**

The Rapid Install wizard provides input screens to gather system-specific values for configuring <sup>a</sup> new or upgraded system.

**Important:** You should be familiar with system requirements, resources, and product licensing agreements before you run Rapid Install. You should also have <sup>a</sup> complete understanding of Oracle DBA or system administrator responsibilities.

### **Top-level directories and mount points**

Rapid Install needs to know about the top-level directories and mount points on the node(s) where you will install the RDBMS, and the node(s) where you will install the application tier servers. It derives subdirectories from these top-level directories.

### <span id="page-25-0"></span>**Products and country-specific functionalities**

During the installation, Rapid Install automatically installs all products, country-specific functionalities (localized products), and required shared products in the database and in the file system regardless of license status. *Licensed products* are those specified in your licensing agreemen<sup>t</sup> with Oracle.

However, you must indicate on the Rapid Install wizard screens which products and country-specific functionalities you have licensed to register them as being active in your system. This active flag is important during any patching and other system-wide maintenance tasks that are performed after the initial installation or upgrade.

### **NLS settings**

Release <sup>11</sup>*i* provides multilingual suppor<sup>t</sup> for textual parts of Oracle Applications and for product data. Because it supports the Unicode UTF8 character set, there is no limit to the number of languages that can be run in <sup>a</sup> single instance. You choose the character set for both the database and the Applications products when you run Rapid Install.

The profile options for language and territory are configured at the site level when you run Rapid Install. It uses the language you choose as the base language for the language profile, and it derives the default settings for date and number formats from the territory profile setting.

**Note:** See Internationalization Support in *Oracle Applications Concepts*.

### **Navigating in the Wizard**

The Rapid Install input screens are in the form of <sup>a</sup> wizard, which prompts you for the information needed to install <sup>a</sup> new system or upgrade an existing one. As you use the wizard, the following navigation conventions apply.

### **Input elds and drop-down lists**

Select options by clicking the appropriate radio button. Complete or accep<sup>t</sup> the default in input fields that are not grayed out. You can type information directly into input boxes or select information from the list of valid options in fields that have <sup>a</sup> drop-down menu.

Drop-down lists presen<sup>t</sup> all the valid options for an input field. Click an option to select it. Combo boxes also presen<sup>t</sup> valid options in the form of <sup>a</sup> drop-down list. But they also allow you to replace an option on the list by typing in <sup>a</sup> valid option. When this type of input is allowed, it is noted in the text.

### **Buttons and Keys**

On each screen, you can click the Tab key or press the Up or Down Arrow keys to move between options. There are buttons at the bottom of each screen that allow you to Cancel the Rapid Install process or move either Back to the previous screen or forward to the Next screen. Vertical and horizontal scroll bars make it possible to move all fields into view.

#### **Help**

Most screens offer "mouse-over" help for individual fields. A description of the information that goes in the field appears in <sup>a</sup> small text box when you move the mouse over the field itself.

<span id="page-26-0"></span>In addition, most screens display a Help button. Click it to see screen-level help  $-$  a general description of the screen and <sup>a</sup> summary of the input fields that it displays. Here is an example of screen-level help.

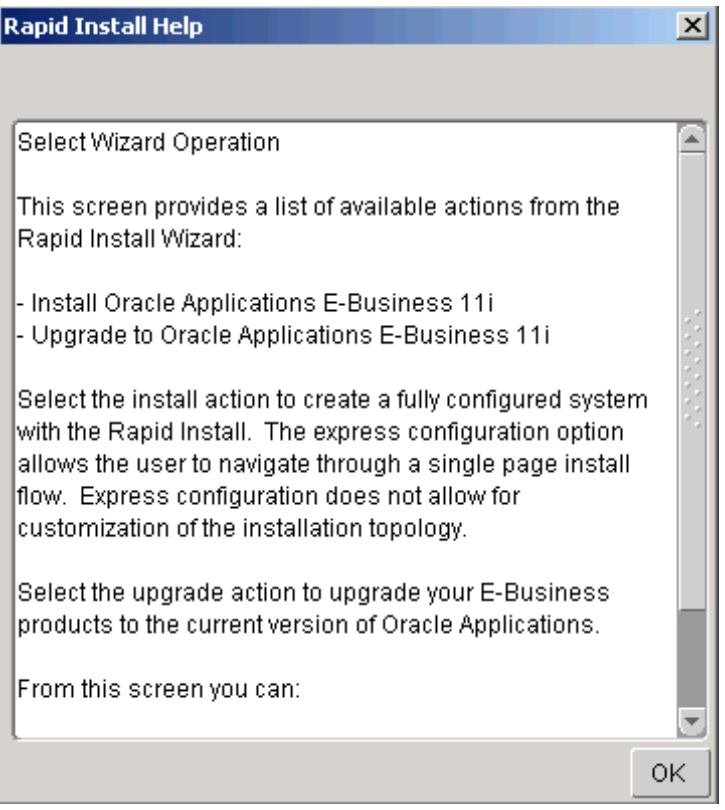

Once you have reviewed the information on <sup>a</sup> help screen, clicking OK returns you to the wizard screen where you requested the help.

## **What To Do Next**

Start Rapid Install and begin the installation. Then choose one of the following paths:

- • If you want to install all servers, including the RDBMS, and perform all administration tasks on <sup>a</sup> single node, follow the steps in Single-node Installations, page [2-1](#page-28-0).
- • If you want to distribute servers and administration tasks on two or more nodes, follow the steps in Multi-node Installations, page [3-1](#page-64-0).
- • If you are upgrading your Oracle Applications from Release 10.7 or Release 11.0, follow the steps in Upgrading Your Installation, page [4-1](#page-106-0).
- • If you are installing <sup>a</sup> new technology stack for an existing system, follow the steps in Installing Technology Stack Components, page [5-1](#page-130-0).

When you have completed the steps in the chapter that applies to your system, read and follow the instructions in Finishing Tasks, page [6-1](#page-140-0) to finish the installation or upgrade.

# **Single-node Installations**

<span id="page-28-0"></span>To set up <sup>a</sup> single-node system, you complete the appropriate screens in the Rapid Install wizard.

This chapter covers the following topics:

- •Performing <sup>a</sup> Single-Node Installation
- •Setting Up an [Express](#page-57-0) [Installation](#page-57-0)
- •[What](#page-62-0) To Do Next

## **Performing <sup>a</sup> Single-Node Installation**

Rapid Install offers two options for <sup>a</sup> new installation: create <sup>a</sup> new system using system-specific configuration parameters, or perform an Express installation, which combines some basic system-specific parameters with the Rapid Install defaults. This section describes the setup steps for <sup>a</sup> system with system-specific parameters. An Express installation is described in Setting Up an Express Installation, page 2-30.

Follow the instructions in the section Before You Begin, page [1-7](#page-18-0) in Getting Started, page [1-1](#page-12-0). Then complete the following tasks, which are grouped into logical sections.

#### **Describe System Configuration:**

1. Start the Rapid Install wizard

Start the wizard from the command line by entering *rapidwiz* at the prompt. The Welcome screen lists the database version and the technology stack components that are installed with the E-Business Suite.

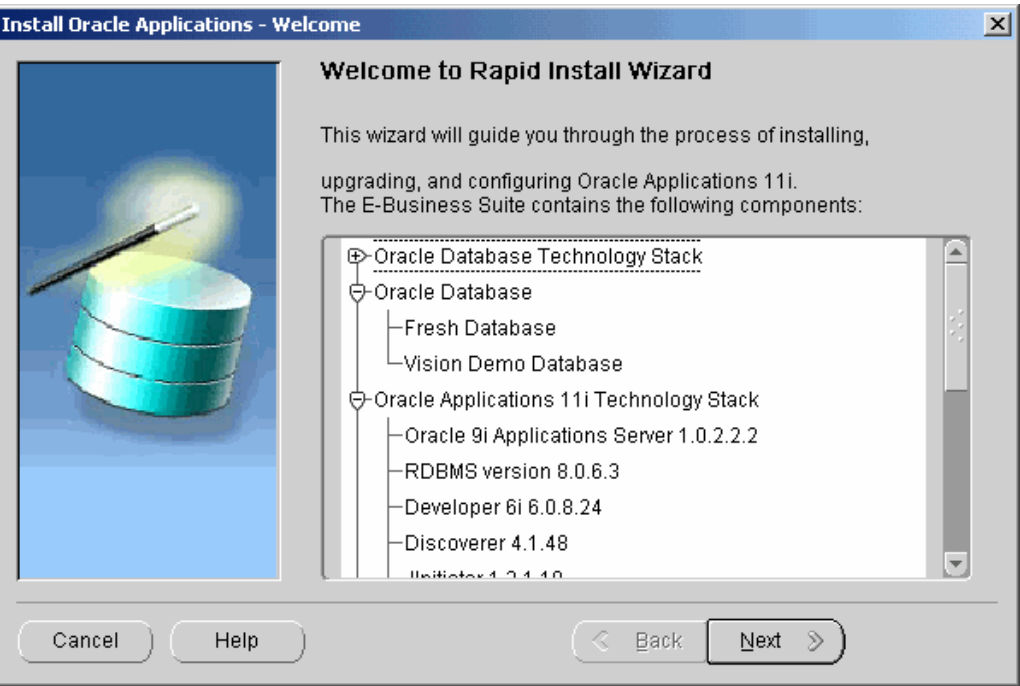

This screen lists the components that are included in, or supported by, this release of Oracle Applications. Use the scroll bar to bring all the components into view.

Notice that <sup>a</sup> new installation contains <sup>a</sup> fresh Oracle9*i* (9.2.0) RDBMS. For an upgrade, Rapid Install installs an Oracle9*i* (9.2.0) RDBMS Oracle home without <sup>a</sup> database. You can use this Oracle home to upgrade or migrate your existing database to Oracle9*i*. See Chapter <sup>4</sup> in *Upgrading Oracle Applications*.

This screen is for information only. No action is required. Click Next to continue.

2. Select <sup>a</sup> wizard operation

Use the Select Wizard Operation screen to indicate the action you want Rapid Install to perform. You begin both new installations and upgrades from this screen. Based on the action you choose, the Rapid Install wizard continues with the appropriate screen flow.

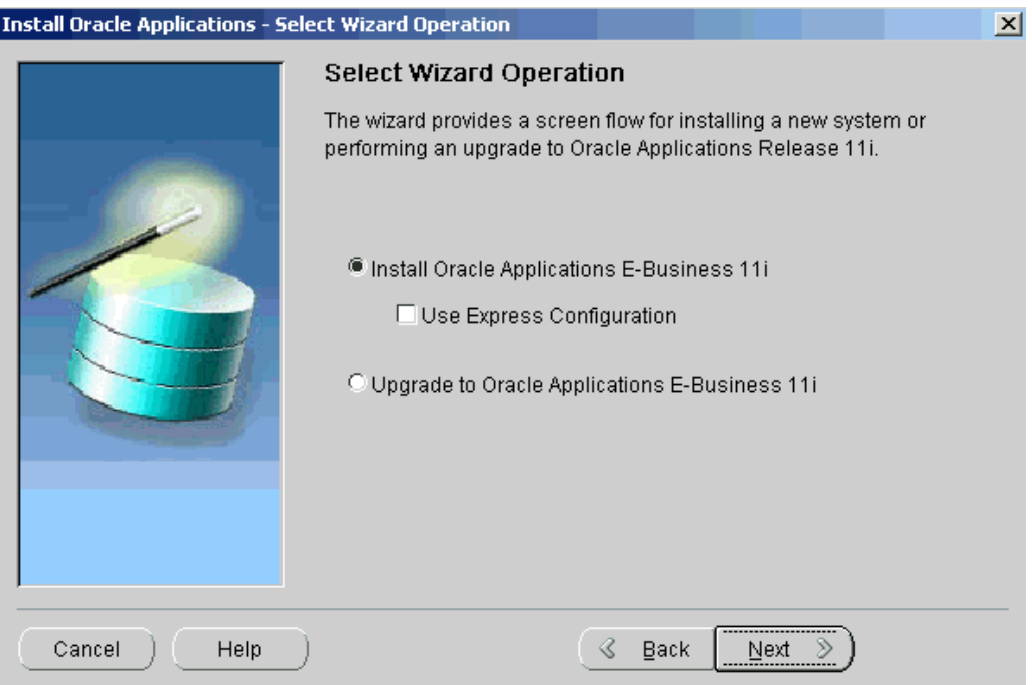

The available actions are as follows:

•Install Oracle Applications E-Business 11i

This action sets up <sup>a</sup> new, fully configured system, with either <sup>a</sup> fresh database or <sup>a</sup> Vision Demo database. The configuration is derived from the system-specific configuration parameters you enter in the Rapid Install wizard and save in the configuration file (config.txt).

**Note:** The steps in this chapter and in Multi-node Installations, page [3-1](#page-64-0) describe <sup>a</sup> new installation.

•Express Configuration

> This action sets up <sup>a</sup> fully configured, single-user/single-node system with either <sup>a</sup> fresh database or Vision Demo database. You supply <sup>a</sup> few basic parameters, such as database type and name, top-level install directory, and increments for por<sup>t</sup> settings. The remaining directories and mount points are supplied by Rapid Install using default values.

> > **Note:** The steps in Setting Up an Express Installation, page [2-30](#page-28-0) in this chapter describe this option.

•Upgrade to Oracle Applications E-Business 11i

Choose this option to indicate that you are upgrading your E-Business Suite products to the current version of Oracle Applications. The wizard screen flow presents two paths: one that lays down the file system and installs the new technology stack, and one that configures servers and starts services.

**Note:** See Upgrading Your Installation, page [4-1](#page-106-0) to learn how Rapid Install works during <sup>a</sup> system upgrade.

In the following steps, you will set up <sup>a</sup> new installation. Click Install Oracle Applications E-Business 11i. Click Next to continue.

3. Identify configuration file

On the Load Configuration screen, you indicate whether you will be using an existing configuration file.

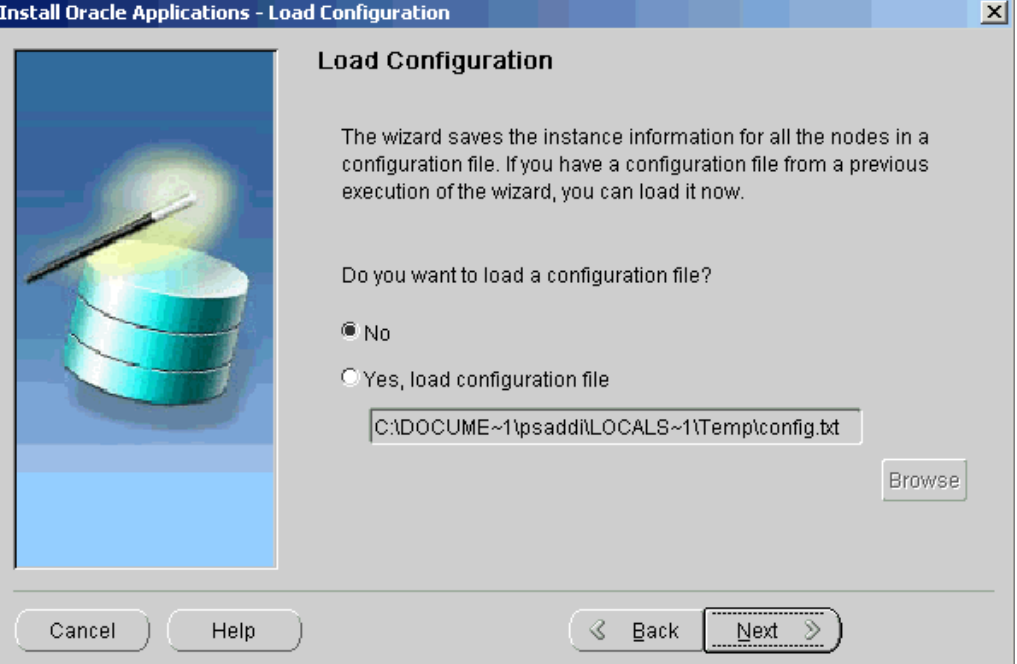

If you answer No, Rapid Install saves the configuration parameters you enter on the wizard screens in <sup>a</sup> new configuration file (config.txt) that it will use to configure your system for the new installation. You indicate the location and the name of the new configuration file on <sup>a</sup> subsequent screen.

If you choose "Yes, load configuration file," the directory path field becomes active. Entering the file name and path points Rapid Install to <sup>a</sup> previously stored configuration and indicates that want to use those parameters. Typically, you choose this option when copying the configuration file to other nodes in <sup>a</sup> multi-node installation, or when restarting Rapid Install after an interruption in the installation processing.

**Note:** See Setting Up the Other Nodes, page [3-41](#page-104-0) in Multi-node Installations, page [3-1](#page-64-0). See also Restart the Installation, page [2-27](#page-54-0).

Because this is <sup>a</sup> new installation, click No, and click Next to continue.

4. Choose installation type

On the Install Type screen, you indicate whether you want to install servers on <sup>a</sup> single node or distribute them across multiple nodes.

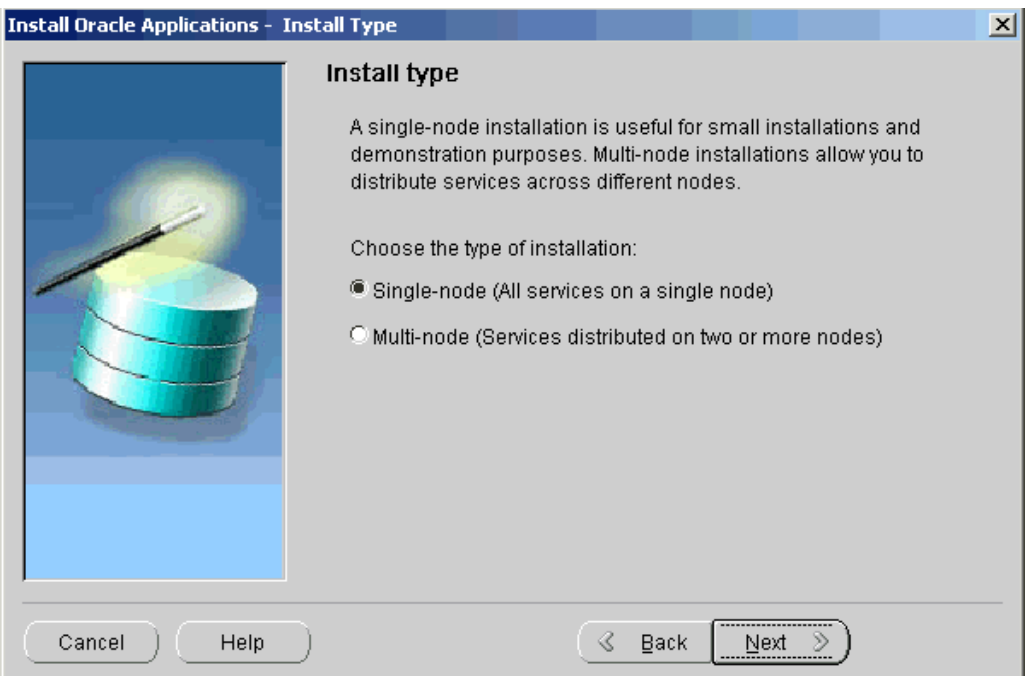

In <sup>a</sup> single-node installation, the RDBMS, the core AD directories and product directories, and the Concurrent Processing, Forms, and Web servers are installed on one node under <sup>a</sup> common APPL\_TOP.

In <sup>a</sup> multi-node installation, the RDBMS and the Concurrent Processingserver, Forms server, and Web server can be distributed across multiple nodes. The core AD directories and all product directories are installed under the APPL\_TOP on all tiers. Nodes can be configured to share the application tier file system.

To set up <sup>a</sup> single-node system, click Single-node. Click Next to continue.

5. Define database type

On the Database Type screen, indicate the kind of database you want to install in the new system and supply the name you will use to identify it.

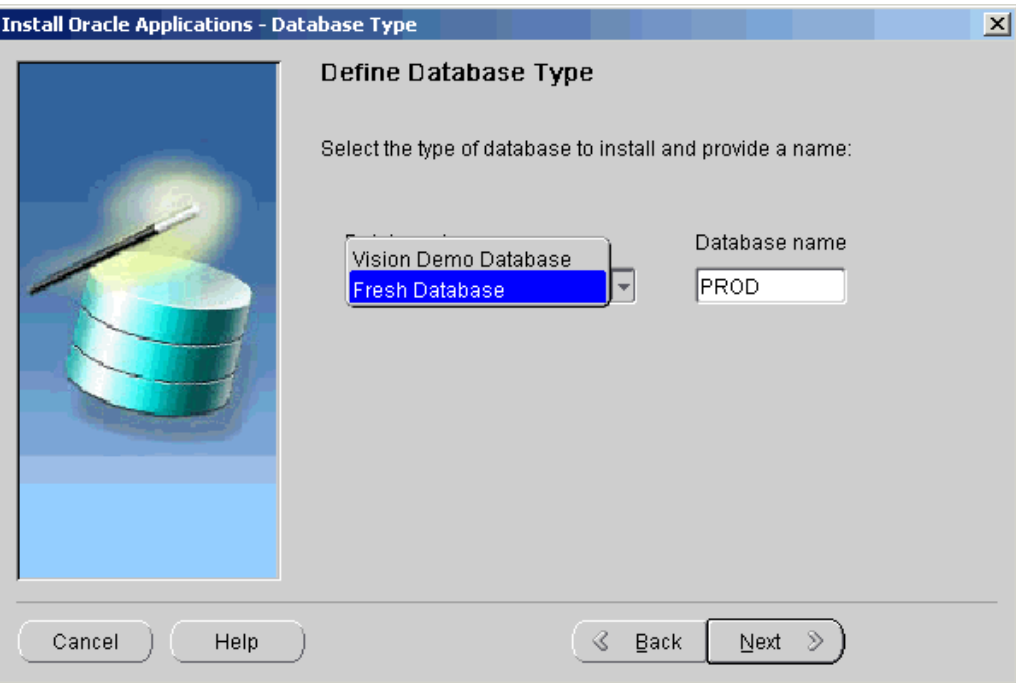

You can install <sup>a</sup> fresh database or <sup>a</sup> Vision Demo database.

- • A *fresh* database is fully configured and ready for <sup>a</sup> new implementation. This type of database is suitable for any type of system that requires <sup>a</sup> fresh database, such as <sup>a</sup> production system or <sup>a</sup> test system. The default name for <sup>a</sup> production database is PROD. If you are installing <sup>a</sup> database for another use, for example as <sup>a</sup> test system or <sup>a</sup> backup system, choose the Fresh Database option and enter <sup>a</sup> Database Name that reflects that purpose, for example TEST.
- • A *Vision Demo* database is used for demonstration or training purposes. It contains <sup>a</sup> fully configured Oracle Applications system that has been implemented and populated with <sup>a</sup> set of transactions for <sup>a</sup> fictitious company. The Vision Demo database is set up for multiple-organization use. It is installed with the UTF8 character set to maximize the suppor<sup>t</sup> for character sets in this release. The default database name is VIS.

In this example, use the Database Type drop-down list to select <sup>a</sup> fresh database. Accept the default Database Name or type in another name (alphanumeric, not to exceed 8 characters in length, with no spaces) for the local instance. This name is often referred to as the database SID.

Click Next to continue.

6. Set up database installation directory

The Database Install Information screen prompts you for information Rapid Install needs to set up and install the database.

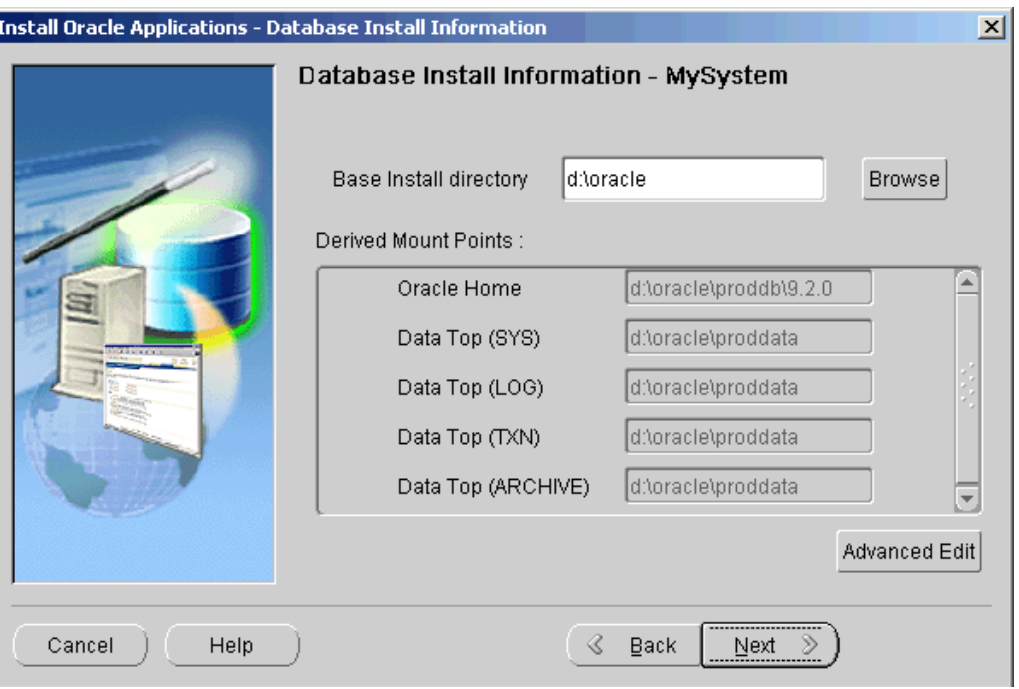

The "Base Install directory" field defaults to <sup>a</sup> sample directory name, using the operating system syntax for the machine where you started the Rapid Install wizard. In this example, the syntax is for Windows. This directory is the top-level directory that Rapid Install uses to derive the mount points associated with the RDBMS.

On <sup>a</sup> UNIX (or Linux) operating system, the screen would look like this.

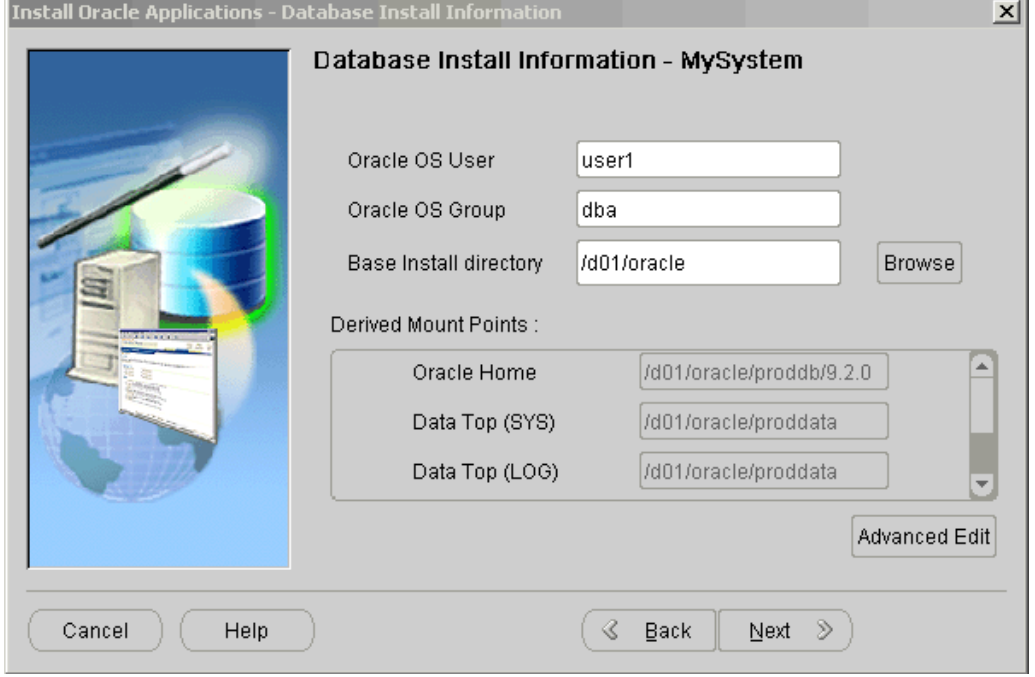

Notice that the syntax has changed, and there are two fields that are specific to this platform. The Oracle OS User is the account that will own the database technology stack and file system. Enter the name of the Oracle OS Group. The Oracle OS User may belong to other groups, but it *must* belong to this group.

Enter <sup>a</sup> base installation directory on this screen, or click Browse.

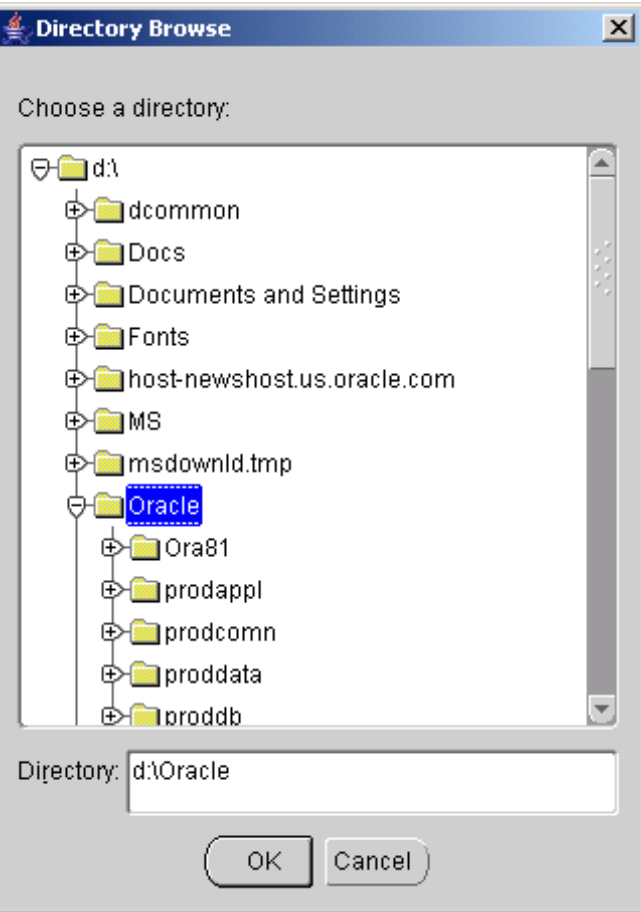

Navigate to the new directory, and highlight the path, or enter <sup>a</sup> path in the Directory field. Click OK to save the changes and return to the Database Install Information screen. Click Cancel to return without making changes.

From the Database Install Information screen, click Advanced Edit to review the derived mount points or to change the directory paths.
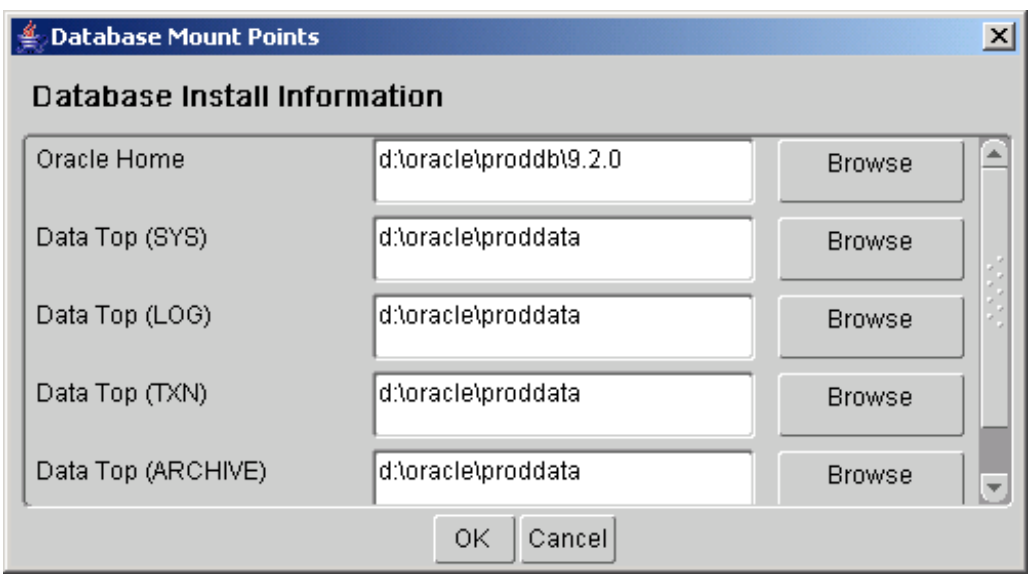

The Database Mount Points screen displays default directories based on the base installation directory you specified on the Database Install Information screen. Database Install Information, page [A-2](#page-151-0) in Configuration Details, page [A-1](#page-150-0) defines these mount points.

Accept the defaults or change the derived mount points as needed. Click OK to return to the Database Install Information screen. Then click Next to continue.

**Note:** If you are installing <sup>a</sup> Vision Demo database, the wizard omits the next few screens, because the products are prese<sup>t</sup> in this database. Go to Step Select additional languages, page [2-14](#page-41-0) to continue.

7. Select product license type

On the Suite Selection screen, the wizard prompts you to indicate the type of licensing agreemen<sup>t</sup> you have purchased from Oracle Applications. It then presents the appropriate licensing screen. *Completing <sup>a</sup> licensing screen does not constitute <sup>a</sup> license agreement*. It simply registers your products as active.

**Note:** The only way to set up <sup>a</sup> license agreemen<sup>t</sup> is to purchase Applications products through the Oracle Store or an Oracle sales representative. You should have complete information about your product license before you complete the licensing screens.

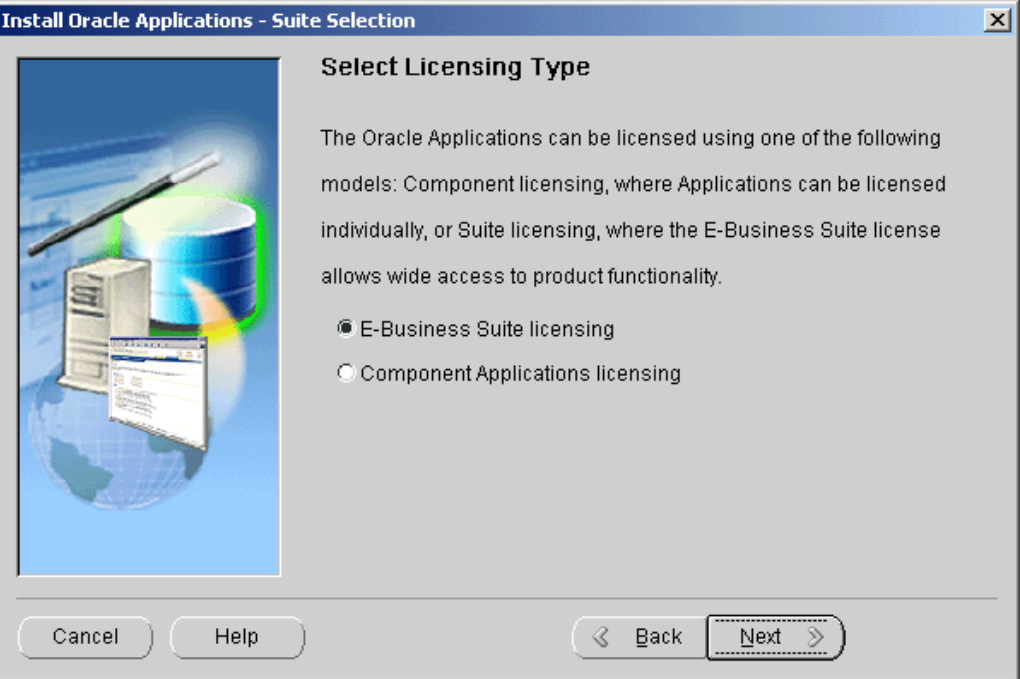

Rapid Install installs all products regardless of their licensed status. However, you must register products you have licensed so that they are flagged in the system as active. An active flag marks products for inclusion in patching and other tasks that you will perform to update and maintain your system after the initial installation.

**Note:** Rapid Install automatically installs and registers shared and dependent products for you.

You can register products for either the E-Business Suite license model or the Component Applications license model. Complete only one licensing screen.

If you clicked the E-Business Suite licensing option on the Suite Selection screen, the Licensing Page for that option appears.

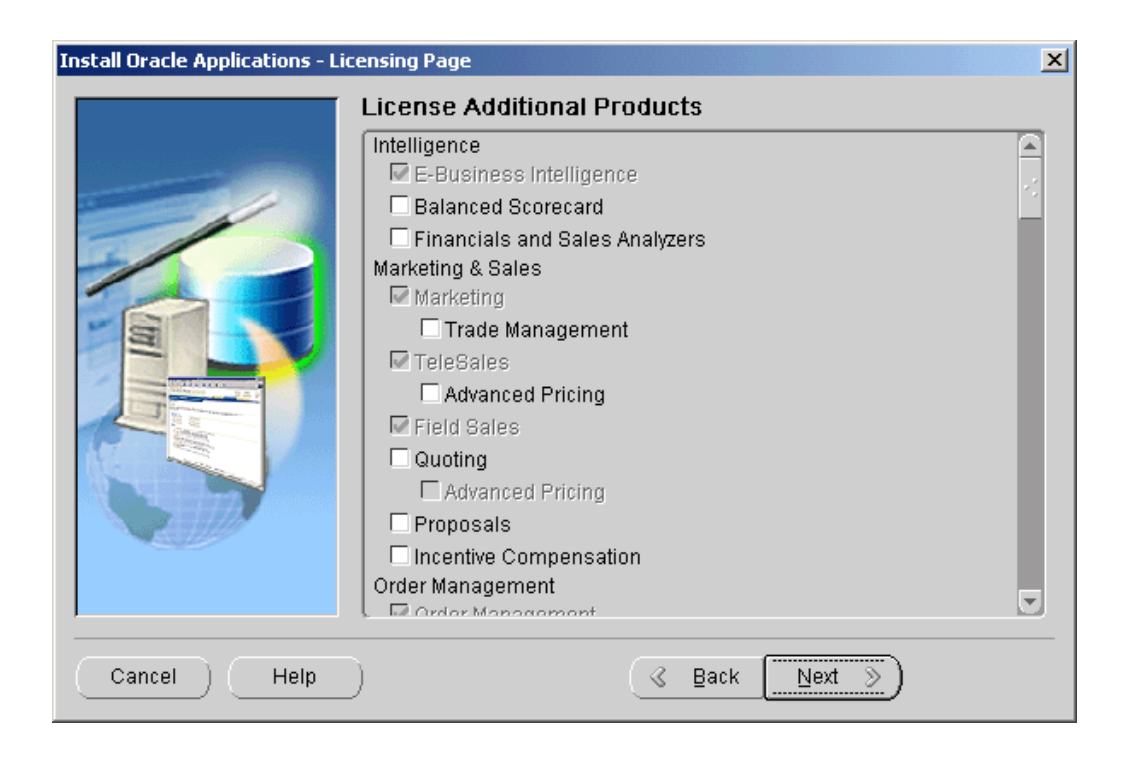

This licensing model allows wide access to Applications functionality. By choosing it, you tell Rapid Install to automatically register all products included in the E-Business Suite price bundle. The products that are checked and grayed are licensed automatically as <sup>a</sup> par<sup>t</sup> of the suite. The ones that are not must be registered separately as additional products — they are not par<sup>t</sup> of the E-Business Suite price bundle. Place <sup>a</sup> check mark next to any additional products you have licensed and want to register.

If you clicked the Component Applications licensing option on the Suite Selection screen, the Licensing Page for that option appears.

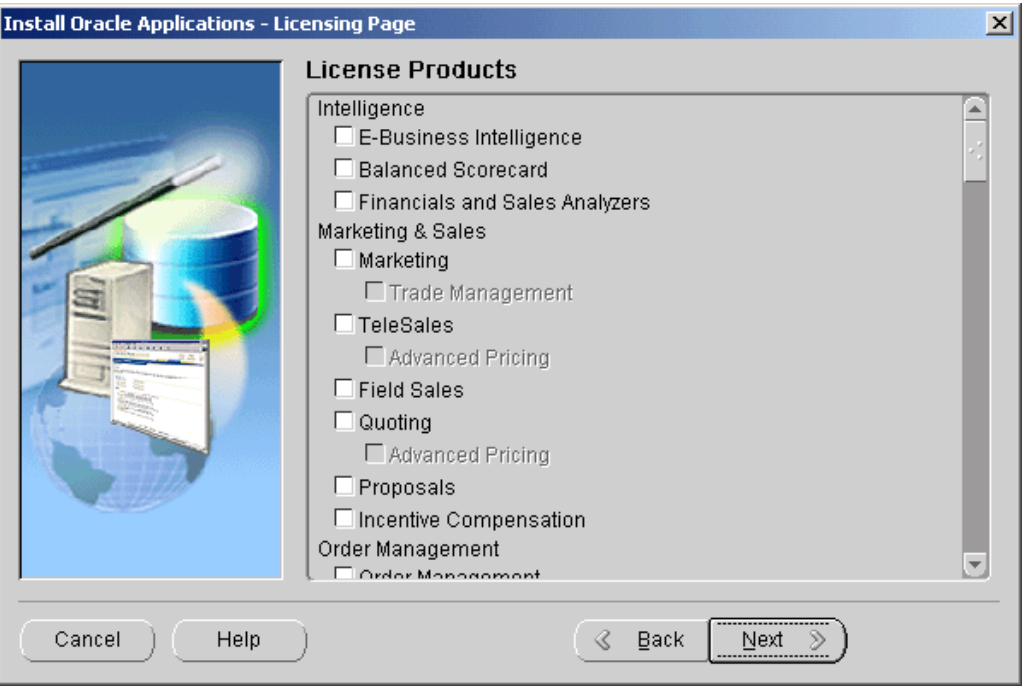

Choose this option if your licensing agreemen<sup>t</sup> is for individual Applications Component products. These products are licensed based on the number of authorized users or on the number of business transactions processed. All individual products are listed on this screen. Products that are grayed out cannot be selected unless the "parent" componen<sup>t</sup> is selected.

**Note:** To register additional products after the initial installation, use the Oracle Applications Manager (OAM) License Manager. See Registering Products in *Oracle Applications Maintenance Procedures*.

Complete the appropriate screen. Click Next to continue.

8. Select country-specific functionality

Some systems require the country-specific functionality of <sup>a</sup> localized Applications product. For example, if your company operates in Canada, products such as Human Resources require additional features to accommodate the Canadian labor laws and codes that differ from those in the United States. You register the name of the region associated with the localized product on the Select Country-specific Functionalities screen.

If your company operates only in the US, you can bypass this screen. If you begin doing business in another country at <sup>a</sup> later date, you can register the associated region at any time after the initial installation or upgrade by using the OAM License Manager.

**Note:** See License Manager in *Oracle Applications Maintenance Utilities*.

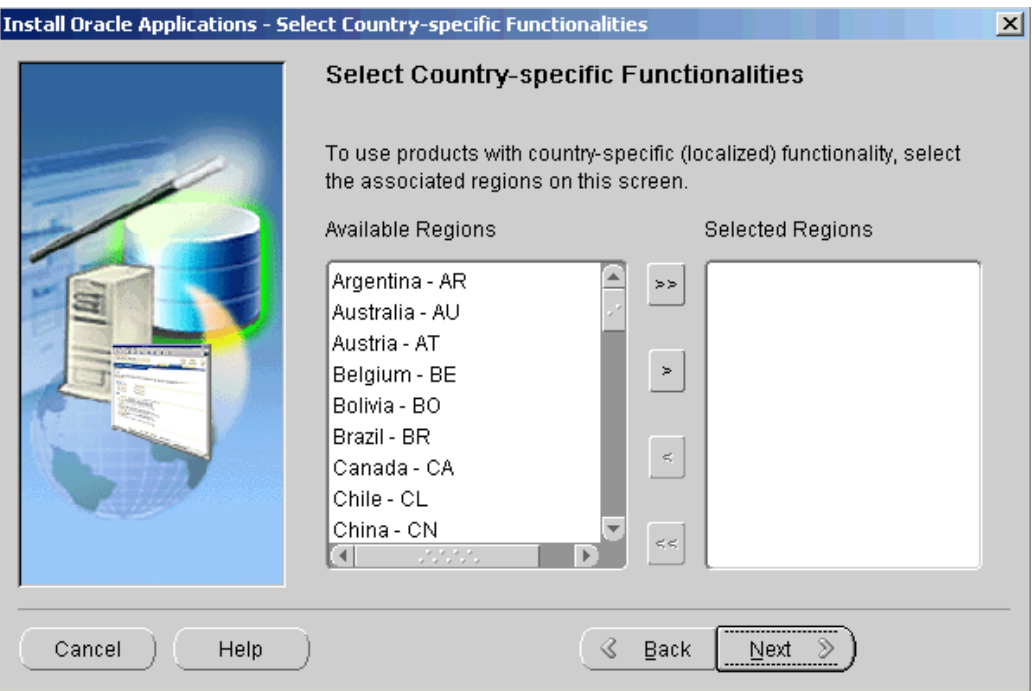

All the country-specific functionalities that Oracle supports are listed on this screen, arranged alphabetically. Double-click <sup>a</sup> region in the Available Regions box to move it into the Selected Regions box or highlight it and click the right arrow (>). To deselect <sup>a</sup> region, highlight it and double-click or click the left arrow (<) to remove it from the Selected Regions box.

For example, if you select Canada, the screen would look like this.

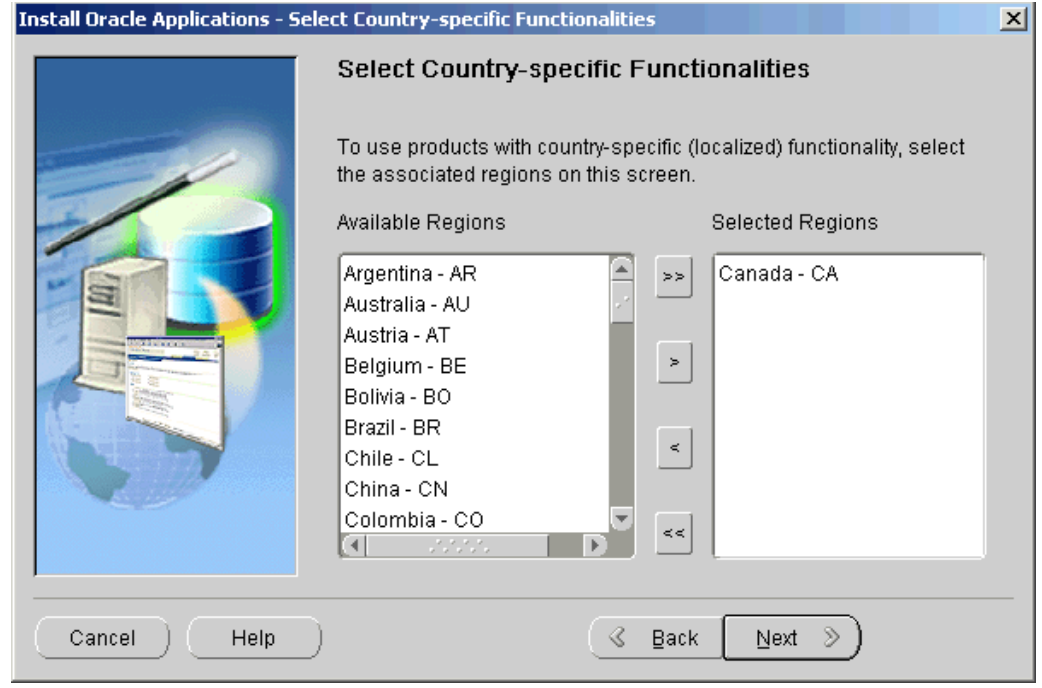

<span id="page-41-0"></span>To select or deselect all the regions and move them between boxes in <sup>a</sup> single action, use the double arrows. Click Next to continue.

9. Select additional languages

American English is installed in your system by default. However, Oracle Applications supports numerous other languages. Use the Select Additional Languages screen to indicate the languages required for your system. You can select any number of languages to run in <sup>a</sup> single instance.

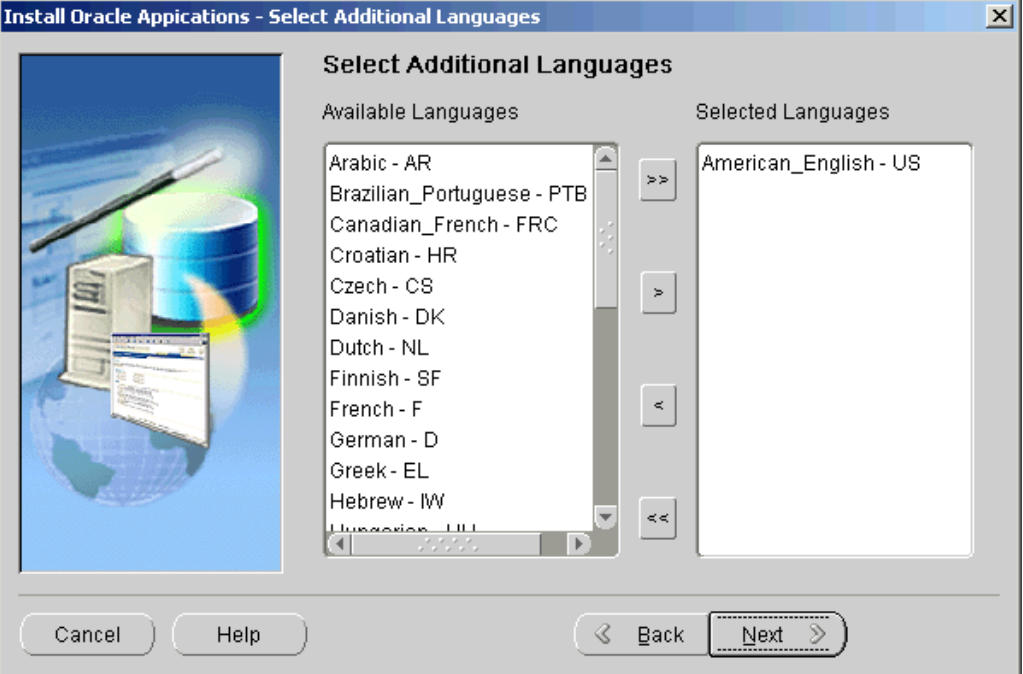

Prior to Release 11.5.9, the Rapid Install wizard registered additional languages as active  $-$  it did not actually install them. In this release, the language files will be installed in the APPL\_TOP. The languages you select also determine other NLS-related configuration parameters (such as base language, territory, and character set) that your system requires.

> **Note:** See Internationalization Support in *Oracle Applications Concepts*.

Double-click <sup>a</sup> language in the Available Languages box to move it into the Selected Languages box or highlight it and click the right arrow (>). Highlight a language in the Selected Languages box and click the left arrow (<) to remove it. The example shows Canadian French selected as an additional language.

To select or deselect all languages in <sup>a</sup> single action, use the double arrows. You *cannot* remove American English from the Selected Languages box.

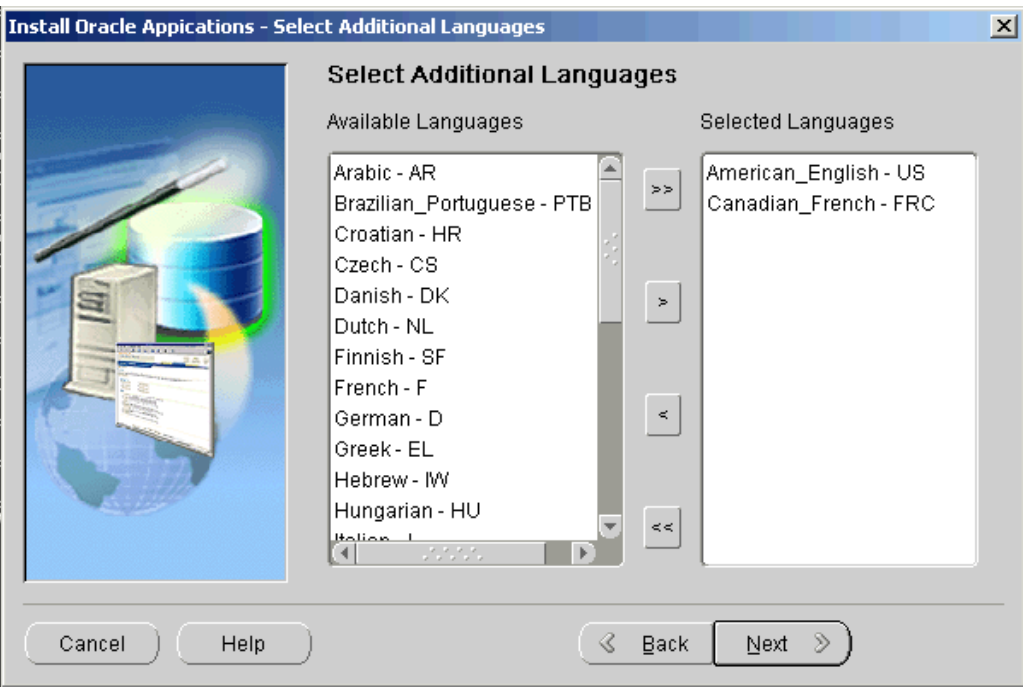

The wizard prompts you for the location of the translated software later in the installation. You *must* have the *Oracle Applications Release 11i NLS* software available at that time.

**Caution:** If you do not have the language translations available when Rapid Install prompts for the location, the installation will stop and you will not be able to continue. Once you have installed <sup>a</sup> language, you cannot remove it.

You may need to perform additional tasks to finish the language installation. See *Oracle Applications NLS Release Notes* for details. You can register additional languages any time after the initial installation or upgrade. See Registering Languages in *Oracle Applications Maintenance Procedures*.

Click Next to continue.

10. Select internationalization (NLS) settings

The Select Internationalization Settings screen derives information from the languages you entered on the Select Additional Languages screen. You use it to further define NLS configuration parameters.

The NLS language and territory settings are stored as profile options in the database. They are configured at the site level when you run Rapid Install. The base language is used for the default language setting and the default territory is used for the territory profile option. Users inherit these values the first time they log on to Oracle Applications using the E-Business Suite Home Page.

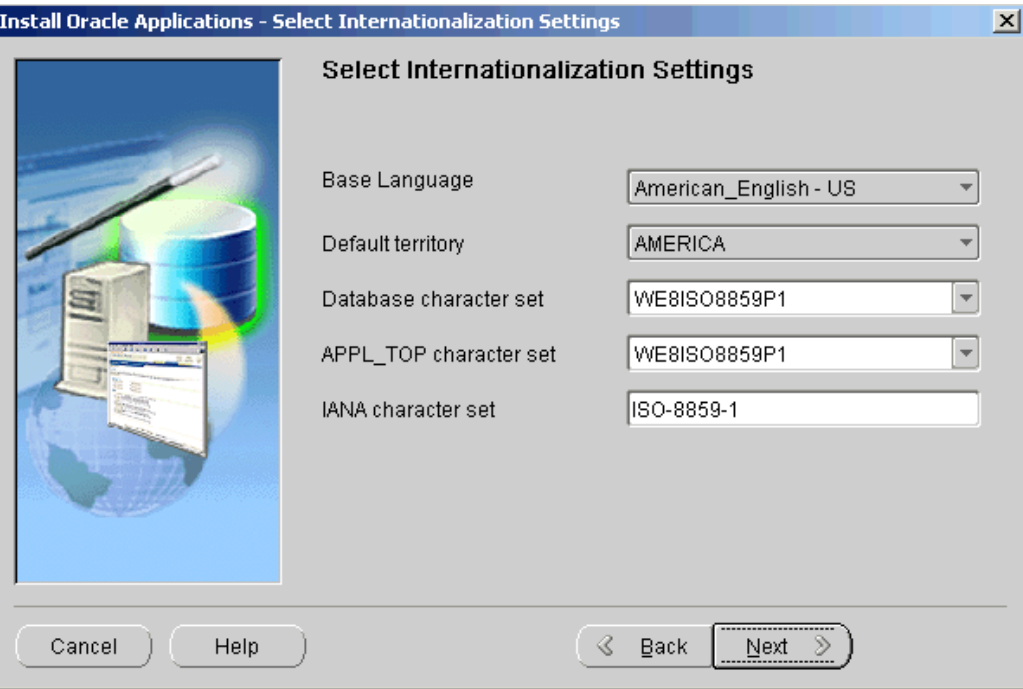

The Base Language defaults to American English. If you chose to install additional languages on the Select Additional Languages screen, they appear in the drop-down list as options. In this example, the choices are American English and Canadian French.

Rapid Install does not set RDBMS date and numeric formats during installation. It uses default formats based on the territory profile setting (as derived from NLS\_LANG). The Default Territory is AMERICA at the site level. Enter <sup>a</sup> new value, as needed, based on your user requirements.

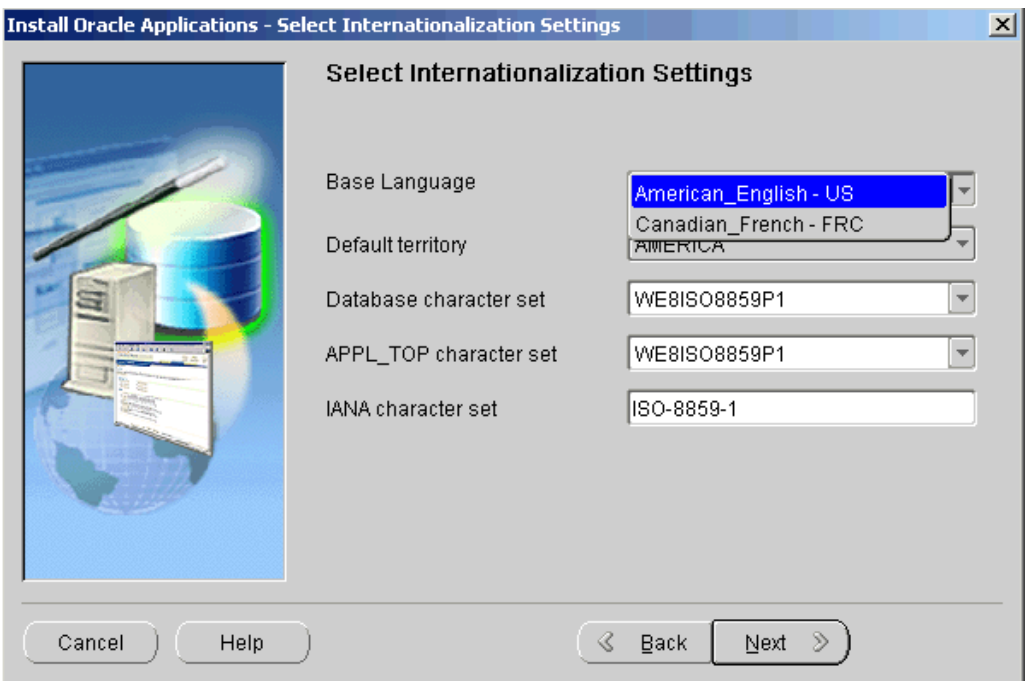

Select <sup>a</sup> base language or accep<sup>t</sup> American English as the default.

The "Database character set" and the "APPL\_TOP character set" drop-down menus initially show US7ASCII as the default character set. Other compatible character sets are listed as well.

**Note:** UTF8 is the default character set for the Vision Demonstration database and the APPL\_TOP. You cannot convert either of these character sets. Additional setup steps are required systems with fresh install databases that will use UTF8. See Set Up UTF8 Character Set, page [6-9](#page-148-0) in Finishing Tasks, page [6-1](#page-140-0) for details.

However, because you selected Canadian French as an additional language, the character set choices have changed and now include only those that are compatible with both American English and Canadian French.

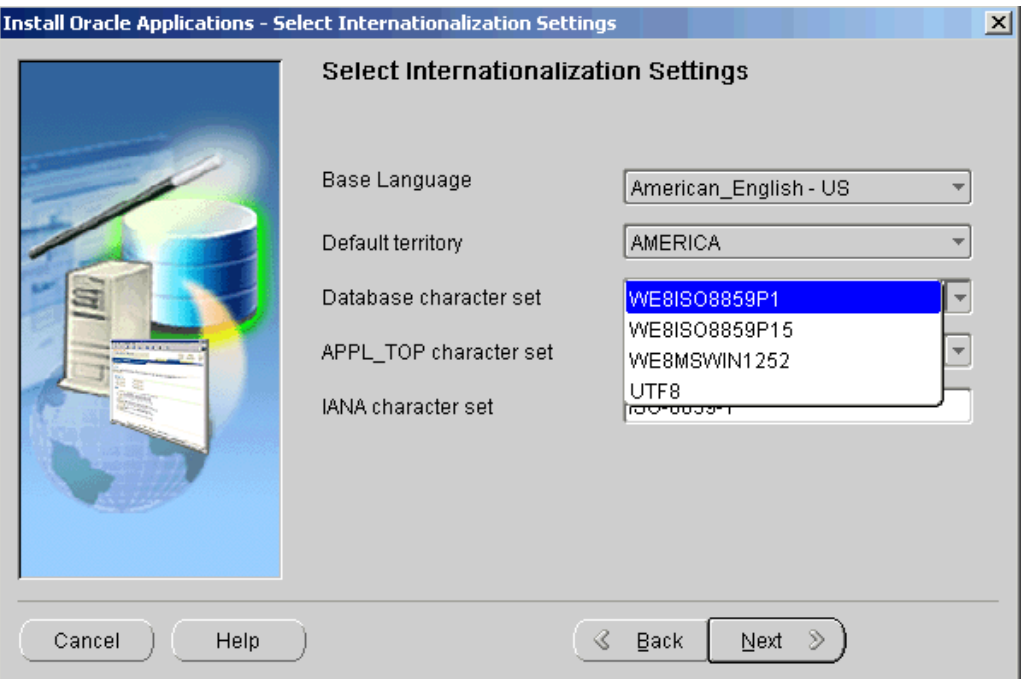

If you want to change the character set in either the database or the APPL\_TOP, select <sup>a</sup> new value from the drop-down list.

**Caution:** The languages you install must be compatible with the character set you choose. The conversion is automatic, but it may take several hours to complete.

The IANA (Internet Assigned Numbers Authority) character set is the Internet-assigned standard character set name used by the Web server. See <http://www.iana.org/assignments/character-sets> for more information.

You can change this value, as needed. Complete the appropriate fields on this screen, and click Next to continue.

11. Enter node-specific information

You have already specified the top-level directory and the mount points for the RDBMS. Now you must specify top-level directory and subdirectories associated with the application tier servers. The administration server contains the files and processes used to perform patching and other maintenance tasks.

In <sup>a</sup> single-node installation, these servers are on the same node, so you can enter all the parameters on the Admin Server/Concurrent Mgr/Forms Server/Web Server screen.

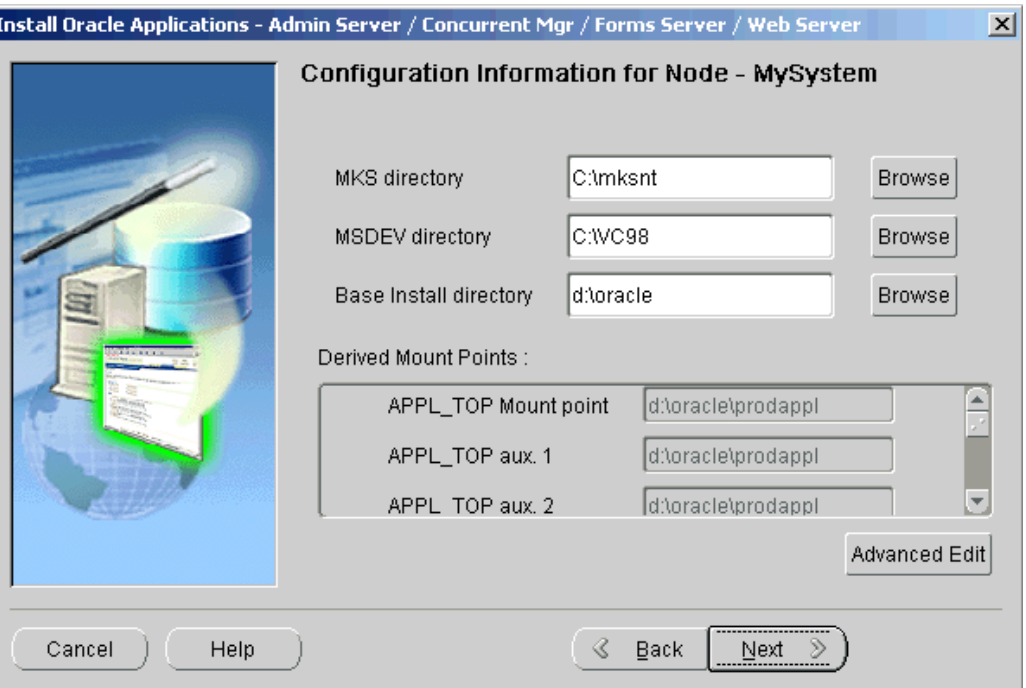

The default sample directories use the syntax of the operating system where you started Rapid Install. In addition, some of the fields are operating system-specific. The MKS directory and MSDEV directory are specific to Windows. Enter the location of the MKS tools, and the location of the Visual C/C++ executables and .DLLs, respectively. If this is <sup>a</sup> UNIX or Linux system, complete the information for Apps OS User (the account that owns the application tier file system and technology stack) and Apps OS Group (the group that the Apps OS User belongs to). Accept the defaults or enter new values.

The Base Install directory is the top-level directory that Rapid Install will use to derive the mount points for the application tier servers on this node. You can accep<sup>t</sup> the defaults or enter new values. Click Browse to navigate to <sup>a</sup> new path. Double-click the directory to select it.

To review or change values in the "Derived mount points" field, click Advanced Edit.

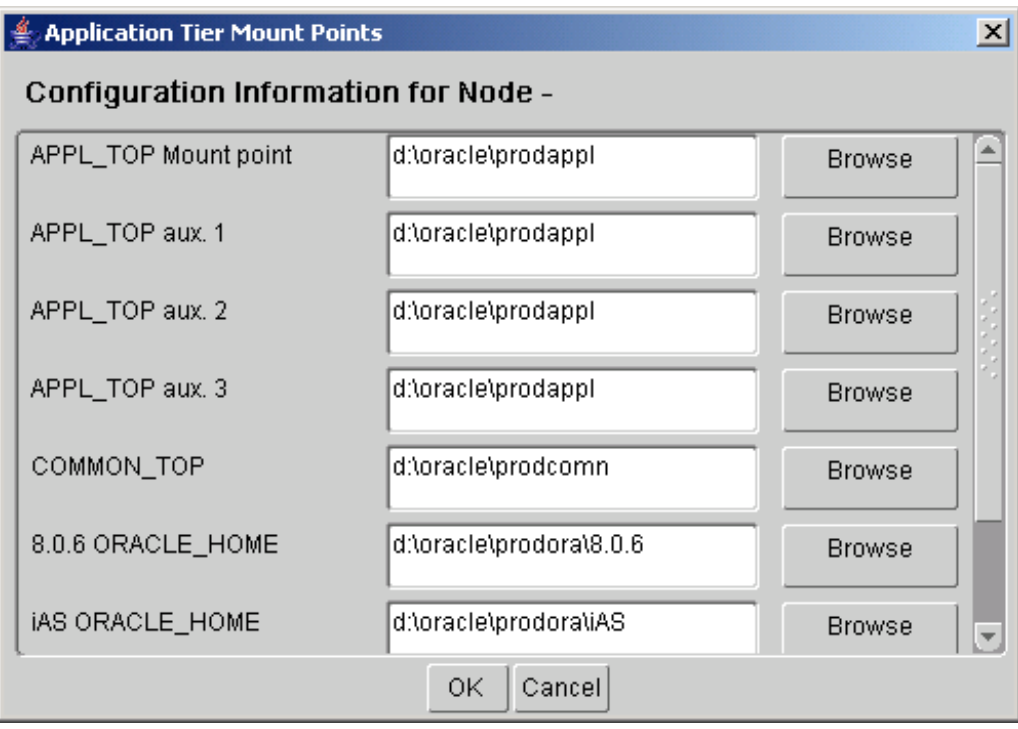

On the Application Tier Mount Points page, use the vertical scroll bar or the Up and Down Arrow keys to move the derived settings fields and default values into view. Node-specific Configuration Information, page [A-2](#page-151-0) in Configuration Details, page [A-1](#page-150-0) defines the fields. You can change this information or accep<sup>t</sup> the defaults. Use the Browse button to navigate to <sup>a</sup> new directory path, and double-click the path to select it. Click Next to continue.

12. Review global settings

Rapid Install uses the values specified on the Global Settings screen to identify <sup>a</sup> qualified domain name and to derive por<sup>t</sup> settings that your system will use to connect services and listeners.

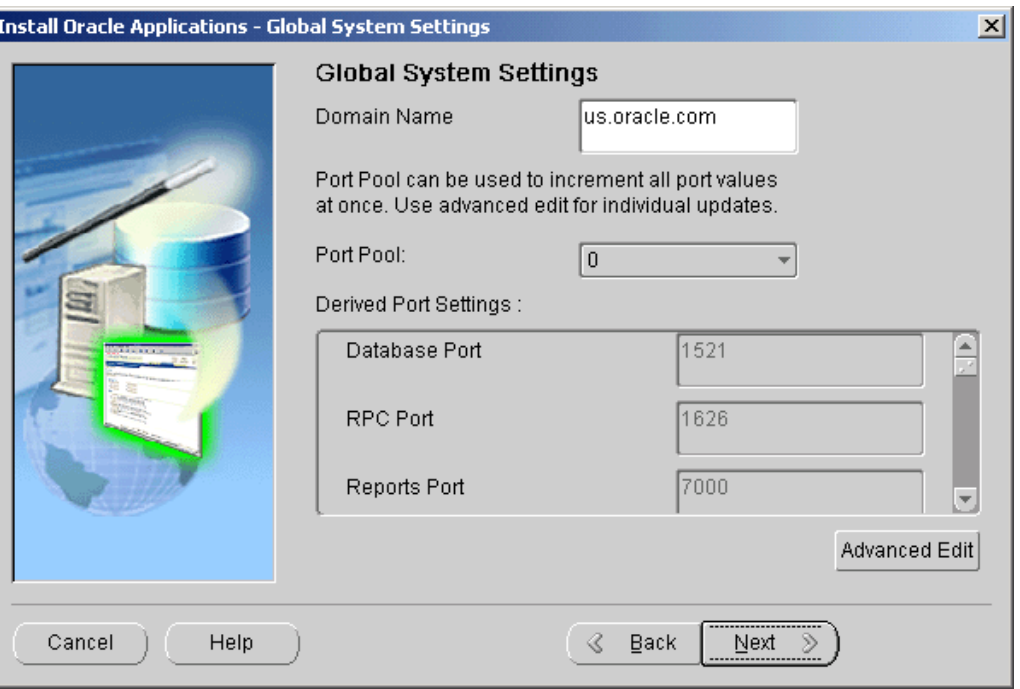

Enter <sup>a</sup> valid value for the Domain Name. This value, when combined with <sup>a</sup> host name, must produce <sup>a</sup> fully qualified domain name. For example, for <myhost>.us.oracle.com, the domain name is us.oracle.com.

The starting number of the por<sup>t</sup> value is preset, but you can customize it by selecting an incremental number from the drop-down list in the Port Pool field. There are 100 por<sup>t</sup> pool selections.

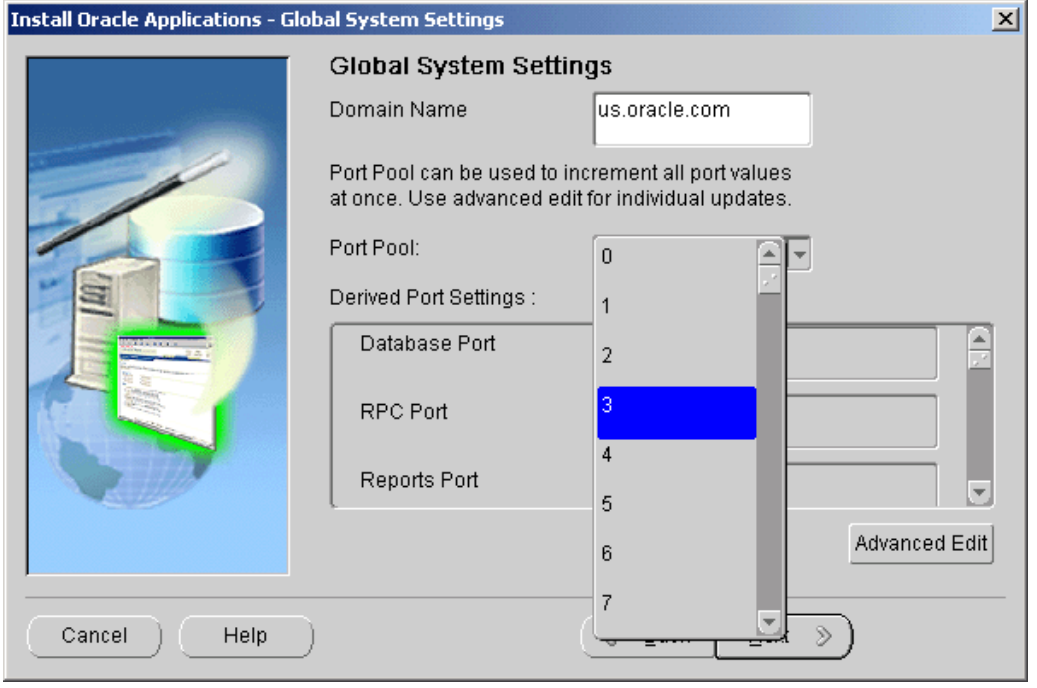

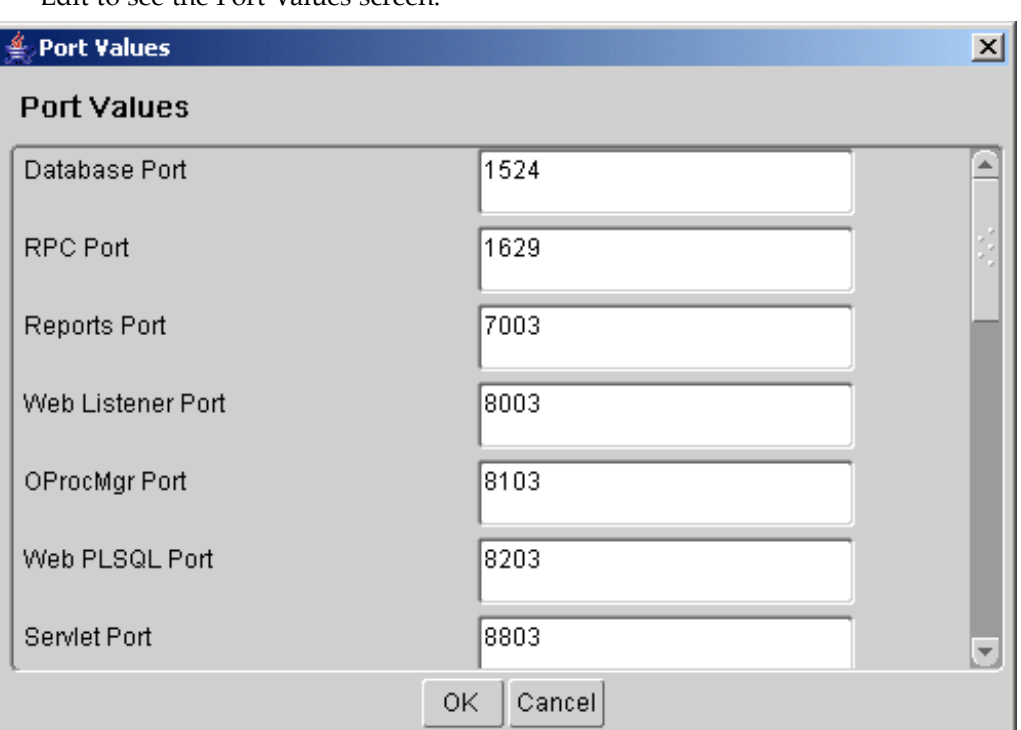

For example, if you select an increment of 3 from the Port Pool list, the values in the Derived Port Settings will reflect this choice. Use the scroll bar or click Advanced Edit to see the Port Values screen.

Because you selected an increment of 3, the default values are increased by that value. The Database Port (1521) has become 1524, the RPC Port (1626) has become 1629, and so on.

You can also specify ports by manually adjusting individual values on this screen. Use the vertical scroll bar or the Up and Down Arrow keys to move through the por<sup>t</sup> settings. See Global Settings Information, page [A-4](#page-153-0) in Configuration Details, page [A-1](#page-150-0) for definitions.

Click OK save your changes and return to the Global Settings screen. Click Cancel to return to the Global Settings screen without making changes. Then click Next to continue.

13. Save the configuration file

You have now completed all the information Rapid Install needs to set up and install <sup>a</sup> single-node system. The Save Instance-specific Configuration screen asks you to save the values you have entered in the wizard in <sup>a</sup> configuration file (config.txt or user-supplied name).

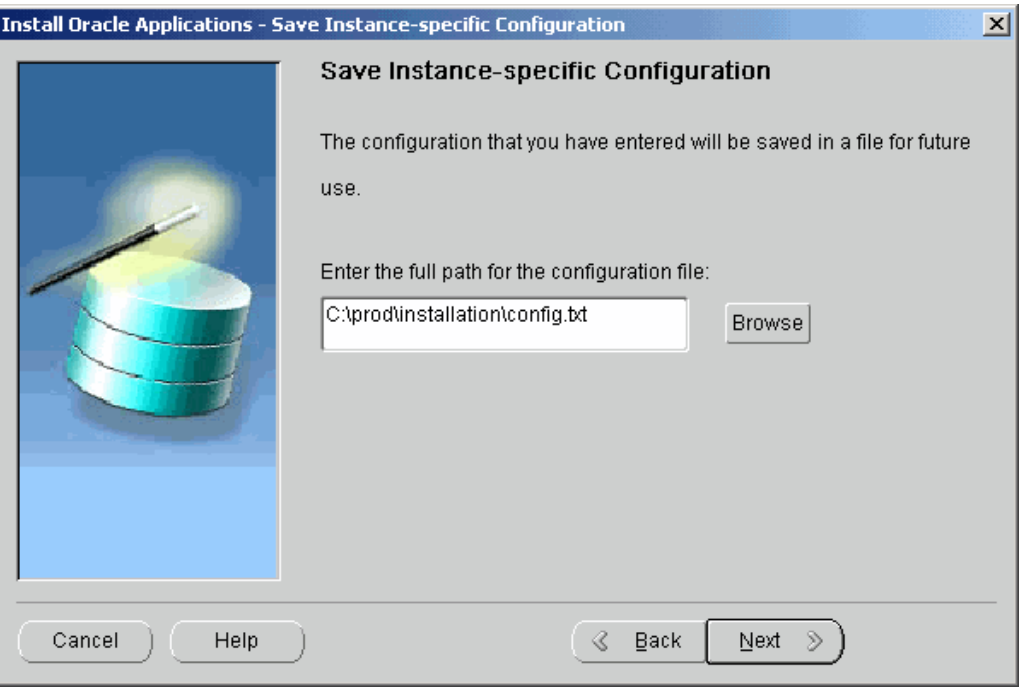

The configuration file contains all the information required to configure <sup>a</sup> specific Oracle Applications instance. Rapid Install uses these values during the installation to create the file system, install the database, and configure and start the server processes. It then stores the values in <sup>a</sup> central repository called <sup>a</sup> *context file*, which you can use to modify the system configuration at any time after the installation is complete.

**Note:** See AutoConfig in *Oracle Applications Concepts*. See also Modifying Configuration Parameters in *Oracle Applications Maintenance Procedures*.

The default location of the config.txt file is the system temporary directory. It's <sup>a</sup> good idea to choose <sup>a</sup> permanen<sup>t</sup> directory location because you may use this file at <sup>a</sup> later date. Enter <sup>a</sup> directory path or click Browse.

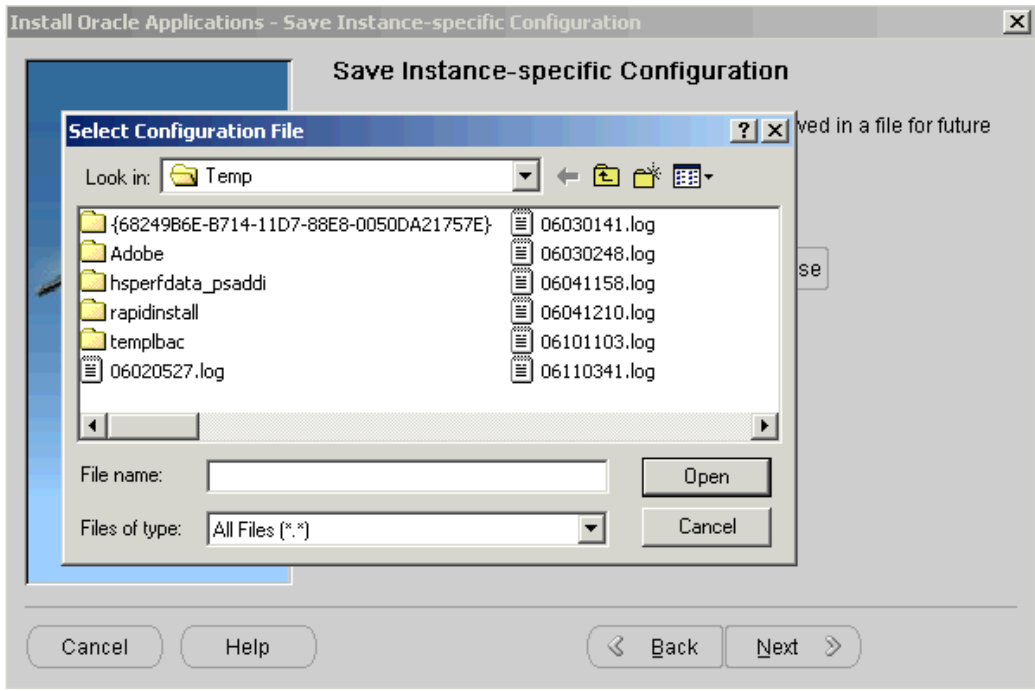

Navigate to the new directory path. Highlight the path and double-click to select it. Click Next to continue.

14. Review pre-install checks

Rapid Install performs <sup>a</sup> series of system tests to validate the configuration described in the configuration file. On the Pre-Install Checks screen it lists the tests performed and marks each one with an indication of whether it succeeded or failed.

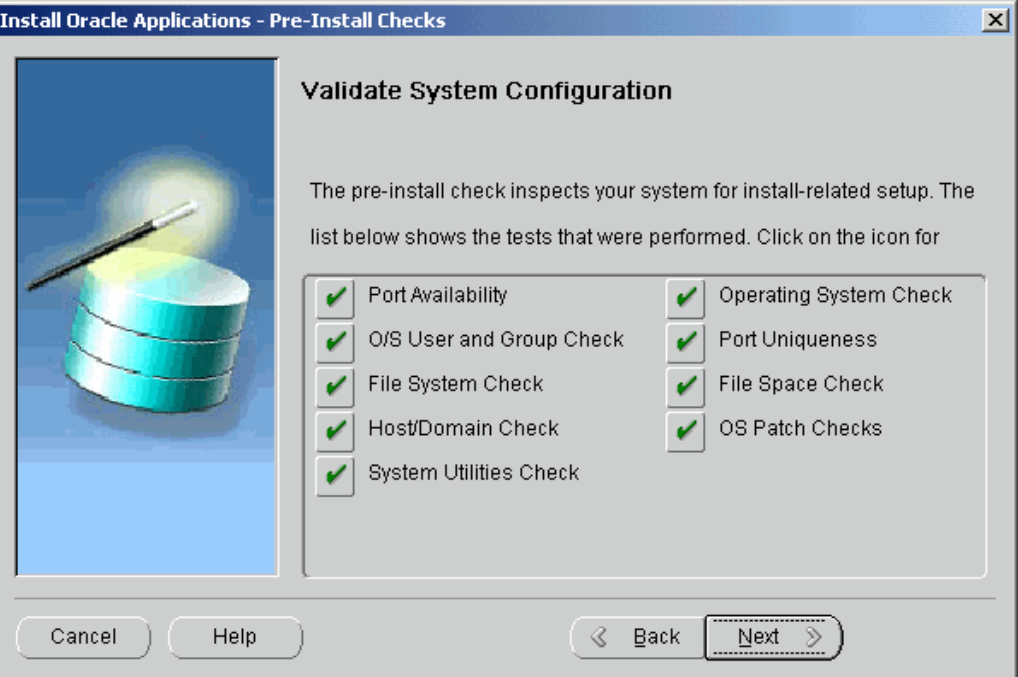

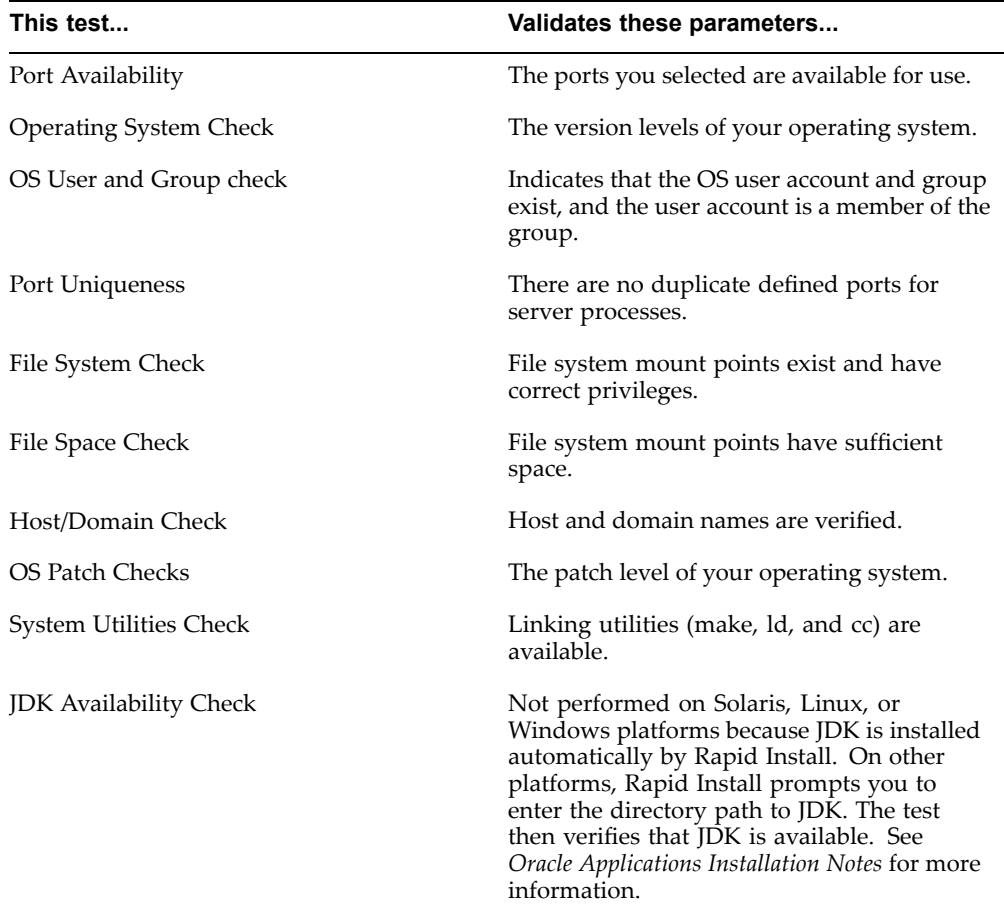

The parameters that Rapid Install validates and reports on this screen include:

The results of each test are labeled with icons. There are three result types:

•Check (tick) mark

The test succeeded.

•Exclamation mark (*!*)

> The configuration requires review. Click the *!* to ge<sup>t</sup> information about the system test review. Click Yes to continue, and No if you are going to resolve the issues. Rapid Install displays an alert if you continue without resolving the issues.

•An *<sup>x</sup>* mark

> All issues marked *<sup>x</sup>* must be resolved before you continue with the installation. Click the *<sup>x</sup>* to see the errors. If you can resolve an issue by altering the values provided on one of the wizard screens, click Back until you reach the appropriate screen, and re-enter the values. Some tests must be resolved in the operating system. In that case, you may have to restart the Rapid Install wizard after the problem has been fixed.

> > **Note:** See Restart the Installation, page [2-27](#page-54-0) in this chapter.

When there are no further issues to resolve, click Next to continue.

15. Begin the installation

On the Component Installation Review screen, Rapid Install lists the components it will install, based on the system parameters you entered in the wizard. Here is an example.

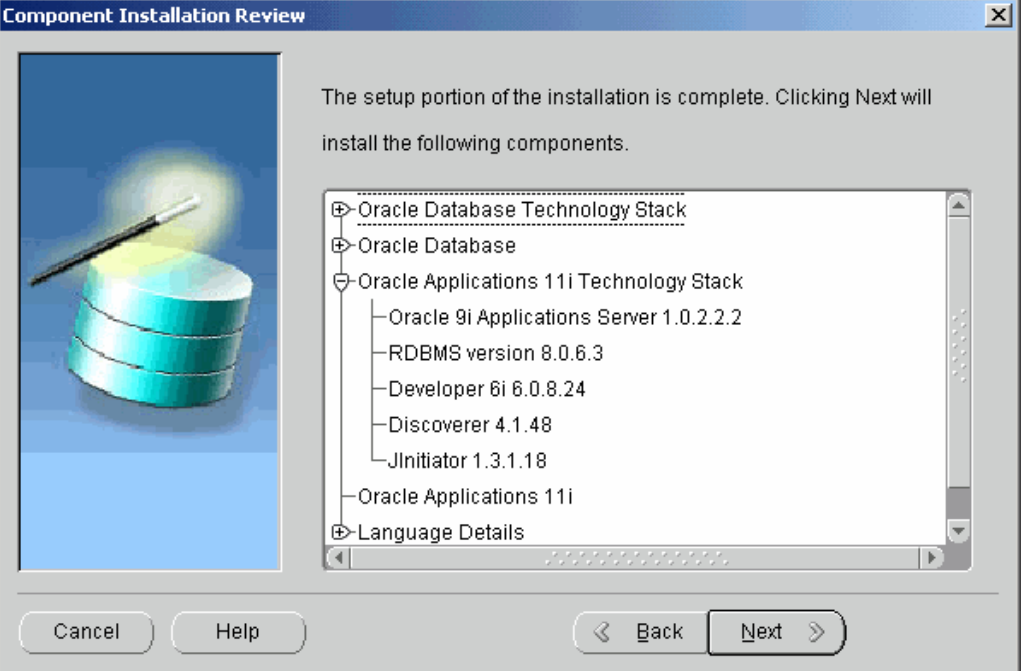

Click Next. Rapid Install displays another alert screen asking you to verify that you are ready to begin the installation. Click Yes to begin.

#### **Monitor Installation Progress:**

1. Check progress bars

During an installation, Rapid Install displays <sup>a</sup> main progress bar and an individual progress bar. The main progress bar reports on the completion percentage of the installation as <sup>a</sup> whole. The individual progress bar reports on the progress of each individual step. The installation is not complete until all the progress bars disappear from your screen.

<span id="page-54-0"></span>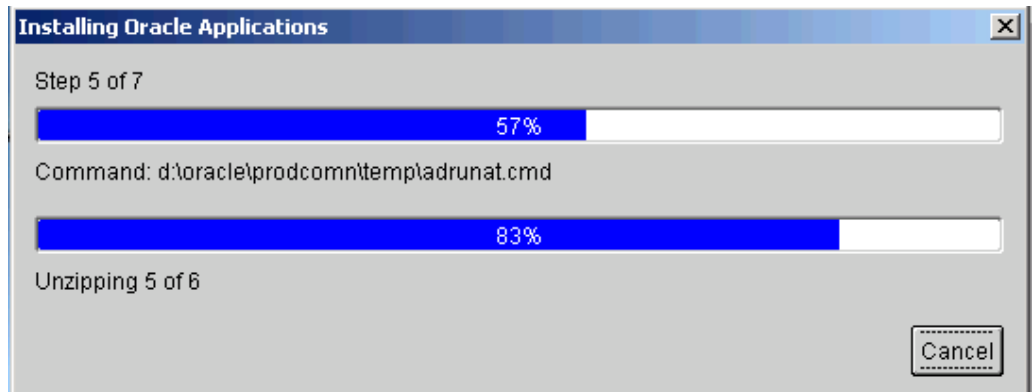

2. Supply additional information (if required)

Rapid Install requires very little user intervention. However, you may receive <sup>a</sup> promp<sup>t</sup> requesting information if any of the components are missing from the stage directory.

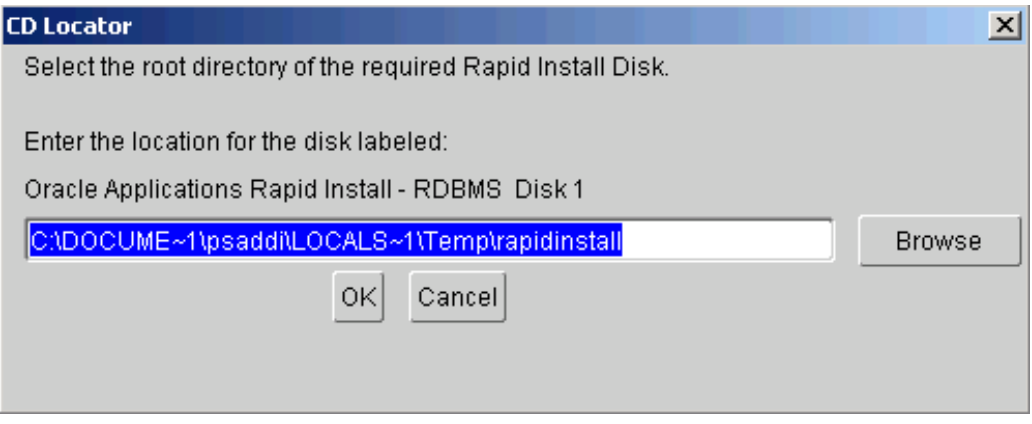

Enter the correct path if it differs from the one in the prompt, and click OK. Rapid Install continues.

### **Restart the Installation (if required):**

If the installation process terminates abnormally before completion, you can restart it and carry on, after correcting any problems.

1. Run the Rapid Install wizard, adding -restart to the rapidwiz command

When the initial Rapid Install screen appears, select the same operation you chose originally, then click Next.

Rapid Install has stored the configuration in the config.txt file, so choose "Load configuration file". There is no need to complete the wizard screens <sup>a</sup> second time.

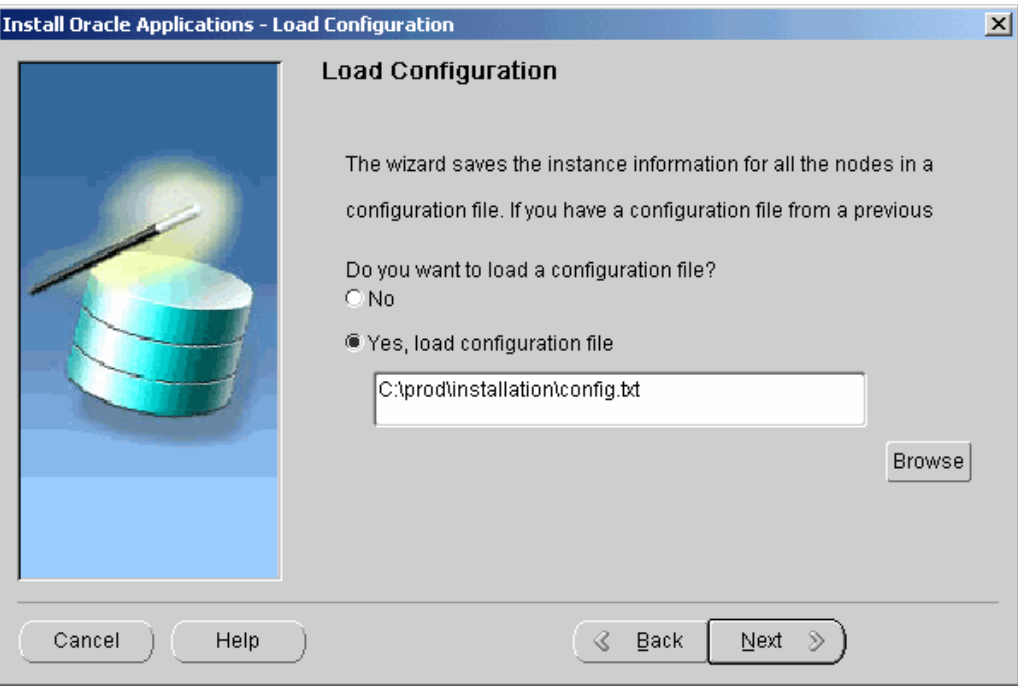

2. Confirm location of config.txt file

If the correct location of the config.txt file is not shown, type in the path or select it using the Browse button. Click Next. Rapid Install moves through the installed components and automatically starts at the point where it previously stopped. Previously completed actions start and complete rapidly as the wizard determines that there is nothing additional to do.

**Note:** There may be validation warnings (for example, por<sup>t</sup> in use) if your database was already installed before the restart process. You can safely ignore these messages.

#### **Review Post-Installation Tests:**

After the installation is complete, Rapid Install automatically validates the installed Applications environments. It tests the system for correctly configured environment files, application listeners, and database availability. It then displays the Post-install Checks screen.

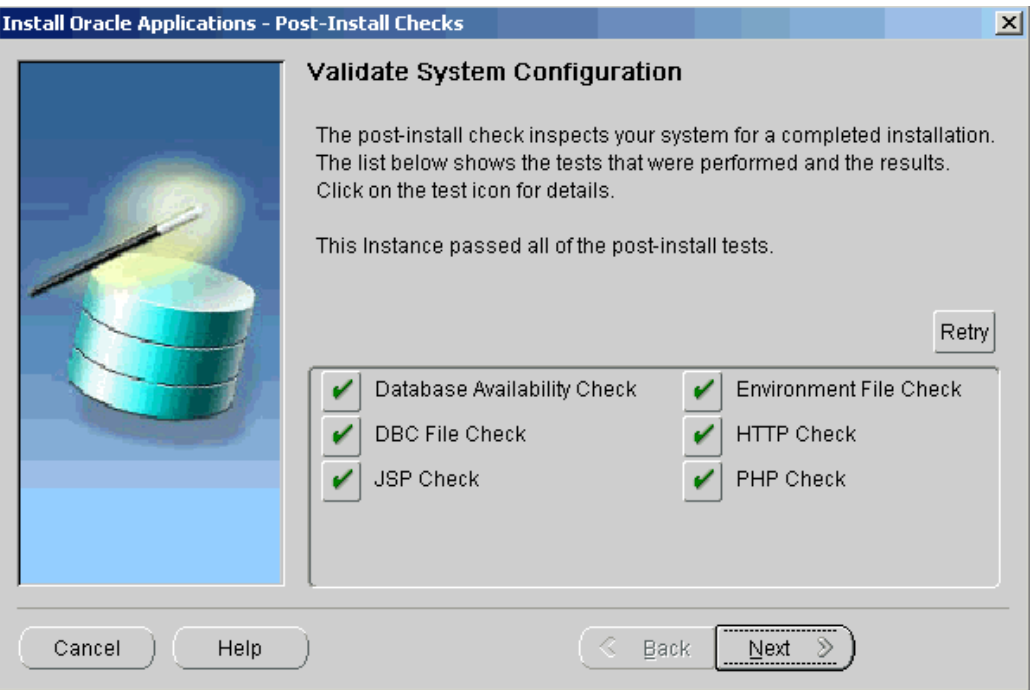

Post-installation tests include:

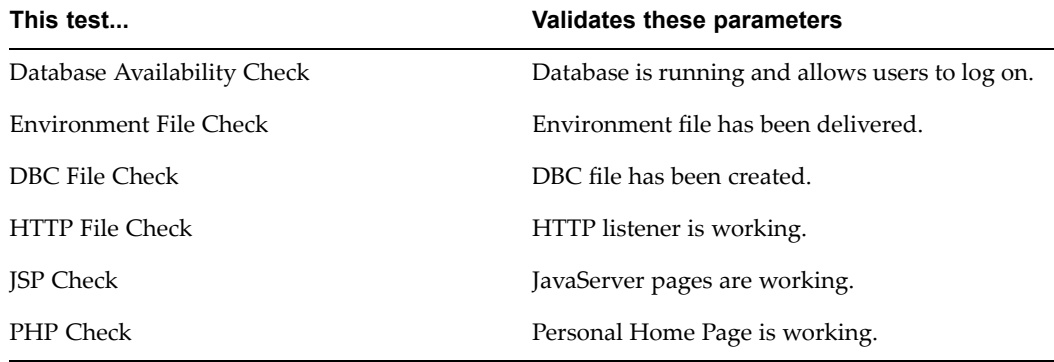

1. Review the information from the tests Rapid Install has completed

If there is an *!* or *<sup>x</sup>* icon, click it to see the details. If any of the checks fail, refer to the Rapid Install log files to determine the reason, and resolve each problem before continuing. When the errors are fixed, click Retry to perform the post-install validation again.

2. Click Next if there are no errors

Rapid Install informs you of the components that it installed on the Finish screen.

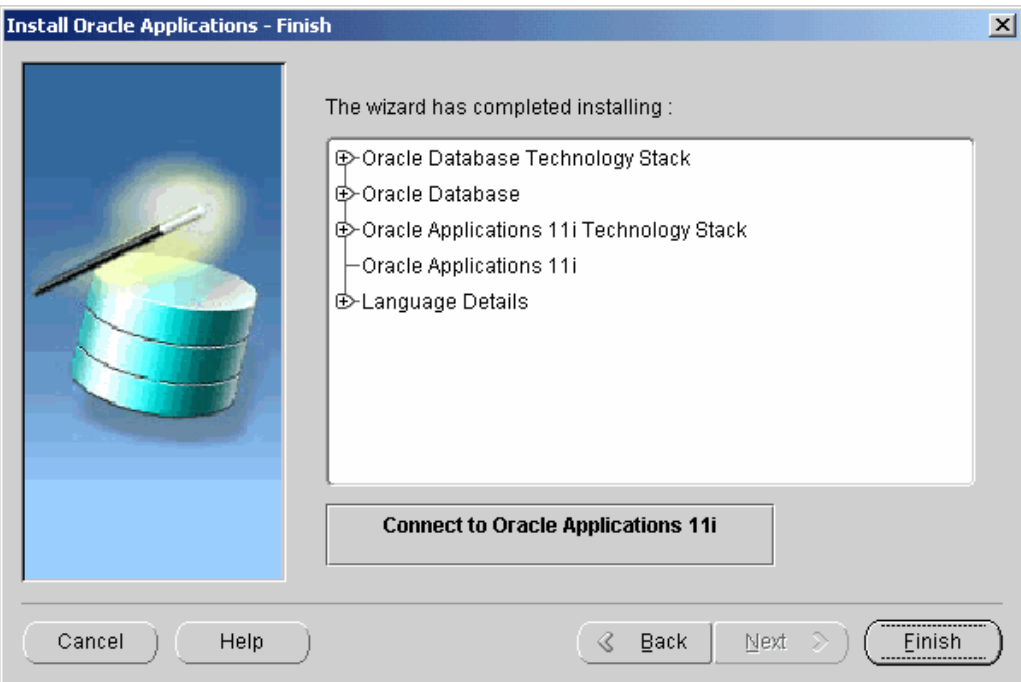

If you wish to review the Post-install Checks screen, click Back. If you want to log on to Oracle Applications now, click Connect to Oracle Applications 11i to access the Oracle Applications Login page. Otherwise, click Finish to complete the Rapid Install session.

**Note:** See Log On to Oracle Applications, page [6-2](#page-141-0) in Finishing Tasks, page [6-1](#page-140-0) for more information.

## **Setting Up an Express Installation**

An Express installation sets up <sup>a</sup> fully configured single-user/single-node system with either <sup>a</sup> fresh database or Vision Demo database. You specify basic configuration parameters, such as database type and name, top-level installation directory, and por<sup>t</sup> increments. The remaining directories and mount points are supplied by Rapid Install using default values.

This type of installation contains (by default) <sup>a</sup> set of core Applications products. It also contains the US7ASCII character set for <sup>a</sup> fresh install and the UTF8 for <sup>a</sup> Vision Demo install in both the database and the APPL\_TOP. You can easily register additional products (according to your Oracle licensing agreement) after the installation is complete by using the OAM License Manager. However, converting the character set may be time-consuming.

**Note:** See Registering Additional Applications Components in *Oracle Applications Maintenance Procedures*.

1. Start Rapid Install

On the Select Wizard Operation screen, click Install Oracle Applications E-Business 11i and then check Use Express Configuration.

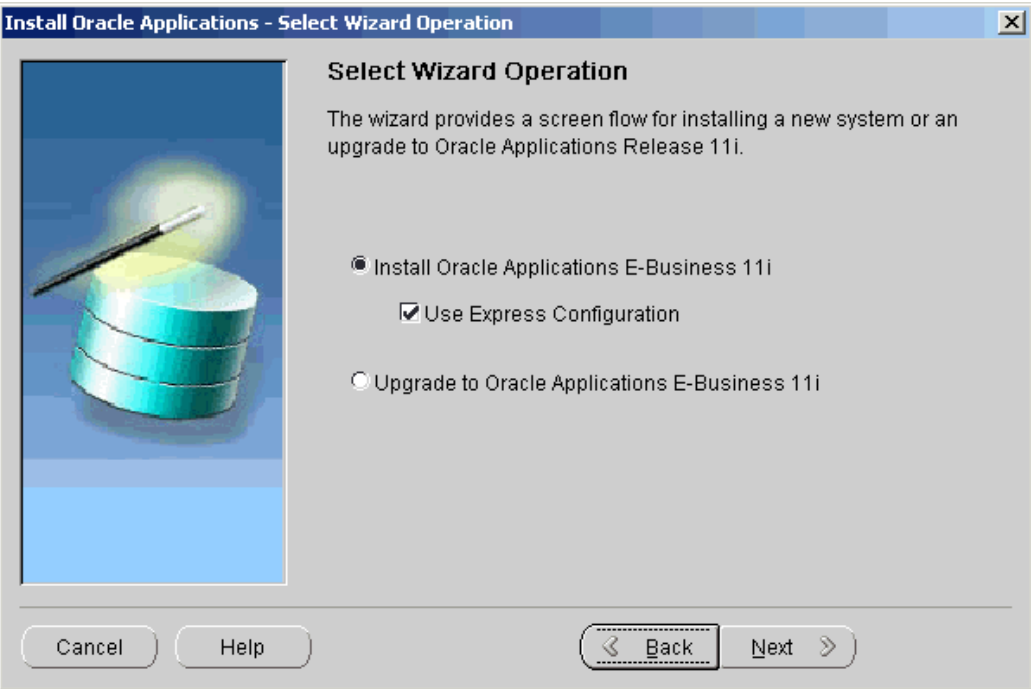

Click Next to continue.

2. Enter configuration values

 $1 - 1 - 0$ 

The Express Configuration Information screen prompts for some basic configuration values.

 $-16$ 

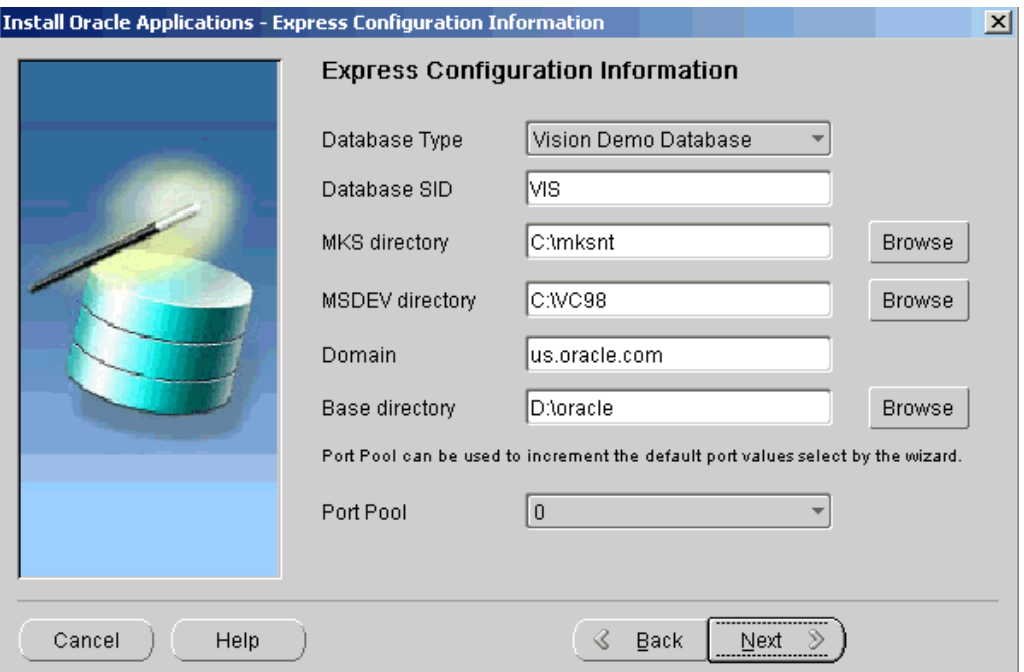

In the Database Type field, use the drop-down list to choose either <sup>a</sup> Vision Demo database or <sup>a</sup> fresh database, and then enter <sup>a</sup> name for the local database in the

Database SID field. Enter the path to the MKS Directory and MSDEV Directory (Windows) or click Browse and navigate to the correct path. In UNIX systems, you must set the X-Display to an active and authorized Windows display.

Enter <sup>a</sup> valid Domain Name. This value, when combined with <sup>a</sup> host name, must produce <sup>a</sup> fully qualified domain name. For example, for <myhost>.us.oracle.com, the domain name is us.oracle.com.

In the Base Directory field, enter the top-level directory path you want Rapid Install to use to create the derived mount points for the database server and all application tier servers. Or, click Browse and navigate to the correct path.

**Note:** The fields on this screen are fully described in Node-specific Configuration Information, page [A-2](#page-151-0) in Configuration Details, page [A-1](#page-150-0).

Click Next to continue.

3. Save configuration

The Save Instance-specific Configuration screen asks you to save the values in <sup>a</sup> configuration file (config.txt).

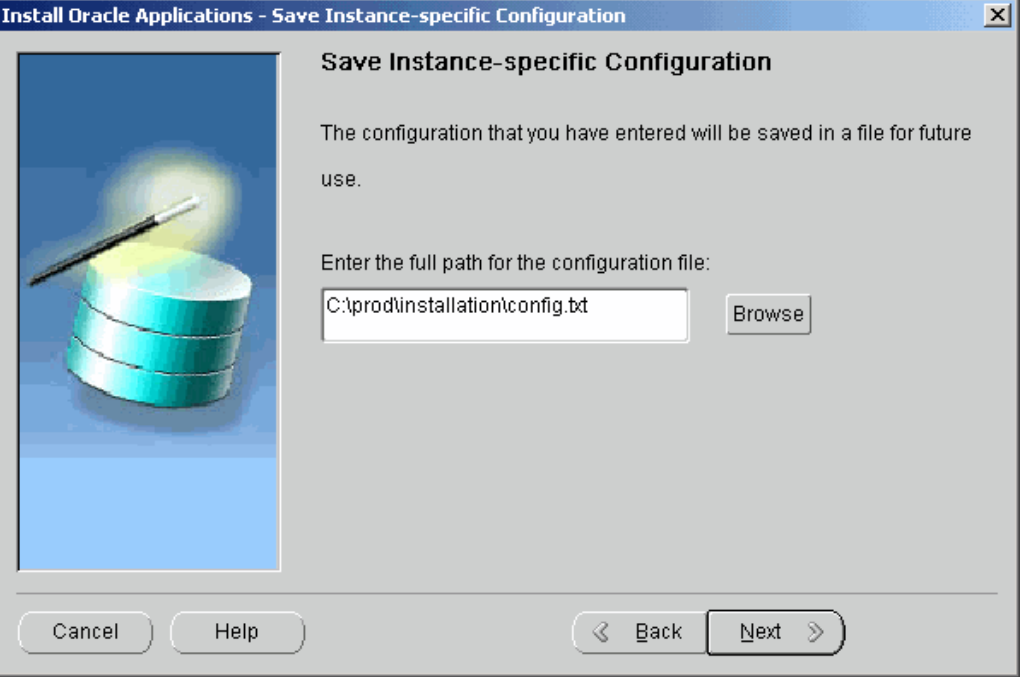

The configuration file contains all the information required to configure <sup>a</sup> specific Oracle Applications instance. When Rapid Install runs, it uses these basic values to set up <sup>a</sup> base directory. Under the base directory, it sets up both the *oracle* user and the *applmgr* user, and creates the rest of the file system under the default login users (*oracle* and *applmgr*) using the default directory structure. It stores this installation information in the config.txt file.

**Note:** See Applications File System in *Oracle Applications Concepts*. See also Create Login Accounts, page [1-8](#page-19-0) in Getting Started, page [1-1](#page-12-0).

The default location of the config.txt file is the system temporary directory. It's <sup>a</sup> good idea to choose <sup>a</sup> permanen<sup>t</sup> directory location because you may use this file at <sup>a</sup> later date. Enter <sup>a</sup> directory path or click Browse and select <sup>a</sup> new one. Click Next to continue.

4. Start installation process

Rapid Install displays the pre-install tests as it performs them. When it is complete, the Pre-install Checks screen appears.

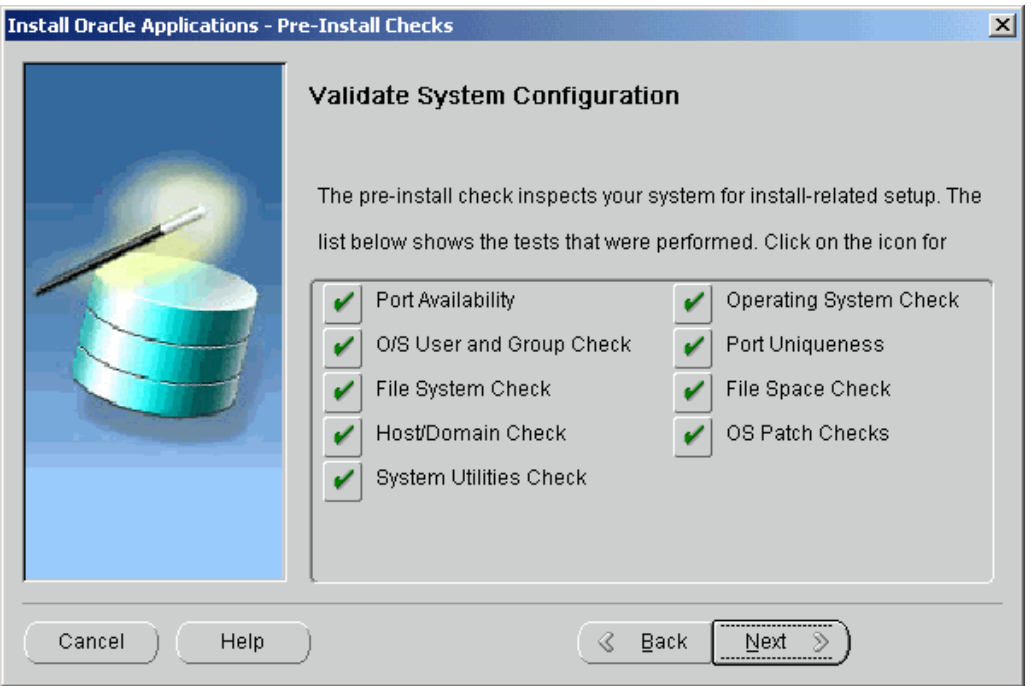

If there is an exclamation mark (*!*) or *<sup>x</sup>* icon shown, click on it to see the details stored during the check process. For example, clicking on an exclamation mark beside File Space Check will show the issue that the system check has flagged.

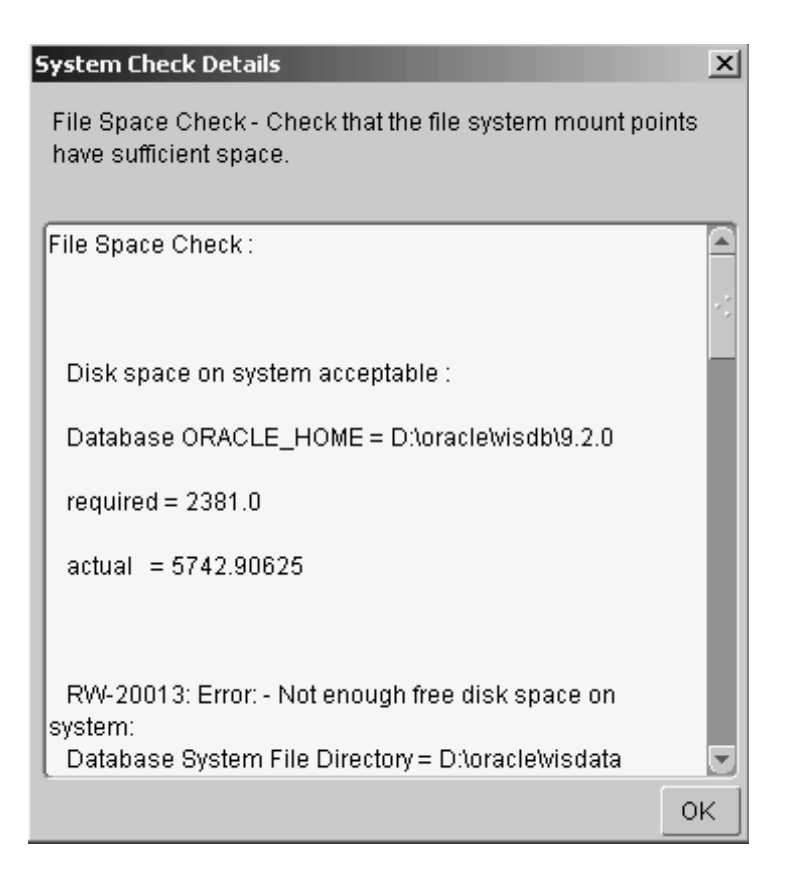

Determine which issues you need to fix, and click OK to return to the Pre-install Checks screen.

If you decide to continue the processing without fixing flagged issues, Rapid Install displays the following warning when you click Next.

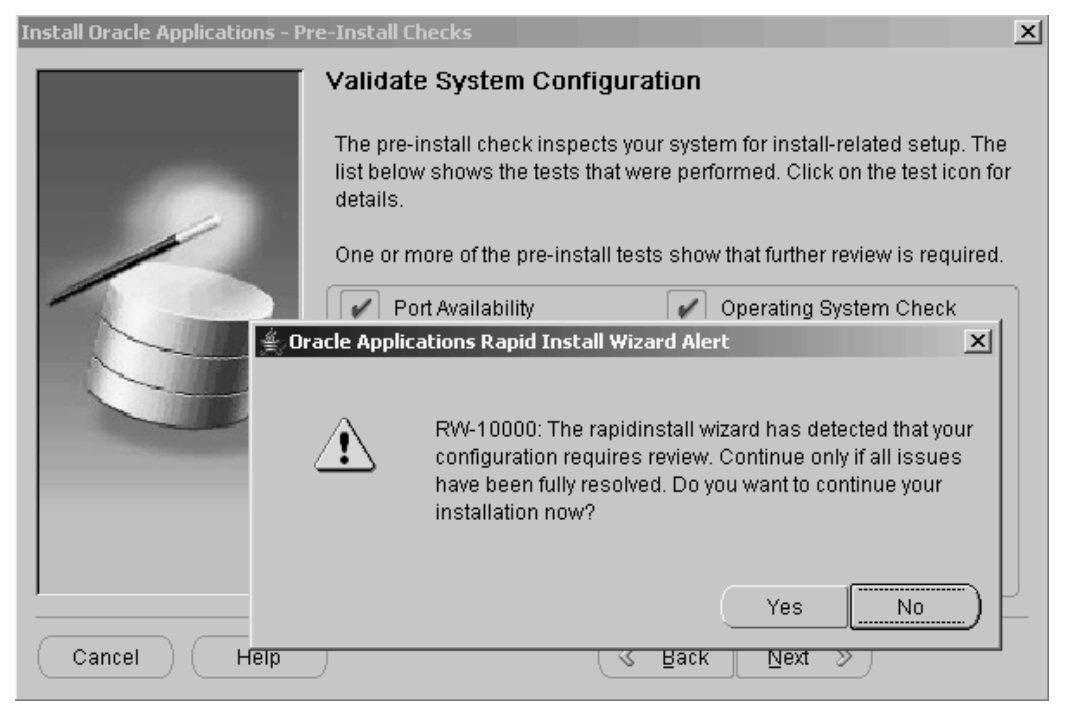

Click Yes to continue or No to stop the process. If you click No, you must go back to the appropriate screen and re-enter the incorrect or incompatible parameter. Click Back to return to <sup>a</sup> previous screen.

5. Continue processing

The remaining screens in the Rapid Install flow for an Express installation are the same as for <sup>a</sup> custom installation.

## **What To Do Next**

Once the installation is complete, there are some finishing steps that are required for all users, and some that are required for specific types of installations. For example, all users must configure the client software, but some users may also need to set up NLS support. Go to Finishing Tasks, page [6-1,](#page-140-0) and perform the tasks that apply to your system.

# **Multi-node Installations**

<span id="page-64-0"></span>To set up <sup>a</sup> multi-node system, you complete the appropriate screens in the Rapid Install wizard.

This chapter covers the following topics:

- •Performing <sup>a</sup> Multi-node Installation
- •[Configure](#page-96-0) Load Balancing
- •[What](#page-105-0) To Do Next

# **Performing <sup>a</sup> Multi-node Installation**

In <sup>a</sup> multi-node installation, you install both application tier and database tier servers across two or more nodes. You use the Rapid Install wizard to collect and save the configuration values. To perform the installation, you run Rapid Install by pointing to the configuration (config.txt file). Then you use the same configuration values to set up all the other nodes in the system.

**Note:** See Applications File System in *Oracle Applications Concepts*.

**Important:** You must run Rapid Install on the database node first, before you run it on any of the other nodes. The instructions in this chapter begin with <sup>a</sup> database node installation.

Rapid Install creates <sup>a</sup> shared application tier file system as the default for multi-node systems. You use the wizard screens to indicate the number of nodes. In addition, you can set up load balancing during the initial installation to distribute forms or concurrent processing requests across multiple servers.

**Note:** See Shared Application Tier File System and Load Balancing in *Oracle Applications Concepts*.

#### **Describe the System Configuration:**

This chapter describes the setup steps for <sup>a</sup> multi-node installation. To set up <sup>a</sup> single-node system or use the Express installation option, see Single-node Installations, page [2-1](#page-28-0).

Follow the instructions in the Before You Begin, page [1-7](#page-18-0) section in Getting Started, page [1-1](#page-12-0). Then complete the following tasks. Remember, you must run Rapid Install on the database node first.

1. Start the Rapid Install wizard

Start the wizard from the command line by typing *rapidwiz* at the prompt. The Welcome screen appears.

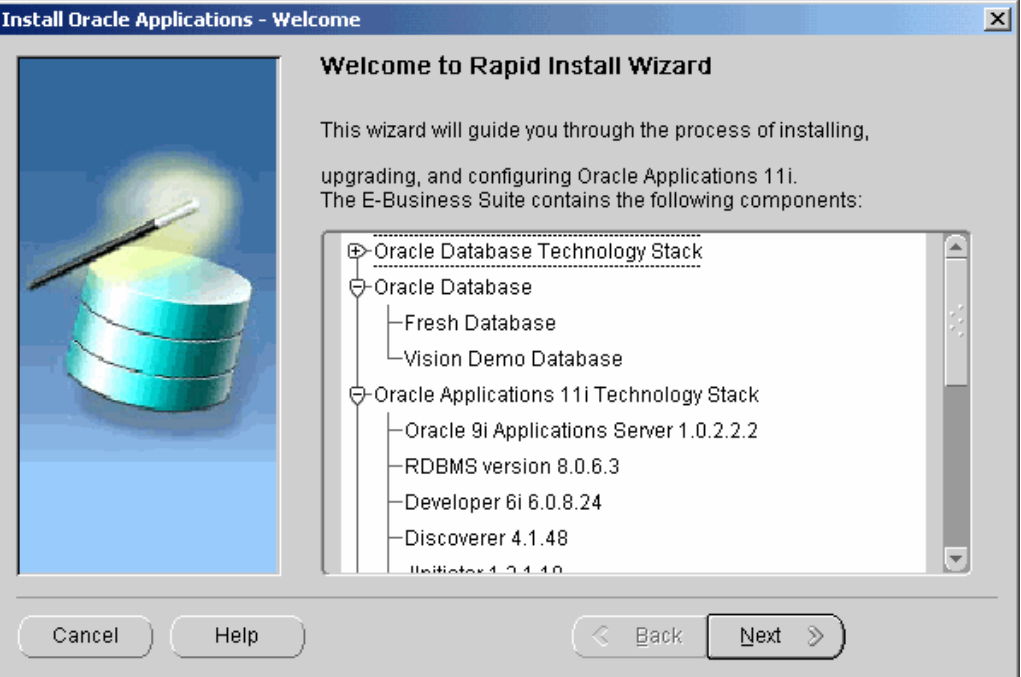

This screen lists the components that are included in, or supported by, this release of Oracle Applications. Use the scroll bar to bring all the components into view.

Notice that <sup>a</sup> new (fresh) installation contains an Oracle9*i* (9.2.0) RDBMS. For an upgrade, Rapid Install installs an Oracle9*i* (9.2.0) RDBMS Oracle home without <sup>a</sup> database. You can use this Oracle home to upgrade or migrate your existing database to Oracle9*i*. See Chapter 3 in *Upgrading Oracle Applications*.

This screen is for information only. No action is required. Click Next to continue.

2. Select <sup>a</sup> wizard operation

Use the Select Wizard Operation screen to indicate the action you want Rapid Install to perform. You begin both new installations and upgrades from this screen. Based on the action you choose, the Rapid Install wizard continues with the appropriate screen flow.

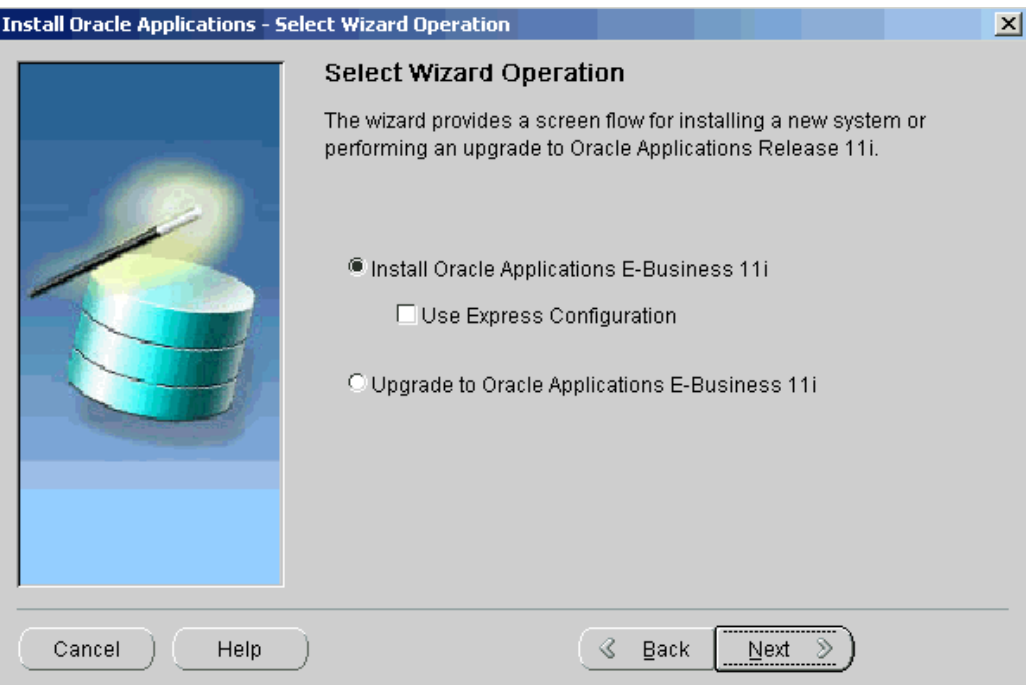

The available actions are as follows:

•Install Oracle Applications E-Business 11i

This action sets up <sup>a</sup> new, fully configured system, with either <sup>a</sup> fresh database or <sup>a</sup> Vision Demo database. The configuration is derived from the system-specific configuration parameters you enter in the Rapid Install wizard and save in the configuration file (config.txt).

**Note:** The steps in this chapter and in Single-node Installations, page [2-1](#page-28-0) describe <sup>a</sup> new installation.

•Express Configuration

> This action sets up <sup>a</sup> fully configured, single-user/single-node system with either <sup>a</sup> fresh database or Vision Demo database. You supply <sup>a</sup> few basic parameters, such as database type and name, top-level install directory, and increments for por<sup>t</sup> settings. The remaining directories and mount points are supplied by Rapid Install using default values.

> > **Note:** This option is available only for single-node systems. See Setting Up an Express Installation, page [2-30](#page-28-0) in Single-node Installations, page [2-1](#page-28-0).

•Upgrade to Oracle Applications E-Business 11i

Choose this option to indicate that you are upgrading your E-Business Suite products to the current version of Oracle Applications. The wizard screen flow presents two paths: one that lays down the file system and installs the new technology stack, and one that configures servers and starts services.

**Note:** See Upgrading Your Installation, page [4-1](#page-106-0) in this book to learn how Rapid Install works during <sup>a</sup> system upgrade.

In the following steps, you will set up <sup>a</sup> new installation. Click Install Oracle Applications E-Business 11i. Click Next to continue.

3. Identify configuration file

On the Load Configuration screen, you indicate whether you will be using an existing configuration file.

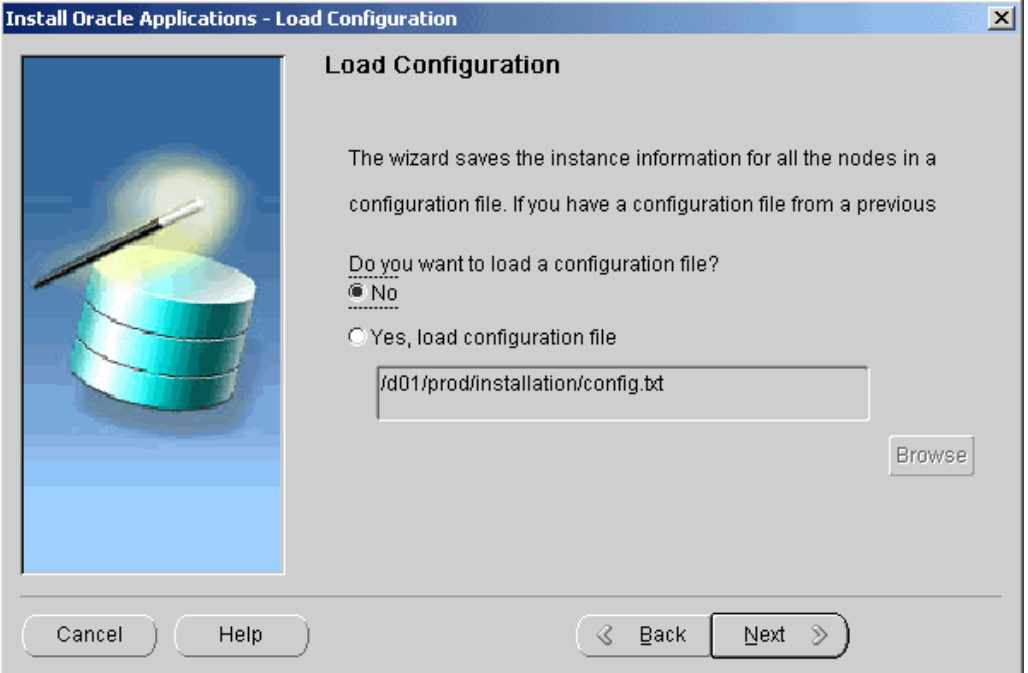

If you answer No, Rapid Install saves the configuration parameters you enter on the wizard screens in <sup>a</sup> new configuration file (config.txt) that it will use to configure your system for the new installation. You indicate the location and the name of the new configuration file on <sup>a</sup> subsequent screen.

If you choose "Yes, load configuration file," the directory path field becomes active. Entering the file name and path points Rapid Install to <sup>a</sup> previously stored configuration and indicates that want to use those parameters. Typically, you choose this option when copying the configuration file to other nodes in <sup>a</sup> multi-node installation, or when restarting Rapid Install after an interruption in the installation processing.

**Note:** See Setting Up the Other Nodes, page [3-41](#page-104-0). See also Restart the Installation, page [2-27](#page-54-0).

Because this is <sup>a</sup> new installation, click No. Click Next to continue.

4. Choose installation type

On the Install Type screen, you indicate whether you want to install servers on <sup>a</sup> single node or distribute them across multiple nodes.

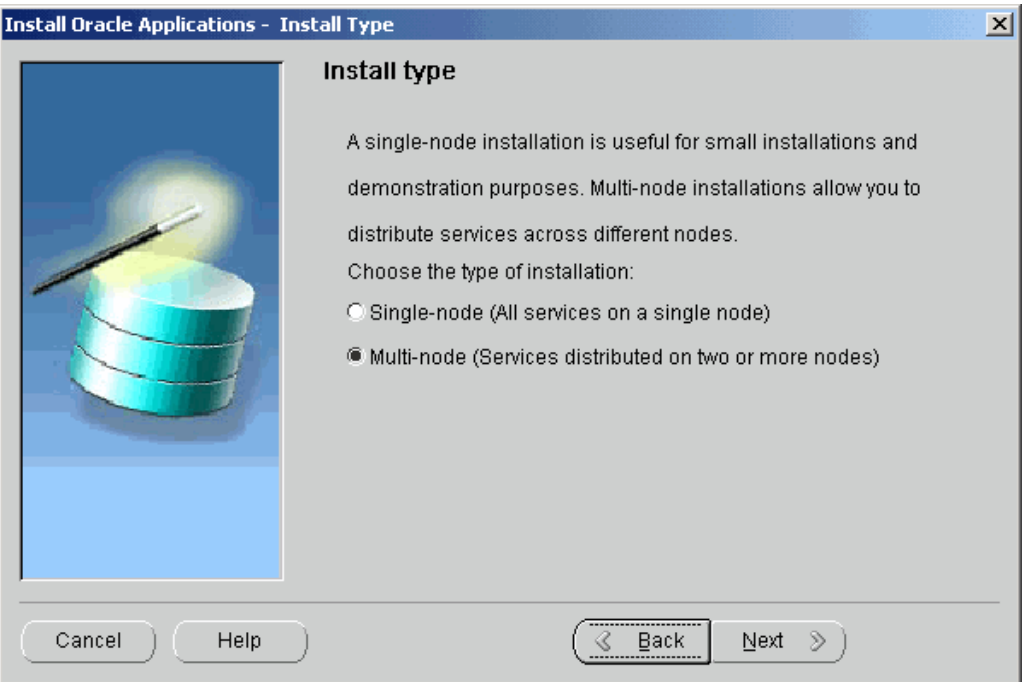

In <sup>a</sup> single-node installation, the RDBMS, the core AD directories and product directories, and the Concurrent Processing, Forms, and Web servers are installed on one node under <sup>a</sup> common APPL\_TOP.

In a multi-node installation, the RDBMS and the Concurrent Processing server, Forms server, and Web server can be distributed across multiple nodes. The core AD directories and all product directories are installed under the APPL\_TOP on all tiers. Nodes can be configured to share the application tier file system.

**Note:** Only files that are needed for <sup>a</sup> specific server are installed under the product top for that server. For example, .fmx files are installed only on the node that hosts the Forms server.

You are setting up <sup>a</sup> multi-node system. Click Multi-node, and click Next to continue.

5. Specify whether load balancing is to be used

On the Load Balancing screen, you can set up <sup>a</sup> configuration that will distribute the forms or concurrent processing load across multiple Forms or Concurrent Processing servers (respectively).

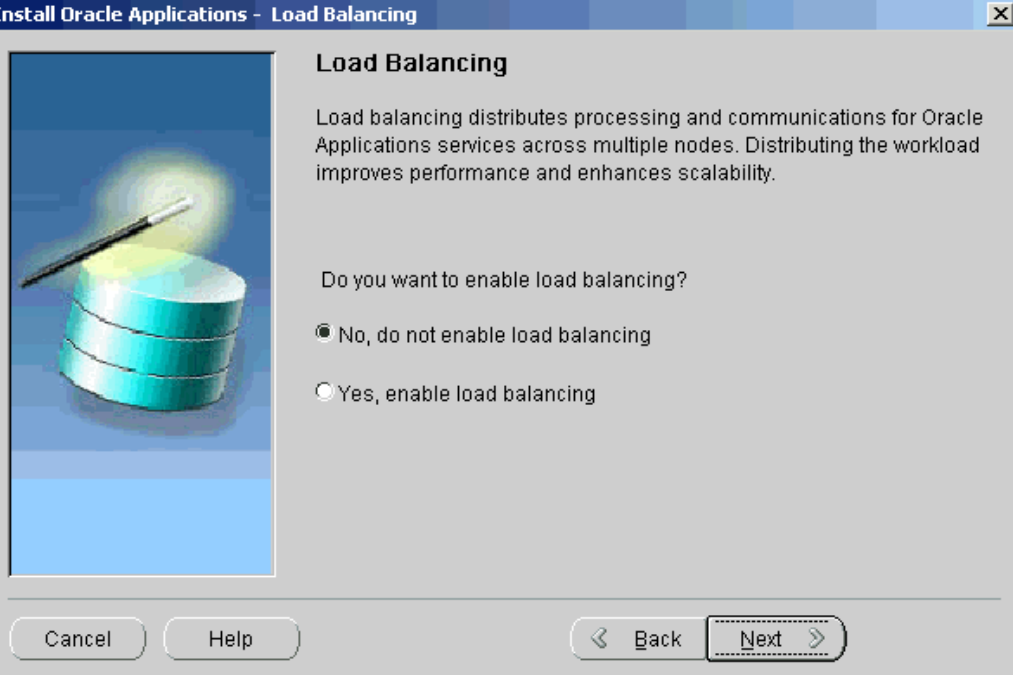

In <sup>a</sup> system that employs load balancing, requests are automatically directed to <sup>a</sup> server on the "least loaded" node — the one that has the smallest number of processing tasks in progress.

> **Note:** See the chapters on Load Balancing and Applications Architecture in *Oracle Applications Concepts*. See also *Advanced Configurations and Topologies for Enterprise Deployments of E-Business Suite 11i* on Oracle*MetaLink* (Doc ID: 217368.1).

On this screen, you choose whether to enable load balancing. If you choose the "No, do not enable load balancing" option, the wizard assumes that your system will not be configured for multiple Forms or Concurrent Processing servers.

If you choose the "Yes, enable load balancing" option, the wizard prompts you to indicate the number of Forms servers and Concurrent Processing servers, and then steps you through the task of assigning those servers to the nodes in your system.

In this example, choose "No, do not enable load balancing." The Enabling Load Balancing, page [3-33](#page-64-0) section describes the screen flow for enabling this option.

6. Assign servers to nodes and indicate operating system

The Node Information screen lists the servers to be installed and prompts you to provide <sup>a</sup> name for each node and indicate the operating system.

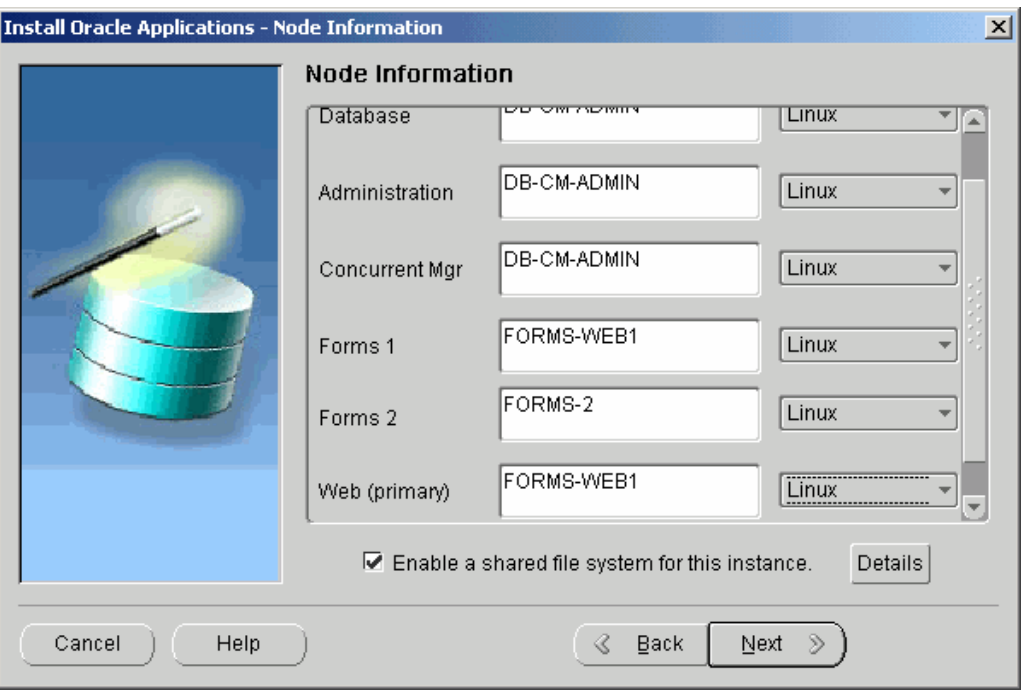

You assign servers to individual nodes using the Node Name field. Type the name of the node where each service will be installed, repeating the same name for all services to be installed on that node. For example, in <sup>a</sup> system configured for three nodes, type DB-CM-ADMIN as the name of the node that will host the Database and the Concurrent Mgr. The AD core technologies (administration services, also known as the Administration server) are also installed (under the APPL\_TOP) on the DB-CM-ADMIN node.

To install the Forms server and the Web server on separate nodes, type FORMS-1 as the node name for the Forms services, and WEB-1 as the node name for the Web services. Select Linux from the drop-down list in the Operating System field.

**Note:** Only nodes that run on the same operating system can share an application tier file system. Shared file system configurations are not currently supported on Windows platforms.

Notice that the "Enable <sup>a</sup> shared file system for this instance" check box at the bottom of the Node Information screen is checked. Rapid Install has set up your system to share the application tier file system based on the nodes you identified on this screen.

7. Set up <sup>a</sup> shared application tier file system

In <sup>a</sup> shared file system, the APPL\_TOP and COMMON\_TOP file systems, as well as the application tier technology stack file systems (8.0.6 ORACLE\_HOME and iAS ORACLE\_HOME) are installed on <sup>a</sup> single disk resource that is mounted from each application tier node. The other application tier nodes are set up to share that file system. All changes made to the shared file system are immediately accessible on all application tier nodes.

Click Details to see the file system actions for this shared configuration.

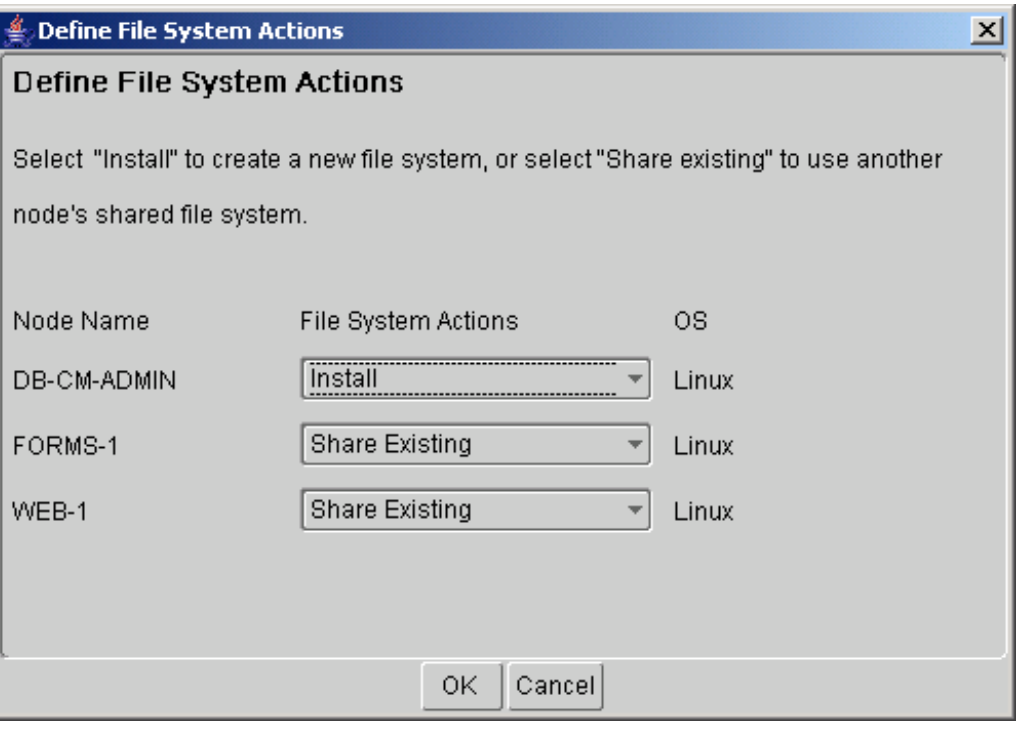

The Define File System Actions screen shows the file sharing for the configuration you have described. It identifies the nodes as follows:

•Install

> This is the base node. Its file system is available for sharing with other nodes. On subsequent node-specific screens, the wizard prompts for directory paths for each node you mark as Install.

•Share Existing

> A node marked Share Existing does not have its own file system. It must share with <sup>a</sup> node marked Install.

In this example, the node that hosts the RDBMS, concurrent manager, and administration server (DB-CM-ADMIN) is the base node, with the FORMS-1 node and the WEB-1 node set up to share the file system on the DB-CM-ADMIN node.

**Note:** Rapid Install determines the best shared configuration based on the node information you enter. It is the configuration that Oracle recommends.

Click OK to return to the Node Information screen. Then click Next to continue.

8. Define database type

On the Database Type screen, indicate the kind of database you want to install in the new system and supply the name you will use to identify it.
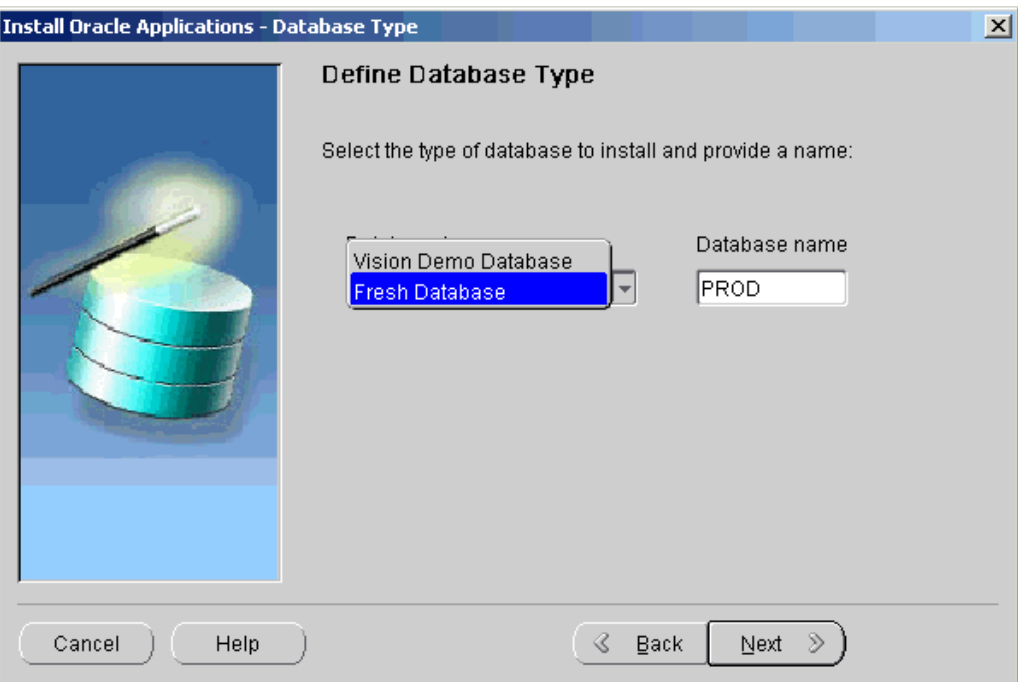

You can install <sup>a</sup> fresh database or <sup>a</sup> Vision Demo database.

- • A *fresh* database is fully configured and ready for <sup>a</sup> new implementation. This type of database is suitable for any type of system that requires <sup>a</sup> fresh database, such as <sup>a</sup> production system or <sup>a</sup> test system. The default name for <sup>a</sup> production database is PROD. If you are installing <sup>a</sup> database for another use, for example as <sup>a</sup> test system or <sup>a</sup> backup system, choose the Fresh Database option and enter <sup>a</sup> Database Name that reflects that purpose, for example TEST.
- • A *Vision Demo* database is used for demonstration or training purposes. It contains <sup>a</sup> fully configured Oracle Applications system that has been implemented and populated with <sup>a</sup> set of transactions for <sup>a</sup> fictitious company. The Vision Demo database is set up for multiple-organization use. It is installed with the UTF8 character set to maximize the suppor<sup>t</sup> for character sets in this release. The default database name is VIS.

In this example, use the Database Type drop-down list to select <sup>a</sup> fresh database. Accept the default Database Name or type in another name (alphanumeric, not to exceed 8 characters in length, with no spaces) for the local instance. This name is often referred to as the database SID.

9. Set up database installation directory

The Database Install Information screen prompts you for information Rapid Install needs to set up and install the database.

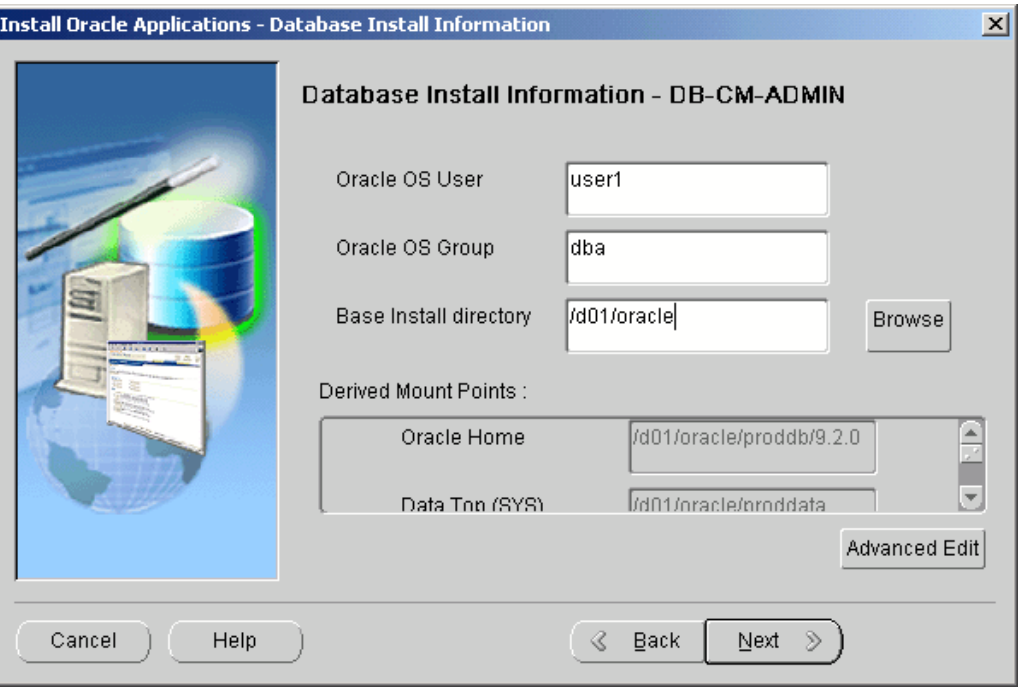

The Oracle OS User is the account that will own the database technology stack and file system. Enter the name of the Oracle OS Group. The Oracle OS User may belong to other groups, but it *must* belong to this group.

The "Base Install directory" field defaults to <sup>a</sup> sample directory name, using the syntax for the operating system you indicated on the Node Information screen (Linux). This directory is the top-level directory that Rapid Install uses to derive the mount points associated with the RDBMS.

Enter the base installation directory, or click Browse. Navigate to the new directory, and highlight the path, or enter <sup>a</sup> path in the Directory field. Click OK to save the changes and return to the Database Install Information screen. Click Cancel to return without making changes.

From the Database Install Information screen, click Advanced Edit to review the derived mount points or to change the directory paths.

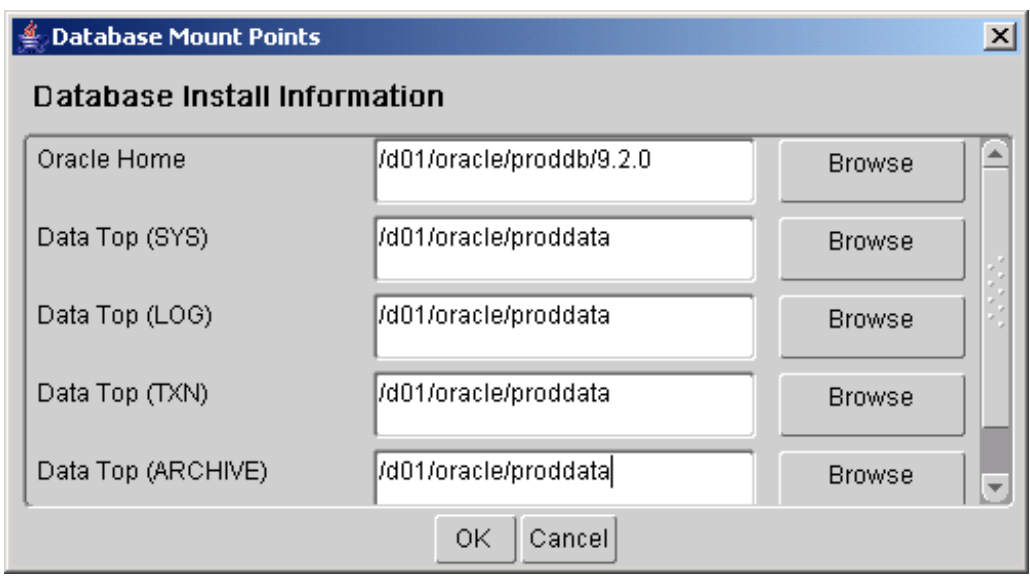

The Database Mount Points screen displays default directories based on the base installation directory you specified on the Database Install Information screen.

Database Install Information, page [A-2](#page-151-0) in Configuration Details, page [A-1](#page-150-0) defines these mount points. Accept the defaults or change the derived mount points as needed. Click OK to return to the Database Install Information screen. Then click Next to continue.

**Note:** If you are installing <sup>a</sup> Vision Demo database, the wizard omits the next few screens because the products are prese<sup>t</sup> in this database. Go to Step Select additional languages, page [3-16](#page-79-0).

#### 10. Select product license type

On the Suite Selection screen, the wizard prompts you to indicate the type of licensing agreemen<sup>t</sup> you have purchased from Oracle Applications. It then presents the appropriate licensing screen. *Completing <sup>a</sup> licensing screen does not constitute <sup>a</sup> license agreement*. It simply registers your products as active.

**Note:** The only way to set up <sup>a</sup> license agreemen<sup>t</sup> is to purchase Applications products through the Oracle Store or an Oracle sales representative. You should have complete information about your product license before you complete the licensing screens.

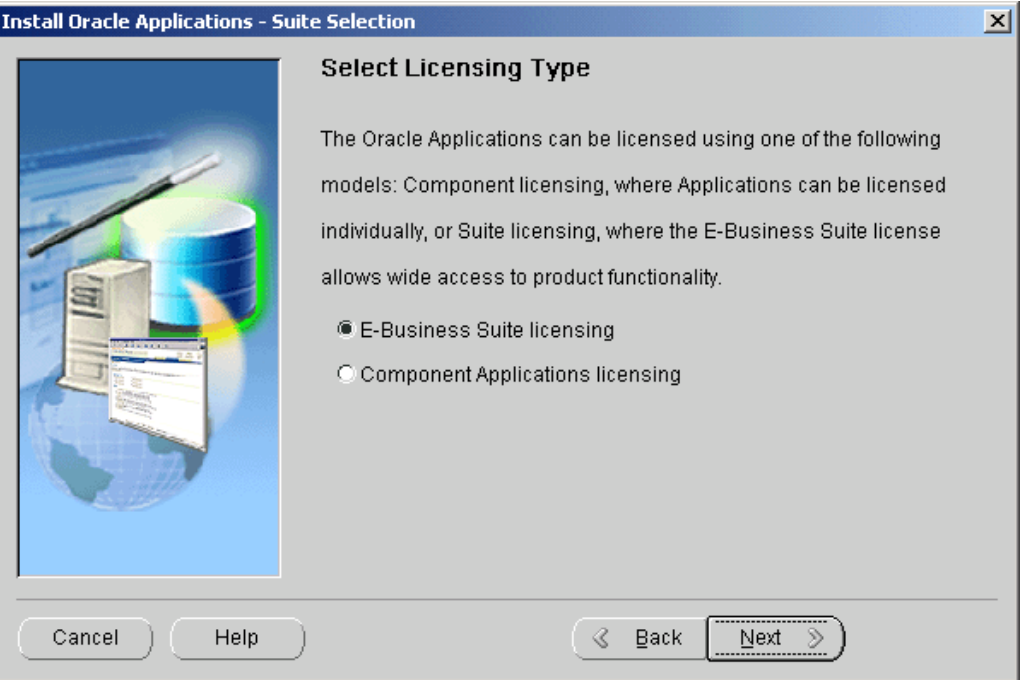

Rapid Install installs all products regardless of their licensed status. However, you must register products you have licensed so that they are flagged in the system as active. An active flag marks products for inclusion in patching and other tasks that you will perform to update and maintain your system after the initial installation.

**Note:** Rapid Install automatically installs and registers shared and dependent products for you.

You can register products for either the E-Business Suite license model or the Component Applications license model. Complete only one licensing screen.

If you clicked the E-Business Suite licensing option on the Suite Selection screen, the Licensing Page for that option appears.

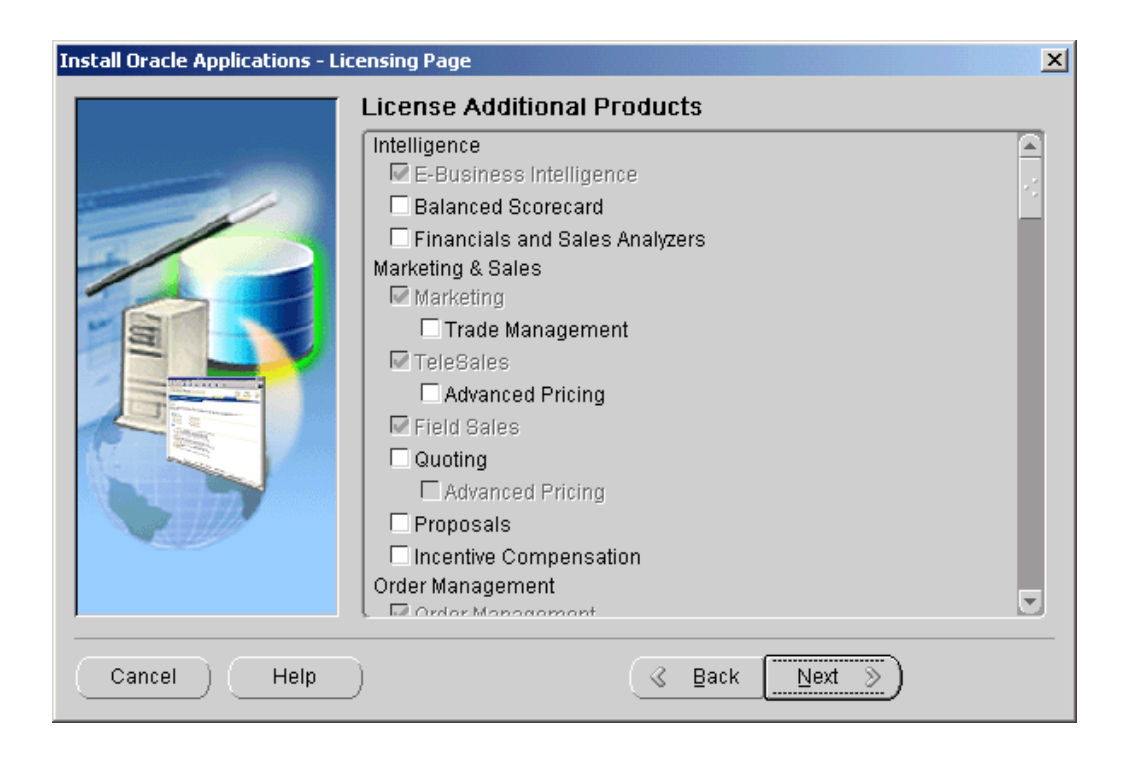

This licensing model allows wide access to Applications functionality. By choosing it, you tell Rapid Install to automatically register all products included in the E-Business Suite price bundle. The products that are checked and grayed are licensed automatically as <sup>a</sup> par<sup>t</sup> of the suite. The ones that are not must be registered separately as additional products — they are not par<sup>t</sup> of the E-Business Suite price bundle. Place <sup>a</sup> check mark next to any additional products you have licensed and want to register.

If you clicked the Component Applications licensing option on the Suite Selection screen, the Licensing Page for that option appears.

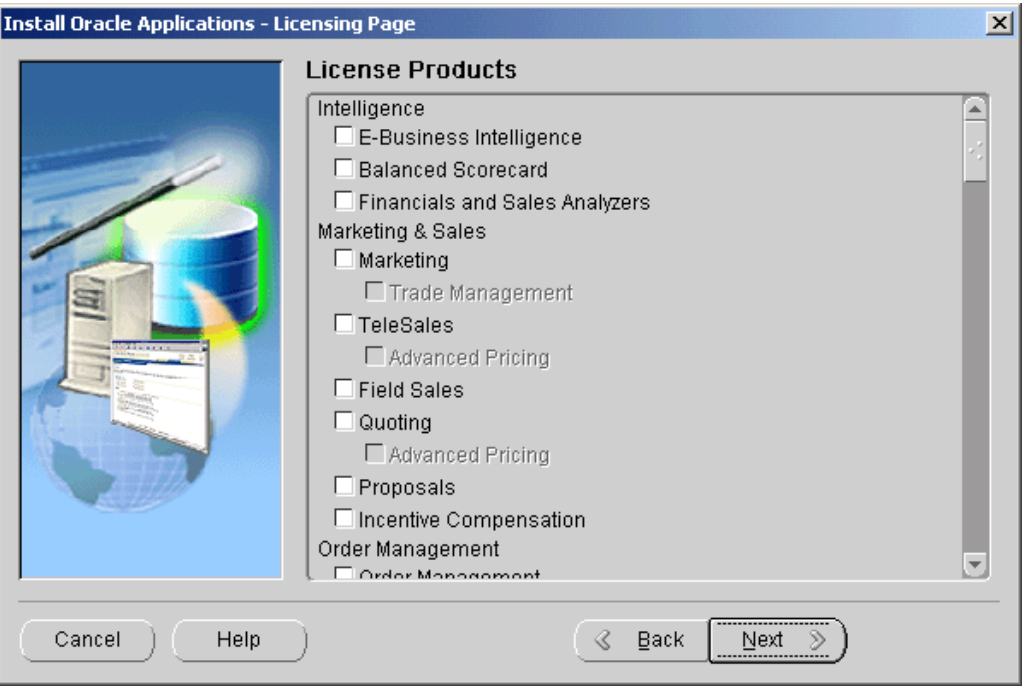

Choose this option if your licensing agreemen<sup>t</sup> is for individual Applications Component products. These products are licensed based on the number of authorized users or on the number of business transactions processed. All individual products are listed on this screen. Products that are grayed out cannot be selected unless the "parent" componen<sup>t</sup> is selected.

**Note:** To register additional products after the initial installation, use the Oracle Applications Manager (OAM) License Manager. See Registering Products in *Oracle Applications Maintenance Procedures*.

Complete the appropriate screen. Click Next to continue.

11. Select country-specific functionalities

Some systems require the country-specific functionality of <sup>a</sup> localized Applications product. For example, if your company operates in Canada, products such as Human Resources require additional features to accommodate the Canadian labor laws and codes that differ from those in the United States. You register the name of the region associated with the localized product on the Select Country-specific Functionalities screen.

If your company operates only in the US, you can bypass this screen. If you begin doing business in another country at <sup>a</sup> later date, you can register the associated region at any time after the initial installation or upgrade by using the OAM License Manager.

**Note:** See License Manager in *Oracle Applications Maintenance Utilities*.

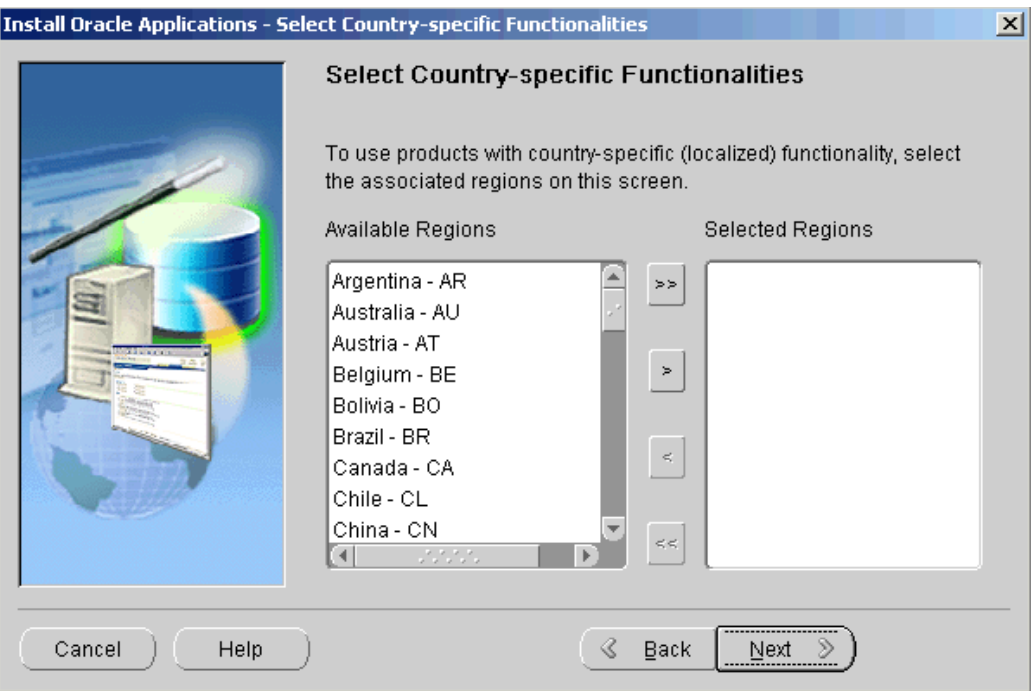

All the country-specific functionalities that Oracle supports are listed on this screen, arranged alphabetically. Double-click <sup>a</sup> region in the Available Regions box to move it into the Selected Regions box or highlight it and click the right arrow (>). To deselect <sup>a</sup> region, highlight it and double-click or click the left arrow (<) to remove it from the Selected Regions box.

For example, if you select Canada, the screen would look like this.

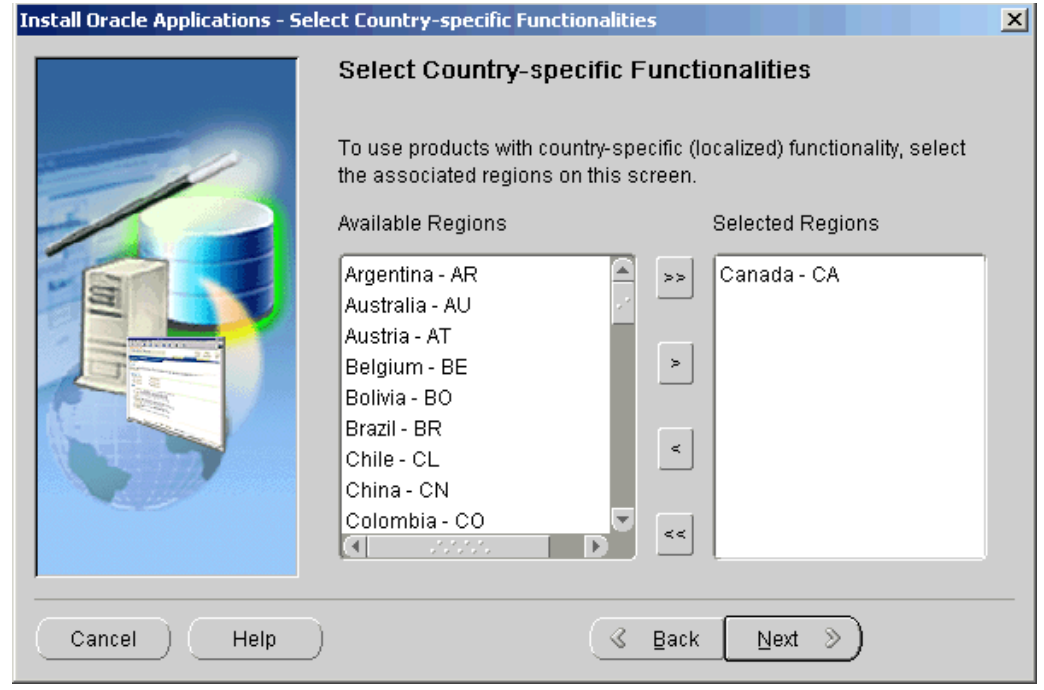

<span id="page-79-0"></span>To select or deselect all the regions and move them between boxes in <sup>a</sup> single action, use the double arrows. Click Next to continue.

12. Select additional languages

American English is installed in your system by default. However, Oracle Applications supports numerous other languages. Use the Select Additional Languages screen to indicate the languages required for your system. You can select any number of languages to run in <sup>a</sup> single instance.

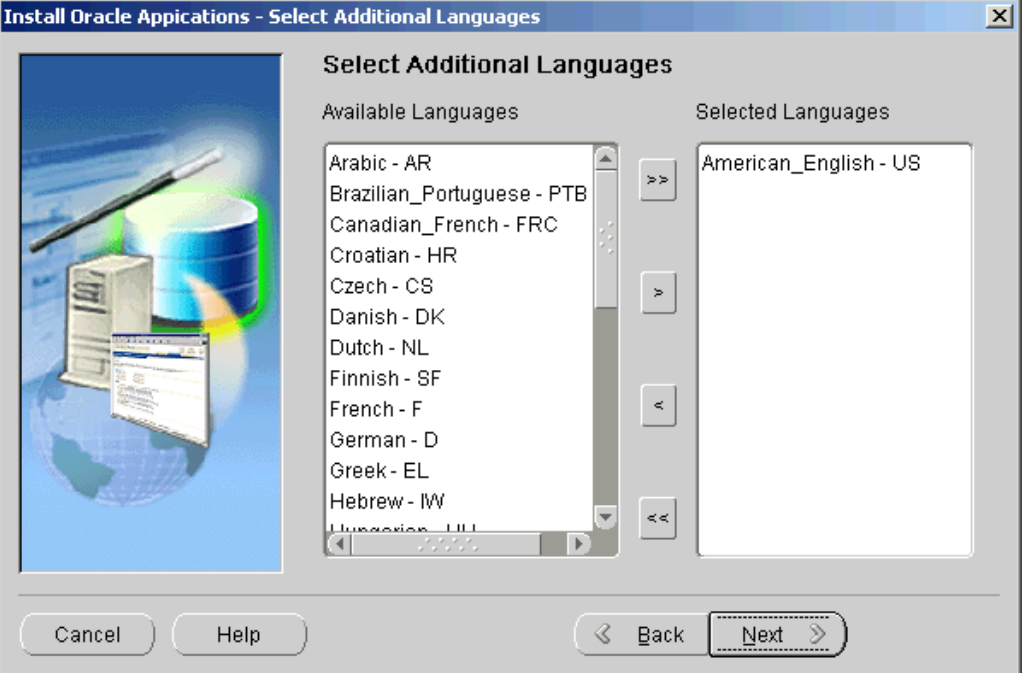

Prior to Release 11.5.9, the Rapid Install wizard registered additional languages as active  $-$  it did not actually install them. In this release, the language files will be installed in the APPL\_TOP. The languages you select also determine other NLS-related configuration parameters, such as base language, territory, and character set, your system requires.

> **Note:** See Internationalization Support in *Oracle Applications Concepts*.

Double-click <sup>a</sup> language in the Available Languages box to move it into the Selected Languages box or highlight it and click the right arrow (>). Highlight a language in the Selected Languages box and click the left arrow (<) to remove it. The example shows Canadian French selected as an additional language.

To select or deselect all languages and move them between boxes in <sup>a</sup> single action, use the double arrows. You *cannot* remove American English from the Selected Languages box.

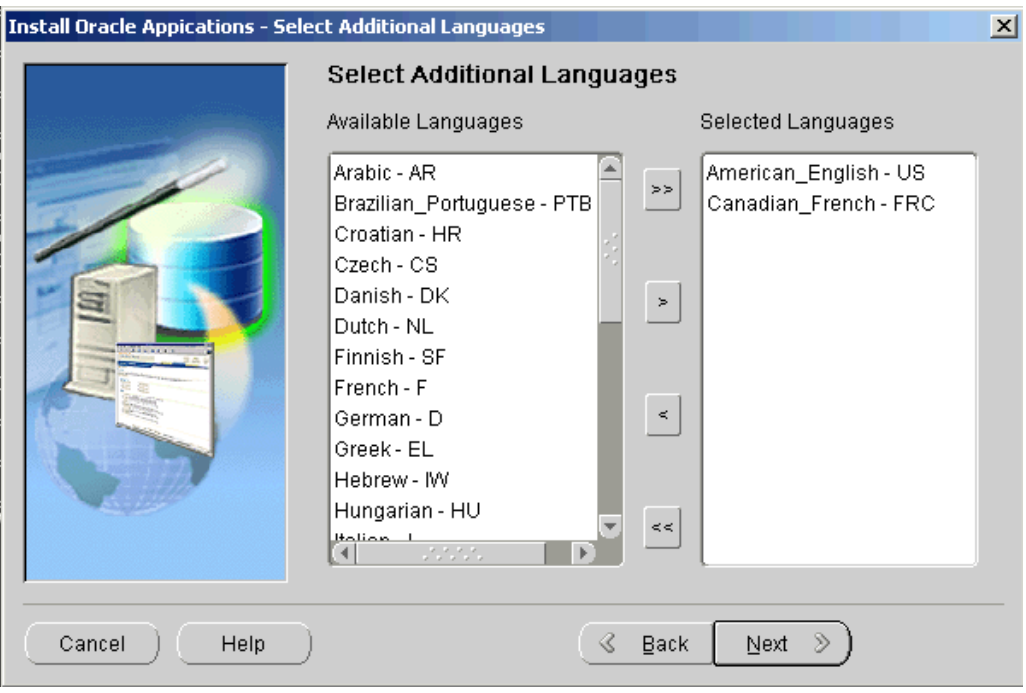

The wizard prompts you for the location of the language software later in the installation. You *must* have the *Oracle Applications Release 11i NLS* software available at that time.

**Caution:** If you do not have the software available when Rapid Install prompts for its location, the installation will stop and you will not be able to continue. Once you have installed <sup>a</sup> language, you cannot remove it.

You may need to perform additional tasks to finish the language installation. See *Oracle Applications NLS Release Notes* for details. You can register additional languages any time after the initial installation or upgrade. See Registering Languages in *Oracle Applications Maintenance Procedures*.

Click Next to continue.

13. Select internationalization (NLS) settings

The Select Internationalization Settings screen derives information from the languages you entered on the Select Additional Languages screen. You use it to further define NLS configuration parameters.

The NLS language and territory settings are stored as profile options in the database. They are configured at the site level when you run Rapid Install. The base language is used for the default language setting and the default territory is used for the territory profile option. Users inherit these values the first time they log on to Oracle Applications using the E-Business Suite Home Page.

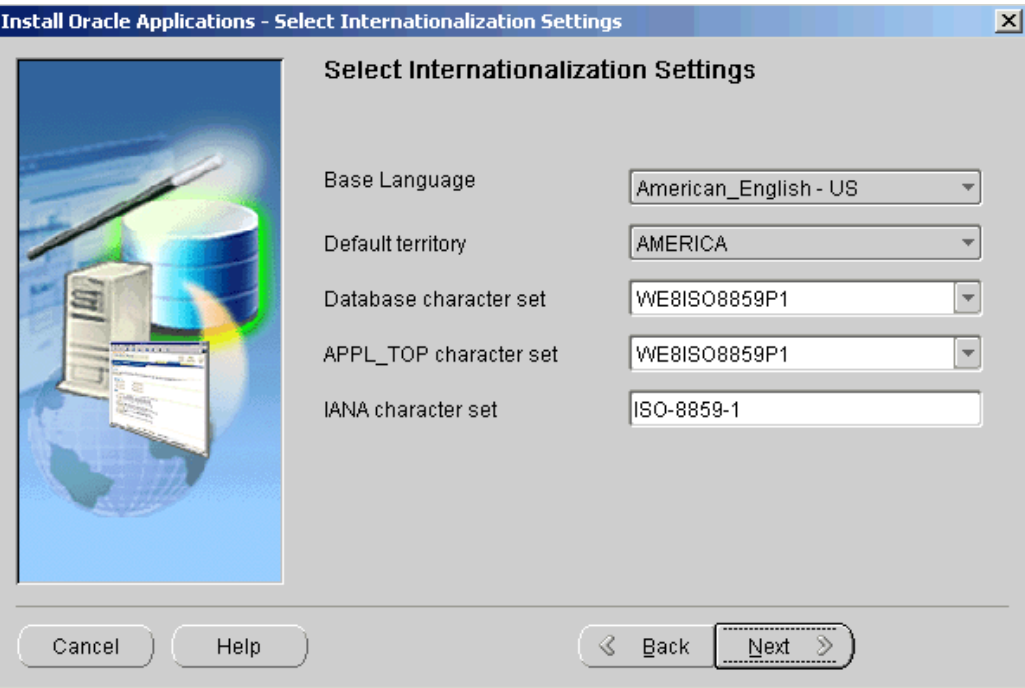

The Base Language defaults to American English. If you chose to install additional languages on the Select Additional Languages screen, they appear in the drop-down list as options. In this example, the choices are American English and Canadian French.

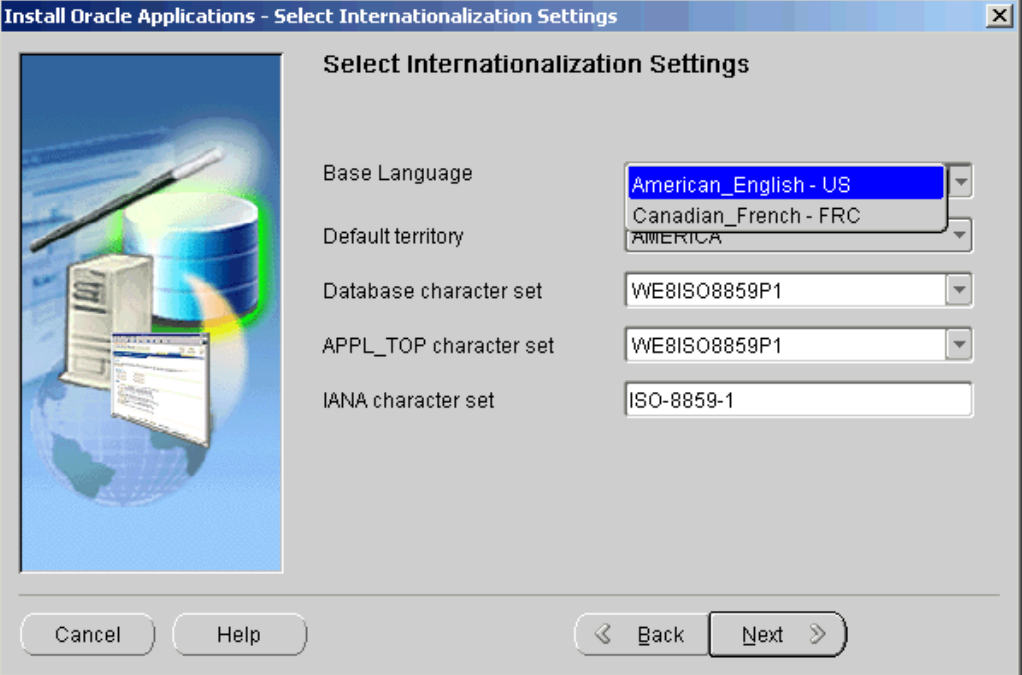

Select <sup>a</sup> base language or accep<sup>t</sup> American English as the default.

Rapid Install does not set RDBMS date and numeric formats during installation. It uses default formats based on the territory profile setting (as derived from NLS\_LANG). The Default Territory is AMERICA at the site level. Enter a new value, as needed, based on your user requirements.

The "Database character set" and the "APPL\_TOP character set" drop-down menus initially show US7ASCII as the default character set. Other compatible character sets are listed as well.

**Note:** UTF8 is the default character set for <sup>a</sup> Vision Demo database and APPL\_TOP. You cannot convert either of these character sets in <sup>a</sup> Vision database. Additional setup steps are required systems with fresh install databases that will use UTF8. See Set Up UTF8 Character Set, page [6-9](#page-148-0) in Finishing Tasks, page [6-1](#page-140-0) for details.

However, because you selected Canadian French as an additional language, the character set choices have changed and now include only those that are compatible with both American English and Canadian French.

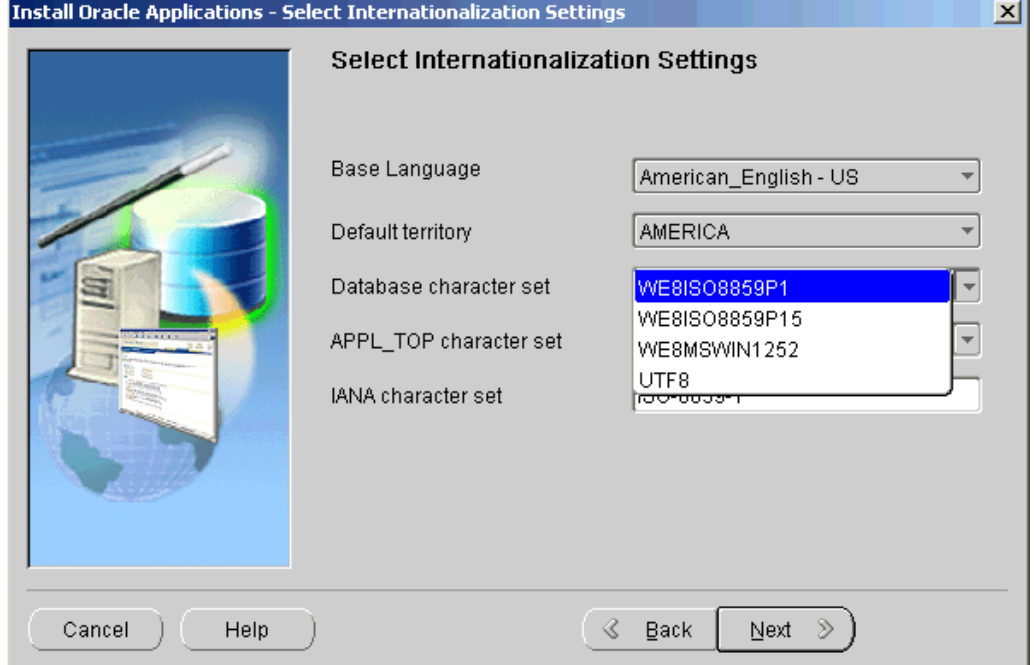

If you want to change the character set in either the database or the APPL\_TOP, select <sup>a</sup> new value from the drop-down list.

**Note:** The languages you install must be compatible with the character set you choose. The conversion is automatic, but it may take several hours to complete.

The IANA (Internet Assigned Numbers Authority) character set is the Internet-assigned standard character set name used by the Web server. See <http://www.iana.org/assignments/character-sets> for more information.

You can change this value, as needed. Complete the appropriate fields on this screen, and click Next to continue.

14. Enter node-specific information for "Install" nodes

You have already specified the top-level directory and the mount points for the node where you will install the RDBMS. On the following node-specific screens, you specify the top-level directories and subdirectories associated with each of the other nodes you named on the Node Information screen in the section Assign servers to nodes and indicate operating system, page [3-6](#page-69-0). The system in this example contains three nodes.

The first screen (Admin Server/Concurrent Mgr) prompts for information about the node named DB-CM-ADMIN, which will contain the database, the concurrent manager, and the core AD directories.

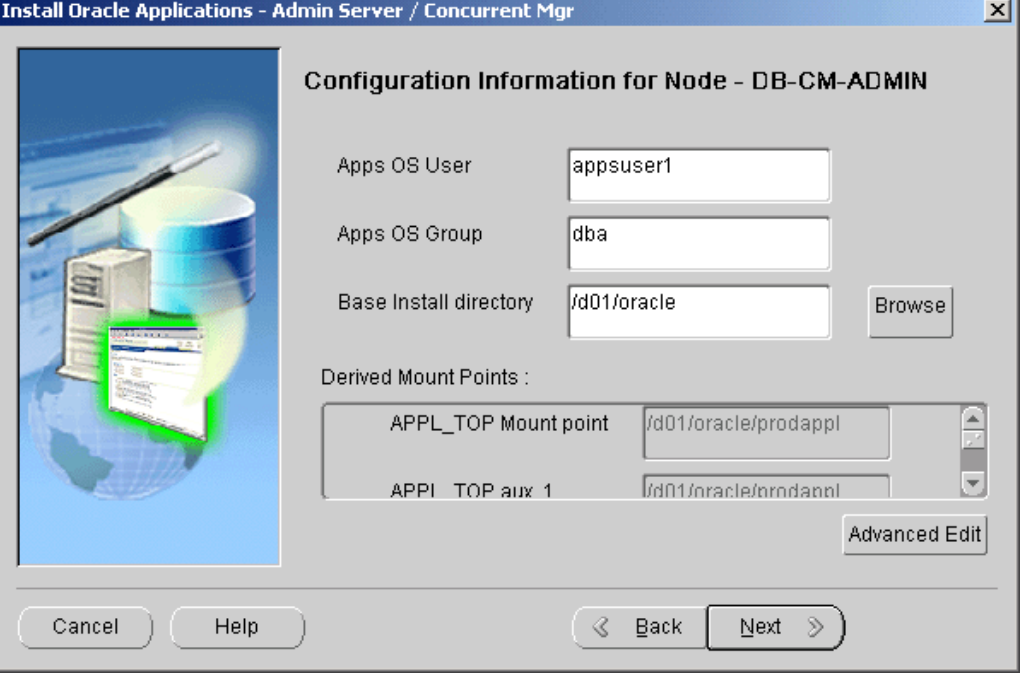

Enter the name of the account that owns the application tier technology stack and file system as the Apps OS user and indicate the group the owner belongs to. The Base Install directory is the top-level directory that Rapid Install will use to derive the mount points on this node. You can accep<sup>t</sup> the defaults or enter new values. Click Browse to navigate to <sup>a</sup> new path. Double-click the directory to select it.

To review or change values in the "Derived mount points" field, click Advanced Edit.

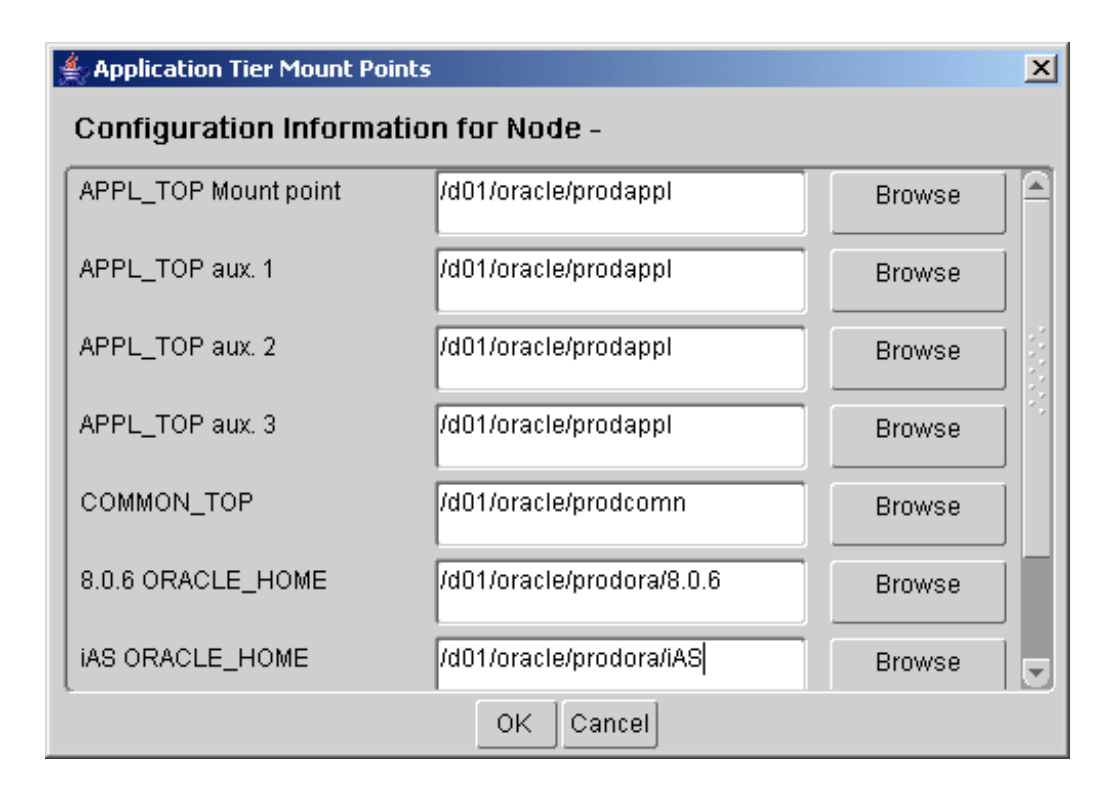

On the Application Tier Mount Points screen, use the vertical scroll bar or the Up and Down Arrow keys to move the derived settings fields and default values into view. Node-specific Configuration Information, page [A-2](#page-151-0) in Configuration Details, page [A-1](#page-150-0) defines the fields on the node-specific screens. You can accep<sup>t</sup> the defaults, enter <sup>a</sup> change in an input field, or click Browse to navigate to <sup>a</sup> new directory path. Click OK to return to the DB-CCP node screen. Click Next to continue.

15. Enter node-specific information for "Share Existing" nodes

The next node-specific screen (Forms Server) is for the FORMS-1 node, one of the nodes marked Share Existing on the Define File System Actions screen. It must be associated with another application tier node, one with the file system that is available for sharing.

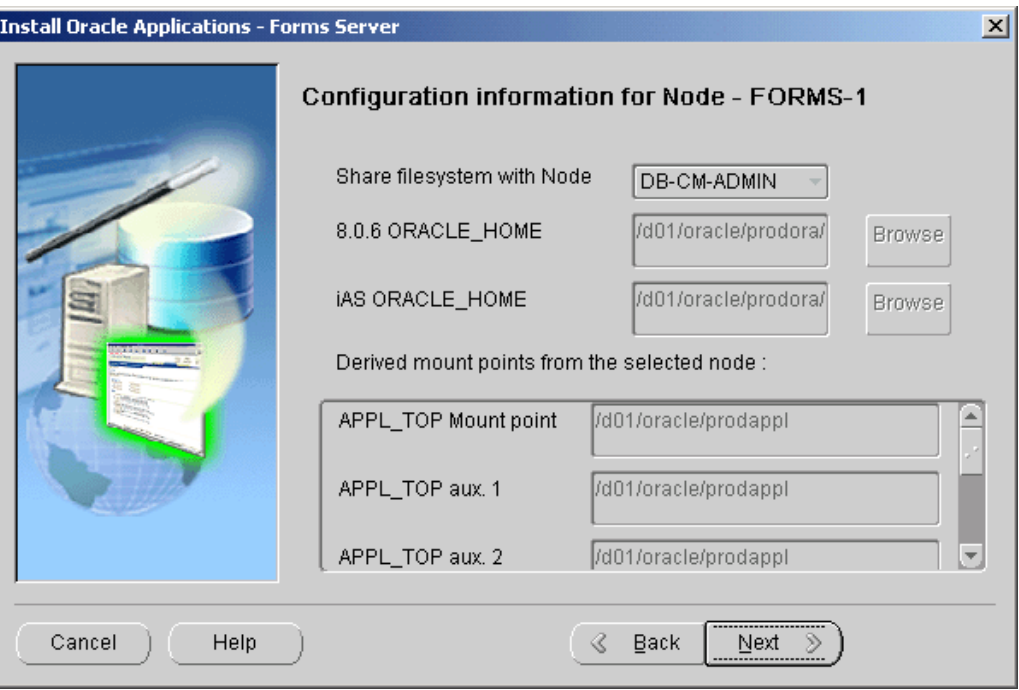

The drop-down list in the Share file system with Node input field contains only one choice, DB-CM-ADMIN. On the Define File System Actions screen, you marked this node as Install, indicating that the application tier file system is available to share with another application tier node. Since this is the only node marked Install (that has the same operating system as the other nodes), it is the only choice available.

Complete the information on this screen. The input fields are described in Node-specific Configuration Information, page [A-2](#page-151-0) in Configuration Details, page [A-1](#page-150-0). Click Next to continue. The mount points default to the node designated as "Install" and cannot be changed.

The next node-specific screen (Web Server) prompts for configuration information for the third node in this system, WEB-1. This node was also marked as Share Existing on the Define File System Actions screen, so you must associate it with the node that has <sup>a</sup> file system to share.

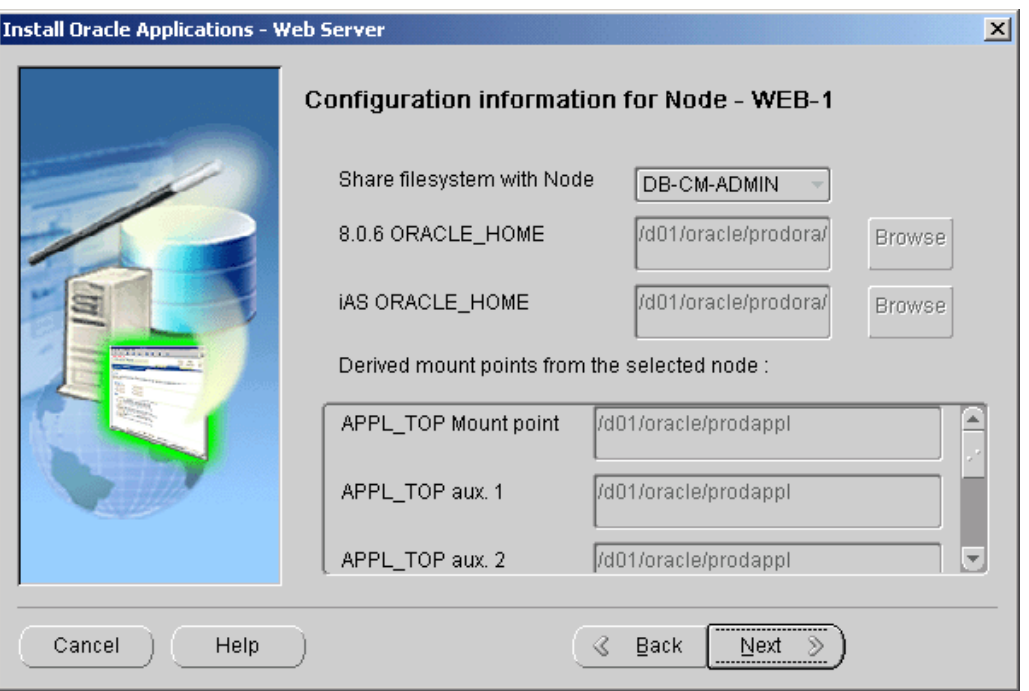

This node will also be associated with DB-CM-ADMIN so that it can share its file system. Complete the remaining fields on this screen, using the field definitions in Configuration Details, page [A-1,](#page-150-0) Node-specific Configuration Information, page [A-2](#page-151-0) if you need more information. Click Next to continue.

16. Review global settings

Rapid Install uses the values specified on the Global Settings screen to identify <sup>a</sup> qualified domain name and to derive por<sup>t</sup> settings that your system will use to connect services and listeners.

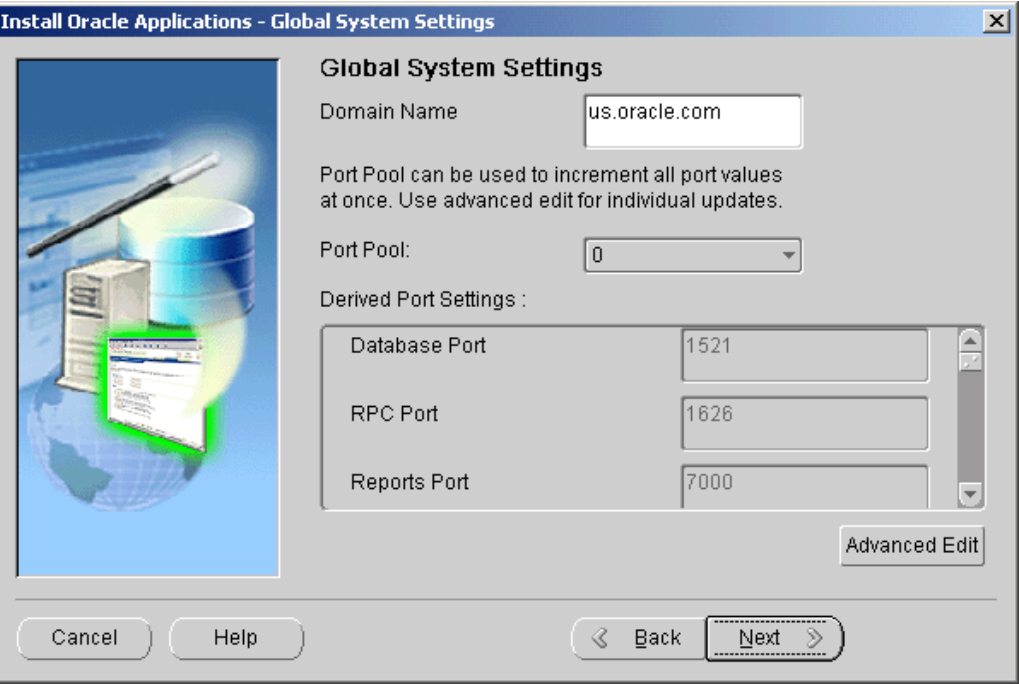

Enter <sup>a</sup> valid value for the Domain Name. This value, when combined with <sup>a</sup> host name, must produce <sup>a</sup> fully qualified domain name. For example, for <myhost>.us.oracle.com, the domain name is us.oracle.com.

The starting number of the por<sup>t</sup> value is preset, but you can customize it by selecting an incremental number from the drop-down list in the Port Pool field. There are 100 por<sup>t</sup> pool selections.

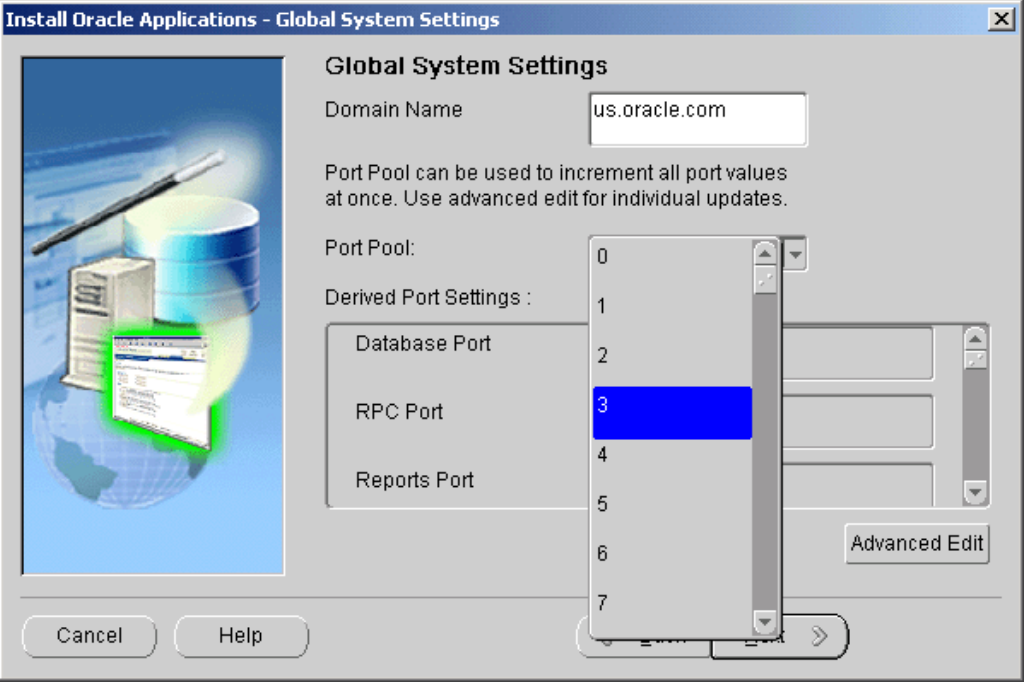

<span id="page-88-0"></span>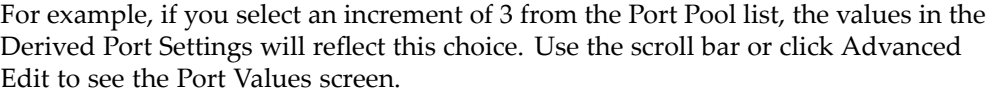

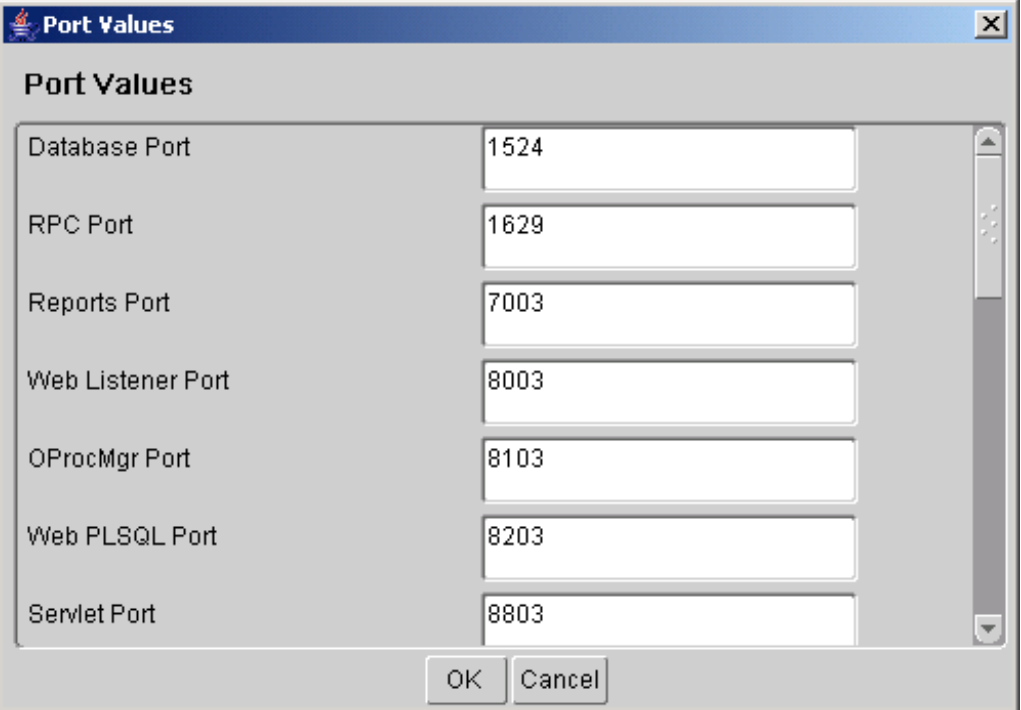

Because you selected an increment of 3, the default values are increased by that value. The Database Port (1521) has become 1524, the RPC Port (1626) has become 1629, and so on.

You can also specify ports by manually adjusting individual values on this screen. Use the vertical scroll bar or the Up and Down Arrow keys to move through the por<sup>t</sup> settings. See Global Settings Information, page [A-4](#page-153-0) in Configuration Details, page [A-1](#page-150-0) for definitions.

Click OK save your changes and return to the Global Settings screen. Click Cancel to return to the Global Settings screen without making changes. Then click Next to continue.

17. Save the configuration file

You have now completed all the information Rapid Install needs to set up and install <sup>a</sup> multi-node system. The Save Instance-specific Configuration screen asks you to save the values you have entered in the wizard in <sup>a</sup> configuration file (config.txt or <sup>a</sup> user-supplied name).

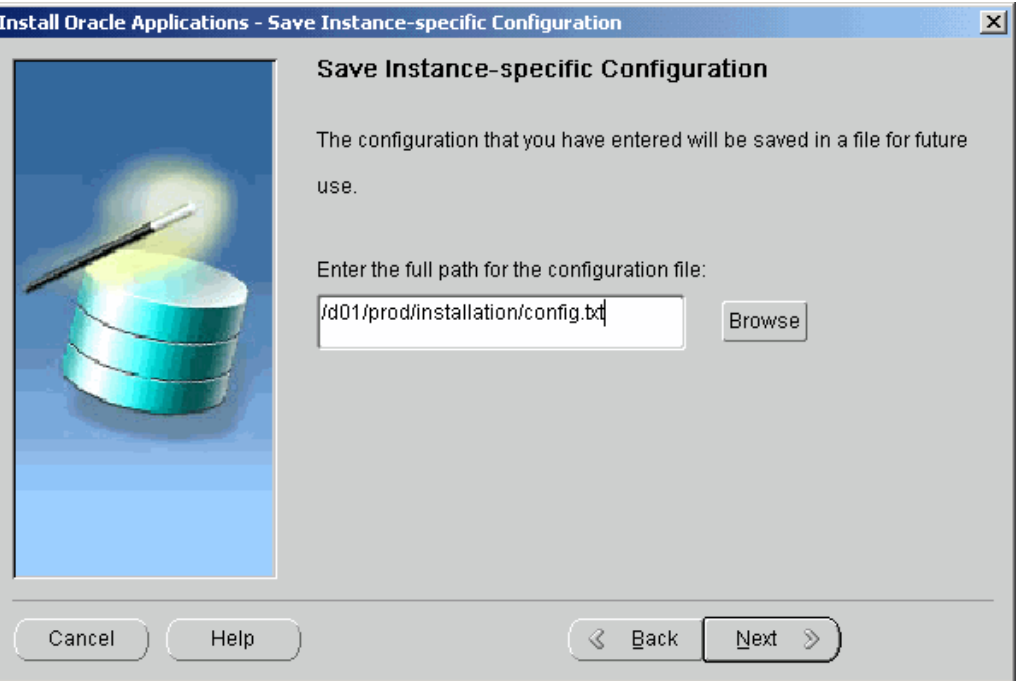

The configuration file contains all the information required to configure <sup>a</sup> specific Oracle Applications instance. Rapid Install uses these values during the installation to create the file system, install the database, and configure and start the server processes. It then stores the values in <sup>a</sup> central repository called <sup>a</sup> *context file*, which you can use to modify the system configuration at any time after the installation is complete.

**Note:** See AutoConfig in *Oracle Applications Concepts*. See also Modifying Configuration Parameters in *Oracle Applications Maintenance Procedures*.

The default is to store the configuration file in the system temporary directory. It's <sup>a</sup> good idea to choose <sup>a</sup> safe location because you will use this file to configure the other nodes in your system. Enter <sup>a</sup> directory path or click Browse.

<span id="page-90-0"></span>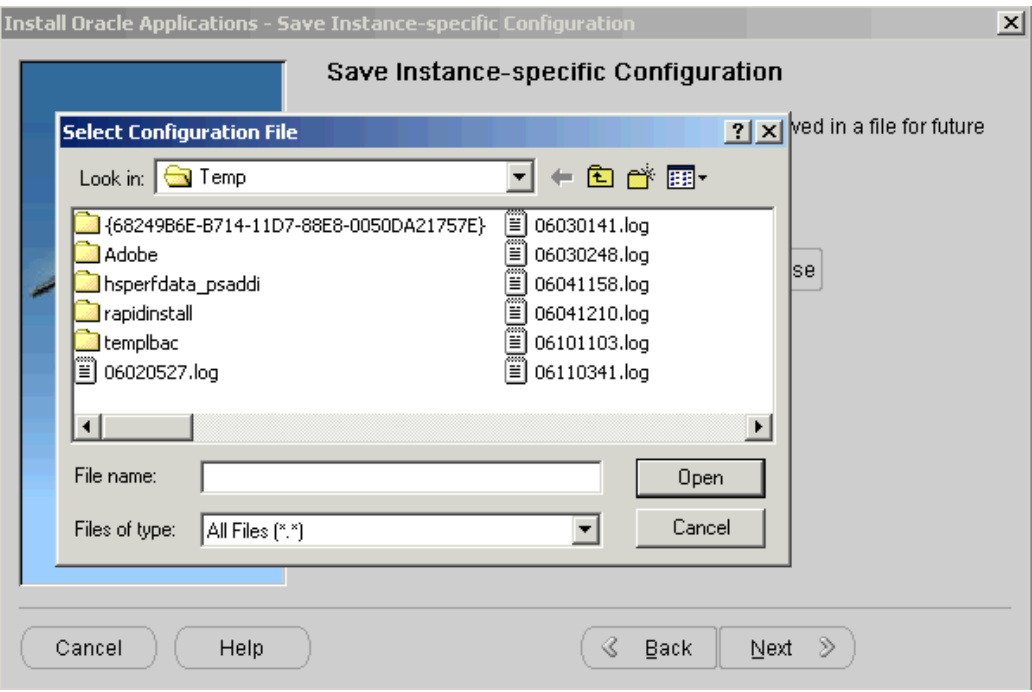

Navigate to the new directory path. Highlight the path and double-click to select it. Click Next to continue.

18. Review pre-install checks

Rapid Install performs <sup>a</sup> series of system tests to validate the configuration described in the configuration file. On the Pre-install Checks screen it lists the tests it performed and marks each one with an indication of whether it succeeded or failed.

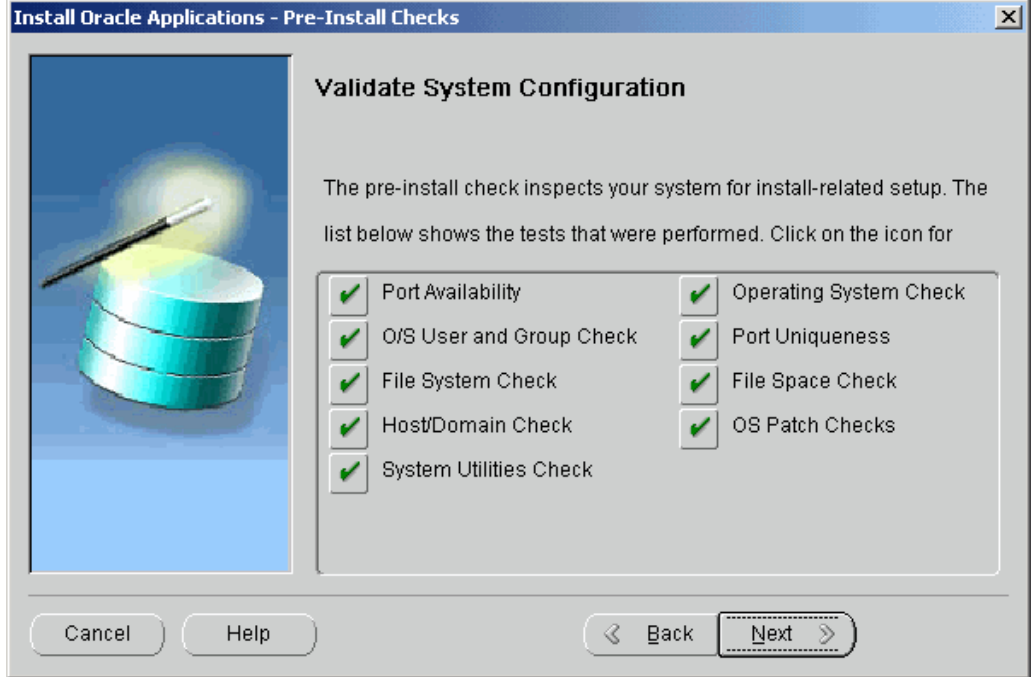

| This test                     | Validates these parameters                                                                                                    |
|-------------------------------|----------------------------------------------------------------------------------------------------|
| Port Availability             | The ports you selected are available for use.                                                                                                    |
| Operating System Check        | The version levels of your operating system.                                                                                                    |
| OS User and Group check       | Indicates that the OS user account and group<br>exist, and the user account is a member of the<br>group.                                                                                                    |
| Port Uniqueness               | There are no duplicate defined ports for<br>server processes.                                                                                                    |
| File System Check             | File system mount points exist and have<br>correct privileges.                                                                                                    |
| File Space Check              | File system mount points have sufficient<br>space.                                                                                                    |
| Host/Domain Check             | Host and domain names are verified.                                                                                                    |
| OS Patch Checks               | The patch level of your operating system.                                                                                                    |
| System Utilities Check        | Linking utilities (make, ld, and cc) are<br>available.                                                                                                    |
| <b>JDK</b> Availability Check | Not performed on Solaris, Linux, or<br>Windows platforms because JDK is installed<br>automatically by Rapid Install. On other<br>platforms, Rapid Install prompts you to<br>enter the directory path to JDK. The test<br>then verifies that JDK is available. See Oracle<br>Applications Installation Update Notes for more<br>information. |

The parameters that Rapid Install validates and reports on this screen include:

The results of each test are labeled with icons. There are three result types:

•Check (tick) mark

The test succeeded.

•Exclamation mark (*!*)

> The configuration requires review. Click the *!* to ge<sup>t</sup> information about the system test review. Click Yes to continue, and No if you are going to resolve the issues. Rapid Install displays an alert if you continue without resolving the issues.

•An *<sup>x</sup>* mark

> All issues marked *<sup>x</sup>* must be resolved before you continue with the installation. Click the *<sup>x</sup>* to see the errors. If you can resolve an issue by altering the values provided on one of the wizard screens, click Back until you reach the appropriate screen, and re-enter the values. Some tests must be resolved in the operating system. In that case, you may have to restart the Rapid Install wizard after the problem has been fixed.

**Note:** See Restart the Installation, page [2-27](#page-54-0) in this chapter.

When there are no further issues to resolve, click Next to continue.

19. Begin the installation

On the Component Installation Review screen, Rapid Install lists the components it will install, based on the system parameters you entered in the wizard. Here is an example.

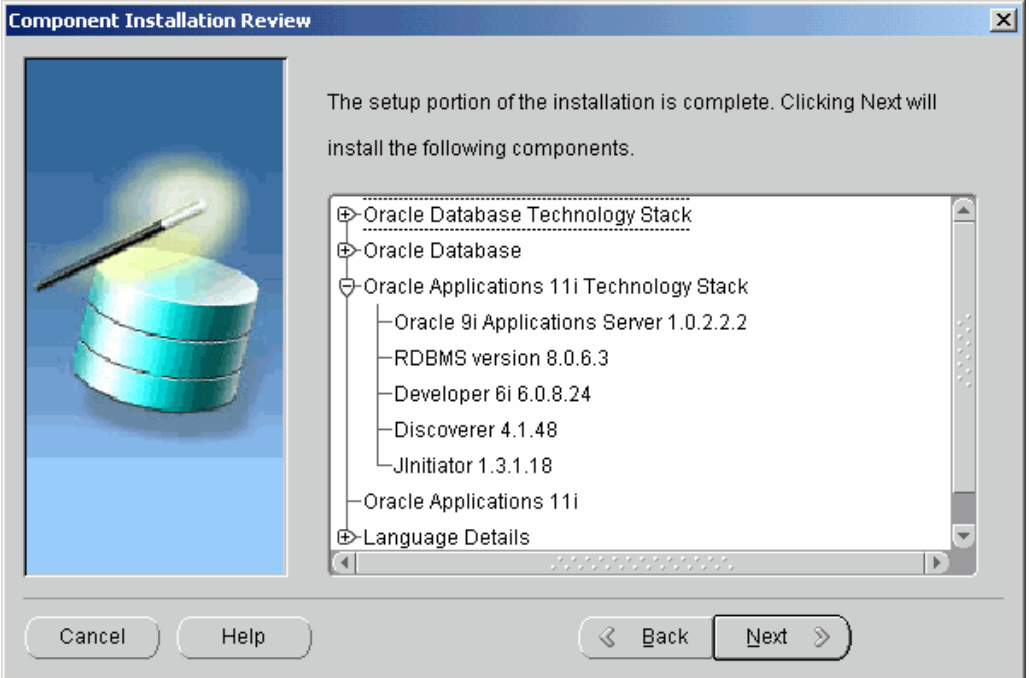

Click Next. Rapid Install displays another alert screen asking you to verify that you are ready to begin the installation. Click Yes to begin.

#### **Monitor Installation Progress:**

1. Check progress bars

During an installation, Rapid Install displays <sup>a</sup> main progress bar and an individual progress bar. The main progress bar reports on the completion percentage of the installation as <sup>a</sup> whole. The individual progress bar reports on the progress of each individual step. The installation is not complete until all the progress bars disappear from your screen.

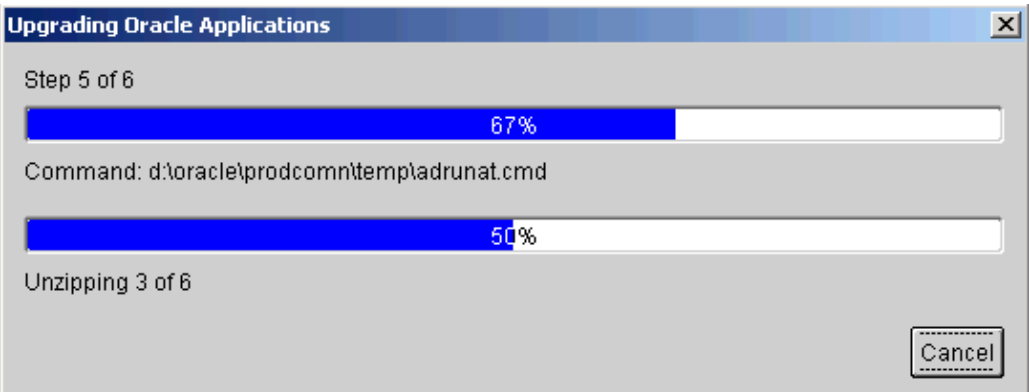

2. Supply additional information (if required)

Rapid Install requires very little user intervention. However, you may receive <sup>a</sup> promp<sup>t</sup> requesting information if any of the components are missing from the stage directory.

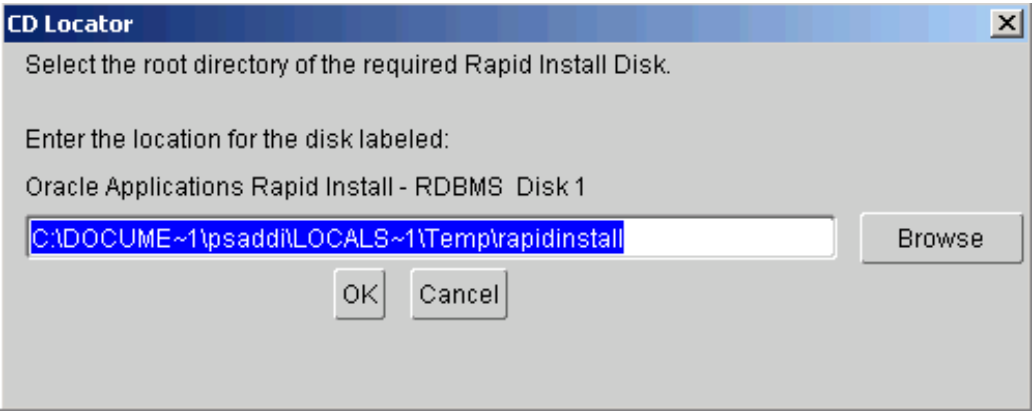

Enter the correct path if it differs from the one in the prompt, and click OK. Rapid Install continues.

## **Restart the Installation (if required):**

If the installation process terminates abnormally before completion, you can restart it and carry on, after correcting any problems.

1. Run the Rapid Install wizard, adding -restart to the rapidwiz command

When the initial Rapid Install screen appears, select the same operation you chose originally, then click Next.

Rapid Install has stored the configuration in the config.txt file, so choose "Load configuration file". There is no need to complete the wizard screens <sup>a</sup> second time.

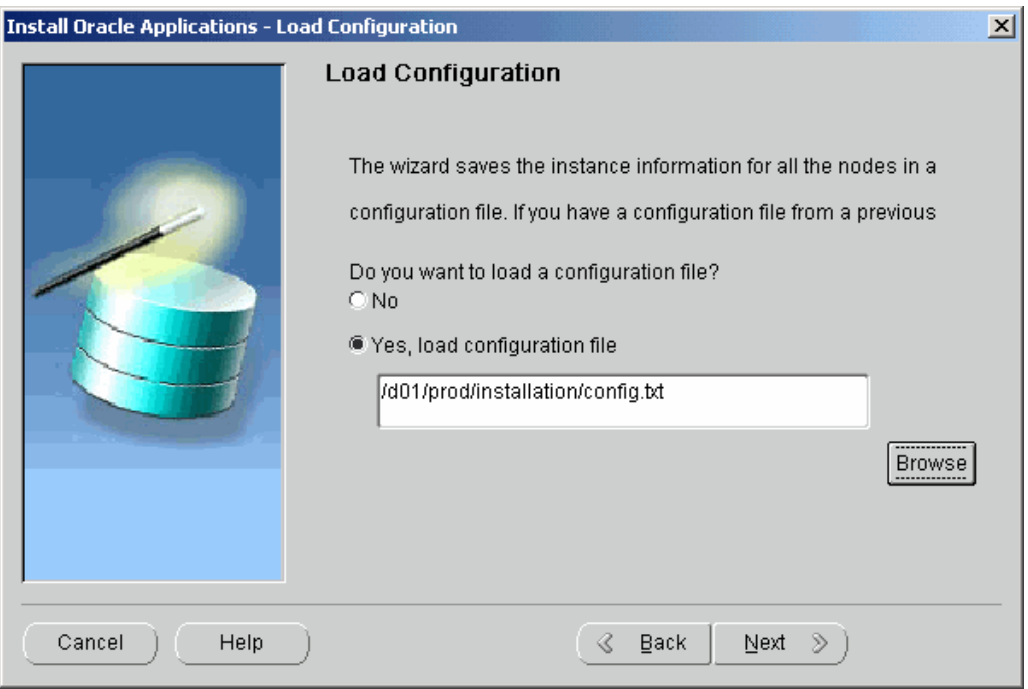

2. Confirm location of config.txt file

If the correct location of the config.txt file is not shown, type in the path or select it using the Browse button. Click Next. Rapid Install moves through the installed components and automatically starts at the point where it previously stopped. Previously completed actions start and complete rapidly as the wizard determines that there is nothing additional to do.

**Note:** There may be validation warnings (for example, por<sup>t</sup> in use) if your database was already installed before the restart process. You can safely ignore these messages.

## **Review Post-installation Tests:**

After the installation is complete, Rapid Install automatically validates all components of the installed Applications environments. It tests the system for correctly configured environment files, application listeners, and database availability. It then displays the Post-install Checks screen.

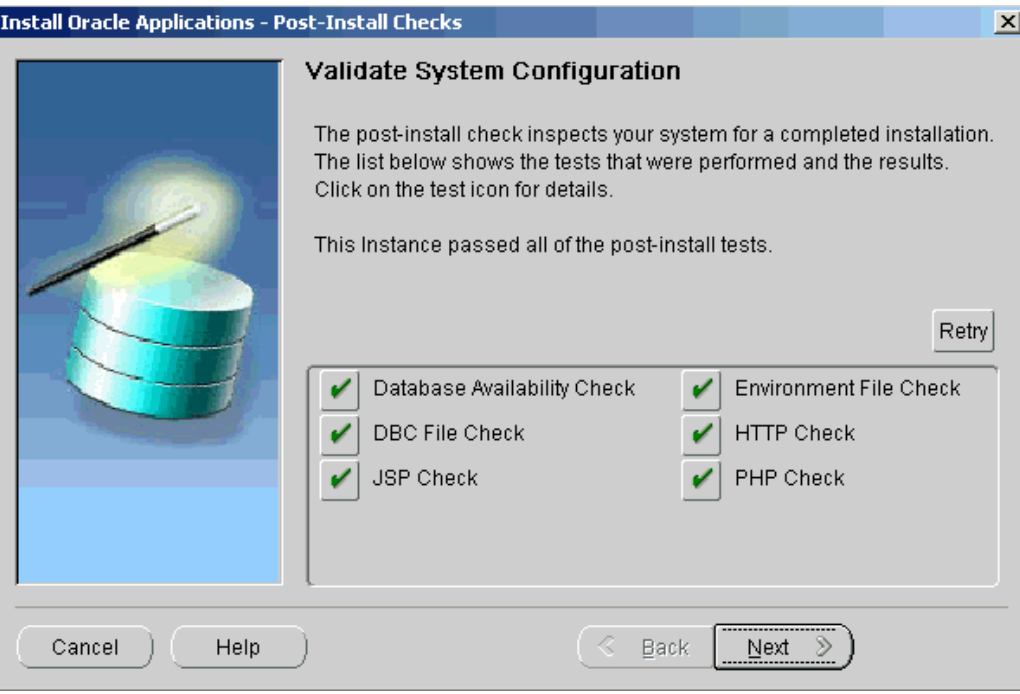

Post-installation tests include:

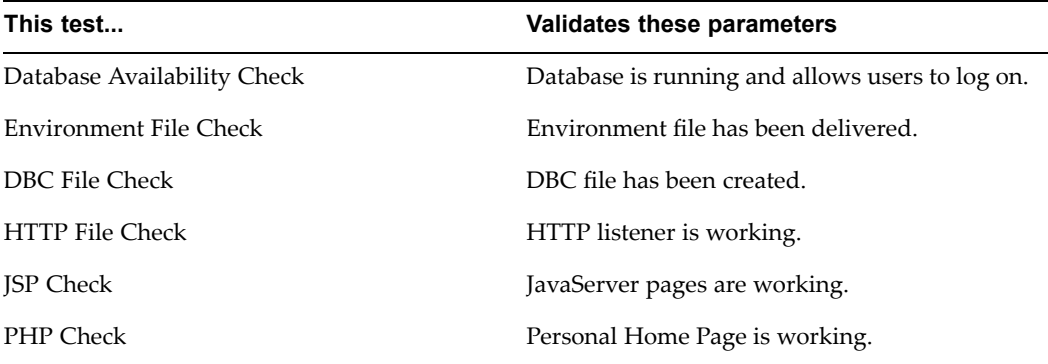

1. Review the information from the tests Rapid Install has completed

If there is an *!* or *<sup>x</sup>* icon, click it to see the details. If any of the checks fail, refer to the Rapid Install log files to determine the reason, and resolve each problem before continuing. When the errors are fixed, click Retry to perform the post-install validation again.

2. Click Next if there are no errors

Rapid Install informs you of the components that it installed on the Finish screen.

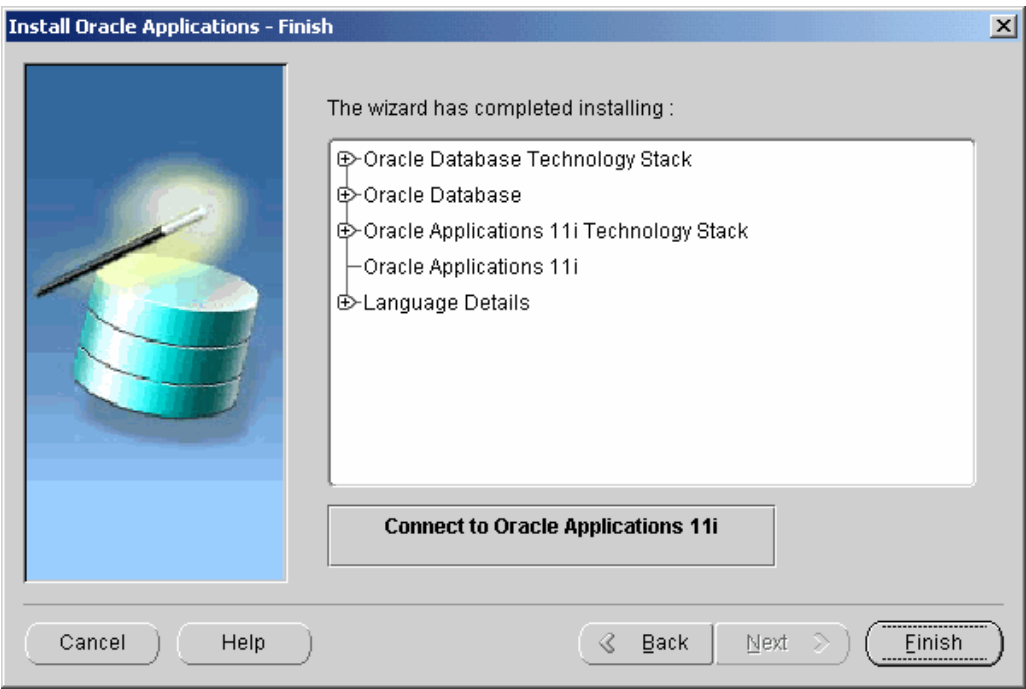

If you wish to review the Post-install Checks screen, click Back. If you want to log on to Oracle Applications now, click Connect to Oracle Applications 11i to access the Oracle Applications Login page. Otherwise, click Finish to complete the Rapid Install session.

**Note:** See Log On to Oracle Applications, page [6-2](#page-141-0) in Finishing Tasks, page [6-1](#page-140-0) for more information.

# **Congure Load Balancing**

## **Enabling Load Balancing:**

You can configure your multi-node system to spread forms processing requests or concurrent processing requests across multiple Forms or Concurrent Processing servers, causing the requests to be distributed to the "least loaded" server. In this release of Oracle Applications, Rapid Install can set up this configuration during the initial installation.

**Note:** For information about using load balancing for other types of servers, see *Advanced Configurations and Topologies for Enterprise Deployments of E-Business Suite 11i* on Oracle*MetaLink* (Doc ID: 217368.1).

1. Start the Rapid Install wizard

Start the wizard from the command line by typing *rapidwiz* at the prompt. The Welcome screen appears.

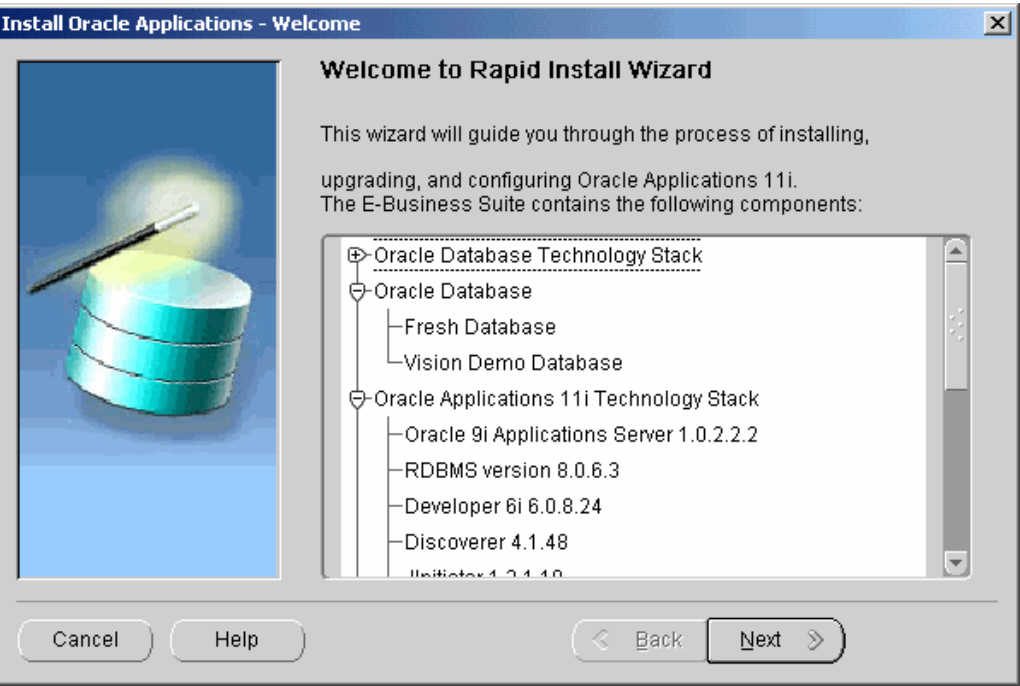

This screen lists the components that are included in, or supported by, this release of Oracle Applications. Use the scroll bar to bring all the components into view.

Notice that <sup>a</sup> new (fresh) installation contains an Oracle9*i* (9.2.0) RDBMS. For an upgrade, Rapid Install installs an Oracle9*i* (9.2.0) RDBMS Oracle home without <sup>a</sup> database. You can use this Oracle home to upgrade or migrate your existing database to Oracle9*i*. See Chapter 3 in *Upgrading Oracle Applications*.

This screen is for information only. No action is required. Click Next to continue.

2. Select <sup>a</sup> wizard operation

Use the Select Wizard Operation screen to indicate the action you want Rapid Install to perform. You begin both new installations and upgrades from this screen. Based on the action you choose, the Rapid Install wizard continues with the appropriate screen flow.

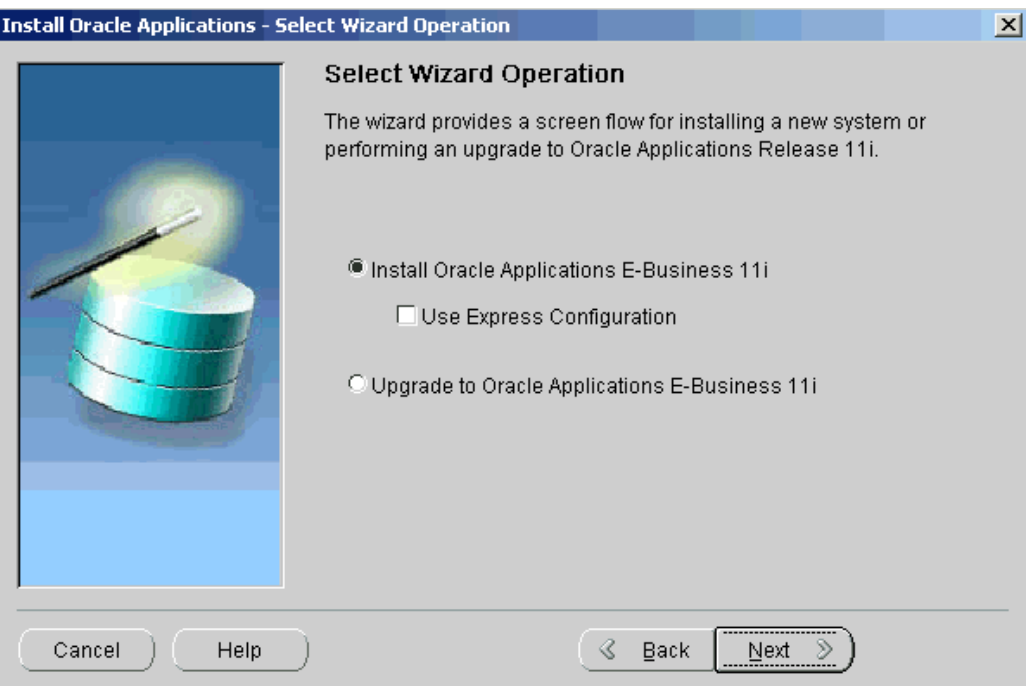

The available actions are as follows:

•Install Oracle Applications E-Business 11i

This action sets up <sup>a</sup> new, fully configured system, with either <sup>a</sup> fresh database or <sup>a</sup> Vision Demo database. The configuration is derived from the system-specific configuration parameters you enter in the Rapid Install wizard and save in the configuration file (config.txt).

**Note:** The steps in this chapter and in Single-node Installations, page [2-1](#page-28-0) describe <sup>a</sup> new installation.

•Express Configuration

> This action sets up <sup>a</sup> fully configured, single-user/single-node system with either <sup>a</sup> fresh database or Vision Demo database. You supply <sup>a</sup> few basic parameters, such as database type and name, top-level install directory, and increments for por<sup>t</sup> settings. The remaining directories and mount points are supplied by Rapid Install using default values.

> > **Note:** This option is available only for single-node systems. See Setting Up an Express Installation, page [2-30](#page-28-0) in Single-node Installations, page [2-1](#page-28-0).

•Upgrade to Oracle Applications E-Business 11i

Choose this option to indicate that you are upgrading your E-Business Suite products to the current version of Oracle Applications. The wizard screen flow presents two paths: one that lays down the file system and installs the new technology stack, and one that configures servers and starts services.

**Note:** See Upgrading Your Installation, page [4-1](#page-106-0) in this book to learn how Rapid Install works during <sup>a</sup> system upgrade.

In the following steps, you will set up <sup>a</sup> new installation. Click Install Oracle Applications E-Business 11i. Click Next to continue.

3. Select type of configuration

On the Load Configuration screen, you indicate whether you will be using an existing configuration file.

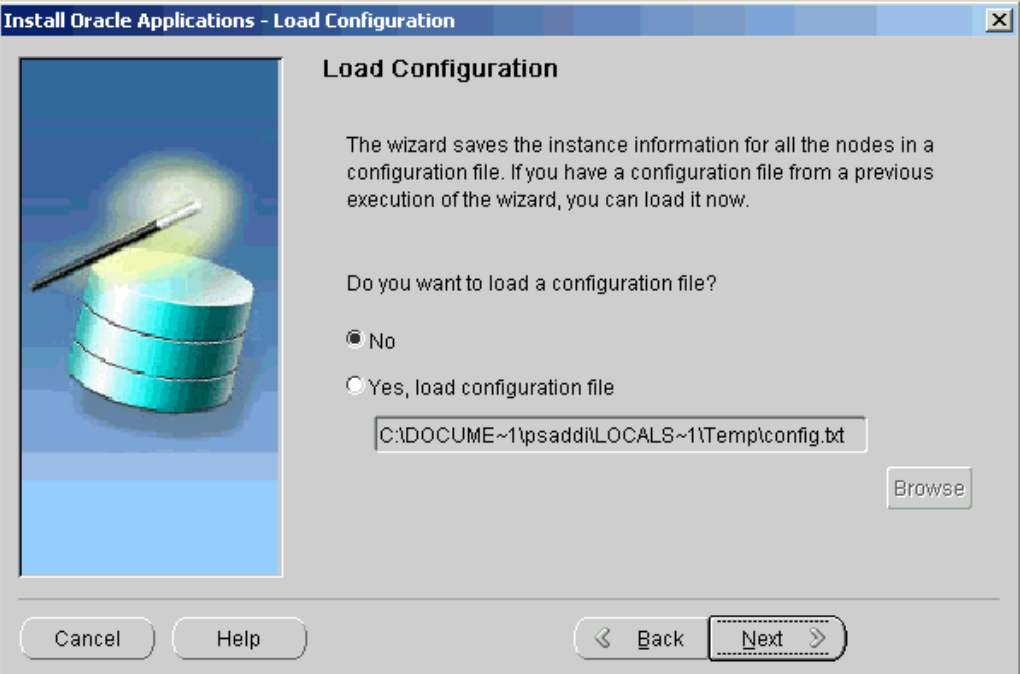

If you answer No, Rapid Install saves the configuration parameters you enter on the wizard screens in <sup>a</sup> new configuration file (config.txt) that it will use to configure your system for the new installation. You indicate the location and the name of the new configuration file on <sup>a</sup> subsequent screen.

If you choose "Yes, load configuration file," the directory path field becomes active. Entering the file name and path points Rapid Install to <sup>a</sup> previously stored configuration and indicates that want to use those parameters. Typically, you choose this option when copying the configuration file to other nodes in <sup>a</sup> multi-node installation, or when restarting Rapid Install after an interruption in the installation processing.

**Note:** See Setting Up the Other Nodes, page [3-41](#page-104-0). See also Restart the Installation, page [2-27](#page-54-0).

Because this is <sup>a</sup> new installation, click No. Click Next to continue.

4. Choose installation type

On the Install Type screen, you indicate whether you want to install servers on <sup>a</sup> single node or distribute them across multiple nodes.

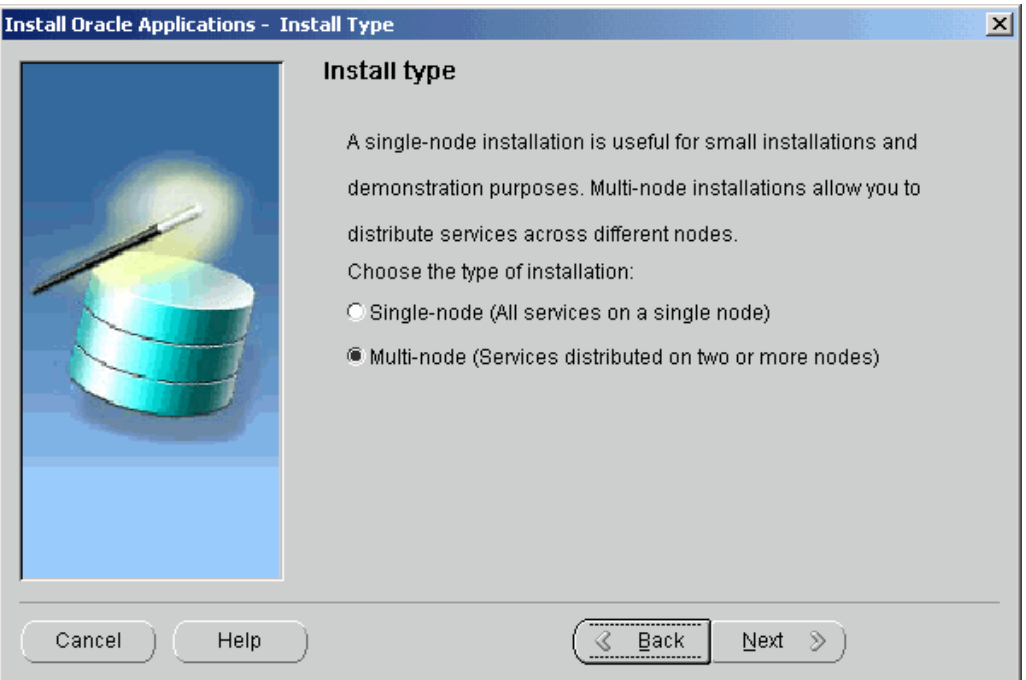

In <sup>a</sup> single-node installation, the RDBMS, the core AD technology directories and product directories, and the Concurrent Processing, Forms, and Web servers are installed on one node under <sup>a</sup> common APPL\_TOP.

In <sup>a</sup> multi-node installation, the RDBMS and the Concurrent Processingserver, Forms server, and Web server can be distributed across multiple nodes. The core AD technology directories and all product directories are installed under the APPL\_TOP on all tiers. Nodes can be configured to share the application tier file system.

You are setting up <sup>a</sup> multi-node system. Click Multi-node, and click Next to continue.

5. Use load balancing

On the Load Balancing screen, you can set up <sup>a</sup> configuration that will distribute the forms processing or concurrent processing load across multiple Forms or Concurrent Processing servers (respectively).

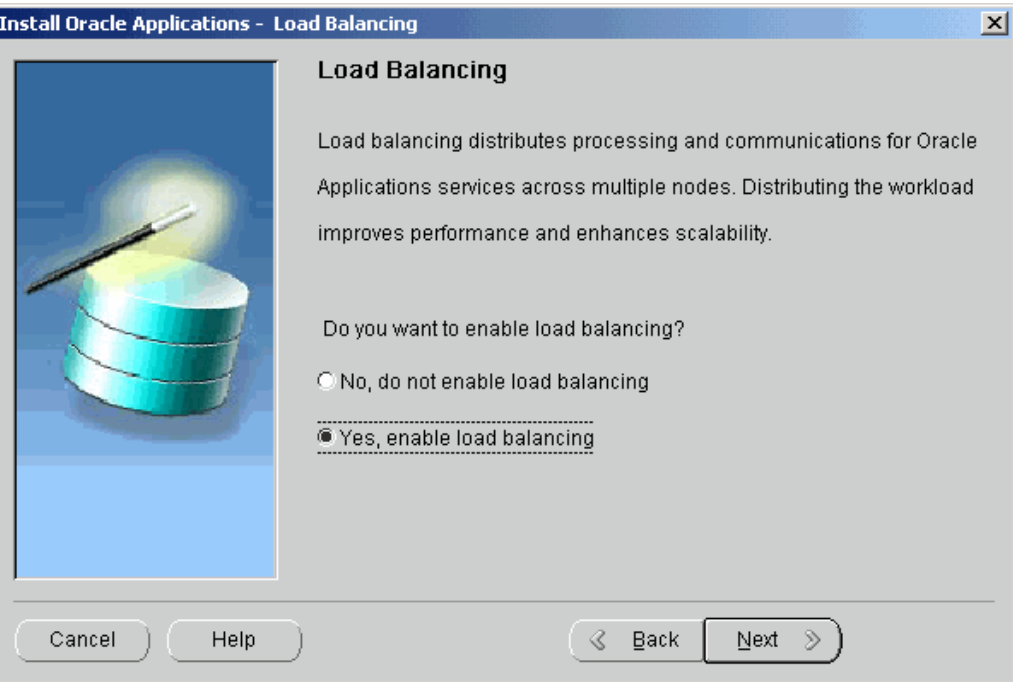

In <sup>a</sup> system that employs load balancing, requests are automatically directed to <sup>a</sup> server on the "least loaded" node — the one that has the smallest number of processing tasks in progress.

> **Note:** See the chapters on Load Balancing and Applications Architecture in *Oracle Applications Concepts*. See also *Advanced Configurations and Topologies for Enterprise Deployments of E-Business Suite 11i* on Oracle*MetaLink* (Doc ID: 217368.1).

On this screen, you choose whether to enable load balancing. If you choose the "No, do not enable load balancing" option, the wizard assumes that your system will not be configured for multiple Forms or Concurrent Processing servers.

If you choose the "Yes, enable load balancing" option, the wizard prompts you to indicate the number of Forms servers and Concurrent Processing servers, and then steps you through the task of assigning those servers to the nodes in your system.

In this example, choose "Yes, enable load balancing."

6. Specify number of application servers

On the Load Balancing Node Specification screen, indicate how many Forms servers or Concurrent Processing servers you want to install in your system. You will associate the servers with individual nodes on <sup>a</sup> subsequent screen.

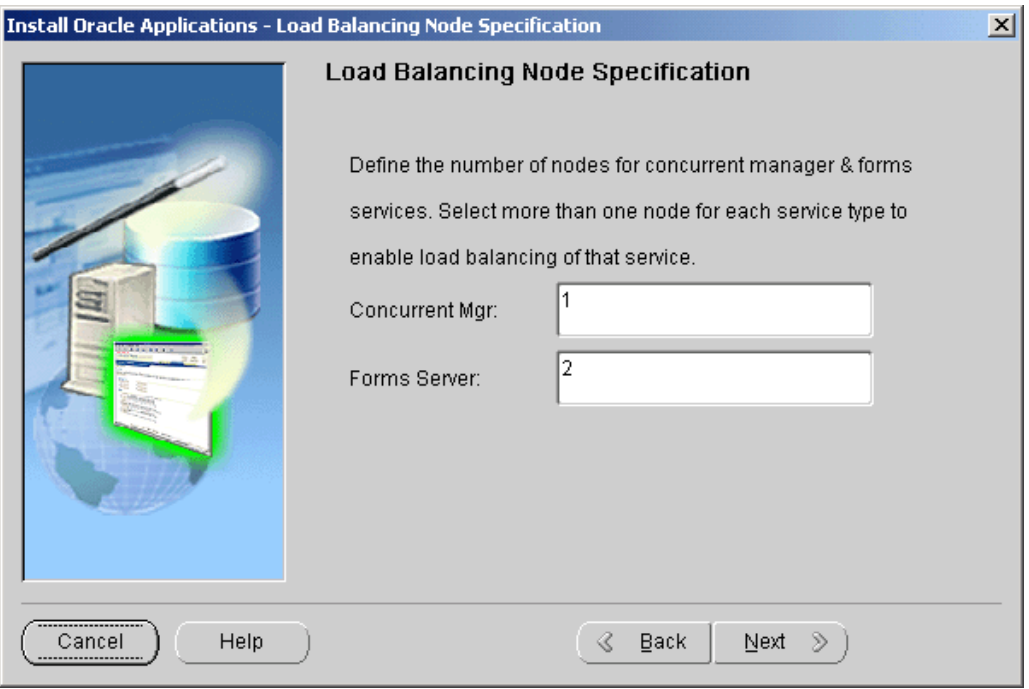

The default is one Forms server and one Concurrent Processing server. In this example, set up two Forms servers by typing the number *<sup>2</sup>* in the Forms Server field. Click Next to continue.

7. Assign servers to nodes and indicate operating system

On the Node Information screen, you supply node names for the servers in your system. Notice that there is <sup>a</sup> space for information about two Forms services because you indicated this configuration on the previous screen.

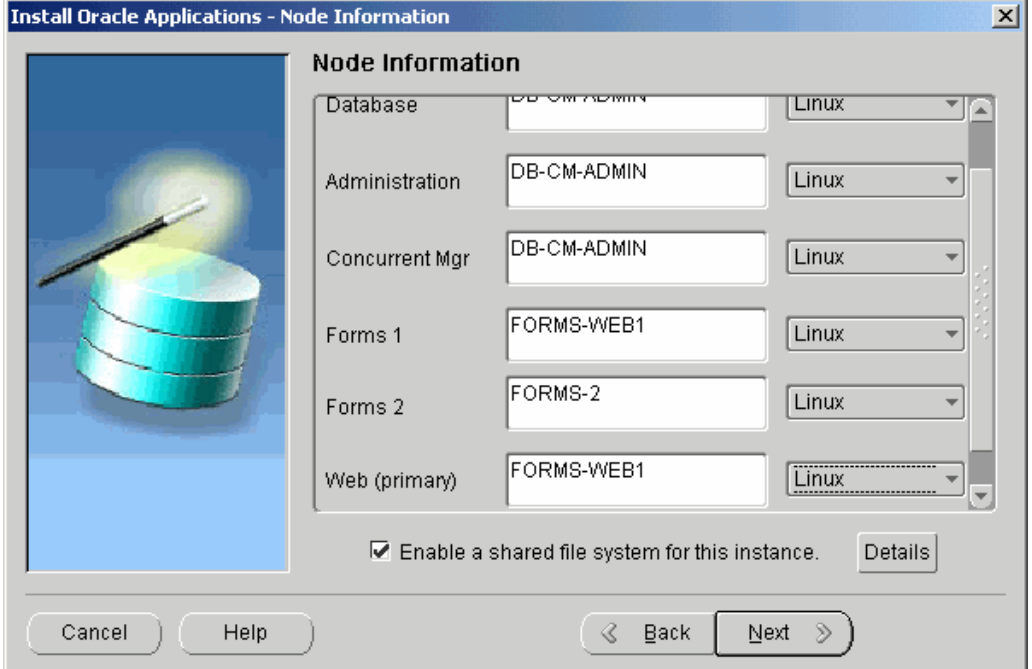

You assign servers to individual nodes using the Node Name field. Type the name of the node where each service will be installed, repeating the same name for all services to be installed on that node. For example, in <sup>a</sup> system configured for three nodes, type DB-CM-ADMIN as the name of the node that will host the Database and the Concurrent Manager. The AD core technologies (administration services, also known as the Administration server) are also installed (under the APPL\_TOP) on the DB-CM-ADMIN node.

To install the Forms <sup>1</sup> service on <sup>a</sup> node by itself and install the Forms <sup>2</sup> and Web services on <sup>a</sup> separate node, type FORMS-WEB1 as the node name for Forms <sup>1</sup> and Web (primary), and FORMS-2 as the node name for Forms 2. Select Linux from the drop-down list in the Operating System field.

**Note:** Only nodes that run on the same operating system can share the application tier file system. This configuration is not currently supported on Windows platforms.

Notice that the "Enable <sup>a</sup> shared file system for this instance" check box at the bottom of the Node Information screen is checked. Rapid Install has set up your system to share the application tier file system based on the nodes you identified on this screen.

8. Set up <sup>a</sup> shared file system

In a shared file system, the APPL\_TOP and COMMON\_TOP file systems, as well as the application tier technology stack file systems (8.0.6 ORACLE\_HOME, and iAS ORACLE\_HOME) are installed on <sup>a</sup> single disk resource that is mounted from each application tier node. The other application tier nodes are set up to share that file system. All changes made to the shared file system are immediately accessible on all application tier nodes.

Click Details to see the file system actions for this shared configuration.

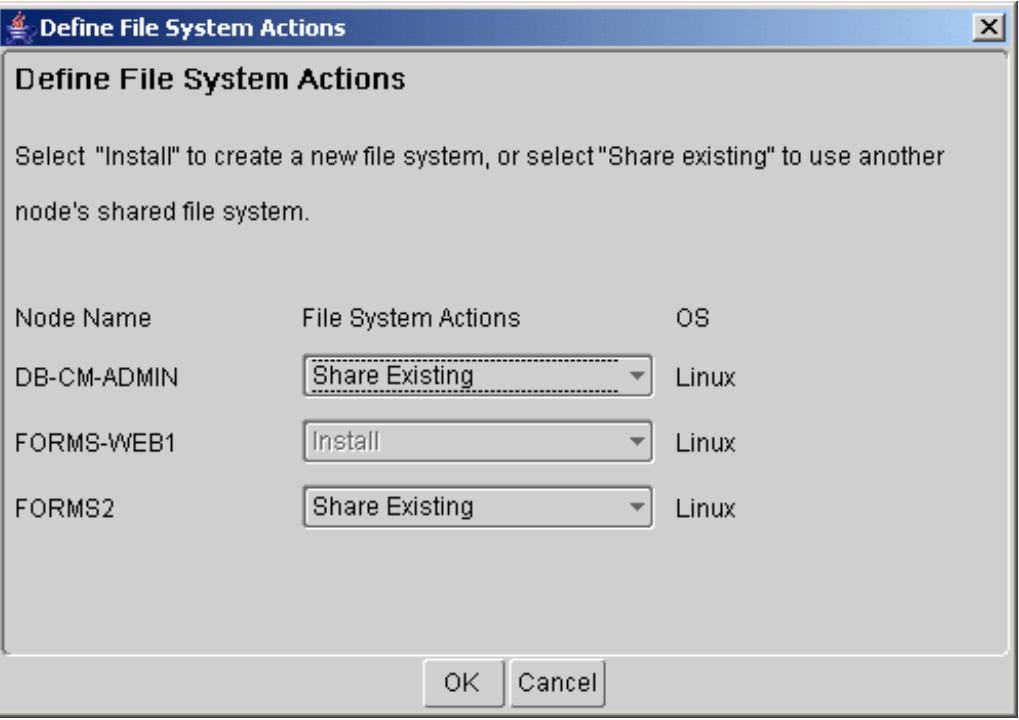

<span id="page-104-0"></span>The Define File System Actions screen shows the file sharing for the configuration you have described. It identifies the nodes as follows:

•Install

> This is the base node. Its file system is available for sharing with other nodes. On subsequent node-specific screens, the wizard prompts for directory paths for each node you mark as Install.

•Share Existing

> A node marked Share Existing does not have its own application tier file system. It must share the file system with <sup>a</sup> node marked Install.

If you want to set up file system sharing in <sup>a</sup> different way, change the values on this screen. Then click OK to return to the Node Information screen, and click Next to Continue.

9. Complete system configuration

To finish describing your system configuration, complete the remaining wizard screens as described in

#### **Setting Up the Other Nodes:**

You have finished the configuration and setup of the node where you installed the database — the first step in <sup>a</sup> multi-node installation. Now run Rapid Install on each of the other nodes in your system, using the same configuration file you used for the database node.

**Note:** You can set up the additional nodes in any order.

- 1. Copy the configuration file (config.txt) you saved in Step Save the configuration file, page [3-25](#page-88-0) to the first of the other nodes.
- 2. On this node, start Rapid Install, and choose the Install Oracle Applications E-Business 11i option. Click Next to continue.
- 3. On Load Configuration screen, choose "Yes, load configuration file." When you select this option, the directory path field and Browse button become active. Enter the directory path to the config.txt file that you copied to this node, or click Browse to navigate to the file. Click Next to continue.
- 4. Because you set up the parameters for all nodes when you first created the configuration file, Rapid Install goes directly to the pre-install test and begins the validation process. See Step Review pre-install checks, page [3-27](#page-90-0) for details.
- 5. Review or resolve any issues flagged with *!* or *<sup>x</sup>* on the Pre-install Checks screen. If necessary, click Back to return to the appropriate screen(s) and make necessary changes. Save the config.txt file and then click Next to re-run the pre-install test. If there are no issues listed on the summary screen, click Next to continue.
- 6. Click Next when each alert screen is displayed. Rapid Install begins the installation on this node.
- 7. Repeat these steps for all the other nodes in your system.

# **What To Do Next**

Once the installation is complete, there are some finishing steps that are required for all users, and some that are required for specific types of systems. For example, all users must configure the client software, but some users may also need to set up NLS support. Go to Finishing Tasks, page [6-1](#page-140-0), and perform the required tasks, and those that apply to your system.

**4**

# **Upgrading Your Installation**

<span id="page-106-0"></span>Rapid Install is used in both the pre-upgrade and post-upgrade processing during an upgrade from Oracle Applications Release 10.7 or Release 11.0 to Release 11i (11.5.10). This chapter describes the upgrade in general, and describes in detail the upgrade steps that rely on Rapid Install.

This chapter covers the following topics:

- •How an Upgrade Works
- •Creating the [Upgrade](#page-107-0) File System
- •[Configuring](#page-127-0) and Starting Server [Processes](#page-127-0)
- •[What](#page-129-0) To Do Next

## **How an Upgrade Works**

As par<sup>t</sup> of <sup>a</sup> system upgrade, you enter configuration parameters in the Rapid Install wizard and run Rapid Install as one of the pre-upgrade tasks (performed prior to running AutoUpgrade). It uses the parameters to lay down the file system and install the new technology stack. You must also migrate or upgrade your existing database to Oracle9*i* as one of the pre-upgrade tasks.

After you complete the pre-upgrade tasks, you run AutoUpgrade to upgrade products and update the database objects and code to Release <sup>11</sup>*i*. You then run AutoPatch to apply the patches and run the drivers required to update the database to the most current release level (for example, 11.5.10). After you have completed the database upgrade, you run Rapid Install <sup>a</sup> second time to configure and start the servers and services.

**Note:** The upgrade instructions in this chapter apply only to an upgrade from Release 10.7 or 11.0 of Oracle Applications. For information on upgrading from <sup>a</sup> previous Release <sup>11</sup>*i* version, see the *Oracle Applications Release 11.5.10 Maintenance Pack Installation Instructions*.

In general, you must perform the following tasks as described in the associated documentation:

- • Read and understand all the documentation associated with the current release, including *Oracle Applications Release Notes, Oracle Applications NLS Release Notes, Oracle Applications Installation Update Notes, Upgrading Oracle Applications*, and this manual. All documentation is available either in the *Oracle Applications Documentation Library* or from Oracle*MetaLink*.
- •Complete the Category <sup>1</sup> steps listed in *Upgrading Oracle Applications*.
- <span id="page-107-0"></span>• Begin the Category <sup>2</sup> steps in *Upgrading Oracle Applications*. When instructed to do so, run Rapid Install using the "Create Upgrade file system" option. Rapid Install creates the new Applications file system, the new ORACLE\_HOME for the RDBMS, and installs the other technology stack components.
- Continue with the Category 2 steps. When instructed to do so, use AutoPatch (see AutoPatch in *Oracle Applications Maintenance Utilities*) to apply upgrade patches in pre-install mode. You can find <sup>a</sup> list of the most up-to-date patches in the *Oracle Applications Release Notes*.
- Complete the remaining Category <sup>2</sup> steps, and the Category 3 steps, as directed in *Upgrading Oracle Applications*. One of the most important Category 3 steps is to migrate your RDBMS.
	- • After you complete the pre-upgrade tasks, you run AutoUpgrade to upgrade products and update the database objects and code to Release <sup>11</sup>*i*. See AutoUpgrade in *Oracle Applications Maintenance Utilities*.
	- • The Category <sup>4</sup> steps in *Upgrading Oracle Applications* mark the beginning of the post-upgrade tasks. An important par<sup>t</sup> of this phase of the upgrade is to run AutoPatch to apply the patches and drivers required to update the database to the most current release level.
	- • When instructed to do so in Category 4, return to this chapter for instructions on running Rapid Install to configure and start the server processes for the upgraded database. Then complete the remaining Category <sup>4</sup> steps as described in *Upgrading Oracle Applications*.
- • Complete the remaining Category <sup>4</sup> tasks, as well as those described in Category 5, Category 6, and the Finishing chapter.

# **Creating the Upgrade File System**

When the Category <sup>2</sup> instructions in *Upgrading Oracle Applications* direct you to do so, run Rapid Install as described in the following pages.

## **Set Up the Configuration:**

As described in the previous section, Rapid Install performs two functions during an upgrade. This section describes the first — specifying the configuration values that Rapid Install needs to lay down <sup>a</sup> new file system and install the new technology stack.

**Note:** See Applications File System in *Oracle Applications Concepts*.

Follow the instructions in the Before You Begin, page [1-7](#page-18-0) section in Getting Started, page [1-1](#page-12-0). Then complete the following tasks.

1. Start the Rapid Install wizard

Start the wizard by typing *rapidwiz* at the command prompt. The Welcome screen appears.
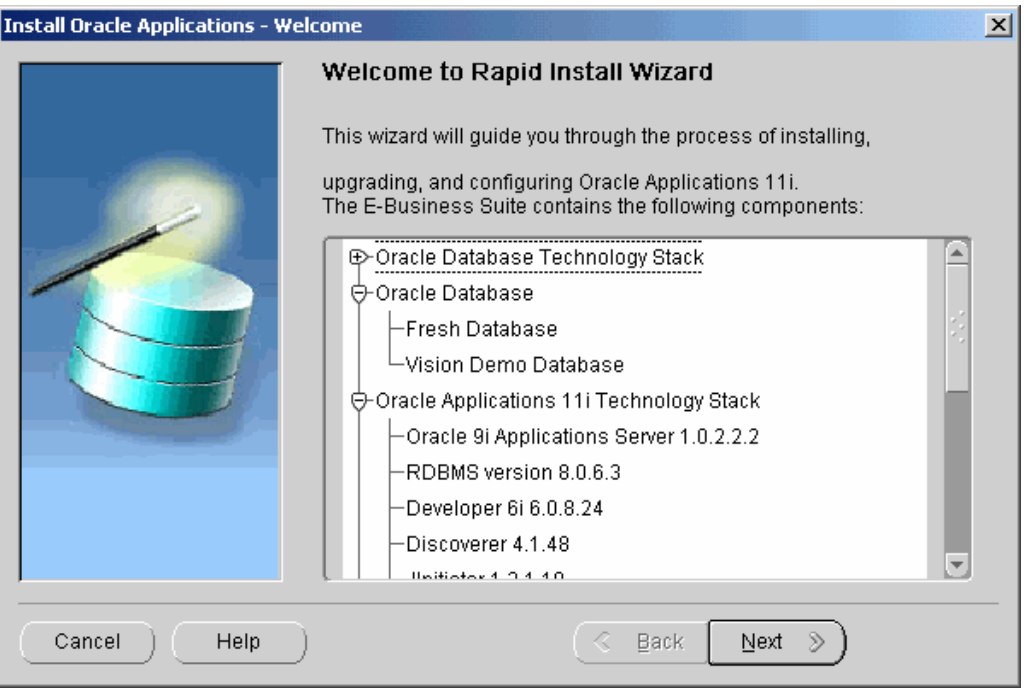

This screen lists the components that are included in, or supported by, this release of Oracle Applications. Use the scroll bar to bring all the components into view.

For an upgrade, Rapid Install installs an Oracle9*i* (9.2.0.5) RDBMS Oracle home without <sup>a</sup> database. You can use this Oracle home to upgrade or migrate your existing database to Oracle9*i*. See Chapter 3 in *Upgrading Oracle Applications*.

This screen is for information only. No action is required. Click Next to continue.

2. Select <sup>a</sup> wizard operation

Use the Select Wizard Operation screen to indicate the action you want Rapid Install to perform. You begin both new installations and upgrades from this screen. Based on the action you choose, the Rapid Install wizard continues with the appropriate screen flow.

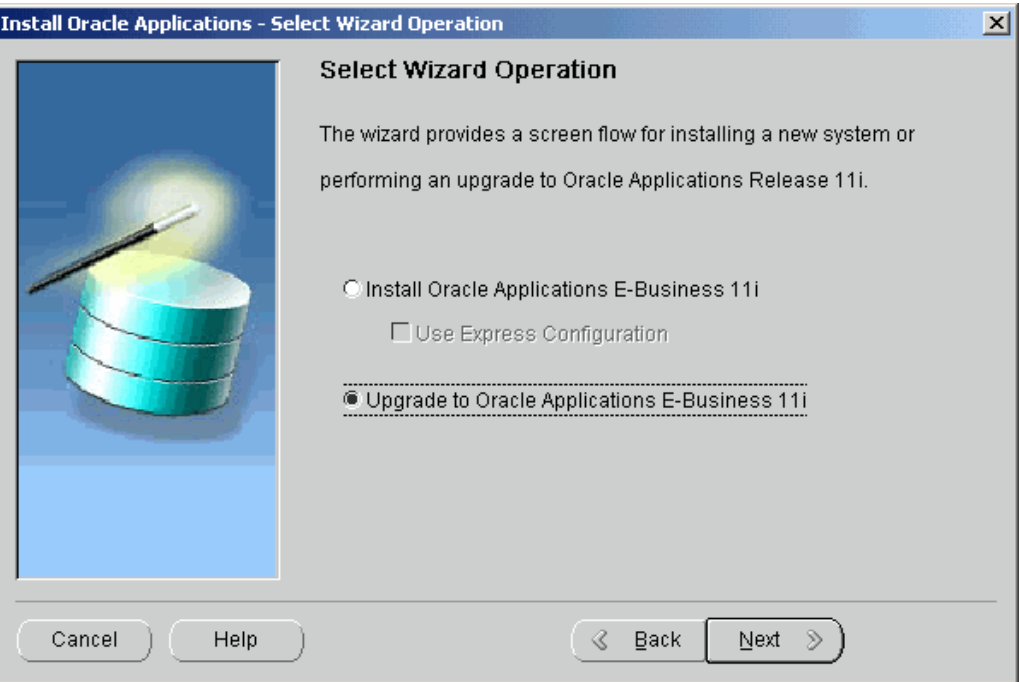

The available actions are as follows:

•Install Oracle Applications E-Business 11i

This action sets up <sup>a</sup> new, fully configured system, with either <sup>a</sup> fresh database or <sup>a</sup> Vision Demo database. The configuration is derived from the system-specific configuration parameters you enter in the Rapid Install wizard and save in the configuration file (config.txt).

**Note:** The steps Single-node Installations, page [2-1](#page-28-0) and in Multi-node Installations, page [3-1](#page-64-0) describe <sup>a</sup> new installation.

•Express Configuration

> This action sets up <sup>a</sup> fully configured, single-user/single-node system with either <sup>a</sup> fresh database or Vision Demo database. You supply <sup>a</sup> few basic parameters, such as database type and name, top-level install directory, and increments for por<sup>t</sup> settings. The remaining directories and mount points are supplied by Rapid Install using default values.

> > **Note:** The steps in Setting Up an Express Installation, page [2-30](#page-28-0) in Single-node Installations, page [2-1](#page-28-0) describe this option.

•Upgrade to Oracle Applications E-Business 11i

Choose this option to indicate that you are upgrading your E-Business Suite products to the current version of Oracle Applications. The wizard screen flow presents two paths: one that lays down the file system and installs the new technology stack, and one that configures servers and starts services.

In the following steps, you will enter information in the wizard for upgrading <sup>a</sup> single-node system. Click Upgrade Oracle Applications E-Business 11i. Then click Next to continue.

3. Choose upgrade option

On the Select Upgrade Action screen, you choose to: create the file system for your upgraded system or configure the upgraded instance.

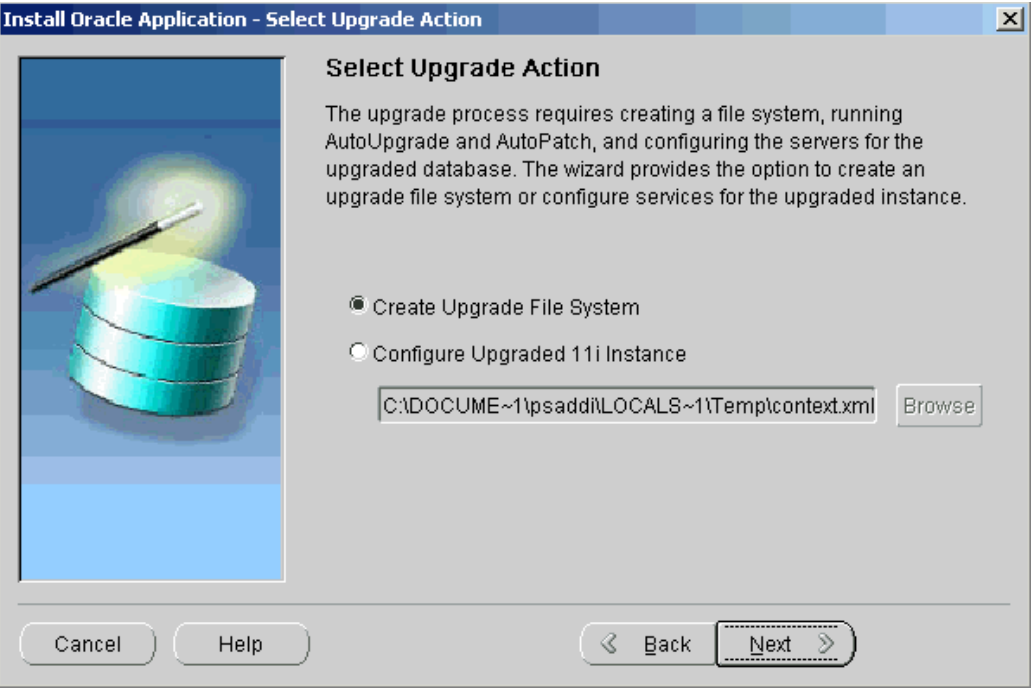

The actions associated with an upgrade are performed in separate Rapid Install sessions as follows:

•Create Upgrade File System

> You choose this option when prompted to run Rapid Install in the Category <sup>2</sup> pre-upgrade task list in *Upgrading Oracle Applications*. In the screen flow associated with this option, the wizard collects configuration parameters for your system and stores them in <sup>a</sup> configuration file (config.txt). When you run Rapid Install, AutoConfig uses these values to lay down the file system structure and technology stack components for your configuration. When it runs, it also creates <sup>a</sup> context file (CONTEXT\_NAME.xml) that contains all the parameters that describe your system. This context file is created and managed by AutoConfig.

•Configure Upgraded 11i Instance

You choose this option when prompted to run Rapid Install as <sup>a</sup> Category <sup>4</sup> post-upgrade task in *Upgrading Oracle Applications*. In the associated screen flow, you specify the name of the context file (CONTEXT\_NAME>.xml) that AutoConfig created in Category 2. This time, AutoConfig uses the values in the context file to configure the servers and start the services.

Choose Create Upgrade file system and click Next.

4. Identify configuration file

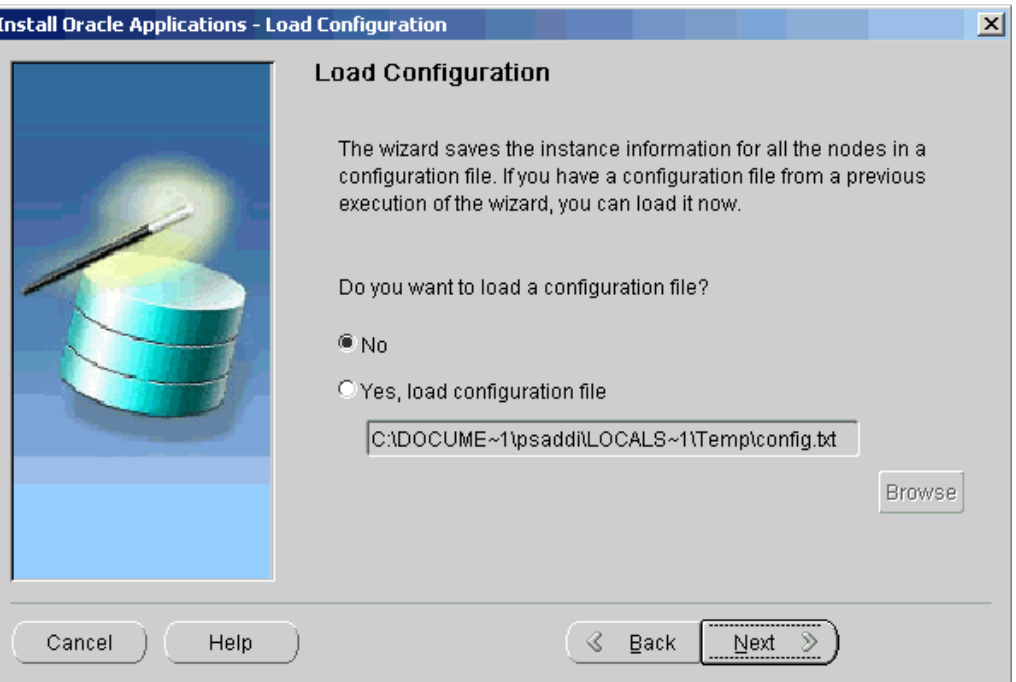

On the Load Configuration screen, you indicate whether you will be using an existing configuration file.

If you answer No, Rapid Install stores the configuration parameters you enter on the wizard screens in <sup>a</sup> new configuration file (config.txt) that it will use to lay down the file system and install the technology stack components for the upgraded system. You indicate the location and the name of the new configuration file on <sup>a</sup> subsequent screen.

If you choose "Yes, load configuration file," the directory path field becomes active. Entering the file name and path points Rapid Install to <sup>a</sup> previously stored configuration and indicates that want to use those parameters. Typically, you choose this option when copying the configuration file to other nodes in <sup>a</sup> multi-node upgrade, or when restarting Rapid Install after an interruption in the upgrade processing.

**Note:** See Set Up Additional Nodes (for multi-node systems only), page [4-22](#page-127-0) in this chapter. See also Restart the Installation, page [2-27](#page-54-0) in Multi-node Installations, page [3-1](#page-64-0).

Because the upgrade contains new configuration parameters, click No. Then click Next to continue.

5. Choose installation type

On the Install Type screen, you indicate whether your existing system is installed on <sup>a</sup> single node or distributed across multiple nodes.

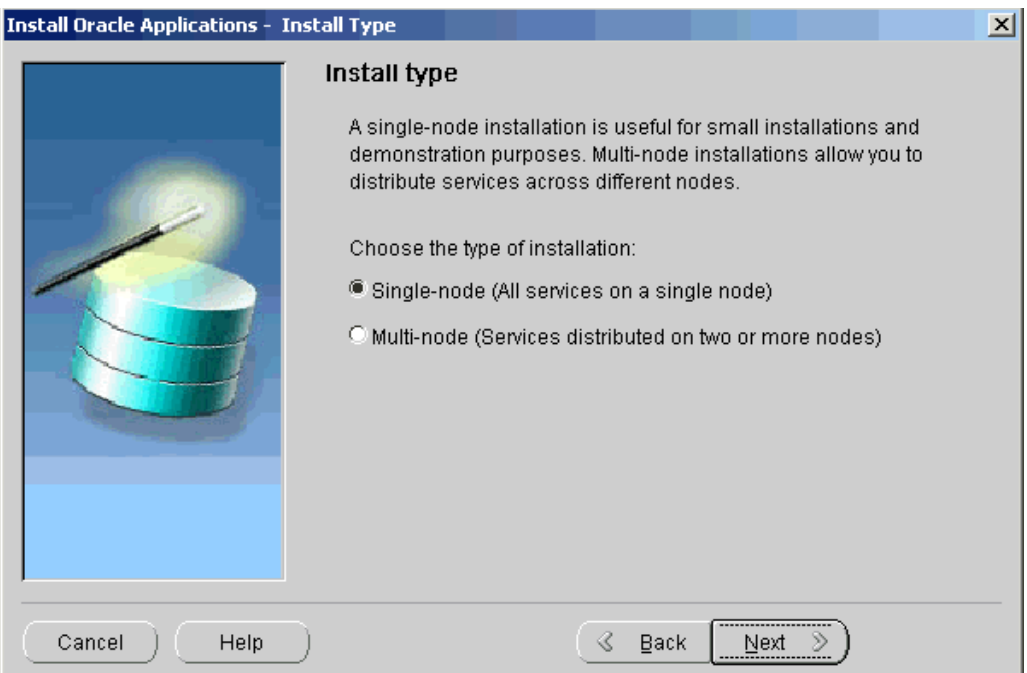

In <sup>a</sup> single-node upgrade, the RDBMS, the core AD technology directories and product directories, and the Concurrent Processing, Forms, and Web servers are installed on one node under <sup>a</sup> common APPL\_TOP.

In <sup>a</sup> multi-node upgrade, the RDBMS and the Concurrent Processing server, Forms server, and Web server can be distributed across multiple nodes. The core AD technology directories and all product directories are installed under the APPL\_TOP on all tiers. Nodes can be configured to share the application tier file system.

This example uses <sup>a</sup> single-node installation as an illustration of the screen flow. For information about the Rapid Wizard screens for multi-node systems, see Multi-node Installations, page [3-1](#page-64-0). Select Single-node, and click Next to continue.

6. Define database type

On the Database Type screen, describe your existing database.

<span id="page-113-0"></span>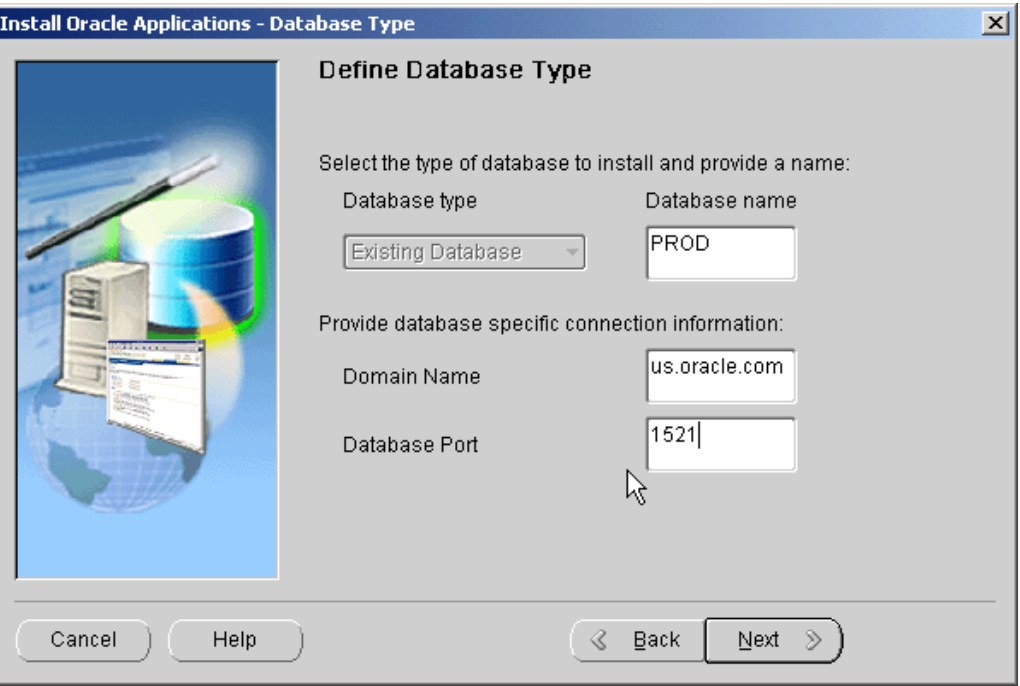

You will be upgrading your current, existing database, so the Database Type field is grayed out. Type the name that you want Rapid Install to use to identify your existing database in the Database Name field. The name must be alphanumeric, and cannot exceed <sup>8</sup> characters in length, with no spaces. Rapid Install records this name in the Net Services configuration and in the init.ora file.

Be sure to identify your *current* database for the upgrade. If the wizard cannot connect to your existing database during the upgrade process, you will be prompted for additional information on subsequent screens. For example, in the conditional step Verify active (and installed) languages, page [4-10](#page-115-0), the wizard looks for this connection so that it can determine the active and installed languages in your existing system. If it cannot find <sup>a</sup> connection, you will have to complete the Select Additional Languages screen to supply the missing information.

Enter <sup>a</sup> valid value for the Domain Name. This value, when combined with <sup>a</sup> host name, must produce <sup>a</sup> fully qualified domain name. For example, for <myhost>.us.oracle.com, the domain name is us.oracle.com.

The Database Port is the por<sup>t</sup> that receives requests from the various servers for processing on the RDBMS. Click Next to continue.

7. Enter passwords

The Review Application User Information screen lists usernames and the *default* passwords assigned by the wizard for the application user. You must record the actual passwords for your existing system before you continue.

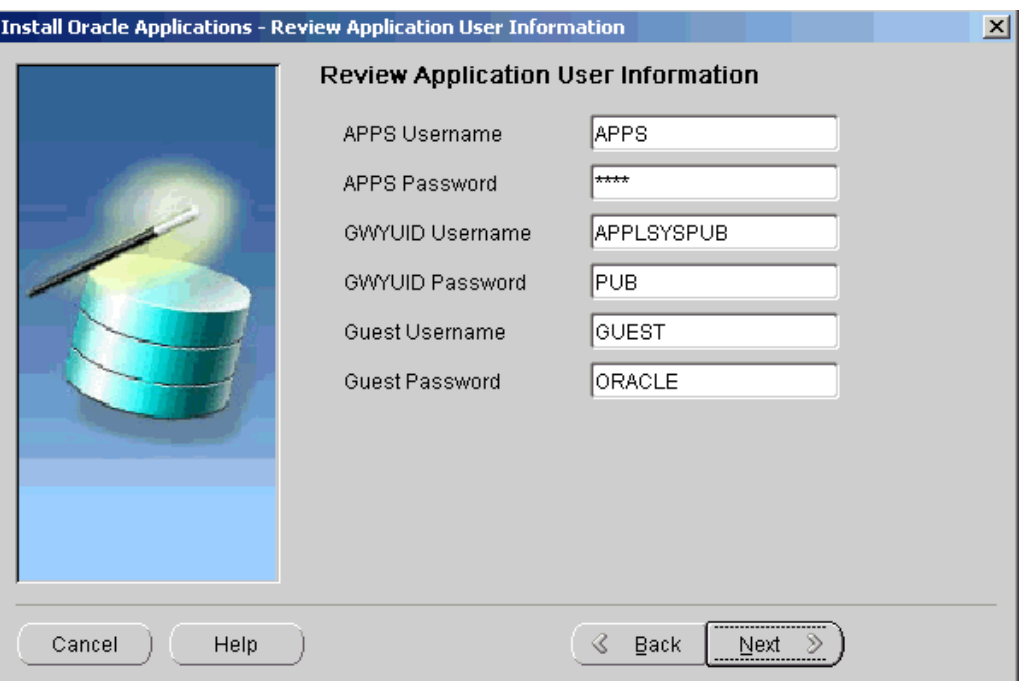

The usernames and default passwords are: APPS Username (APPS), APPS Password (defaults to APPS), GWYUID Username (APPLSYSPUB), GWYUID Password (defaults to PUB), Guest Username (GUEST), and Guest Password (defaults to ORACLE).

Complete the text boxes to change all the passwords on this screen to match those in your existing system. Failing to record this information accurately could compromise the upgrade. The wizard stores this information in the configuration file.

**Note:** See *Oracle Applications System Administrator's Guide - Security* for details.

Click Next to continue.

8. Set up database installation directory

The Database Install Information screen prompts you for information Rapid Install needs to set up the database tier file system.

<span id="page-115-0"></span>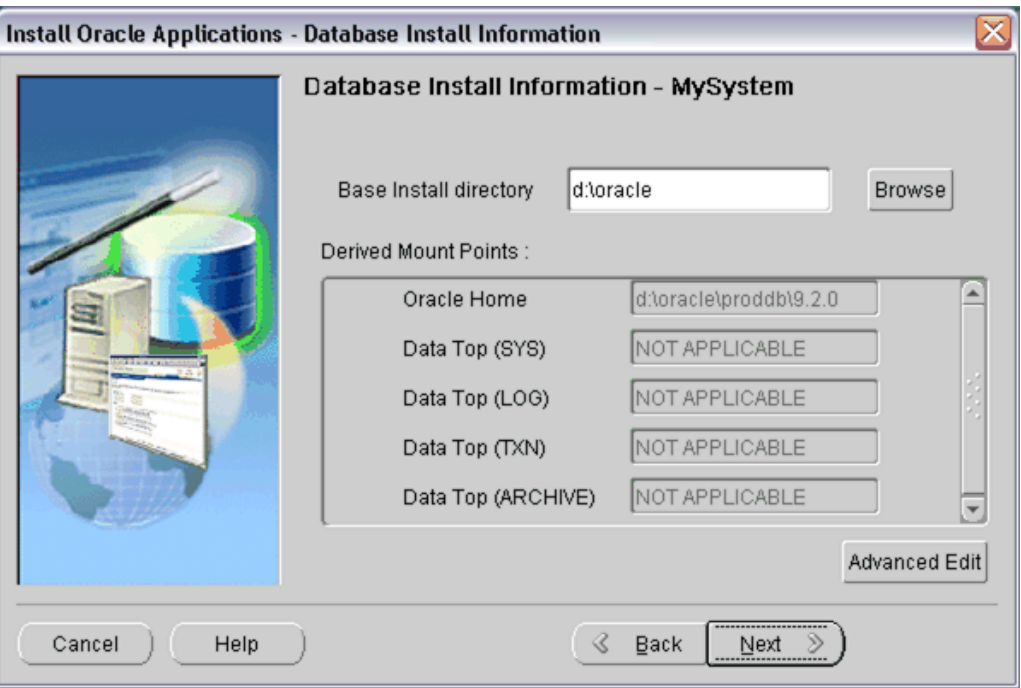

Do not omit any fields on this screen. Rapid Install uses some of this information in the pre-upgrade processing, and all the information is saved and used when you run Rapid Install again in the post-upgrade processing (after you run AutoUpgrade).

The "Base Install directory" field defaults to <sup>a</sup> sample directory name, using the operating system syntax for the machine where you started the Rapid Install wizard. In this example, the syntax is for <sup>a</sup> Windows operating system. This directory is the top-level directory that Rapid Install uses for the RDBMS.

Enter the path for the base installation directory, or click Browse and highlight <sup>a</sup> directory path. The remaining mount points on this screen do not apply to upgrades, so they are grayed and marked Not Applicable. Click Next to continue.

9. Verify active (and installed) languages (conditional)

If Rapid Install can connect to your existing database, the wizard determines the active and installed languages in your current system. In that case, the Select Additional Languages screen does not appear. Bypass this step and continue with the conditional step Review Internationalization settings, page [4-11](#page-116-0).

However, if no database connection is made, the wizard presents the Select Additional Languages screen, which lists all the languages supported by Oracle Applications in this release.

<span id="page-116-0"></span>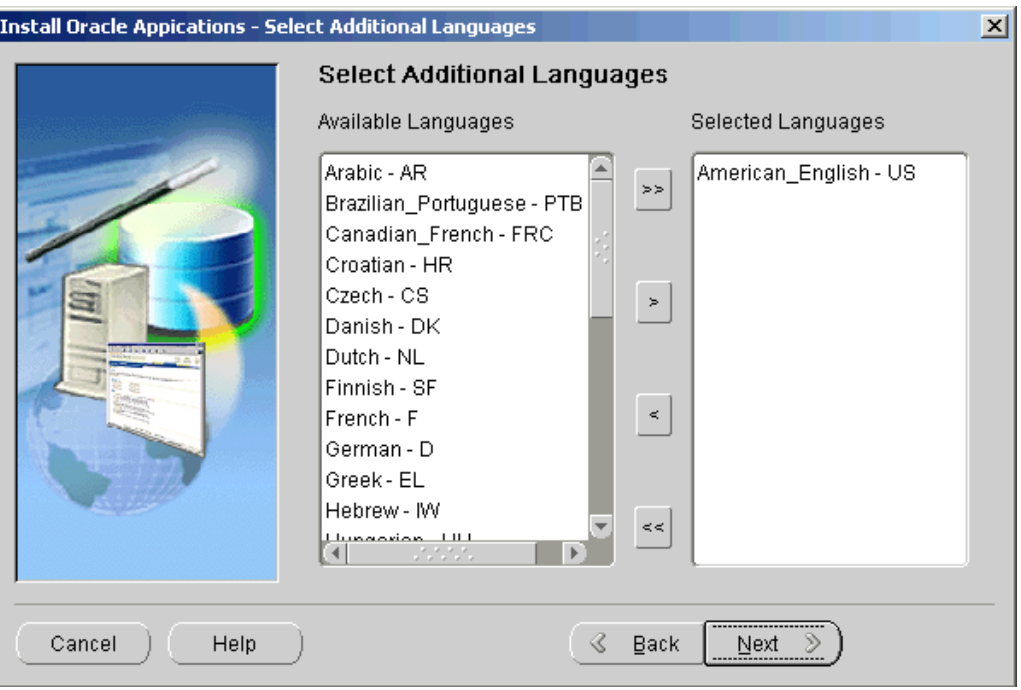

Review the languages on the list and move *only* the ones that are *currently* active in your system from the Available Languages box to the Selected Languages box. Double-click each language, or highlight it and click the right arrow (>) button. You cannot use this screen to add or delete languages from your existing database — only to record those that are currently active.

**Note:** After the upgrade is complete, you can use OAM License Manager to register additional languages as active in the upgraded system. See *Oracle Applications Maintenance Utilities*. See also *Oracle Applications NLS Release Notes*.

When you run Rapid Install, it prompts you for the translated software for all languages other than American English. You must have the Oracle Applications Release 11*i* NLS software available at that time.

**Caution:** If you do not have the translated software available when Rapid Install prompts for their location, the installation will stop and you will not be able to continue.

Once you have completed this screen, click Next to continue.

10. Review Internationalization settings (conditional)

The Select Internationalization Settings screen displays settings for systems that require NLS functionality.

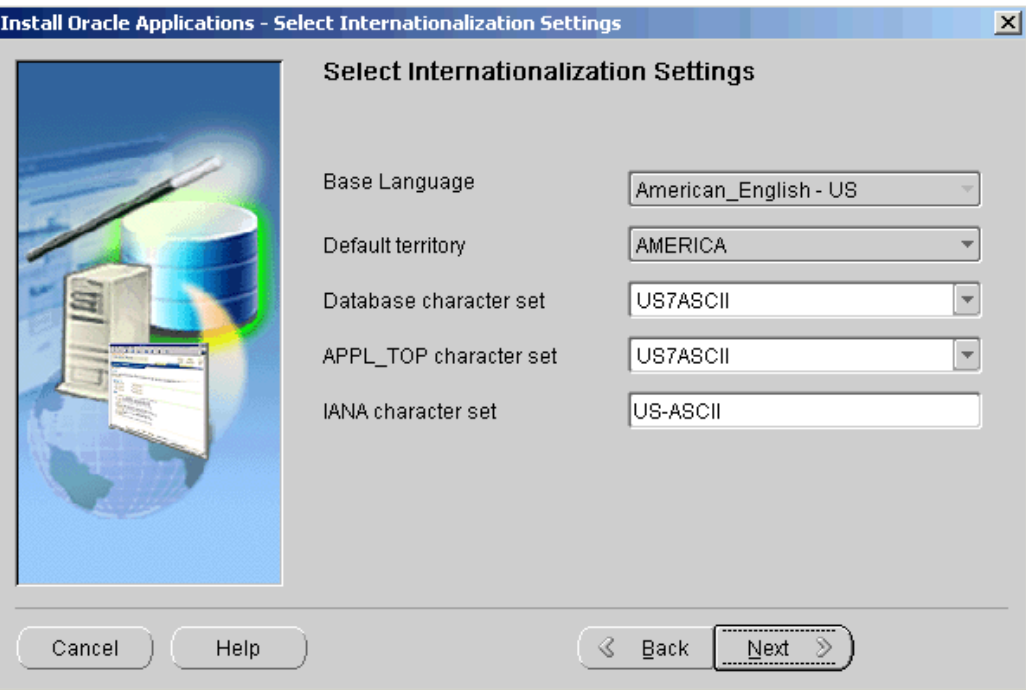

If Rapid Install can connect to your existing database, the wizard displays the Base Language, Default Territory, Database character set, APPL\_TOP character set, and IANA character set in your existing database. Most of the fields are grayed out and cannot be changed.

However, if no database connect is found, this screen displays Rapid Install defaults, as described in the following paragraphs.

**Base Language**: If you have other active languages in your existing system, the Base Language field is not grayed out, regardless of whether <sup>a</sup> database connection was made. You can change the default, if necessary, to the base language in your existing system. If American English is the only active language in your existing system, this field is grayed out and cannot be changed.

**Default Territory**: This field is set to AMERICA, and should remain so during the upgrade. Your system administrator can change this value after the upgrade, if necessary.

**Database character set** and **APPL\_TOP character set**: Defaults to <sup>a</sup> common character set that is compatible with the active languages indicated on the Select Additional Languages screen. If they are not the character sets in your existing system, select the correct ones from the drop-down list.

**IANA character set**: The Internet Assigned Numbers Authority character set is the Internet-assigned standard used by the Web server. For more information, see <http://www.iana.org/assignments/character-sets>.

If necessary, change this value to indicate the one used in your existing system. Click Next to continue.

11. Enter node-specific information

You have already specified the top-level directory and the mount points for the RDBMS. Now you must specify top-level directory and subdirectories associated with the application tier servers. The administration server contains the files and processes used to perform patching and other maintenance tasks.

In <sup>a</sup> single-node system, these servers are on the same node, so you can enter all the parameters on the Admin Server/Concurrent Mgr/Forms Server/Web Server screen.

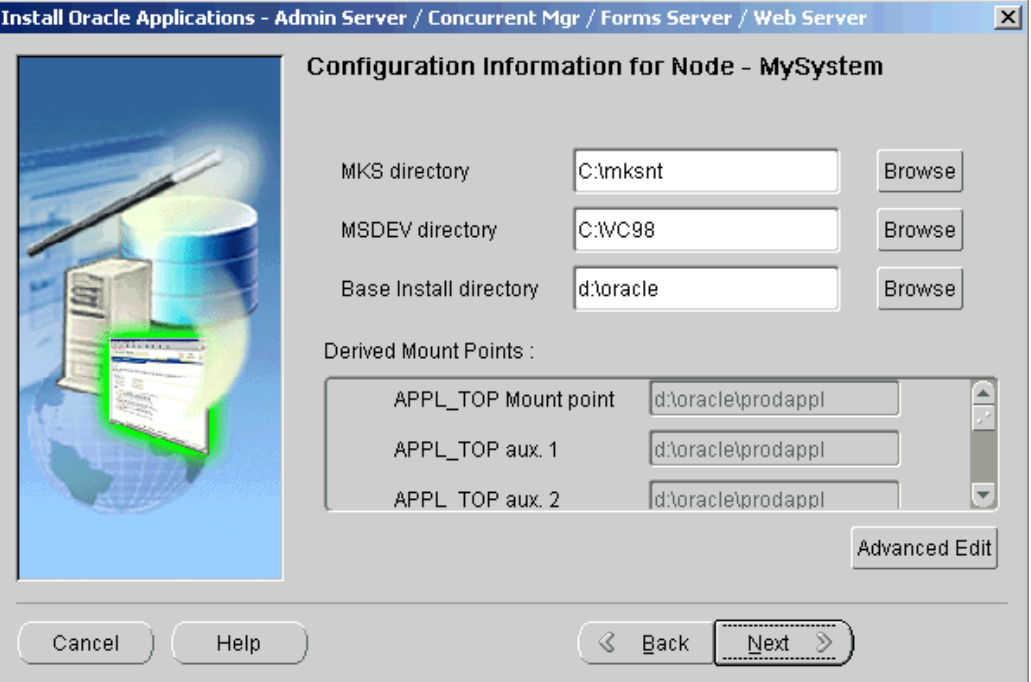

The default sample directories use the syntax of the operating system where you started Rapid Install. In addition, some of the fields are operating system-specific. The MKS directory and MSDEV directory are specific to Windows. Enter the location of the MKS tools, and the location of the Visual C/C++ executables and .DLLs, respectively. If this is <sup>a</sup> UNIX or Linux system, complete the information for Apps OS User (the account that owns the application tier technology stack and file system and technology stack) and Apps OS Group (the group that the Apps OS User belongs to). Accept the defaults or enter new values.

The Base Install directory is the top-level directory that Rapid Install will use to derive the mount points for the application tier servers on this node. You can accep<sup>t</sup> the defaults or enter new values. Click Browse to navigate to <sup>a</sup> new path. Double-click the directory to select it.

To review or change values in the "Derived mount points" field, click Advanced Edit.

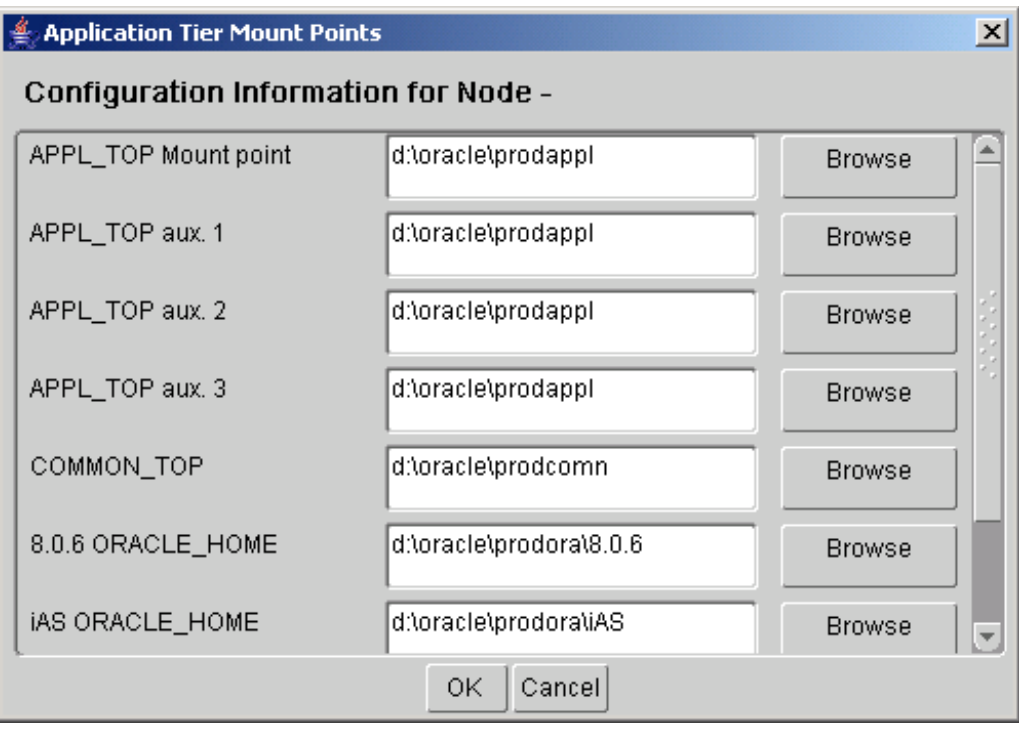

On the Application Tier Mount Points screen, use the vertical scroll bar or the Up and Down Arrow keys to move the derived settings fields and default values into view. Node-specific Configuration Information, page [A-2](#page-151-0) in Configuration Details, page [A-1](#page-150-0) defines the fields. You can change this information or accep<sup>t</sup> the defaults. Use the Browse button to navigate to <sup>a</sup> new directory path, and double-click the path to select it. Click Next to continue.

12. Review global settings

Rapid Install uses the values specified on the Global Settings screen to identify <sup>a</sup> qualified domain name and to derive por<sup>t</sup> settings that your system will use to connect services and listeners.

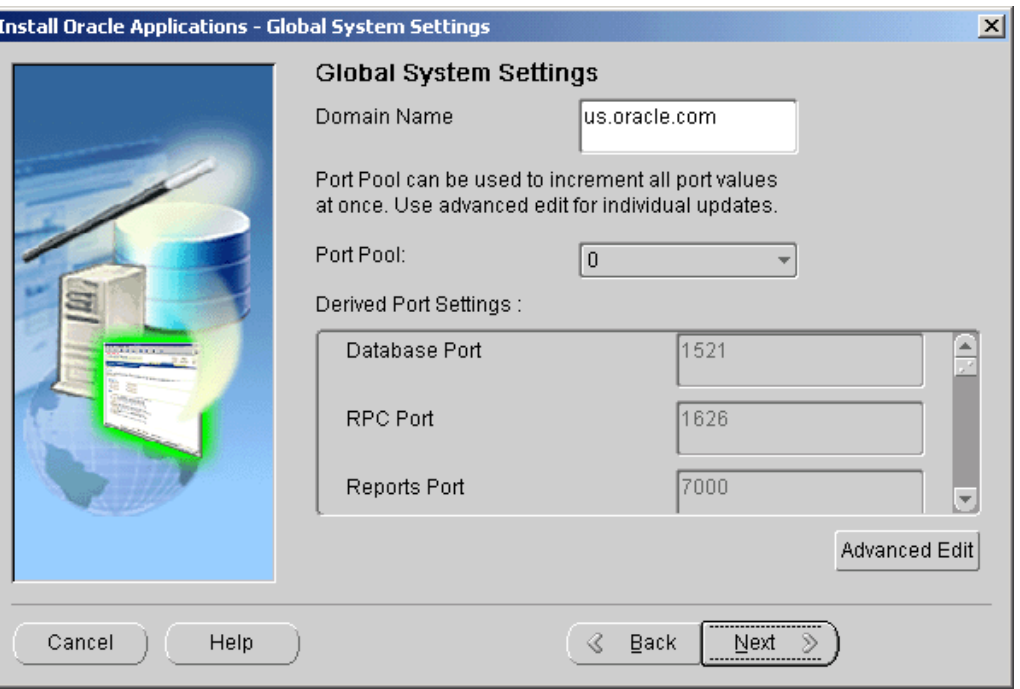

The Domain Name is the same name you entered on the Database Type screen, so this field is for information only and cannot be changed. If the name is not correct, click Back to return to the Database Type screen and change the name.

The starting number of the por<sup>t</sup> value is preset, but you can customize it by selecting an incremental number from the drop-down list in the Port Pool field. There are 100 por<sup>t</sup> pool selections.

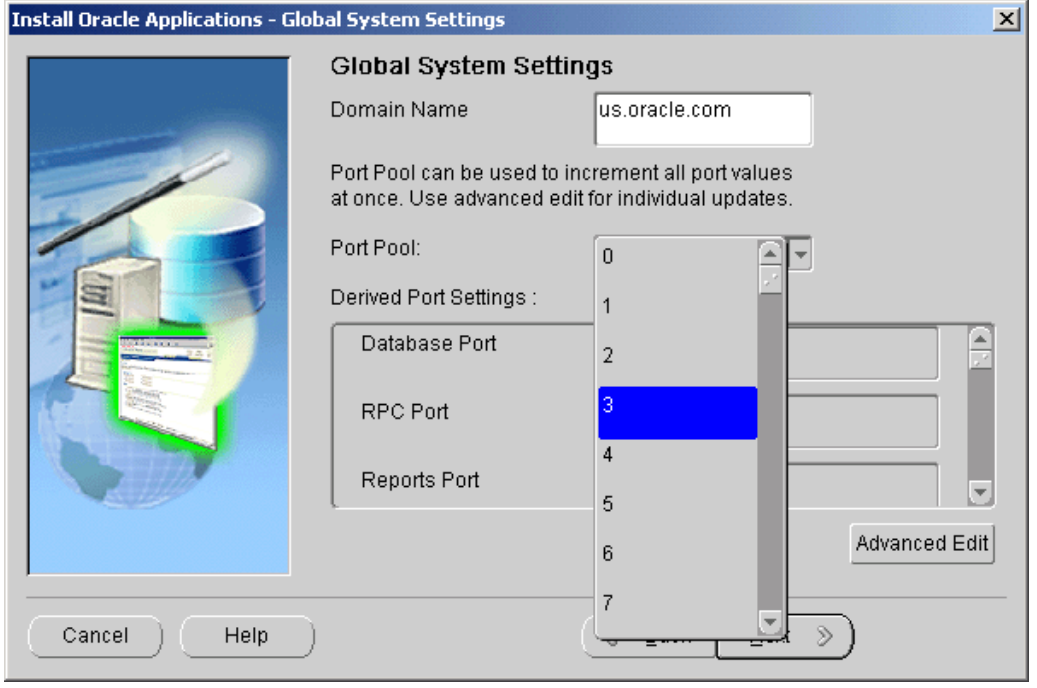

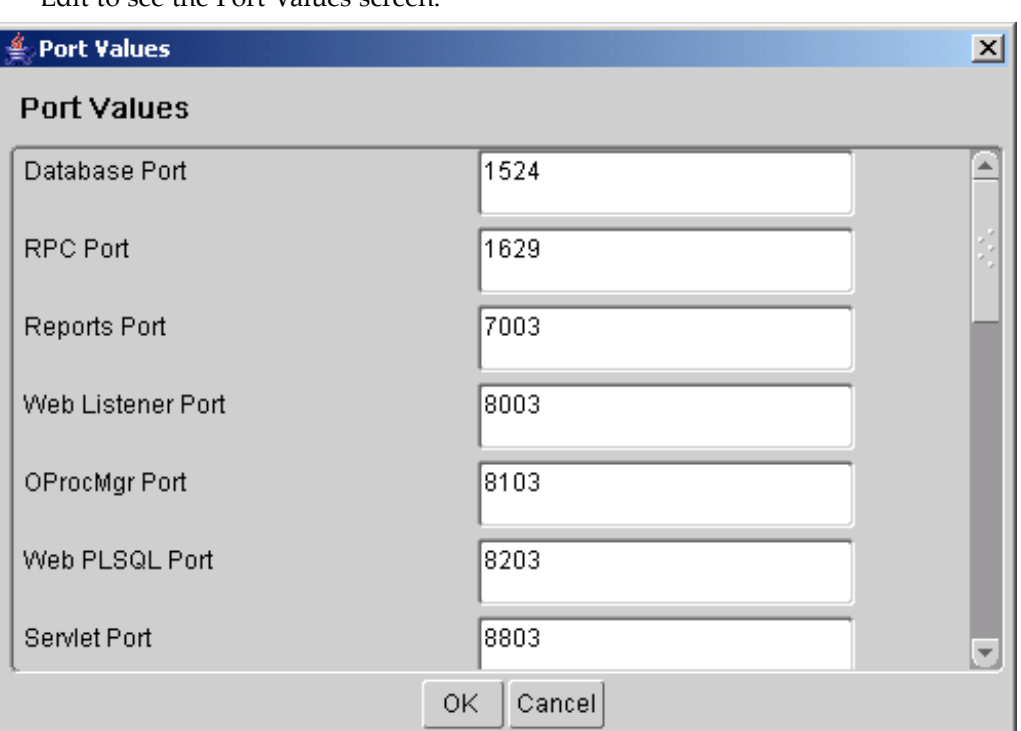

<span id="page-121-0"></span>For example, if you select an increment of 3 from the Port Pool list, the values in the Derived Port Settings will reflect this choice. Use the scroll bar or click Advanced Edit to see the Port Values screen.

Because you selected an increment of 3, the default values are increased by that value. The Database Port (1521) has become 1524, the RPC Port (1626) has become 1629, and so on.

You can also specify ports by manually adjusting individual values on this screen. Use the vertical scroll bar or the Up and Down Arrow keys to move through the por<sup>t</sup> settings. See Global Settings Information, page [A-4](#page-153-0) in Configuration Details, page [A-1](#page-150-0) for definitions.

Click OK save your changes and return to the Global Settings screen. Click Cancel to return to the Global Settings screen without making changes. Then click Next to continue.

13. Save configuration parameters

You have now completed all the information Rapid Install needs to create the application tier file system, set up the new technology stack, and create the new Oracle Home for the database tier. The Save Instance-specific Configuration screen prompts you to save these values in <sup>a</sup> configuration file.

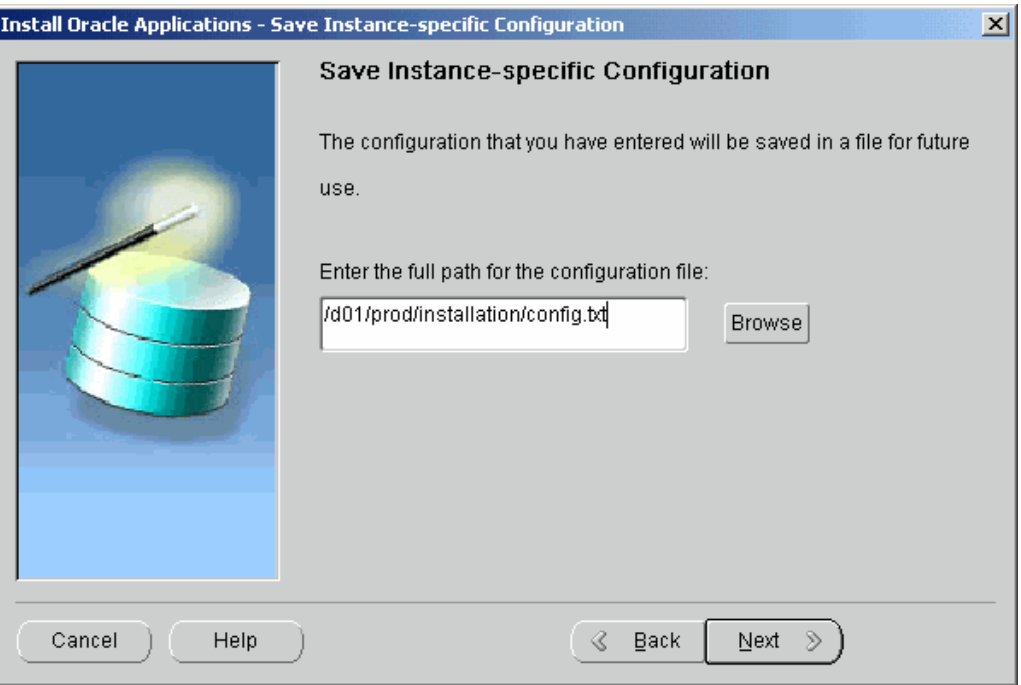

The configuration file (config.txt) contains all the information required to configure <sup>a</sup> specific Oracle Applications instance. Rapid Install uses these values during the upgrade to lay down the file system and install the new technology stack.

When Rapid Install runs, it employs AutoConfig to store the values in <sup>a</sup> central repository called <sup>a</sup> *context file*. You will point Rapid Install to this context file in the Configuring and Starting Server Processes, page [4-22](#page-106-0) section to configure and start the server processes.

**Note:** See AutoConfig in *Oracle Applications Concepts*. See Modifying Configuration Parameters in *Oracle Applications Maintenance Procedures*.

The default location of the config.txt file is the system temporary directory. It's <sup>a</sup> good idea to choose <sup>a</sup> permanen<sup>t</sup> directory location because you may use this file at <sup>a</sup> later date. Enter <sup>a</sup> directory path or click Browse.

14. Review pre-install test results

Rapid Install begins to validate the configuration described by your configuration file. It lists the tests performed on the Pre-Install Checks screen and marks each one with an indication of whether it succeeded or failed.

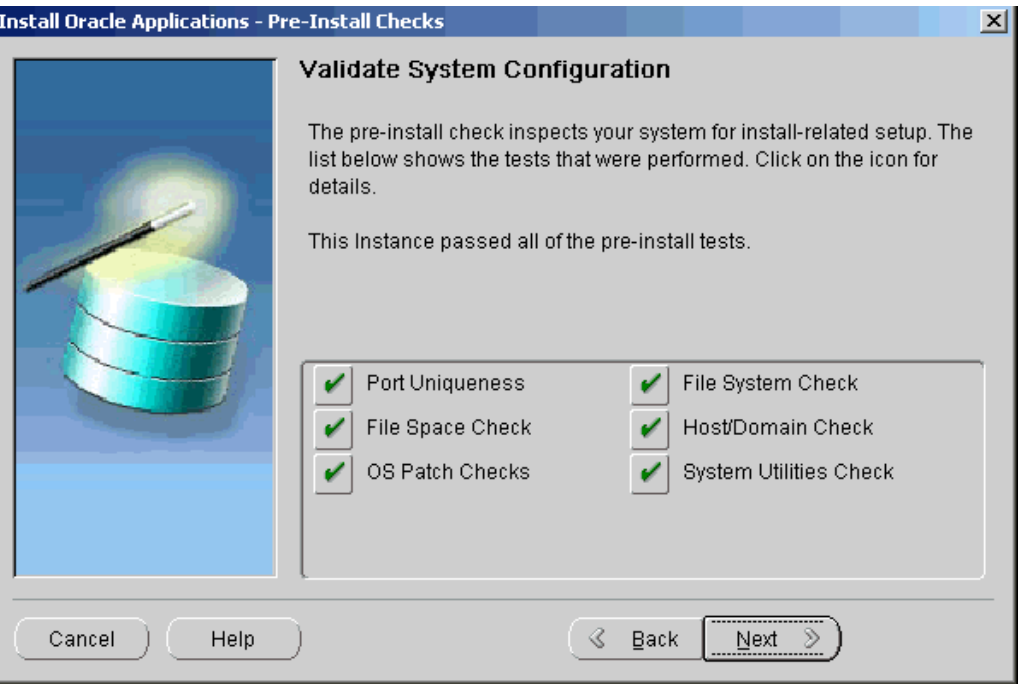

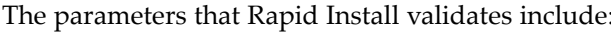

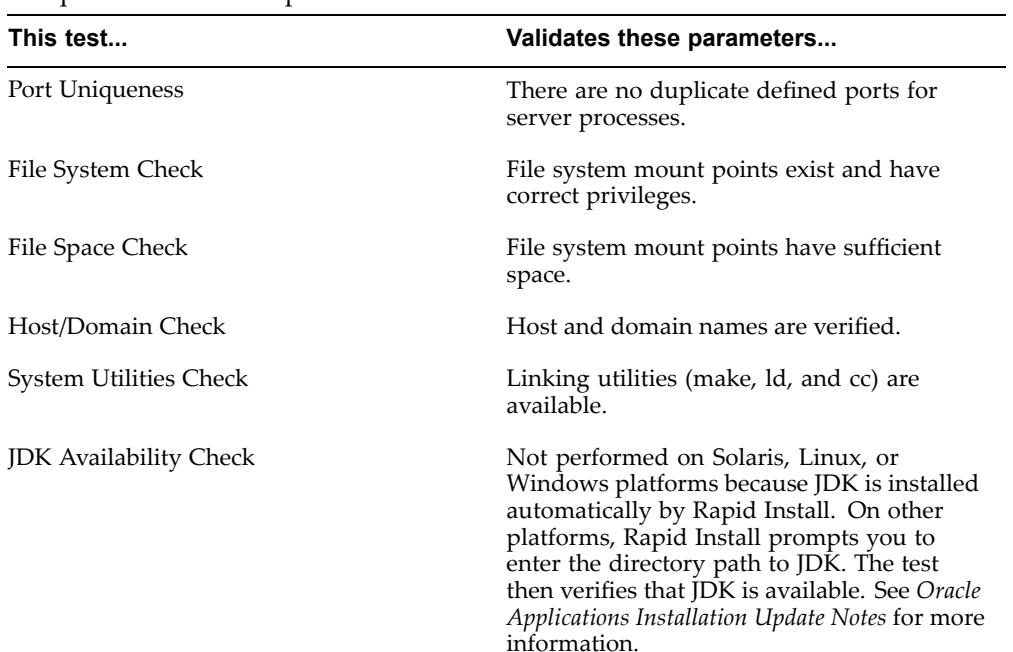

The results of each test are labeled using an icon. There are three types:

•Check mark (tick)

The test succeeded.

•Exclamation mark (*!*) The configuration requires review. Click the *!* to ge<sup>t</sup> information from the system test review. Rapid Install alerts you if you continue without resolving the issues.

•An *<sup>x</sup>* mark

> All issues marked *<sup>x</sup>* must be resolved before you continue with the installation. Click the *<sup>x</sup>* to see the errors. If you can resolve an issue by fixing the values provided on the settings screen(s), click Back until you reach the appropriate screen, and re-enter the values. Some tests must be resolved in the operating system. In that case, you may have to restart the Rapid Install wizard after the problem has been fixed.

> > **Note:** See Restart the Installation, page [2-27](#page-54-0) in Single-node Installations, page [2-1](#page-28-0).

When there are no further issues to resolve, click Next to continue.

15. Run Rapid Install

Rapid Install lists the actions it will take during the installation process. The content of the list varies, depending on your installation choices.

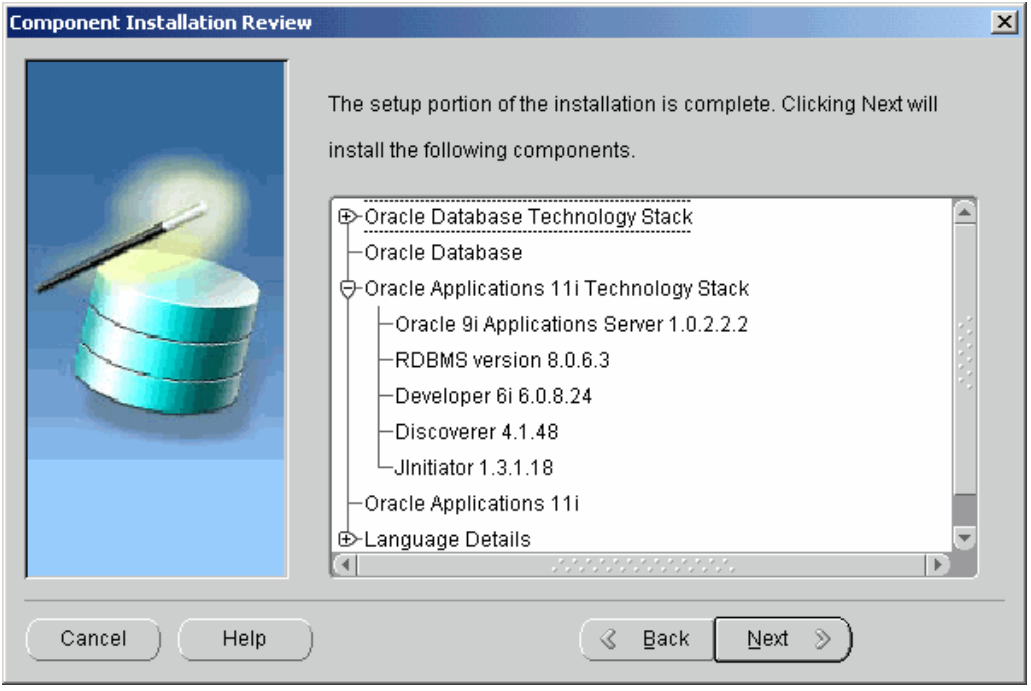

Click Next to continue. Rapid Install displays another alert screen asking you to verify that you are ready to begin the installation. Click Yes to continue.

Rapid Install creates the new file systems for the application tier and the 9*i* ORACLE HOME for the database.

#### **Monitor Installation Progress:**

1. Check progress bars

During an installation, Rapid Install displays <sup>a</sup> main progress bar and an individual progress bar. The main progress bar reports on the completion percentage of the

installation as <sup>a</sup> whole. The individual progress bar reports on the progress of each individual step. The installation is not complete until all the progress bars disappear from your screen.

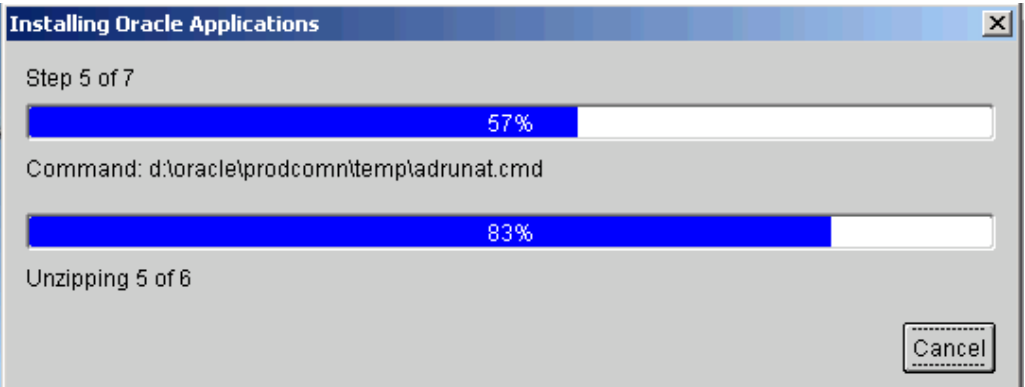

2. Review post-install checks

When the processing is complete, Rapid Install displays the Post-install Checks screen.

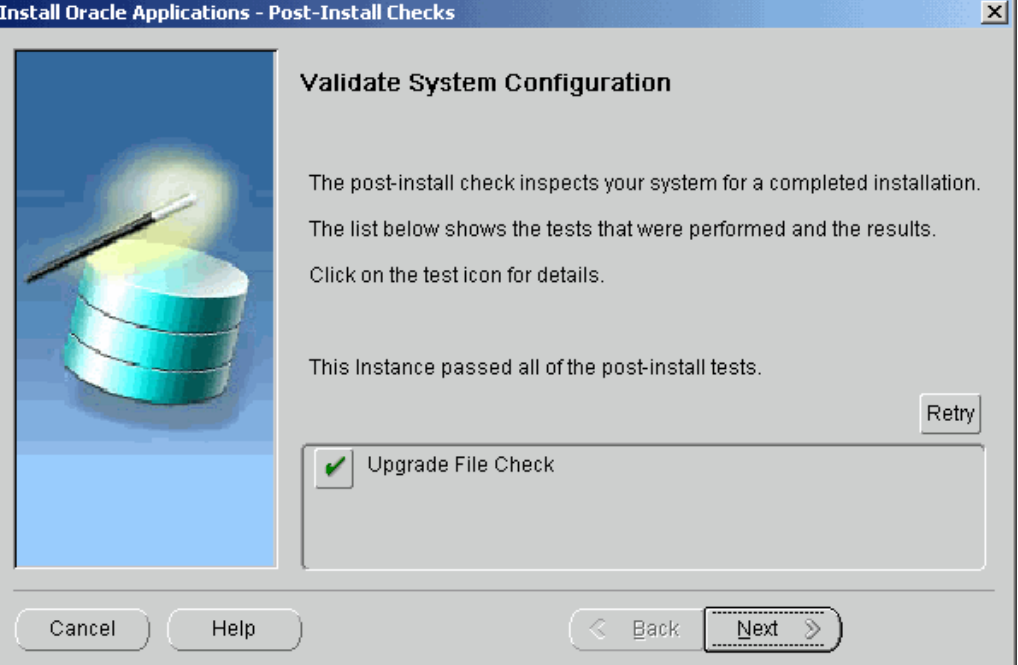

If the test does not succeed, review the errors listed on the screen. Click the Back button to return to the appropriate screens and make corrections as needed. Then click the Retry button.

If there are no errors, click Next. Rapid Install displays <sup>a</sup> Finish screen that lists the components that it has installed and describes any steps you need to perform to complete the upgrade. Review the information on this screen, and click Finish. Rapid Install exits.

If your system has multiple nodes, follow the instructions in the next section to set up the additional nodes. If this is <sup>a</sup> single-node system, this phase of the upgrade is complete.

## **Restart the Upgrade (if required):**

If the installation process terminates before completion, you can restart it and carry on, after correcting any problems.

1. Run the Rapid Install wizard from the command line, adding -restart to the rapidwiz command

When the initial Rapid Install screen appears, select the same operation you chose originally, then click Next.

Rapid Install has stored the configuration in the config.txt file, so on the Load Configuration screen, choose "Load configuration file". There is no need to complete the wizard screens <sup>a</sup> second time.

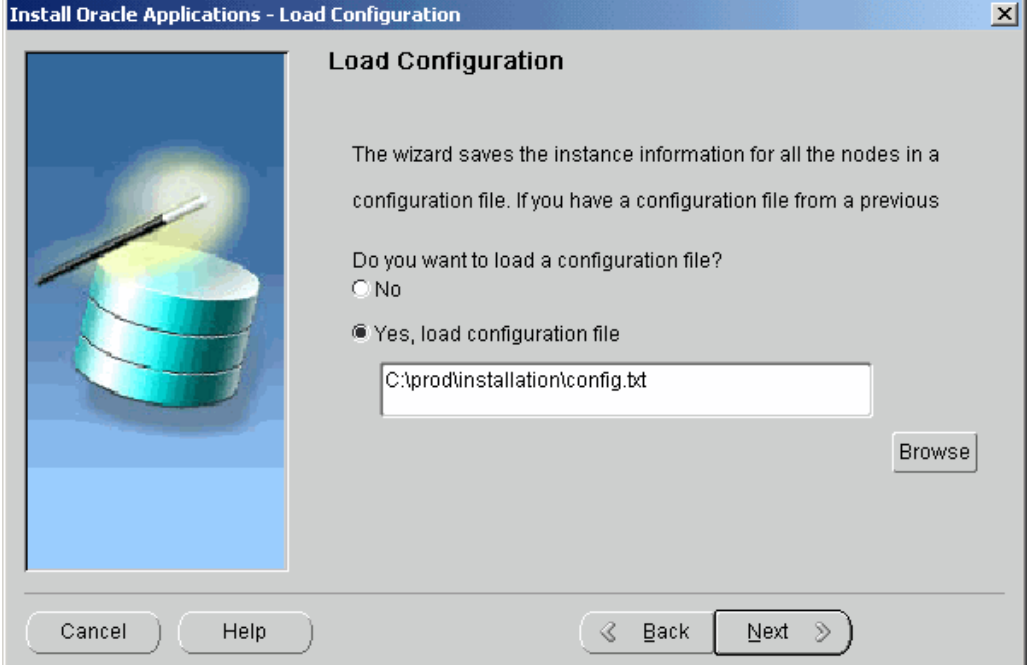

2. Confirm location of config.txt file

If the correct location of the config.txt file is not shown, type in the path or select it using the Browse button. Click Next.

Rapid Install moves through the installed components and automatically starts at the point where it previously stopped. Previously completed actions start and complete rapidly as the wizard determines that there is nothing additional to do.

**Note:** There may be validation warnings (for example, por<sup>t</sup> in use) if your database was already installed before the restart process. You can safely ignore these messages.

#### <span id="page-127-0"></span>**Set Up Additional Nodes (for multi-node systems only):**

If your system is installed across more than one node, you must perform some additional tasks. If your system is <sup>a</sup> single-node installation, omit this section and go to the Continue the Upgrade Tasks section.

Follow these steps to run Rapid Install on each of the nodes where the Concurrent Processing, Forms, and Web servers are located.

- 1. Copy the configuration file you saved in Step Save configuration parameters, page [4-16](#page-121-0) to each of the other nodes.
- 2. Go back to Step Start the Rapid Install wizard, page [4-2](#page-107-0) and start Rapid Install. Choose "Upgrade to Oracle Applications E-Business 11i".
- 3. On the Select Upgrade Action screen, choose the "Create Upgrade File System" option.
- 4. On the Load Configuration screen, choose "Yes, load configuration file" and enter the configuration file name and directory path.
- 5. Because you set up the parameters for all nodes when you first created the configuration file, Rapid Install goes directly to the pre-install test and begins the validation process.

#### **Continue the Upgrade Tasks:**

Return to *Upgrading Oracle Applications* and complete the remaining Category <sup>2</sup> steps in Chapter <sup>2</sup> and Category 3 Steps in Chapter 3 for each node in the system. The Category 3 steps include running AutoUpgrade to upgrade your products. See *Oracle Applications Maintenance Utilities* for information on using AutoUpgrade.

1. Apply post-upgrade patches and updates

After AutoUpgrade is finished, go to Chapter 4, *Upgrading Oracle Applications*, and complete the tasks under the Update and Patching Tasks heading. These tasks describe important post-upgrade patches and updates that must be applied before configuring and starting server processes.

2. Continue with database upgrade tasks

Continue with the Category <sup>4</sup> tasks in Chapter <sup>4</sup> in *Upgrading Oracle Applications*. When instructed to run Rapid Install to configure and start the server processes, complete the steps in the next section.

# **Conguring and Starting Server Processes**

When instructed to do so in *Upgrading Oracle Applications*, run Rapid Install again to configure and start the server processes. Then complete the remaining post-upgrade tasks.

#### **Configure the Existing Instance:**

When you ran Rapid Install previously, it created and stored an instance-specific context by replacing system variables you entered on the wizard screens with the specific values you saved in the configuration file (config.txt). In this section, you point Rapid Install to the Applications context file, so that it can use the values there to complete the process of configuring your system.

First, ensure that the database and Net Services listeners are started. Then start Rapid Install as instructed in Step Start the Rapid Install wizard, page [4-2](#page-107-0).

1. Configure server processes

On the Select Wizard Operation screen, choose the Upgrade to Oracle Applications 11i option to indicate you are performing an upgrade. This displays the Select Upgrade Action screen.

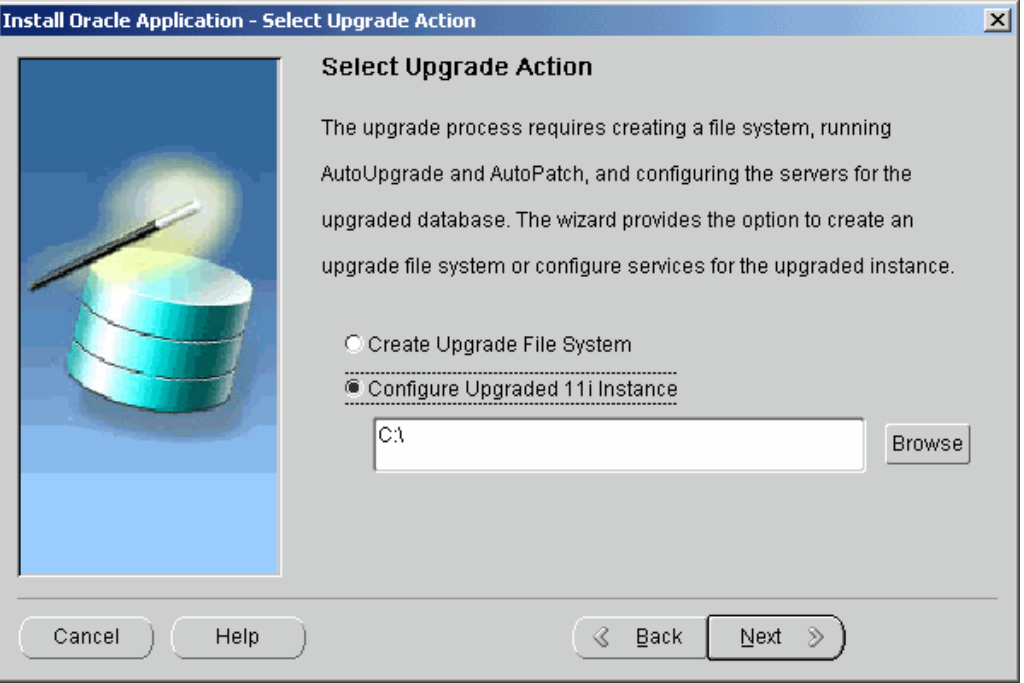

On this screen, click Configure Upgraded 11i instance to indicate that you want to configure and start the servers for the upgraded database.

2. Indicate name and location of context file

When you ran Rapid Install previously, it configured your system by replacing system variables you entered on the wizard screens with the specific values you saved in the configuration file (config.txt). It stored this information as an Applications context file named <CONTEXT\_NAME>.xml.

**Note:** See AutoConfig in *Oracle Applications Concepts*.

Complete the directory path to point Rapid Install to the Applications context file. It is located in <APPL\_TOP>/admin/<CONTEXT\_NAME>.xml. Enter the path directly in the box, or click Browse and highlight the path in the directory.

Click Next to continue.

3. Begin the configuration process

For security reasons, the APPS password is not saved in the context file, so you will be prompted to re-enter it on the Review Application User Information screen. See Enter passwords, page [4-8](#page-113-0) for details. Click Next.

Rapid Install notifies you of the components and processes it will configure and start. Click Next to continue. At the promp<sup>t</sup> about beginning the installation now, click Yes.

Rapid Install creates server process control scripts and starts all server processes, including the current managers. When this process is complete, it displays <sup>a</sup> screen that informs you of the completed steps. Click Finish. Rapid Install exits. This phase of the upgrade is complete.

# **What To Do Next**

You now need to finish the upgrade, and then carry out required post-upgrade tasks.

- 1. After you have completed the steps in this chapter, return to *Upgrading Oracle Applications* and complete the remaining steps in Category 4. Then complete the steps for Category 5, Category 6, and the tasks in the Finishing your Upgrade chapter.
- 2. Go to Finishing Tasks, page [6-1](#page-140-0) in this book and carry out all the tasks that apply to your upgraded system.

# **Installing Technology Stack Components**

As <sup>a</sup> par<sup>t</sup> <sup>a</sup> technology stack upgrade, you use Rapid Install to install the new technology stack components. This chapter describes the associated Rapid Install screen flow.

This chapter covers the following topics:

- •Upgrading an Existing Technology Stack
- •Database and Application Tier Instructions

# **Upgrading an Existing Technology Stack**

You can use <sup>a</sup> special Rapid Install startup option to upgrade an existing database tier or application tier node to <sup>a</sup> new technology stack (techstack) without performing <sup>a</sup> complete system upgrade. With this option, you can install new ORACLE\_HOMEs and generate configuration files (using AutoConfig) that will switch your existing system to use the upgraded components.

**Note:** You must have the Rapid Install software available or have already copied the Rapid Install wizard executable to <sup>a</sup> stage area.

In addition to running Rapid Install, there are additional tasks associated with <sup>a</sup> complete technology stack upgrade. These steps are documented in Oracle*MetaLink* notes and are specifically referenced in this chapter.

# **Database and Application Tier Instructions**

#### **Database Tier Installations:**

You can use Rapid Install to install the new ORACLE\_HOME for an upgrade to an Oracle9*i* database.

1. Upgrade Oracle Applications to Release 11.5.7 or later

Your Oracle Applications system must be at Release 11.5.7 or later to be certified for use with Oracle9*i* Release <sup>2</sup> (9.2.0). If your release is not 11.5.7 or later, you must upgrade to the latest maintenance level now.

2. Start the Rapid Install wizard

When instructed to do so, start the Rapid Install wizard by typing *rapidwiz -techstack* at the command prompt.

The Select Techstack screen appears.

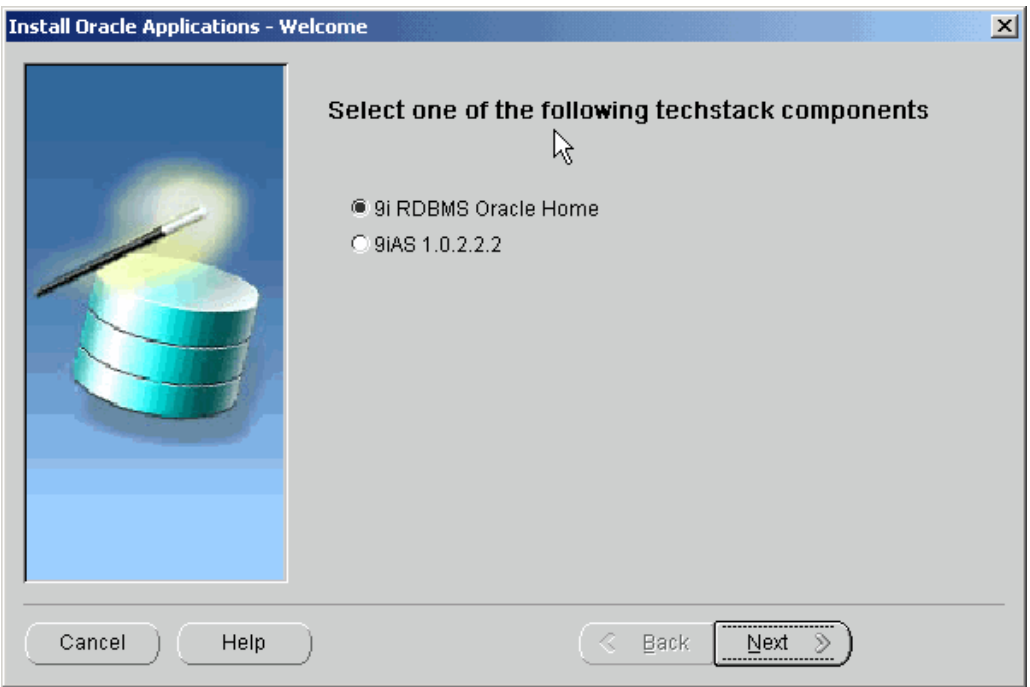

This screen lists the techstack components that the wizard can install. To install <sup>a</sup> new ORACLE\_HOME for an Oracle9*i* database, select 9i RDBMS Oracle Home. Click Next.

3. Provide details for the RDBMS techstack

On the RDBMS Inputs Page, you provide the information the wizard needs to install <sup>a</sup> new ORACLE\_HOME for the Oracle9*i* database.

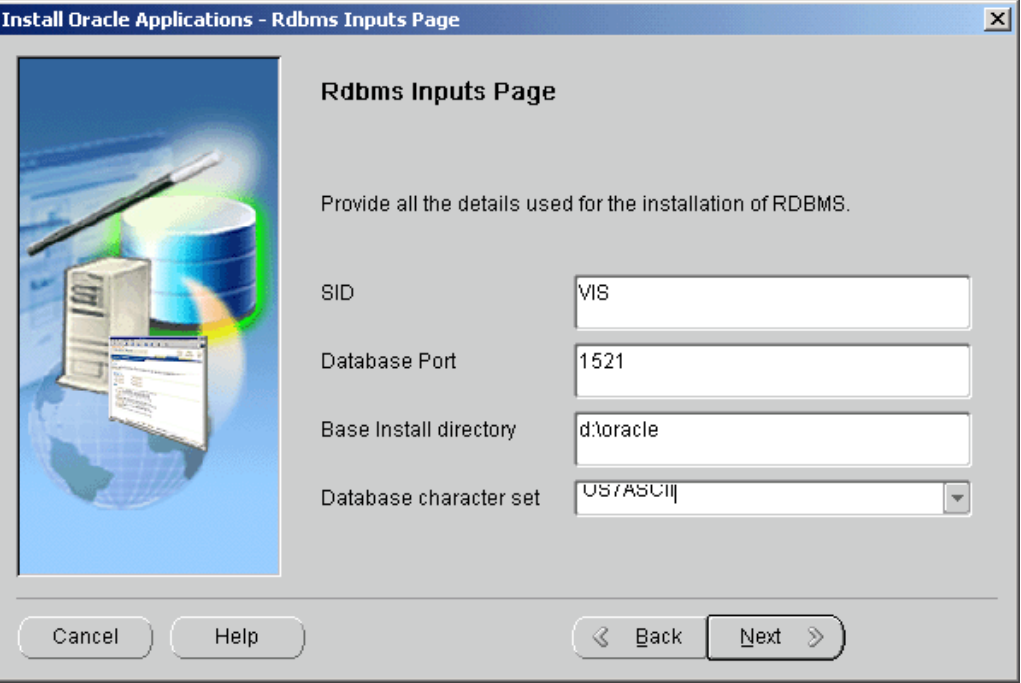

Complete the information on this screen as follows:

**SID**: the name for the local database instance. This name must be alphanumeric, not to exceed 8 characters in length, with no spaces.

**Database Port**: the por<sup>t</sup> setting for the Net Services Listener por<sup>t</sup> that receives requests from the various servers for processing on the RDBMS.

**Base Install Directory**: the top-level directory that Rapid Install uses to install the RDBMS. All subdirectories (mount points) associated with the RDBMS are derived from this directory.

**Database Character Set**: initially shows US7ASCII as the default. Use the drop-down list to choose <sup>a</sup> new value if you want to indicate <sup>a</sup> different character set.

Click Next to continue.

4. Begin the techstack upgrade

The Component Installation Review screen lists the components that the wizard will install.

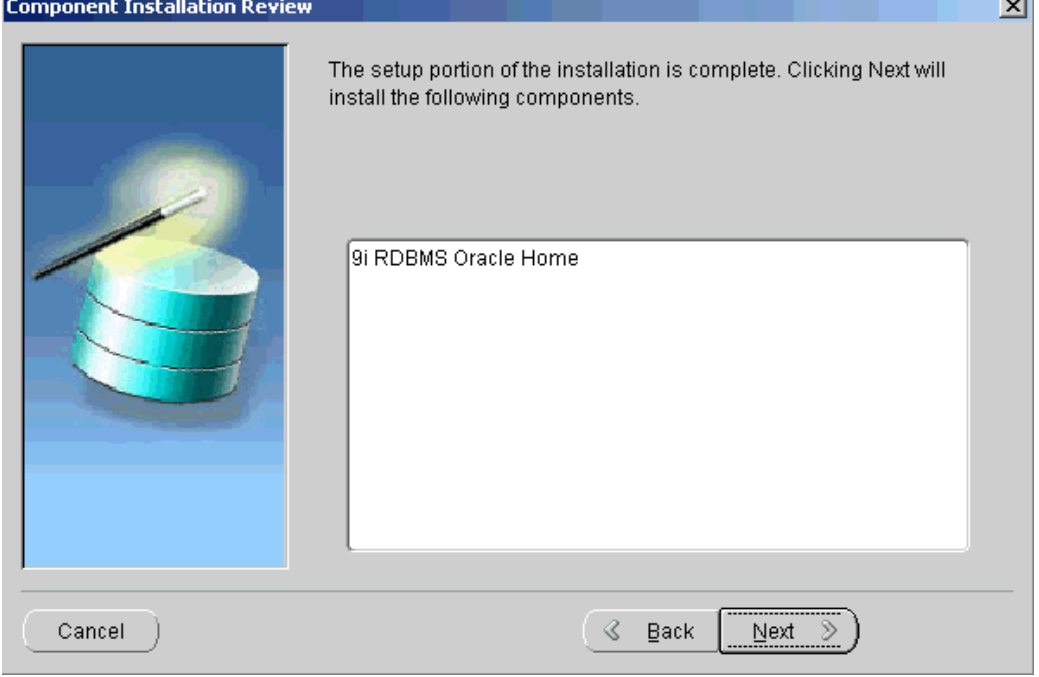

If this information is correct, click Next to start the installation. The wizard prompts you to begin. Click Yes to continue. Rapid Install begins the installation and displays <sup>a</sup> progress bar to inform you of the status.

Once the components are installed, Rapid Install displays the Post-Install Checks screen.

 $\overline{\phantom{a}}$ 

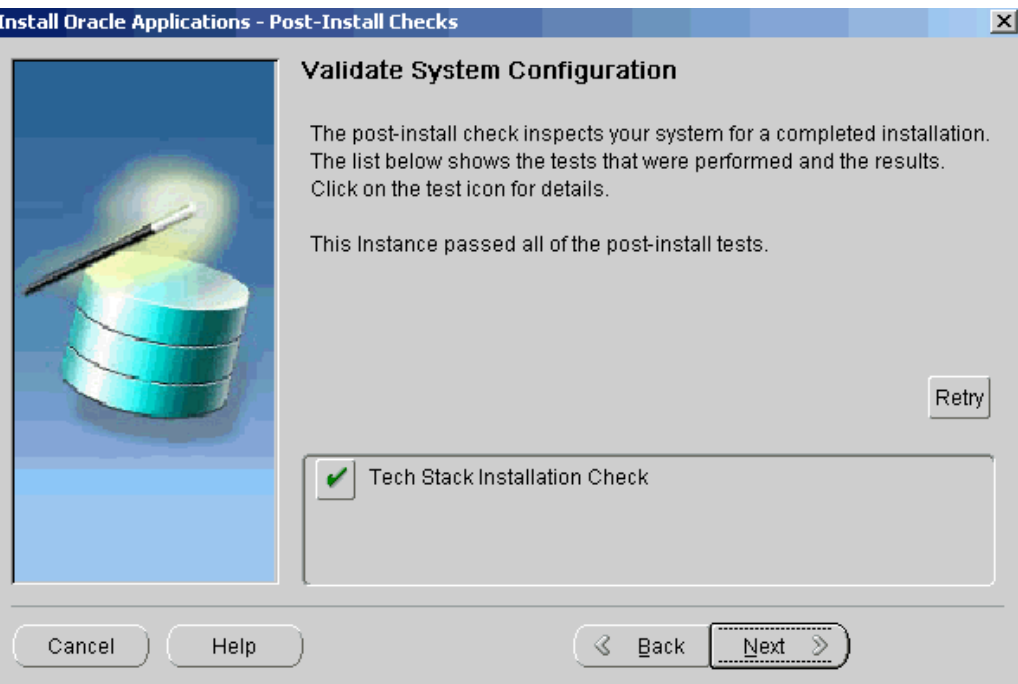

This screen verifies that the configuration is correct. Click Next to continue. The Finish screen displays the components installed. Click Finish to end the Rapid Install session.

5. Complete the database upgrade

You must now perform the remaining tasks necessary to complete the database upgrade. They may include applying patches, verifying certain parameters (like init.ora), and so on.

Go to *Interoperability Notes: Oracle Applications Release 11i with Oracle9i Release <sup>2</sup> (9.2.0*) (Oracle*MetaLink* Doc ID: 216550.1) and complete the following sections and subsections:

- • Section 1: complete the Database Upgrade and After the Database Upgrade subsections.
- •Section 2: complete all the steps in this section.

### **Application Tier Installations:**

You can upgrade an existing application tier node to utilize Oracle9*i* Application Server (9*i*AS) 1.0.2.2.2, the components of which include:

- •Oracle HTTP Server powered by Apache (Web server)
- •Oracle Discoverer
- •Oracle Portal
- •Oracle Login Server, supporting Enterprise Single Sign-On

This is accomplished by running Rapid Install to install only the technology stack components, as follows.

1. Complete the pre-install steps

Follow the instructions in the *Installing Oracle9i Application Server 1.0.2.2.2 with Oracle Applications* document on Oracle*MetaLink* (Doc ID: 146468.1).

2. Start the Rapid Install wizard

When instructed to do so, start the Rapid Install wizard by typing *rapidwiz -techstack* at the command prompt. The Select Techstack screen appears.

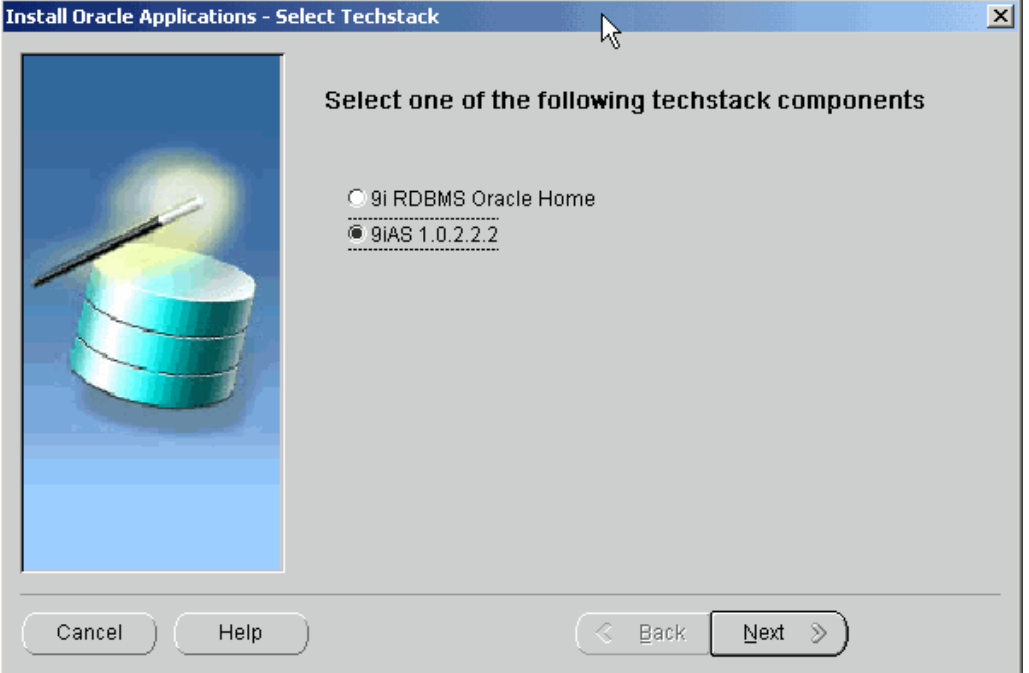

This screen lists the techstack components that the wizard can install. To install <sup>a</sup> new application tier techstack, select 9iAS 1.0.2.2.2. Click Next.

3. Select the context file

As <sup>a</sup> par<sup>t</sup> of the techstack installation, you must add new parameters to the application tier context file. Use the Read Application Context File screen to point Rapid Install to the context file for your existing system.

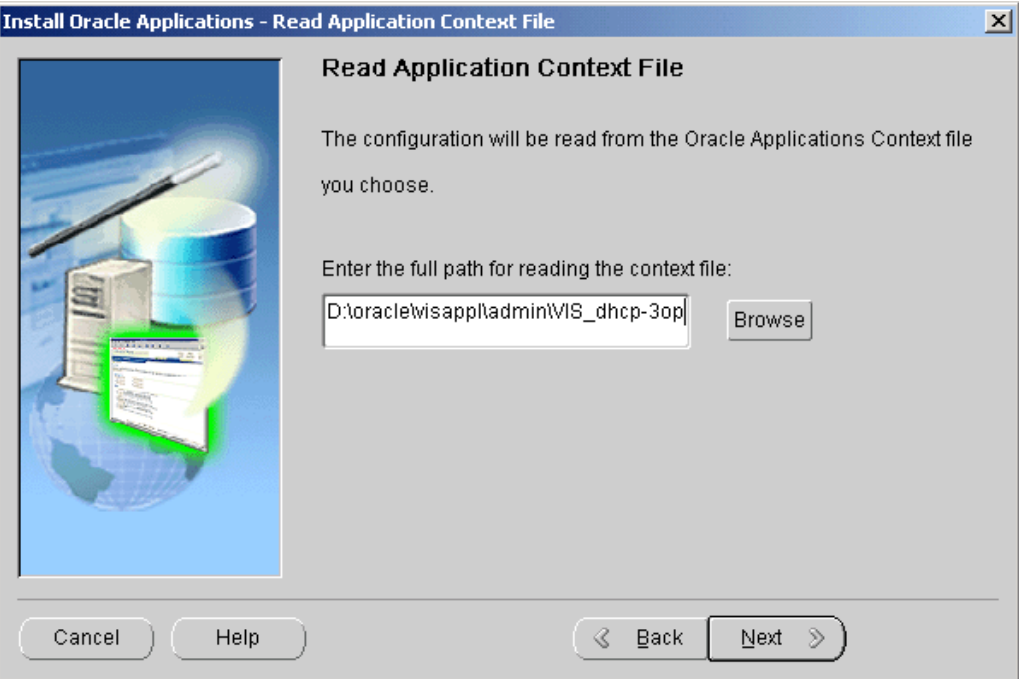

AutoConfig has previously stored configuration parameters in <sup>a</sup> context file. To modify this configuration, you need to change the parameters so that they point to the new ORACLE\_HOMEs.

Enter the path and file name directly in the text box, or click Browse and navigate to the file. Highlight the file and click OK to return to the Read Application Context File screen. Click Next to continue.

4. Enter locations for Oracle Homes

On the Define New Oracle Home Locations screen, provide the location of the ORACLE\_HOMEs associated with the updated application tier technology stack.

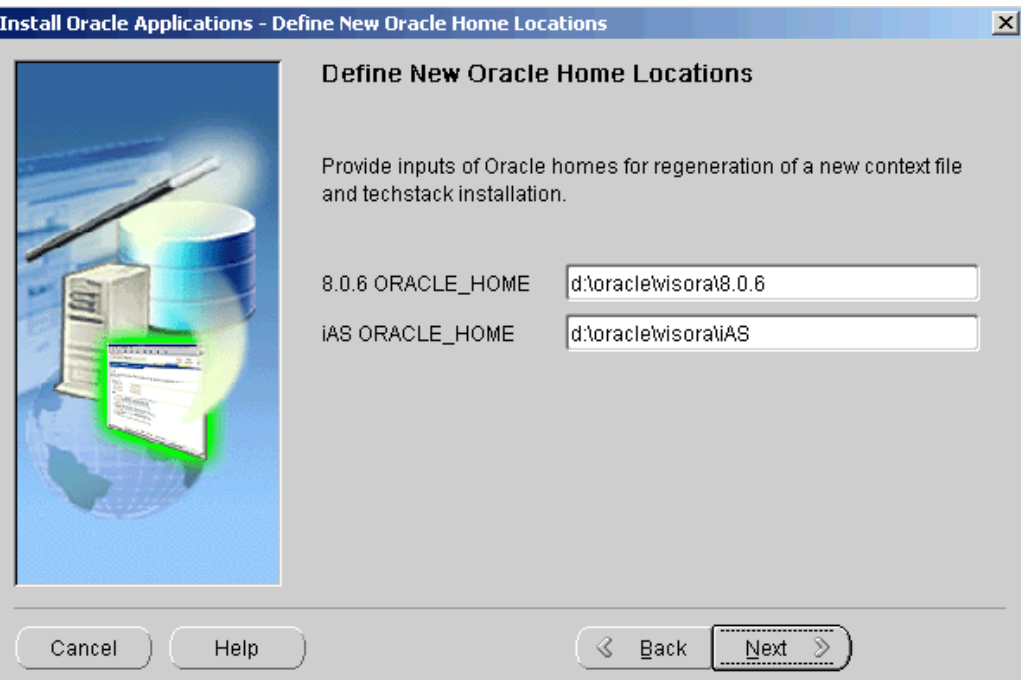

Enter the location for the new ORACLE\_HOMES that will be associated with the upgraded iAS technology stack and stored in the regenerated context file.

**8.0.6 ORACLE\_HOME**: type the directory path to the location for the new 8.0.6 Oracle home.

**iAS ORACLE\_HOME**: type the directory path to the location for the new 9iAS Oracle home.

Click Next to continue.

5. Start the installation

The Component Installation Review screen lists the components that the wizard will install.

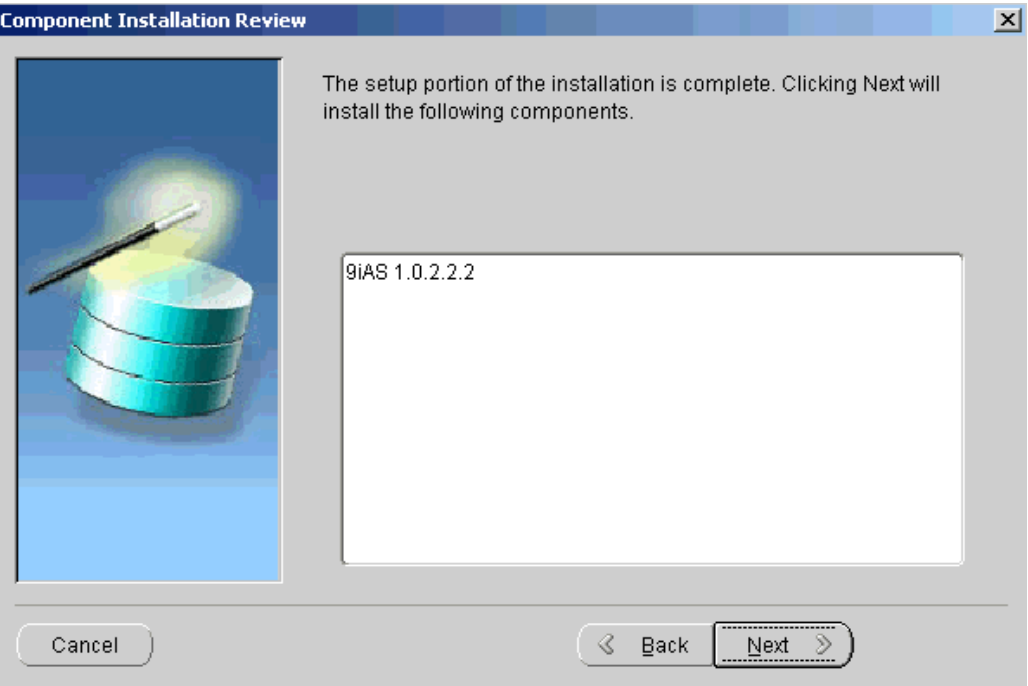

If this information is correct, click Next to start the installation. The wizard prompts you to begin. Click Yes to continue. Rapid Install begins the installation and displays <sup>a</sup> progress bar to inform you of the status.

Once the components are installed, Rapid Install displays the Post-Install Checks screen.

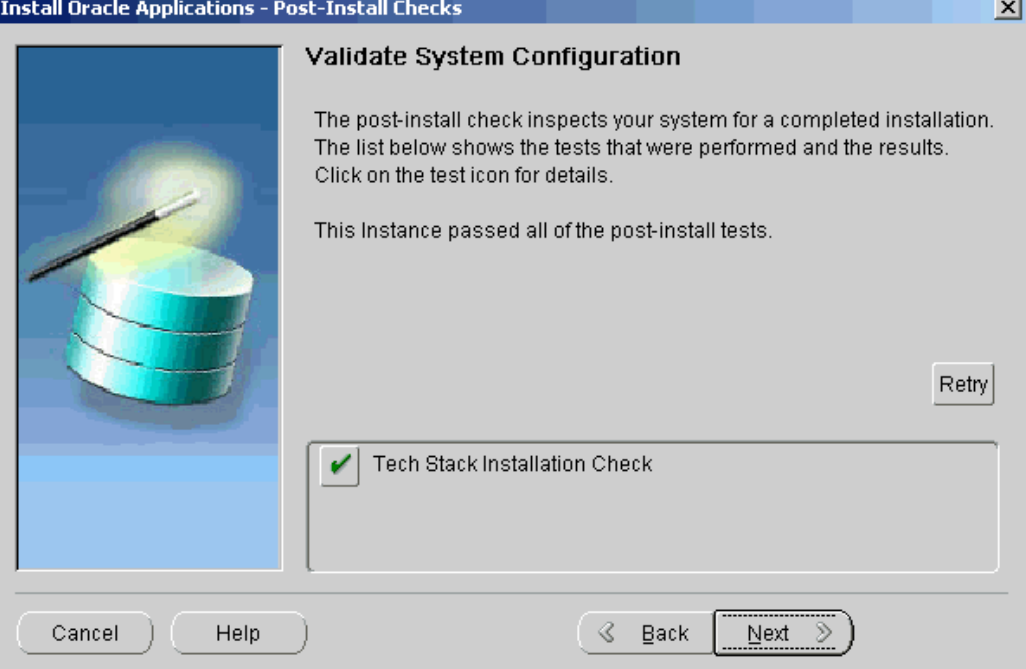

This screen verifies that the configuration is correct. Click Next to continue. The Finish screen displays the components installed. Click Finish to end the Rapid Install session.

6. Complete the post-install steps

After the installation is complete, complete the remaining application tier installation steps. They may include applying patches, manually updating other context file parameters, and so on. Return to the *Installing Oracle9i Application Server 1.0.2.2.2 with Oracle Applications* document on Oracle*MetaLink* (Doc ID: 146468.1) and follow the instructions.

# **Finishing Tasks**

<span id="page-140-0"></span>Certain tasks are necessary to finish <sup>a</sup> new installation, an upgrade, or <sup>a</sup> technology stack installation for Oracle Applications Release <sup>11</sup>*i*. There are also other tasks that may be required only for systems with specific functionality. This chapter discusses required and conditional tasks.

This chapter covers the following topics:

- •Required Tasks for All New Installations
- •[Conditional](#page-146-0) Tasks for New [Installations](#page-146-0)
- •Back Up Oracle [Applications](#page-149-0)

# **Required Tasks for All New Installations**

The tasks in this section are required to complete the installation process that was started by running Rapid Install. You must complete every task in this section.

## **Update PL/SQL Log and Out Directory**

The temporary directory on your database server for log and output files from PL/SQL concurrent programs is set to /usr/tmp (UNIX) or C:\temp (Windows) by default. This value is listed in the utl\_file\_dir parameter in the init.ora file and assigned to the APPLPTMP environment variable. This directory should be in <sup>a</sup> secure location on the database server node with read and write access for the owner of the database server.

Once you have chosen the new directory, enter it as the value for utl\_file\_dir in init.ora for your database. Then use the Edit Parameters feature of OAM AutoConfig to update the APPLPTMP variable in the Applications context file with the directory location that you entered for utl\_file\_dir. Run the AutoConfig script adautocfg.sh (UNIX) or adautocfg.cmd (Windows) to recreate the environment files.

**Note:** See Modifying Configuration Parameters in *Oracle Applications Maintenance Procedures*. See also AutoConfig in *Oracle Applications Maintenance Utilities*.

## **Congure Database Initialization Parameters**

The current init.ora settings allow for <sup>a</sup> total of 100 connections. However, after the standard setup is complete, only <sup>a</sup> few users can be connected because of the connections used by the concurrent managers, AQ workers, job queues, and so on. You can find <sup>a</sup> complete list of the initialization parameters in the Oracle*MetaLink* document *Database*

*Initialization Parameters for Oracle Applications 11i* (Doc ID: 216205.1). See also AutoConfig in *Oracle Applications Maintenance Utilities*.

#### **Implement Product and Country-specific Functionality**

Depending on which products or country-specific functionality you plan to use in your installation, you may need to perform additional tasks or apply additional patches. Refer to the individual product or country-specific implementation manuals, user's guides, or Oracle*MetaLink* for details.

#### **Change Passwords**

The default passwords for the SYS account and SYSTEM account of the Oracle Applications database are *change\_on\_install* and *manager*, respectively. To maintain database security and restrict access to these accounts, change these passwords. The password for both SYS and SYSTEM in the Vision Demo is *manager*.

**Note:** See Managing User Privileges and Roles in the Oracle9*i* documentation set.

You should also change the default passwords for the Applications product accounts of the production and test databases.

**Note:** See Applications DBA Duties in *Oracle Applications System Administrator's Guide - Configuration*.

### **Review Security Practices**

Review the recommended security processes documented in *Best Practices for Securing Oracle E-Business Suite - v2.1* on Oracle*MetaLink*(Doc ID: 189367.1). In particular, if you have any computers that require direct access to the E-Business Suite database, but are not registered nodes in AutoConfig (such as OAM clients), you must explicitly gran<sup>t</sup> access as described on pages 15-16 of that document.

#### **Log On to Oracle Applications**

You log in to Oracle Applications using <sup>a</sup> client web browser. There are two ways to log on: from the Applications Login page URL, or from the Rapid Install Portal.

#### **Oracle Applications Login page**

From the Oracle Applications Login page, you can access the E-Business Suite Home Page, which provides <sup>a</sup> single point of access to HTML-based applications, forms-based applications, and Business Intelligence applications. You access the Oracle Applications Login page from the following URL:

#### **Example**

http://<host name>.<domain name>:<HTTP port>/oa\_servlets/AppsLogi n

For example:

#### **Example**

http://oraapps1.oracle.com:8000/oa\_servlets/AppsLogin Once connected, the Applications Login page appears. Enter you username and password.

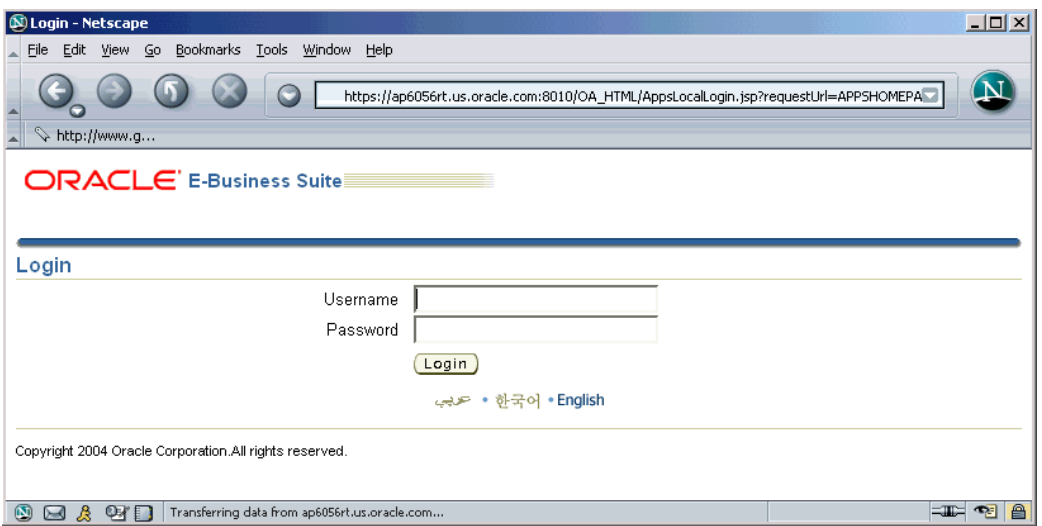

After your credentials have been validated, the E-Business Suite Home Page appears. Use this page to access responsibilities for any of the individual Oracle Applications products that your ogranization has licensed.

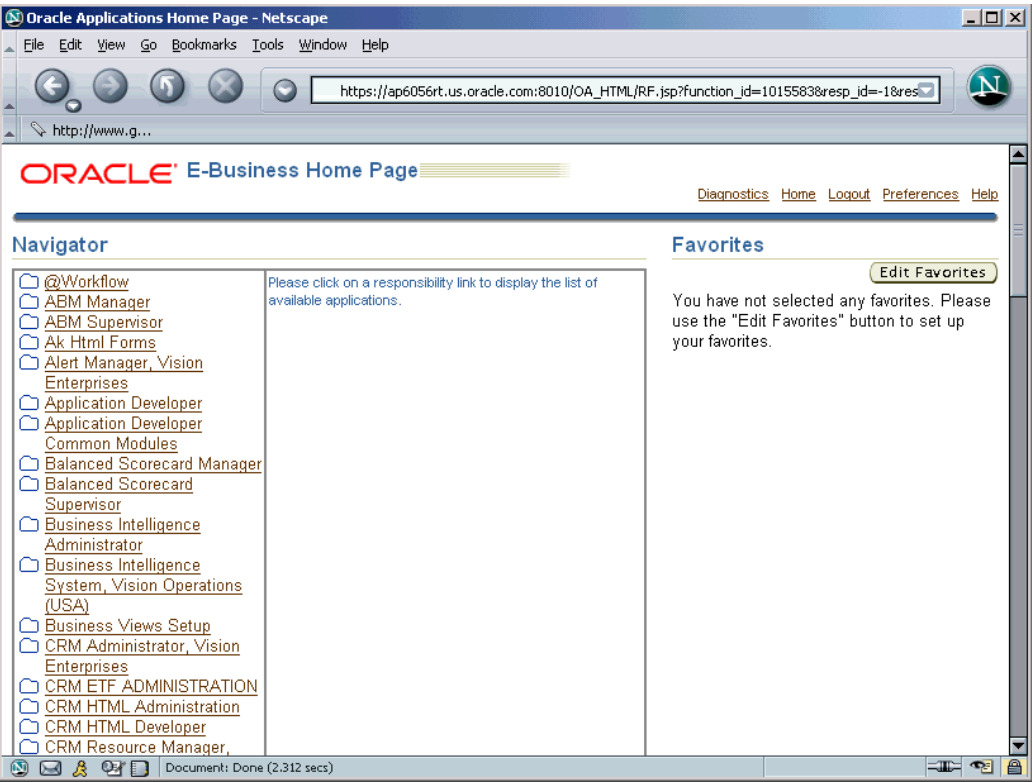

The system administrator should log in the first time using the sysadmin login account that is pre-configured in the Applications installation. Use the System Administrator responsibility to launch an Applications Forms session where the system administrator can complete the implementation steps.

**Note:** See *Oracle Applications System Administrator's Guide - Security* for details.

#### **Using the Rapid Install Portal**

The Rapid Install Portal is <sup>a</sup> web site created automatically during installation. You can access it with <sup>a</sup> standard browser using the following URL:

#### **Example**

http://<server>.<domain>:<http port>

For example, if you configured Rapid Install to install the HTTP server using por<sup>t</sup> <sup>7777</sup> on <sup>a</sup> node named r11iweb in the domain visionoperations.com, you would subsequently use the following URL to connect to the Rapid Install Portal:

#### **Example**

http://r11iweb.visionoperations.com:7777 Once connected, the Rapid Install Portal web page appears.

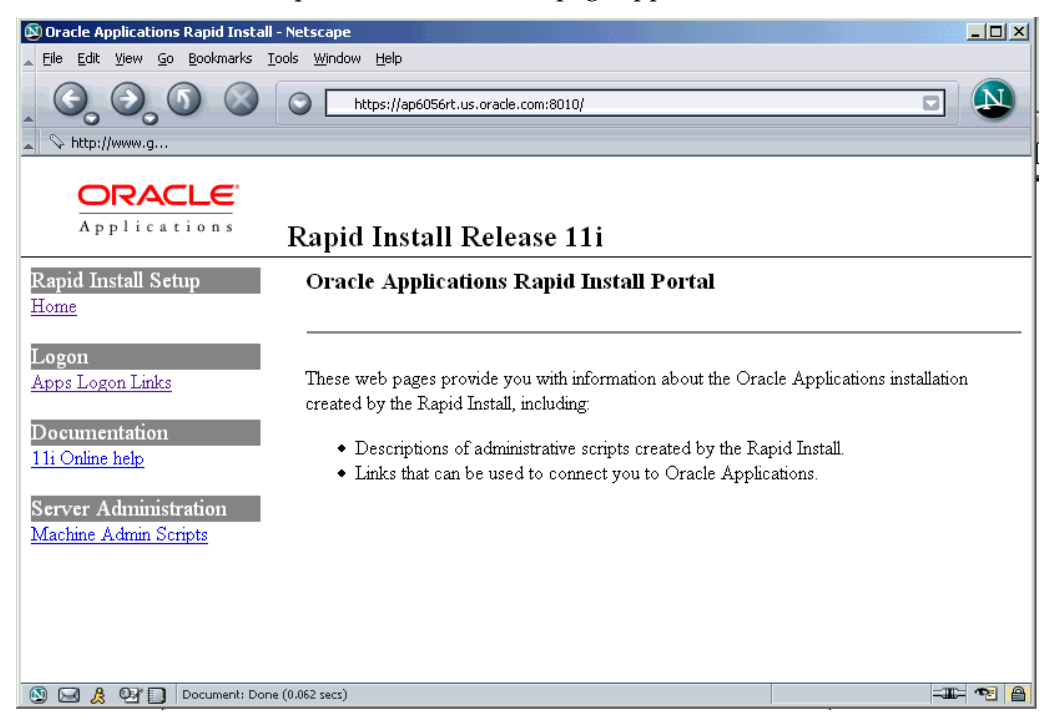

It provides links to Applications logon pages, online help for using Oracle Applications, and <sup>a</sup> list of installed scripts and their location. For example, click the Apps Logon Links under the Logon section to see the Release <sup>11</sup>*i* Logon Options page.
<span id="page-144-0"></span>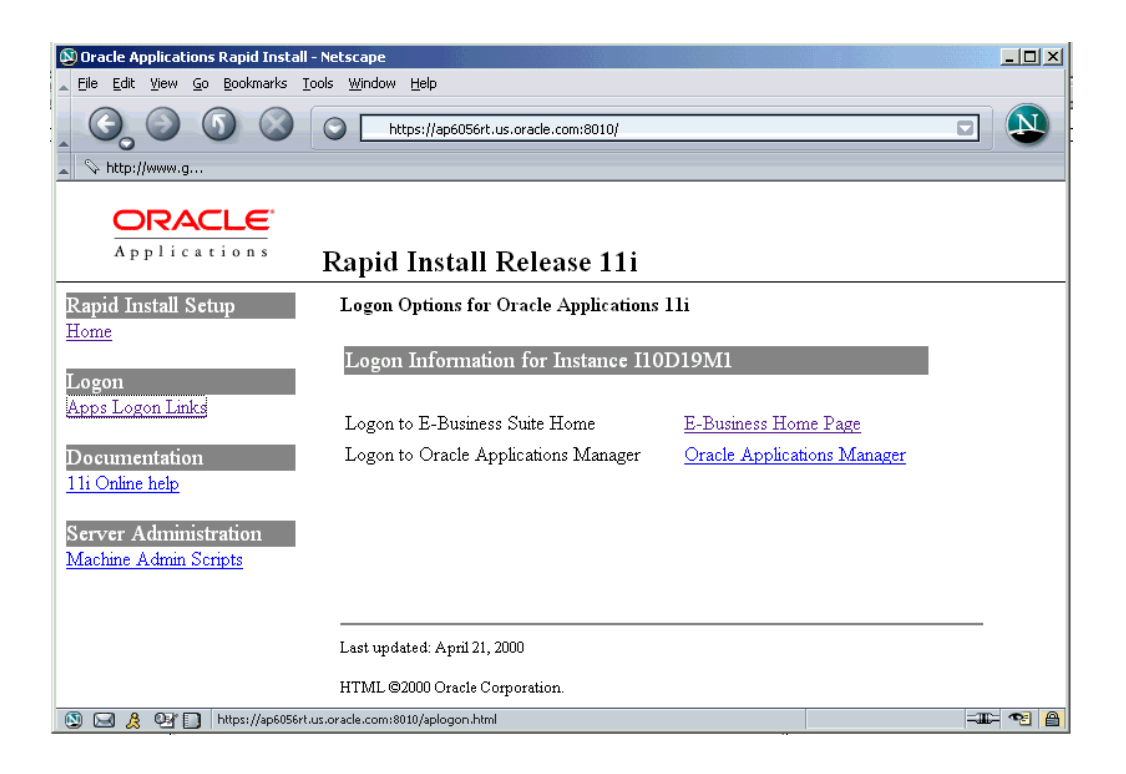

From this page, you can access the Oracle E-Business Suite Home Page or the Oracle Applications Manager (OAM) login page.

## **Congure Client Software to Use the Forms Applet**

The connection between the client and the E-Business Suite forms is provided through an applet in the client Web browser. The forms client applet supports all Oracle Applications forms-based products, and is packaged as <sup>a</sup> collection of Java archive (JAR) files. In order to use forms in Oracle Applications, the forms client applet must run within <sup>a</sup> Java Virtual Machine (JVM) on the client PC. Instead of using the browser's own JVM, Oracle Applications uses the Oracle JInitiator componen<sup>t</sup> to enhance the performance of the applications and provide stability.

**Note:** See The Desktop Client in *Oracle Applications Concepts*. See also *Complete Guide to JInitiator for Oracle's E-Business Suite: Overview, Setup & Troubleshooting* (Oracle*MetaLink* Doc ID: 162488.1).

#### **Download the JInitiator executable**

Start from the Oracle Applications signon screen and enter your username and password. The Oracle Applications E-Business Suite Home page appears. Select <sup>a</sup> responsibility, and then choose an Oracle Forms-based function. Follow the instructions for the type of browser you are using — JInitiator is implemented as an ActiveX componen<sup>t</sup> for Microsoft Internet Explorer, and <sup>a</sup> plug-in for Netscape.

#### **For Microsoft Internet Explorer users:**

According to the security settings of your browser, JInitiator may begin downloading automatically, or <sup>a</sup> Security Warning window may appear, prompting you to install Oracle JInitiator. If the Security Warning window appears, click Yes.

- <span id="page-145-0"></span>1. InstallShield runs to install Oracle JInitiator. When prompted, click Yes and follow the instructions. Unless you have site-specific requirements, accep<sup>t</sup> the default location for installing Oracle JInitiator.
- 2. After the installation is complete, exit from all web browser sessions to allow Microsoft Internet Explorer to load the Oracle Applications certificate that is needed for proper operation of Oracle Applications.

#### **For Netscape users:**

A new window appears with <sup>a</sup> plug-in icon (a piece of <sup>a</sup> jigsaw puzzle). Click the icon and answer Yes to the promp<sup>t</sup> for trusting Oracle. The Plug-in not Loaded window appears. Click the Get the Plug-in button.

- 1. In the Save As dialog box, indicate where you want to download the JInitiator executable (oajinit.exe). This behavior may vary if you have set up Netscape to use <sup>a</sup> download method other than the default, such as SmartDownload, or if you have certain antivirus software installed.
- 2. Save oajinit.exe to any location on the client (such as the TEMP directory).
- 3. Exit from all web browser sessions. Use Windows Explorer to navigate to the location where you downloaded oajinit.exe. Double-click the executable.
- 4. InstallShield runs to install Oracle JInitiator. When prompted, click Yes and follow the instructions. Unless you have site-specific requirements, accep<sup>t</sup> the default location for installing Oracle JInitiator.

#### **Set Up Printers**

To register printers in the Printers form of Oracle Applications, the system administrator must know each printer's operating system name. To determine the names, do the following:

#### **UNIX:**

At the command prompt, type this command:

#### **Example**

\$ lpstat -p

#### **Windows:**

Click the Printers icon in the Start menu.

#### **Enabling Printers on Windows-based Systems**

The concurrent manager starts by default under the internal SYSTEM account. This account does not have access to network printing devices. To run reports using the concurrent manager, complete the following steps:

- 1. Log in to <sup>a</sup> user account that has administrative privileges.
- 2. From the Services menu, highlight the Concurrent Manager service (OracleConcMgr<SID>, where <SID> is the database SID), and click Startup. In the Log in As section, select This Account, and enter the username and password used to start the concurrent manager. Then click OK.
- 3. Repeat the actions in Step <sup>2</sup> for the Oracle TNS Listener service (<SID>Ora806TNSListener80Apps\_<SID>).
- <span id="page-146-0"></span>4. Using the Add Printer option, define <sup>a</sup> printer for the account that was used in Steps <sup>2</sup> and 3.
- 5. Reboot the system so that the changes take effect.

**Note:** For more information about setting up printers, see *Oracle Applications System Administrator's Guide - Configuration*.

# **Conditional Tasks for New Installations**

The tasks in this section are conditional. You must perform all that apply to your newly installed Oracle Applications system.

## **Configure Parallel Concurrent Processing**

Parallel Concurrent Processing allows you to distribute concurrent managers across multiple nodes. If you chose to enable load balancing for Concurrent Processing servers during the Rapid Install process, you must complete additional setup steps. See "Managing Parallel Concurrent Processing" in *Oracle Applications System Administrator's Guide —Configuration* for further information.

#### **Congure Multiple Servers to Use JInitiator**

During the installation, Rapid Install created several files associated with the JInitiator. If you have added additional Web (HTTP) servers, you need to copy the following files to each additional server using <sup>a</sup> utility such as FTP:

- •APPL\_TOP/admin/adsign.txt
- •APPL\_TOP/admin/adkeystore.dat
- •APPL\_TOP/admin/appltop.cer

## **Resize the Database**

You need to increase the size of your production database. The increase will depend on the products you have licensed and the additional features (such as multiple languages or multiple organizations) you configure in your installation.

## **Set Up National Language Support (NLS)**

If you will use languages other than American English in your installation, read the information in the *Oracle Applications NLS Release Notes*, and complete the necessary steps for installing the translated software.

**Important:** You must complete the tasks in the *Oracle Applications NLS Release Notes* before using your Applications products in <sup>a</sup> language other than American English.

The supported languages and the associated language codes for Oracle Applications Release 11*i* are as follows:

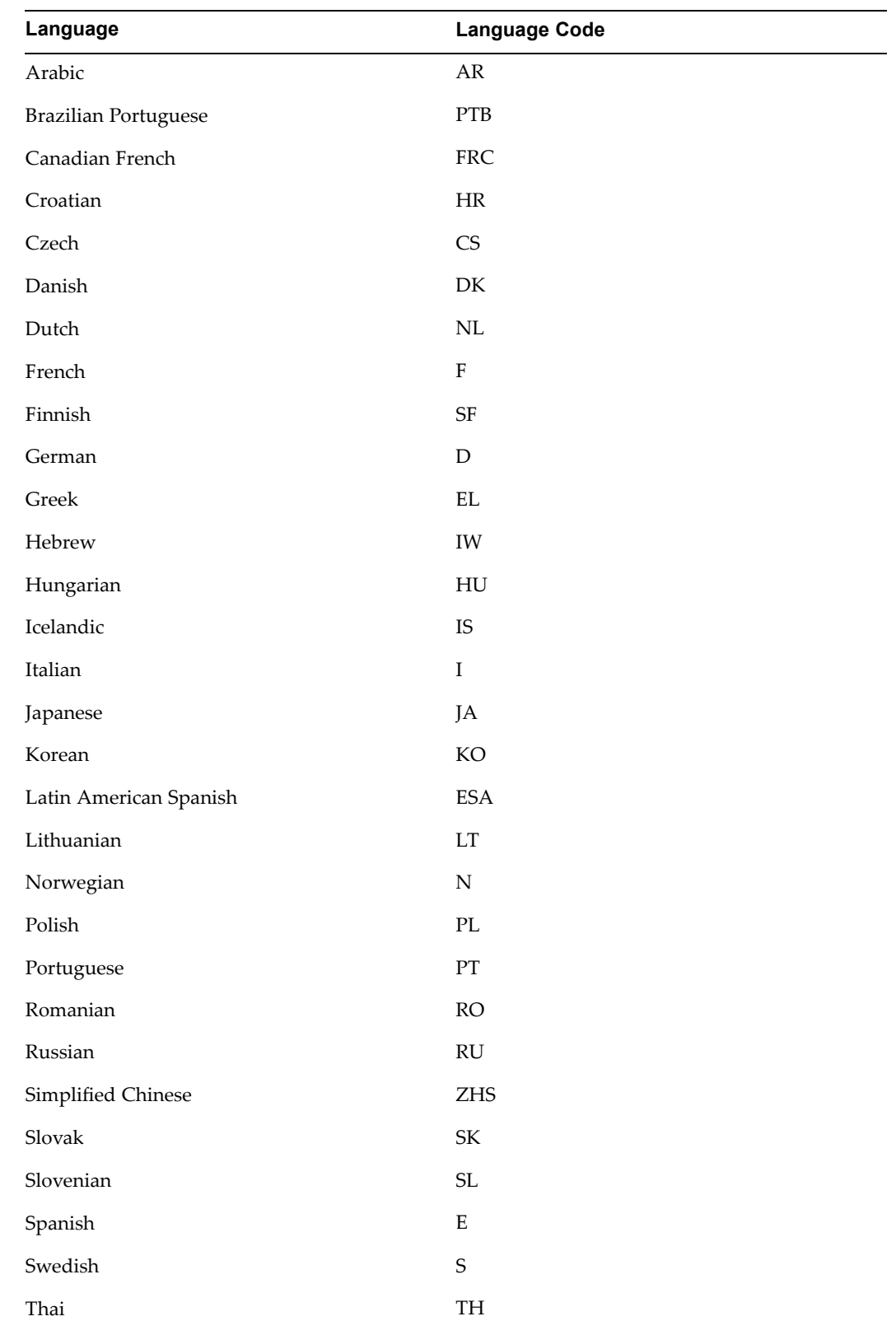

<span id="page-148-0"></span>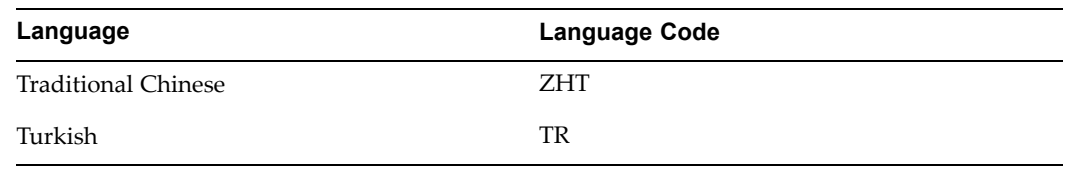

## **Set Up UTF8 Character Set**

Regardless of the languages installed, you must complete the following additional steps if you use the UTF8 character set.

#### **For UNIX users:**

Complete the following tasks:

• Modify Tk2Motif.rgb in your 8.0.6 ORACLE\_HOME. For all Tk2Motif.rgb files located at \$ORACLE\_HOME/guicommon6 /tk60/admin and \$ORACLE\_HOME/guicommon6/tk60/admin/<LangCode>, open the file using any text editor and find the following line:

#### **Example**

!Tk2Motif\*fontMapCs: iso8859-2=EE8ISO8859P2 Change it to look like this:

#### **Example**

Tk2Motif\*fontMapCs: iso8859-1=UTF8 Ensure you uncomment the line by removing the leading "!" character.

•Use the PASTA utility (FNDPSTAX) for printing.

#### **For Windows users:**

Complete the following tasks:

• For each active language, make <sup>a</sup> backup copy of fmrweb<LangCode>.res and replace it with the corresponding UTF8 version (fmrweb<LangCode>\_utf8.res). For example, under the 8.0.6 ORACLE\_HOME, type:

#### **Example**

C:\> cd %ORACLE\_HOME%/FORMS60 C:\> rename fmrweb<LangCode>.res fmrweb<LangCode>.res.bak C:\> copy fmrweb<LangCode> utf8.res fmrweb<LangCode>.res This step is not required for American English because the default fmrweb.res file, which contains the English language information, is valid for UTF8 and all other character sets.

•Use the PASTA utility (FNDPSTAX) for printing.

> **Note:** See *Oracle Applications System Administrator's Guide - Configuration* for details.

## **Configure** the Oracle Workflow Java-based Notification Mailer

If you plan to use the Oracle Workflow java-based Notifications Mailer, you must complete additional setup and implementation steps. See *Configuring the Oracle Workflow 2.6/OWF.H Java-based Notification Mailer with Oracle Applications 11i* on Oracle*MetaLink* (Document ID: 268085.1) for complete information.

#### <span id="page-149-0"></span>**Set Up and Implement Oracle Embedded Data Warehouse (EDW)**

If you have licensed Oracle Embedded Data Warehouse (EDW), you must complete additional setup and implementation steps before using this product. Refer to *About Oracle E-Business Intelligence Embedded Data Warehouse Patchset D, 11iEDW.D on* Oracle*MetaLink* (Document ID: 258899.1) for complete information.

#### **Set Up and Implement Discoverer End User Layer (EUL)**

To set up and implement the Discoverer End User Layer, follow the instructions documented in *Using Discoverer 10.1.2 with Oracle E-Business Suite 11i* on Oracle*MetaLink* (Document ID: 313418.1) for more information.

#### **Set Up Demand Planning**

To set up and begin using Demand Planning, you must perform the implementation tasks outlined in the *Oracle Demand Planning Installation and Configuration Guide*.

#### **Convert to <sup>a</sup> Public Sector, Education, or Not-for-Prot System**

Rapid Install sets up products for commercial or for-profit use. To convert your system to use public sector, education, or not-for-profit products after the installation is complete, use License Manager to register public sector or not-for-profit products. See *Oracle Applications Maintenance Utilities* for information on registering products.

#### **Convert Database to Multiple Organizations (Multi-Org)**

The Rapid Install Vision Demo database is enabled for Multi-Org. However, the production and test databases are not. If you want Multi-Org architecture in the production or test environments, refer to the instructions for converting to Multi-Org in *Oracle Applications Maintenance Procedures*.

**Note:** See *Multiple Organizations in Oracle Applications* and Multiple Organization (Multi-Org) Architecture in *Oracle Applications Concepts*.

#### **Understand System Administration Tasks**

You should be familiar with all the relevant sections of the three-volume *Oracle Applications System Administrator's Guide*. This set of books contains important information about Oracle Applications.

#### **Understand Oracle Applications Maintenance Tasks**

You should be completely familiar with the information in both volumes of the *Maintaining Oracle Applications Documentation Set* (*Oracle Applications Maintenance Utilities* and *Oracle Applications Maintenance Procedures*). Both books contain important details about administration utilities and maintenance tasks.

# **Back Up Oracle Applications**

Your operating system administrator should back up the Oracle Applications product files, including COMMON\_TOP, the 8.0.6 technology stack components, and the *i*AS technology stack components. Your database administrator should back up the Oracle Applications database components.

# **Configuration Details**

<span id="page-150-0"></span>This appendix contains lists of the fields found on the screens in the Rapid Install wizard. It pays special attention to the configuration values that are not visible in the sample screen shots. It also discusses additional system requirements.

This appendix covers the following topics:

- •Rapid Install Configuration Parameters
- •[Requirements](#page-154-0) for <sup>a</sup> New [Production](#page-154-0) Database
- •Vision Demonstration Database [Requirements](#page-155-0)

# **Rapid Install Configuration Parameters**

This section lists and defines configuration parameters on the Database Install Information screen, the node-specific configuration information screens, and the Global Settings screen in the Rapid Install wizard. Rapid Install uses these values during an installation or upgrade to set up and configure your system.

**Note:** See Applications File System in *Oracle Applications Concepts* for more information about the directories and subdirectories discussed in this section.

#### **Database Parameters**

This section lists and describes the values you enter on the Database Install Information screen in the Rapid Install wizard. Rapid Install uses this information to set up the top-level directory and the subdirectories (mount points) on the node where you install the RDBMS. See Set up database installation directory, page [2-6](#page-33-0) in Single-node Installations, page [2-1](#page-28-0) for an example of this screen.

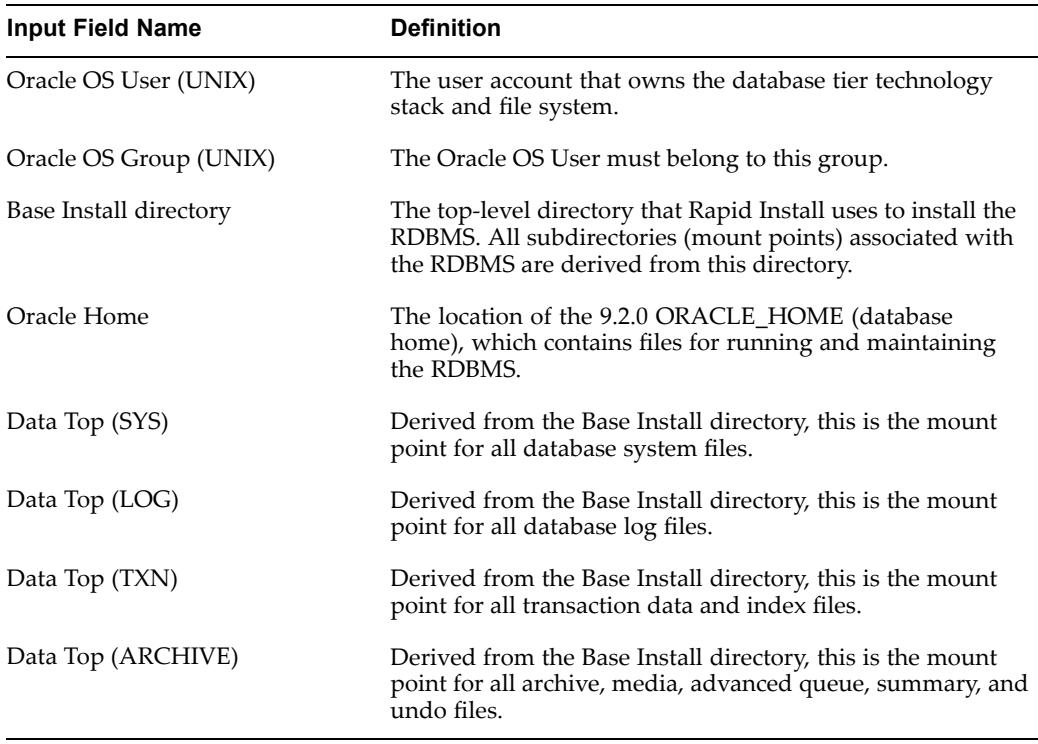

#### <span id="page-151-0"></span>*Database Install Information*

**Note:** See Tablespace Management in *Oracle Applications Concepts* for further details.

#### **Node-specific Parameters**

This section lists and describes the fields on the node-specific screens in the Rapid Install wizard. All servers in <sup>a</sup> single-node system are installed on the same node. You enter configuration information for this node on the Admin Server/Concurrent Mgr/Forms Server/Web Server screen. See Enter node-specific information, page [2-18](#page-45-0) in Single-node Installations, page [2-1](#page-28-0) for an example of this type of screen.

In <sup>a</sup> multi-node system, there is <sup>a</sup> separate screen for each node. The screen names are based on the names you assign on the Node Information screen. See Enter node-specific information for "Install" nodes, page [3-20](#page-83-0) in Multi-node Installations, page [3-1](#page-64-0) for an example of this type of screen.

| <b>Input Field Name</b>        | <b>Definition</b>                                                                                                    |
|--------------------------------|----------------------------------------------------------------------------------------------------|
| X DISPLAY (UNIX)               | Used by the Forms server, Web server, and the<br>Concurrent Processing server (including the<br>Reports server), this display must always be<br>accessible during runtime. Set it to an active and<br>authorized X Windows display, pointing to a<br>machine that is always available to the instance. |
| <b>MKS Directory (Windows)</b> | Location of MKS tools. Used for relinking<br>executables or .DLLs.                                                                                                    |

*Node-specic Conguration Information*

<span id="page-152-0"></span>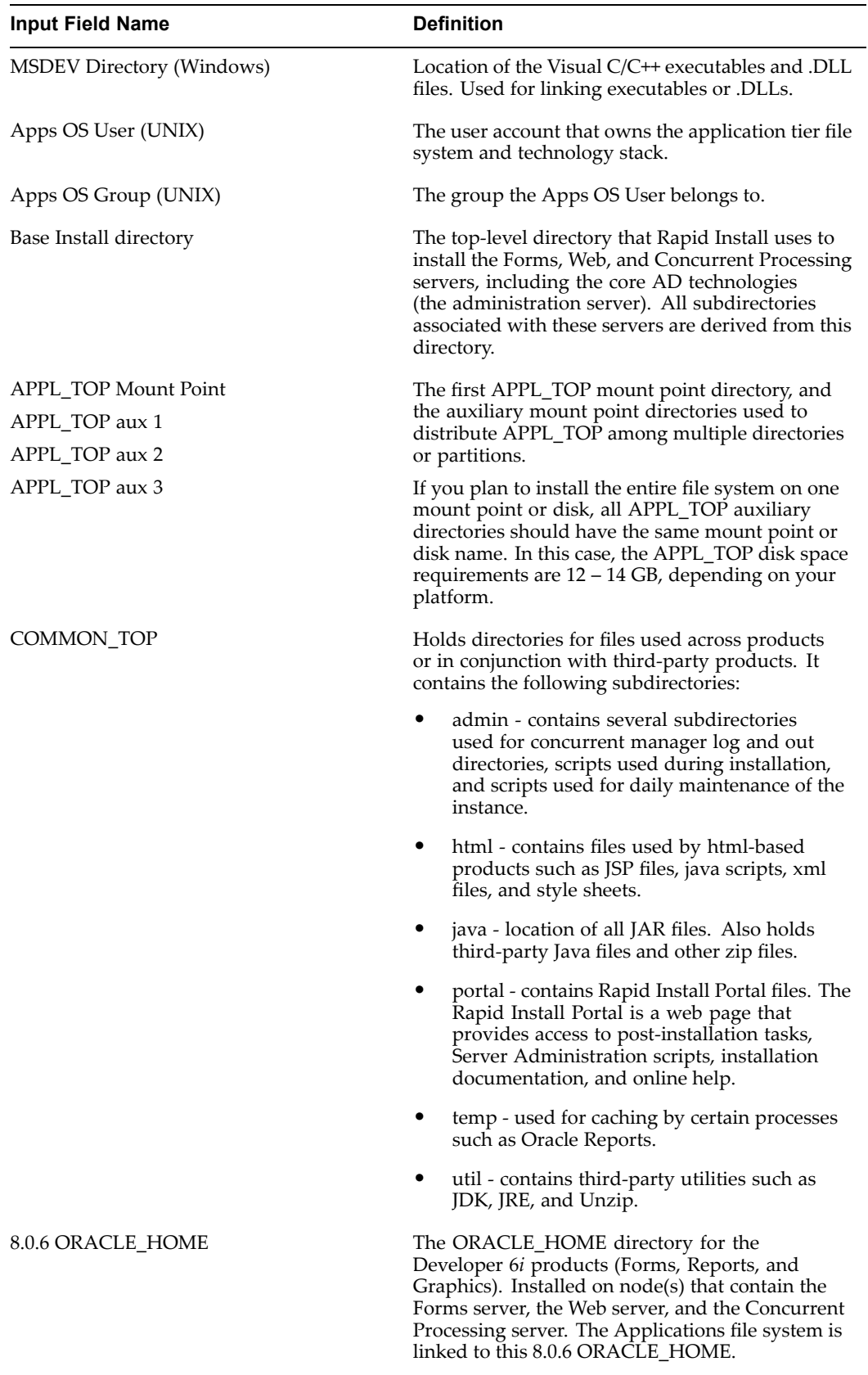

<span id="page-153-0"></span>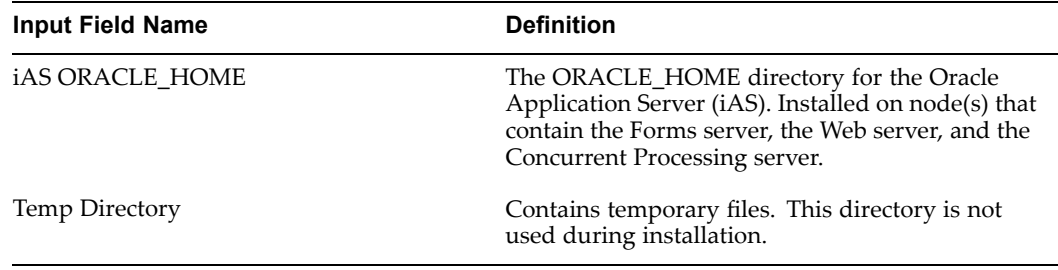

## **Global System Settings**

This section lists and describes the fields on the Global Settings screen in the Rapid Install wizard. Rapid Install uses them to identify the qualified domain name and derive por<sup>t</sup> settings that your system will use to connect all services and listeners. See Review global settings, page [2-20](#page-47-0) in Single-node Installations, page [2-1](#page-28-0) for an example of the screen.

| <b>Input Field Name</b>  | <b>Definition</b>                                                                                                    |
|--------------------------|----------------------------------------------------------------------------------------------------|
| Domain Name              | A valid domain name used when configuring Oracle<br>Applications for the network. You must enter a domain name<br>that, when combined with a host name, produces a fully<br>qualified domain name (FQDN). For example, in the FQDN<br><myhost>.us.oracle.com, the domain name is us.oracle.com.</myhost> |
| Port Pool                | A list of increment settings that you can choose to make the preset<br>port numbers unique. For example, choose 3 from the list to<br>change port setting 1521 to 1524.                                                                                                    |
| Database Port            | Net Services Listener port that receives requests from the various<br>servers for processing on the RDBMS.                                                                                                    |
| <b>RPC</b> Port          | The TCP/IP port on the node where you install the concurrent<br>manager that receives incoming Report Review Agent requests.                                                                                                    |
| Reports Port             | TCP/IP port on the Reports server (on the node where you install<br>the concurrent manager) that receives incoming requests from<br>browsers or other servers.                                                                                                    |
| Web Listener Port        | Port on the Web server that receives incoming requests from<br>browsers or other servers.                                                                                                    |
| OProcMgr Port            | Port for process that monitors the Apache JVM state. Routes<br>requests for the JVM.                                                                                                    |
| Web PLSQL Port           | HTML content from database is redirected to the PL/SQL Apache<br>listener. This is the port that receives the PL/SQL data.                                                                                                    |
| Servlet Port             | Port on the Web server that browsers connect to when invoking<br>Java servlets.                                                                                                    |
| Forms Listener Port      | TCP/IP port on the Forms server that receives incoming requests<br>from browsers or other servers.                                                                                                    |
| Metrics Server Data Port | TCP/IP port on which the Metrics Server receives load data from<br>Metrics Clients running on other machines.                                                                                                    |

*Global Settings Information*

<span id="page-154-0"></span>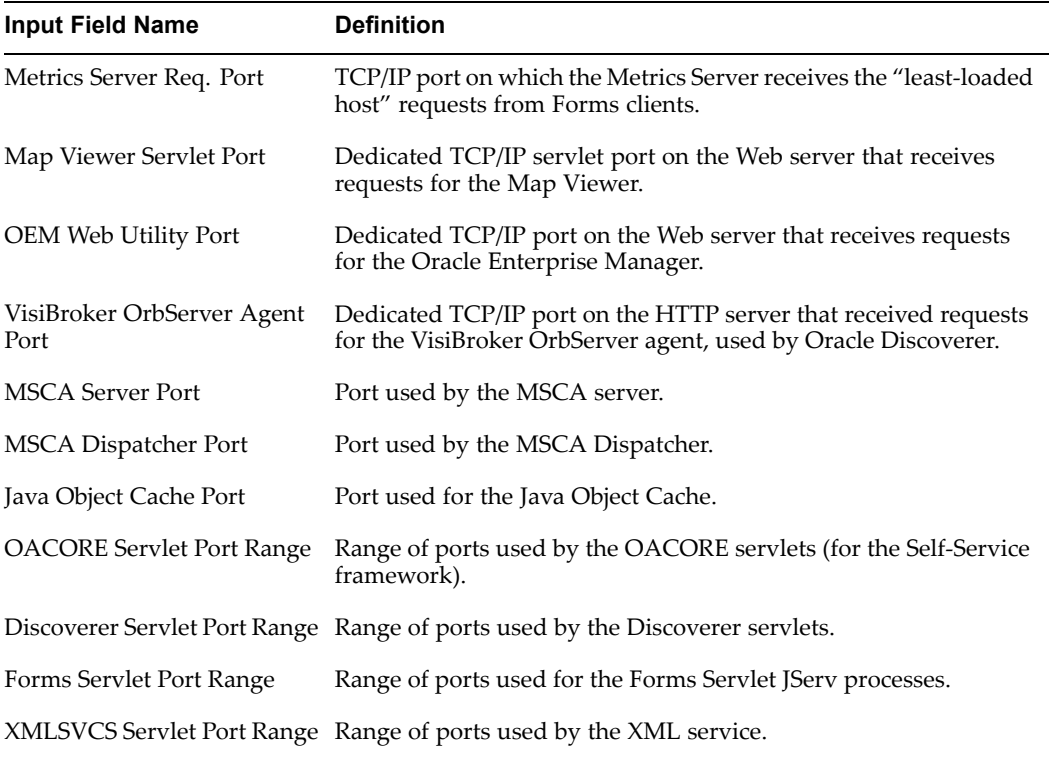

## **Log Files**

Rapid Install saves the log files associated with the installation or upgrade. They are located in the following directories:

#### **Database tier log files**

Stored in the ORACLE\_HOME/appsutil/log/<CONTEXT\_NAME> directory on the node where you installed the RDBMS.

#### **Application tier log les**

Stored in the APPL\_TOP/admin/<CONTEXT\_NAME>/log directory on the node where the AD core technologies are located (the administration node).

# **Requirements for <sup>a</sup> New Production Database**

The fresh database installed by Rapid Install is Oracle9*i* (9.2.0). It can be used for any purpose for example for <sup>a</sup> production system or <sup>a</sup> test system). It is minimally sized with 100% sizing factor. The default character set is US7ASCII, and the default database block size is 8192 bytes.

**Note:** The database tier technology stack installed for Windows by Rapid Install is 9.2.0.6 (9.2.0 Oracle home).

All Oracle Applications Release <sup>11</sup>*i* base products are fully installed, but only basic technology products are automatically registered as being licensed and active. You register all the products in your Oracle licensing agreemen<sup>t</sup> using the Rapid Install wizard. During the process of entering initial configuration values on the wizard screens, you can change the character set, and Rapid Install will convert your

<span id="page-155-0"></span>database accordingly. The init.ora file for the database is in the /dbs directory of your ORACLE\_HOME and is named init<SID>.ora.

The database has system tablespace, rollback segmen<sup>t</sup> tablespace, and temp tablespaces. It follows the Oracle Applications Tablespace Model (OATM). This newly streamlined model consists of twelve, locally managed tablespaces and is based on the objects' Input/Output characteristics. OATM also provides suppor<sup>t</sup> for implementing RAC on Linux.

**Note:** See *Oracle Applications Tablespace Model Release 11i – Tablespace Migration Utility* in Oracle*MetaLink* (Doc ID: 248857.1.

| <b>Tablespace</b>           | <b>Description</b>                                                                                                    | Size (MB) |
|-----------------------------|----------------------------------------------------------------------------------------------------|-----------|
| APPS TS ARCHIVE             | Tables that contain archived purge-related data.                                                                              | 800       |
| APPS_TS<br><b>INTERFACE</b> | Interface and temporary data and indexes.                                                                                     | 900       |
| APPS_TS_MEDIA               | Multimedia objects, such as text, video, sound, graphics, and 1200<br>spatial data.                                           |           |
| APPS_TS_NOLOGG<br>ING       | Materialized views not used for summary management and 60<br>temporary objects.                                               |           |
| APPS_TS_QUEUES              | Advanced Queuing and dependent tables and indexes.                                                                            | 1000      |
| APPS_TS_SEED                | Reference and setup data and indexes.                                                                                         | 3500      |
| APPS_TS_SUMMARY             | Summary management objects, such as materialized<br>views, fact tables, and other objects that record summary<br>information. | 1000      |
| APPS TS TX DATA             | Tables that contain transactional data.                                                                                       | 3000      |
| APPS_TS_TX_IDX              | Indexes on transaction tables.                                                                                                | 4500      |
| APPS_UNDOTS1                | Automatic Undo Management (AUM) tablespace. UNDO<br>segments are same as ROLLBACK segments when AUM<br>is enabled.            | 2000      |
| <b>SYSTEM</b>               | System tablespace used by the Oracle database.                                                                                | 10000     |
| <b>CTXD</b>                 | Oracle interMedia                                                                                                    | 20        |
| <b>PORTAL</b>               | Single Sign-On SDK                                                                                                    | 100       |
| <b>ODM</b>                  | Oracle Data Mining                                                                                                    | 100       |
| <b>OLAP</b>                 | <b>OLAP</b>                                                                                                    | 100       |
| <b>OWAPUB</b>               | Oracle iAS                                                                                                    | 10        |
| <b>TEMP</b>                 | Temporary tablespace                                                                                                    | 1100      |

*Production database size (OATM)*

# **Vision Demonstration Database Requirements**

The Vision Demonstration database provides <sup>a</sup> sample set of transaction data for <sup>a</sup> fictitious company (Vision Corporation). It uses most Oracle Applications products and <span id="page-156-0"></span>is configured for multi-node systems. It is installed with the UTF8 (universal) character set to maximize the number of supported languages.

The init.ora file for the database is in the ORACLE\_HOME/dbs directory and is named init<SID>.ora. The sizes shown in the table are approximate, and may vary according to platform.

| <b>Tablespace</b>     | <b>Description</b>                                                                                                    | <b>Size</b><br>(MB) |
|-----------------------|----------------------------------------------------------------------------------------------------|---------------------|
| APPS_TS_ARCHIVE       | Tables that contain archived purge-related data.                                                                              | 2000                |
| APPS_TS_INTERFACE     | Interface and temporary data and indexes.                                                                                     | 1500                |
| APPS_TS_MEDIA         | Multimedia objects, such as text, video, sound, graphics, and 4000<br>spatial data.                                           |                     |
| APPS_TS_NOLOGG<br>ING | Materialized views not used for summary management and 125<br>temporary objects.                                              |                     |
| APPS_TS_QUEUES        | Advanced Queuing and dependent tables and indexes.                                                                            | 1000                |
| APPS_TS_SEED          | Reference and setup data and indexes.                                                                                         | 2500                |
| APPS_TS_SUMMARY       | Summary management objects, such as materialized<br>views, fact tables, and other objects that record summary<br>information. | 6500                |
| APPS_TS_TX_DATA       | Tables that contain transactional data.                                                                                       | 12500               |
| APPS_TS_TX_IDX        | Indexes on transaction tables.                                                                                                | 14600               |
| APPS_UNDOTS1          | Automatic Undo Management (AUM) tablespace. UNDO<br>segments are identical to ROLLBACK segments when AUM<br>is enabled.       | 4000                |
| <b>SYSTEM</b>         | System tablespace used by the Oracle database.                                                                                | 10000               |
| <b>CTXSYS</b>         | Oracle interMedia                                                                                                    | 30                  |
| <b>PORTAL</b>         | Single Sign-On SDK                                                                                                    | 100                 |
| <b>ODM</b>            | Oracle Data Mining                                                                                                    | 100                 |
| <b>OLAP</b>           | <b>OLAP</b>                                                                                                    | 100                 |
| <b>OWAPUB</b>         | Oracle iAS                                                                                                    | 10                  |
| <b>SYNCSERVER</b>     | Mobile Server                                                                                                    | 150                 |
| <b>TEMP</b>           | Temporary tablespace                                                                                                    | 2000                |

*Vision Demonstration database size (OATM)*

Vision Demo uses the Multi-Org feature. The following table shows the operating units in the database. Responsibilities connect to one of these operating units.

#### <span id="page-157-0"></span>*Vision Demo operating units*

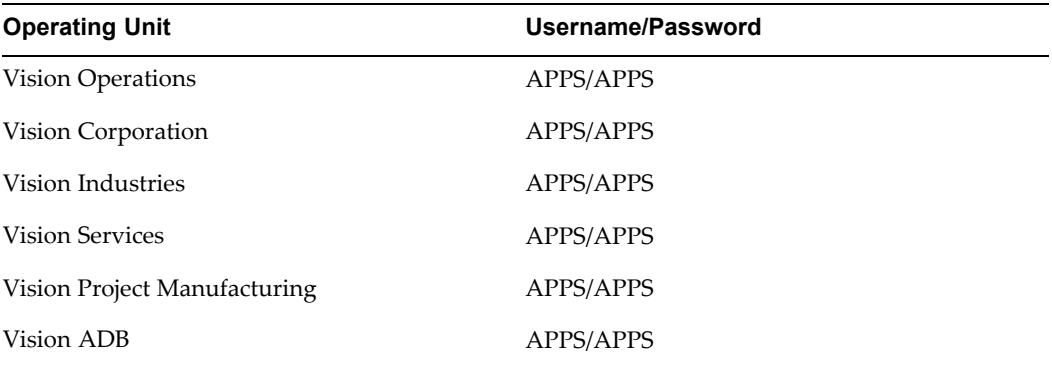

**Note:** There are several schemas in the Vision Demo for other accounts used to demonstrate Oracle Applications integration with other products. These schemas are not documented here.

Many Applications users are predefined in the Vision Demo. The following username/password pairs have System Administrator responsibility:

- •SYSADMIN/SYSADMIN
- •MFG/WELCOME
- •OPERATIONS/WELCOME
- •SERVICES/WELCOME
- •MRC/WELCOME
- •HRMS/WELCOME

# **Index**

## **Symbols**

8.0.6 ORACLE\_HOME definition of, [A-3](#page-152-0)

## **A**

active flag description of, [2-10](#page-37-0), [3-12](#page-75-0) setting, [1-14](#page-25-0) adautocfg.cmd running, [6-1](#page-140-0) adautocfg.sh running, [6-1](#page-140-0) adautostg.pl running, [1-10](#page-21-0) additional nodes setting up, [3-41](#page-104-0) setting up for upgrade, [4-22](#page-127-0) additional products installing, [2-11](#page-38-0), [3-13](#page-76-0) adkeystore.dat, [6-7](#page-146-0) adsign.txt, [6-7](#page-146-0) Advanced Edit screen using, [2-8,](#page-35-0) [2-19](#page-46-0), [2-22,](#page-49-0) [3-10,](#page-73-0) [3-20](#page-83-0), [3-25,](#page-88-0) [4-13,](#page-118-0) [4-16](#page-121-0) alias startup option for, [1-12](#page-23-0) APPL\_TOP character set, [2-17](#page-44-0), [3-19](#page-82-0) character set (upgrade), [4-12](#page-117-0) APPL\_TOP aux 1-3 definition of, [A-3](#page-152-0) application tier definition of, [1-2](#page-13-0) file system owner, [1-8](#page-19-0) sharing APPL\_TOP and COMMON\_TOP for, [1-3](#page-14-0), [3-7](#page-70-0) sharing technology stack file system for, [1-3](#page-14-0), [3-7](#page-70-0) technology stack, [1-4](#page-15-0) Application Tier Mount Points screen using, [2-20](#page-47-0), [3-21](#page-84-0) Applications Context file editing, [6-1](#page-140-0) Applications Tier Mount Points screen using, [4-14](#page-119-0)

applmgr user setting up, [1-8](#page-19-0) setting up in Express install, [2-32](#page-59-0) appltop.cer, [6-7](#page-146-0) Apps OS Group definition of, [A-3](#page-152-0) Apps OS User definition of, [A-3](#page-152-0) AutoConfig about, [1-1](#page-12-0) for <sup>a</sup> techstack upgrade, [5-1](#page-130-0) in an upgrade, [4-5](#page-110-0) AutoConfig script running, [6-1](#page-140-0) AutoUpgrade running, [4-22](#page-127-0)

## **B**

backup system, [6-10](#page-149-0) base install directory definition of, [A-2](#page-151-0) setting, [2-7,](#page-34-0) [3-10](#page-73-0) setting (tech stack upgrade), [5-3](#page-132-0) base language choosing, [2-16](#page-43-0), [3-18](#page-81-0) choosing in an upgrade, [4-12](#page-117-0) base node designating, [3-8,](#page-71-0) [3-41](#page-104-0)

## **C**

certification information where to find, [1-5](#page-16-0) character sets compatible, [2-17,](#page-44-0) [3-19](#page-82-0), [4-12](#page-117-0) express installation, [1-2](#page-13-0) client software configuring, [6-5](#page-144-0) COMMON\_TOP definition of, [A-3](#page-152-0) Component Applications license model, [2-11](#page-38-0), [3-13](#page-76-0) Component Installation Review screen using, [2-26](#page-53-0), [3-29,](#page-92-0) [5-3](#page-132-0)

Concurrent Processing servers multiple, [3-6](#page-69-0), [3-38](#page-101-0) config.txt, [2-22](#page-49-0), [3-25](#page-88-0) Rapid Install configuration file, [1-1](#page-12-0) Configuration Editor, [1-2](#page-13-0) configuration file about, [2-4,](#page-31-0) [3-4](#page-67-0) copy for multi-node install, [3-41](#page-104-0) copy for upgrade, [4-22](#page-127-0) saving, [2-22,](#page-49-0) [2-32](#page-59-0), [3-25,](#page-88-0) [4-17](#page-122-0) configuration parameters list of, [A-1](#page-150-0) context file AutoConfig, [1-1](#page-12-0) description of, [2-23,](#page-50-0) [3-26](#page-89-0) in an upgrade, [4-5](#page-110-0), [4-17](#page-122-0) locating in an upgrade, [4-23](#page-128-0) country-specific functionality implementation steps, [6-2](#page-141-0) selecting, [2-12](#page-39-0), [3-14](#page-77-0) CPU requirements, [1-5](#page-16-0)

## **D**

Data Top (ARCHIVE) definition of, [A-2](#page-151-0) Data Top (LOG) definition of, [A-2](#page-151-0) Data Top (SYS) definition of, [A-2](#page-151-0) Data Top (TXN) definition of, [A-2](#page-151-0) database character set, [2-17](#page-44-0), [3-19](#page-82-0) character set (techstack upgrade), [5-3](#page-132-0) character set (upgrade), [4-12](#page-117-0) choosing for installation, [2-6,](#page-33-0) [3-9](#page-72-0) in an upgrade, [4-3](#page-108-0) parameters, [A-1](#page-150-0) resizing, [6-7](#page-146-0) database availability validating, [2-29,](#page-56-0) [3-32](#page-95-0) Database Install Information screen using, [2-6](#page-33-0), [3-9,](#page-72-0) [4-9](#page-114-0) Database Name choosing, [2-6](#page-33-0), [3-9](#page-72-0) choosing (tech stack upgrade), [5-3](#page-132-0) choosing (upgrade), [4-8](#page-113-0) Database Port definition of, [A-4](#page-153-0) database tier file system owner, [1-8](#page-19-0) technology stack, [1-4](#page-15-0) upgrading techstack for, [5-1](#page-130-0) Database Type screen using, [2-5](#page-32-0), [3-8](#page-71-0) using in an upgrade, [4-7](#page-112-0)

DBC file validating, [2-29](#page-56-0), [3-32](#page-95-0) default territory choosing, [2-16](#page-43-0), [3-19](#page-82-0) choosing in an upgrade, [4-12](#page-117-0) Define File System Actions screen using, [3-8,](#page-71-0) [3-21,](#page-84-0) [3-22](#page-85-0), [3-41](#page-104-0) Demand Planning setting up, [6-10](#page-149-0) Discoverer Servlet Port Range definition of, [A-5](#page-154-0) documentation library contents, [x](#page-9-0) Domain Name definition of, [A-4](#page-153-0) Domain user in Windows installations, [1-9](#page-20-0)

## **E**

E-Business Suite license model, [2-10](#page-37-0), [3-12](#page-75-0) Embedded Data Warehouse implementing, [6-10](#page-149-0) End User Layer implementing, [6-10](#page-149-0) environment file validating, [2-29](#page-56-0), [3-32](#page-95-0) Express Configuration Information screen using, [2-31](#page-58-0) Express install definition, [1-2](#page-13-0) Express installation description of, [1-2](#page-13-0) express installation description of, [2-3,](#page-30-0) [3-3,](#page-66-0) [4-4](#page-109-0) setting up, [2-30](#page-57-0)

## **F**

file space validation, [2-25](#page-52-0), [3-28,](#page-91-0) [4-18](#page-123-0) file system creating, [1-1](#page-12-0) creating for upgrade, [1-3,](#page-14-0) [4-5](#page-110-0) sharing for application tier, [1-3,](#page-14-0) [3-1](#page-64-0) validation, [2-25](#page-52-0), [3-28,](#page-91-0) [4-18](#page-123-0) Finish screen using, [2-29](#page-56-0), [3-32](#page-95-0) forms applet using, [6-5](#page-144-0) Forms Listener Port definition of, [A-4](#page-153-0) Forms server memory requirements, [1-6](#page-17-0) Forms servers multiple, [3-6](#page-69-0), [3-38](#page-101-0) Forms Servlet Port Range

definition of, [A-5](#page-154-0) fresh database description of, [1-2,](#page-13-0) [2-6,](#page-33-0) [3-9](#page-72-0), [A-5](#page-154-0)

## **G**

Global Settings screen using, [2-20](#page-47-0), [3-23,](#page-86-0) [4-14](#page-119-0) global system settings list of, [A-4](#page-153-0) GUEST group for Windows login accounts, [1-9](#page-20-0)

## **H**

host/domain validation, [2-25](#page-52-0), [3-28](#page-91-0), [4-18](#page-123-0) HTTP file validating, [2-29,](#page-56-0) [3-32](#page-95-0)

## **I**

IANA character set, [2-18](#page-45-0), [3-19](#page-82-0) character set (upgrade), [4-12](#page-117-0) iAS ORACLE\_HOME definition of, [A-4](#page-153-0) init.ora location of, [A-6](#page-155-0) settings, [6-1](#page-140-0) utl\_file\_dir parameter, [6-1](#page-140-0) initialization parameters about, [6-1](#page-140-0) Install node designating, [3-8,](#page-71-0) [3-41](#page-104-0) Install Type screen using, [2-4](#page-31-0), [3-4,](#page-67-0) [3-36,](#page-99-0) [4-6](#page-111-0) installation operation choosing, [2-2](#page-29-0), [3-2](#page-65-0), [3-34](#page-97-0)

## **J**

JDK installing, [1-9](#page-20-0) validation, [2-25](#page-52-0), [3-28](#page-91-0), [4-18](#page-123-0) JInitiator configuring for multiple servers, [6-7](#page-146-0) downloading executable, [6-5](#page-144-0) in MS Internet Explorer, [6-5](#page-144-0) in Netscape, [6-6](#page-145-0) JSP validating, [2-29,](#page-56-0) [3-32](#page-95-0)

## **L**

language files disk space, [1-7](#page-18-0) languages in an upgrade, [4-10](#page-115-0)

installed in APPL\_TOP, [2-14](#page-41-0), [3-16](#page-79-0) installing, [2-14,](#page-41-0) [3-16](#page-79-0) software translations for, [2-15,](#page-42-0) [3-17](#page-80-0), [4-11](#page-116-0), [6-7](#page-146-0) supported, [6-7](#page-146-0) license type selecting, [2-9](#page-36-0), [3-11](#page-74-0) licensing agreements setting up, [2-9](#page-36-0), [3-11](#page-74-0) Licensing Page using for Component Applications, [2-11](#page-38-0), [3-13](#page-76-0) using for E-Business Suite, [2-10,](#page-37-0) [3-12](#page-75-0) load balancing definition of, [1-3](#page-14-0), [3-33](#page-96-0) Load Balancing Node Information screen using, [3-38](#page-101-0) Load Balancing screen using, [3-5](#page-68-0), [3-37](#page-100-0) Load Configuration screen using, [2-4](#page-31-0), [3-4,](#page-67-0) [3-36,](#page-99-0) [4-6](#page-111-0) using for additional nodes, [3-41](#page-104-0), [4-22](#page-127-0) using to restart, [2-27,](#page-54-0) [3-30](#page-93-0), [4-21](#page-126-0) local user in Windows installations, [1-9](#page-20-0) log directory updating for PL/SQL, [6-1](#page-140-0) log files application tier, [A-5](#page-154-0) database tier, [A-5](#page-154-0) disk space, [1-7](#page-18-0) location of, [A-5](#page-154-0) purging, [1-7](#page-18-0) login accounts creating, [1-8](#page-19-0)

## **M**

maintenance tasks importance of, [6-10](#page-149-0) Map Viewer Servlet Port definition of, [A-5](#page-154-0) Metrics Server Data Port definition of, [A-4](#page-153-0) Metrics Server Req. Port definition of, [A-5](#page-154-0) MKS Directory definition of, [A-2](#page-151-0) mount points application tier, [2-18](#page-45-0), [3-20,](#page-83-0) [4-12](#page-117-0) database tier, [2-7,](#page-34-0) [3-10](#page-73-0) description of, [1-13](#page-24-0) express installation, [2-3,](#page-30-0) [2-30,](#page-57-0) [2-32](#page-59-0), [3-3,](#page-66-0) [4-4](#page-109-0) in Express installation, [1-2](#page-13-0) MSCA Dispatcher Port definition of, [A-5](#page-154-0) MSCA Server Port definition of, [A-5](#page-154-0) MSDEV Directory definition of, [A-3](#page-152-0)

multi-node installation description of, [1-](#page-13-0) [2](#page-13-0) , [2-](#page-32-0) [5](#page-32-0) , [3-](#page-64-0) [1](#page-64-0) , [3-](#page-68-0) [5](#page-68-0) first node, [3-](#page-64-0) [1](#page-64-0) in an upgrade, [4-](#page-112-0) [7](#page-112-0), [4-22](#page-127-0) setting up additional nodes, [3-41](#page-104-0) use existing config.txt, [3-41](#page-104-0) Multi-Org converting database to, [6-10](#page-149-0) in Vision Demo, [A-](#page-156-0)[7](#page-156-0) multi-user installations creating accounts for, [1-](#page-19-0) [8](#page-19-0)

## **N**

new installation description of, [1-](#page-13-0) [2](#page-13-0) , [2-](#page-30-0) [3](#page-30-0) , [3-](#page-66-0) [3](#page-66-0) , [4-](#page-109-0) [4](#page-109-0) new technology stack startup option for, [1-13](#page-24-0) NLS requirements, [1-](#page-12-0) [1](#page-12-0) setting in an upgrade, [4-12](#page-117-0) settings, [1-14](#page-25-0) , [2-15](#page-42-0) , [3-17](#page-80-0) supported languages, [6-](#page-146-0) [7](#page-146-0) Node Information screen for multi-node systems, [3-](#page-69-0) [6](#page-69-0) , [3-39](#page-102-0) node-specific parameters screen for <sup>a</sup> single-node system, [2-18](#page-45-0) for multi-node system, [3-20](#page-83-0) in an upgrade, [4-12](#page-117-0)

## **O**

OACORE Servlet Port Range definition of, [A-](#page-154-0)[5](#page-154-0) OAM License Manager using, [2-12](#page-39-0) , [3-14](#page-77-0) using in an upgrade, [4-11](#page-116-0) OEM Web Utility Port definition of, [A-](#page-154-0)[5](#page-154-0) operating system users, [1-](#page-19-0) [8](#page-19-0) validation, [2-25](#page-52-0) , [3-28](#page-91-0) OProcMgr Port definition of, [A-](#page-153-0)[4](#page-153-0) Oracle Applications Login page using, [6-](#page-141-0) [2](#page-141-0) Oracle Home definition of, [A-](#page-151-0)[2](#page-151-0) Oracle OS Group description of, [2-](#page-35-0) [8](#page-35-0) , [3-10](#page-73-0) Oracle OS User account description of, [2-](#page-35-0) [8](#page-35-0) , [3-10](#page-73-0) Oracle Store URL, [x](#page-9-0) oracle user setting up, [1-](#page-19-0) [8](#page-19-0) , [2-32](#page-59-0) OS patches validation, [2-25](#page-52-0) , [3-28](#page-91-0)

OS User and Group validation, [2-25](#page-52-0), [3-28](#page-91-0) other files disk space, [1-](#page-18-0) [7](#page-18-0) out directory updating for PL/SQL, [6-](#page-140-0) [1](#page-140-0) output files disk space, [1-](#page-18-0) [7](#page-18-0) purging, [1-](#page-18-0) [7](#page-18-0)

#### **P**

passwords changing upgrade defaults, [4-](#page-114-0) [9](#page-114-0) for system upgrade, [4-](#page-113-0) [8](#page-113-0) , [4-23](#page-128-0) in Vision Demo, [A-](#page-157-0)[8](#page-157-0) system security, [6-](#page-141-0) [2](#page-141-0) PASTA utility using in NLS, [6-](#page-148-0) [9](#page-148-0) patches disk space, [1-](#page-18-0) [7](#page-18-0) perl<br>version of, [1-10](#page-21-0) PHP<br>validating, [2-29](#page-56-0), [3-32](#page-95-0) por<sup>t</sup> availability validation, [2-25](#page-52-0) , [3-28](#page-91-0) Port Pool definition of, [A-](#page-153-0)[4](#page-153-0) por<sup>t</sup> uniqueness validation, [2-25](#page-52-0) , [3-28](#page-91-0) , [4-18](#page-123-0) Port Values screen using, [2-22](#page-49-0) , [3-25](#page-88-0) , [4-16](#page-121-0) ports setting increments for, [2-21](#page-48-0) , [3-24](#page-87-0) , [4-15](#page-120-0) setting values, [2-21](#page-48-0) , [3-24](#page-87-0) , [4-15](#page-120-0) , [5-](#page-132-0) [3](#page-132-0) Post-install Checks screen using, [2-28](#page-55-0) , [3-31](#page-94-0) using in <sup>a</sup> techstack upgrade, [5-](#page-132-0) [3](#page-132-0) using in an upgrade, [4-20](#page-125-0) Pre-install Checks screen using, [2-24](#page-51-0) , [2-33](#page-60-0) , [3-27](#page-90-0), [3-41](#page-104-0) using in an upgrade, [4-17](#page-122-0) printers enabling for Windows, [6-](#page-145-0) [6](#page-145-0) setting up, [6-](#page-145-0) [6](#page-145-0) products registering, [1-](#page-12-0) [1](#page-12-0) , [1-14](#page-25-0) , [2-](#page-36-0) [9](#page-36-0) , [3-11](#page-74-0) shared and dependent, [2-10](#page-37-0) progress bars description of, [2-26](#page-53-0) , [3-29](#page-92-0) , [4-20](#page-125-0) Public Sector, Education, or Non-Profit converting to, [6-10](#page-149-0)

## **R**

Rapid Install Portal using, [6-](#page-143-0) [4](#page-143-0)

RDBMS memory requirements, [1-6](#page-17-0) RDBMS Inputs page using, [5-2](#page-131-0) Reports Port definition of, [A-4](#page-153-0) restarting an installation, [2-27,](#page-54-0) [3-30](#page-93-0) command line option, [1-13](#page-24-0) in an upgrade, [4-21](#page-126-0) Review Application User Information screen using, [4-8](#page-113-0) RPC Port definition of, [A-4](#page-153-0)

## **S**

Save Instance-specific Configuration screen using, [2-22](#page-49-0), [2-32,](#page-59-0) [3-25](#page-88-0) using in an upgrade, [4-16](#page-121-0) security practices reviewing, [6-2](#page-141-0) Select Additional Languages screen using, [2-14](#page-41-0), [3-16](#page-79-0) using in an upgrade, [4-10](#page-115-0) Select Country-specific Functionalities screen using, [2-12](#page-39-0), [3-14](#page-77-0) Select Internationalization Settings screen using, [2-15](#page-42-0), [3-17](#page-80-0) using in an upgrade, [4-11](#page-116-0) Select Techstack screen using, [5-1](#page-130-0) Select Upgrade Action screen using, [4-5](#page-110-0) Select Wizard Operation screen using, [2-2](#page-29-0), [2-30,](#page-57-0) [3-2](#page-65-0), [3-34,](#page-97-0) [4-3](#page-108-0) using in an upgrade, [4-23](#page-128-0) server processes configuring in an upgrade, [4-23](#page-128-0) stop and start scripts, [1-1](#page-12-0) Servlet Port definition of, [A-4](#page-153-0) Share Existing node designating, [3-8,](#page-71-0) [3-22](#page-85-0), [3-41](#page-104-0) shared file system application tier, [3-7,](#page-70-0) [3-40](#page-103-0) configuring, [3-7](#page-70-0), [3-40](#page-103-0) definition of, [1-3](#page-14-0) SID database name, [2-6,](#page-33-0) [3-9](#page-72-0) database name (in <sup>a</sup> tech stack upgrade), [5-3](#page-132-0) single-node installation description of, [1-2](#page-13-0), [2-5,](#page-32-0) [3-5](#page-68-0) single-user installations creating accounts for, [1-8](#page-19-0) sizing suggestions, [1-5](#page-16-0) software bundle

contents, [1-10](#page-21-0) translated software, [1-10](#page-21-0) software requirements all platforms, [1-5](#page-16-0) stage area components, [1-11](#page-22-0) creating, [1-9](#page-20-0) directory, [1-11](#page-22-0) directory structure, [1-11](#page-22-0) disk space for, [1-6](#page-17-0) languages, [1-11](#page-22-0) startup options Rapid Install, [1-12](#page-23-0) specialized, [1-12](#page-23-0) Suite Selection screen using, [2-9](#page-36-0), [3-11](#page-74-0) SYS account password defaults for, [6-2](#page-141-0) SYSTEM account password defaults for, [6-2](#page-141-0) system administration tasks importance of, [6-10](#page-149-0) system configuration files populating, [1-2](#page-13-0) system utilities validation, [2-25](#page-52-0), [3-28,](#page-91-0) [4-18](#page-123-0)

## **T**

tablespace models about, [A-6](#page-155-0) technology stack installing, [1-4](#page-15-0) required components, [1-4](#page-15-0) reviewing components, [2-2,](#page-29-0) [3-2](#page-65-0), [4-3](#page-108-0) upgrading, [5-1](#page-130-0) Temp Directory definition of, [A-4](#page-153-0) temporary directories disk space, [1-7](#page-18-0) temporary files disk space, [1-7](#page-18-0) Tk2Motif.rgb, [6-9](#page-148-0) top-level directory application tier, [2-18](#page-45-0), [3-20,](#page-83-0) [4-10](#page-115-0) description of, [1-13](#page-24-0) RDBMS, [2-7,](#page-34-0) [3-10](#page-73-0), [4-12](#page-117-0) translated software availability of, [2-15](#page-42-0), [3-17,](#page-80-0) [4-11](#page-116-0)

## **U**

upgrade operations choosing, [2-2](#page-29-0), [3-2](#page-65-0), [4-3](#page-108-0) upgraded installation description of, [1-3,](#page-14-0) [2-3](#page-30-0), [3-3,](#page-66-0) [4-4](#page-109-0) upgrades applying patches, [4-2,](#page-107-0) [4-22](#page-127-0)

configuring server processes, [4-22](#page-127-0) configuring servers, [4-5](#page-110-0) creating file system in, [4-2](#page-107-0) identifying database, [4-8](#page-113-0) migrating the RDBMS, [4-2](#page-107-0) Oracle home, [4-3](#page-108-0) user accounts for Windows installations, [1-9](#page-20-0) UTF8 character set in Vision Demo, [A-7](#page-156-0) set up for fresh install, [6-9](#page-148-0) utl\_file\_dir parameter location of, [6-1](#page-140-0)

#### **V**

validation warnings during restart, [2-28,](#page-55-0) [3-31,](#page-94-0) [4-21](#page-126-0) VisiBroker OrbServer Agent Port definition of, [A-5](#page-154-0) Vision Demo database character set in, [2-17,](#page-44-0) [3-19](#page-82-0) description of, [1-2,](#page-13-0) [2-6](#page-33-0), [3-9,](#page-72-0) [A-6](#page-155-0) NLS settings in, [2-17](#page-44-0) passwords, [A-8](#page-157-0) predefined users, [A-8](#page-157-0) using Multi-Org, [A-7](#page-156-0)

#### **W**

Web Listener Port definition of, [A-4](#page-153-0) Web PLSQL Port definition of, [A-4](#page-153-0) Welcome screen using, [2-1,](#page-28-0) [3-2,](#page-65-0) [3-33](#page-96-0), [4-2](#page-107-0) wizard buttons and keys, [1-14](#page-25-0) description of, [1-1](#page-12-0) help, [1-14](#page-25-0) input fields, [1-14](#page-25-0) navigating in, [1-14](#page-25-0) Workflow Mailer configuring, [6-9](#page-148-0)

## **X**

X DISPLAY definition of, [A-2](#page-151-0) XML Parser requirement for Windows, [1-9](#page-20-0) XMLSVCS Servlet Port Range definition of, [A-5](#page-154-0)